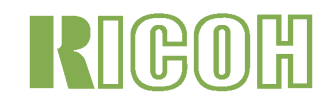

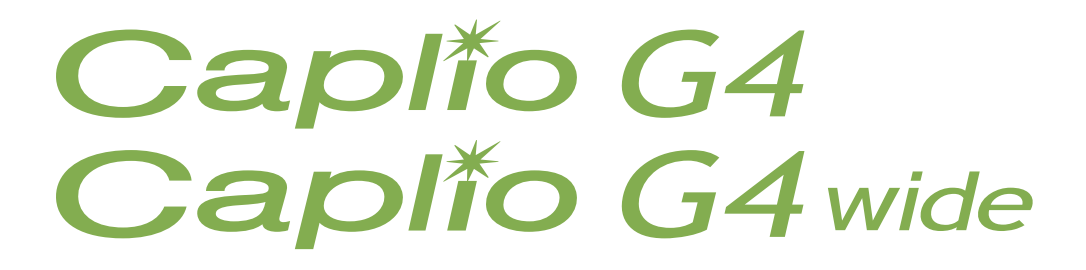

# Le Manuel d'utilisation

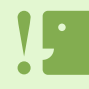

Pour une bonne utilisation de votre appareil-photo, lisez attentivement les mesures de sécurité.

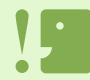

Les fonctions liées au son (enregistrement, lecture, et suppression) ne sont disponibles que pour le G4wide.

# <span id="page-1-0"></span>Structure du présent manuel

Les deux manuels fournis concernent votre Caplio G4/G4wide.

[Nous vous invitons, avant toute chose, à lire attentivement les instructions suivantes] Mode d'emploi <Prise en main rapide> (Manuel, version papier)

Le présent manuel a pour objet de vous aider à profiter pleinement de votre Caplio G4/G4wide sans plus attendre en vous fournissant des explications rapides sur, notamment, "Se préparer pour la prise de vues", la "Prise de vue", la "Lecture" sans oublier "L'Utilisation avec votre ordinateur".

Avant toute utilisation de votre appareil photo, nous vous invitons à lire attentivement le présent manuel.

[Nous vous invitons à consulter ce manuel selon vos besoins] Le Manuel d'utilisation (correspond à ce fichier.)

Il vous expliquera comment exploiter toutes les fonctions de votre Caplio G4/G4wide. Veuillez lire entièrement le présent manuel afin d'exploiter pleinement toutes les possibilités de votre Caplio G4/G4wide. N'hésitez pas à le consulter également en cas de besoin.

# <span id="page-1-1"></span>Comment lire le présent manuel

#### **Terme**

Fichier: fait référence à un fichier de données vocales et d'images fixes et animées. G4 : Désigne le "Caplio G4" G4 wide : Désigne le "Caplio G4 wide"

#### **Exemples d'affichage :**

Les exemples d'affichage de l'écran LCD indiqués dans ce manuel ont été créés à des fins explicatives. L'affichage réel peut être différent.

#### **Les symboles utilisés**

Les symboles suivants sont utilisés dans le présent manuel.

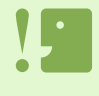

#### **Attention**

Remarques et restrictions importantes relatives à l'utilisation de cet appareil photo numérique.

# **Mémo**

Ces pages contiennent des explications complémentaires ainsi que des astuces utiles concernant le mode de fonctionnement de l'appareil photo.

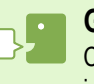

#### **Glossaire**

Ces pages contiennent la définition de termes qui sont indispensables à la compréhension des explications.

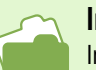

#### **Index**

Indication de la ou des page(s) traitant d'une fonction. L'expression "P. xx" est employée en guise de référence aux pages de ce manuel.

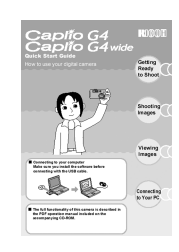

# Table des matières

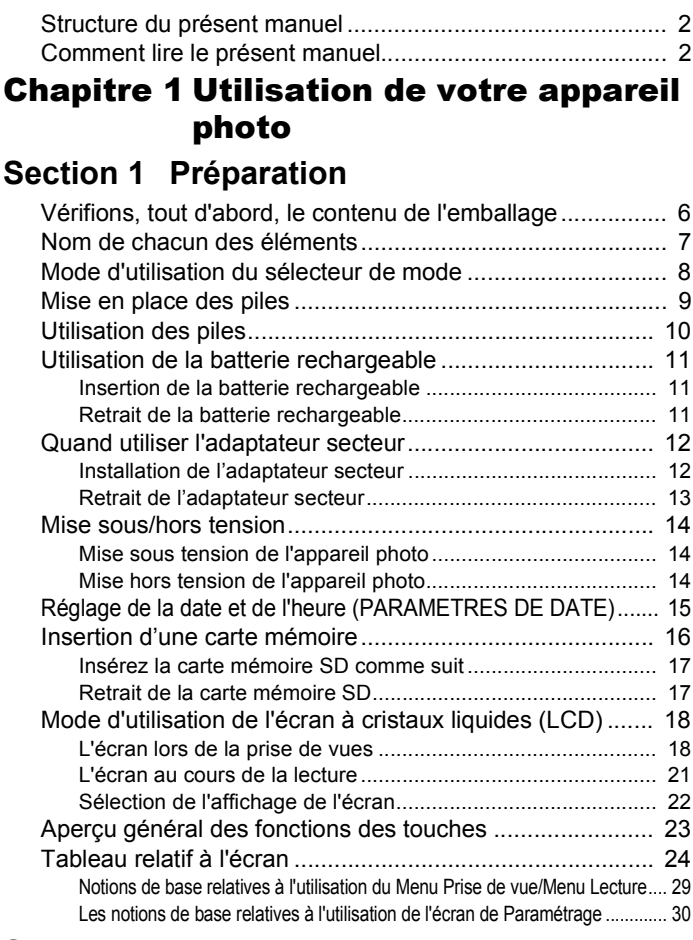

#### **[Section 2 Prise de vues](#page-30-0)**

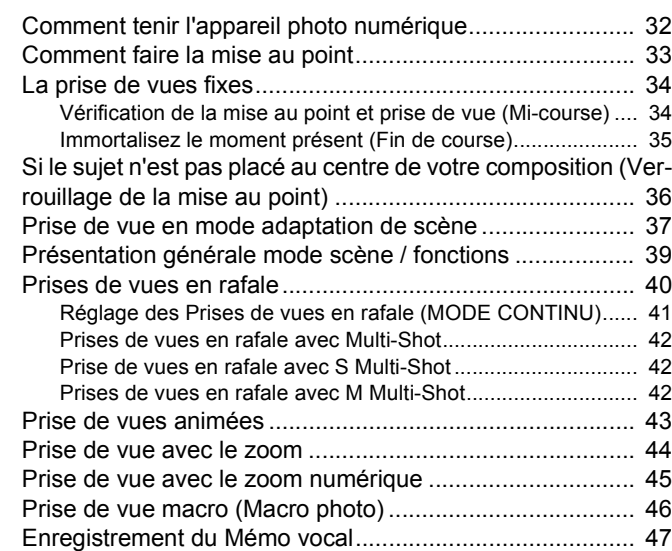

#### **[Section 3 Comment prendre certains types](#page-47-0)  de photos**

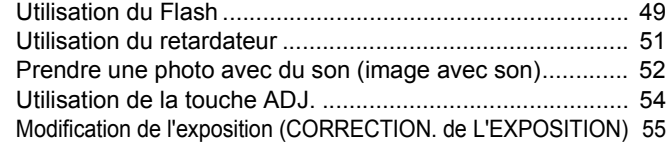

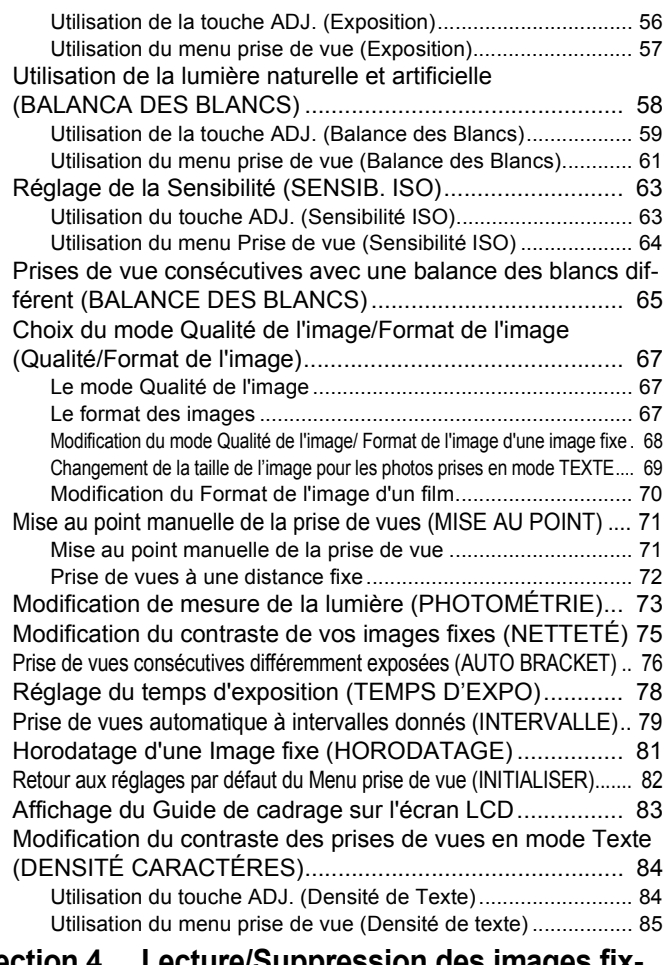

#### **[Section 4 Lecture/Suppression des images fix](#page-85-0)es, des séquences vidéo et des sons**

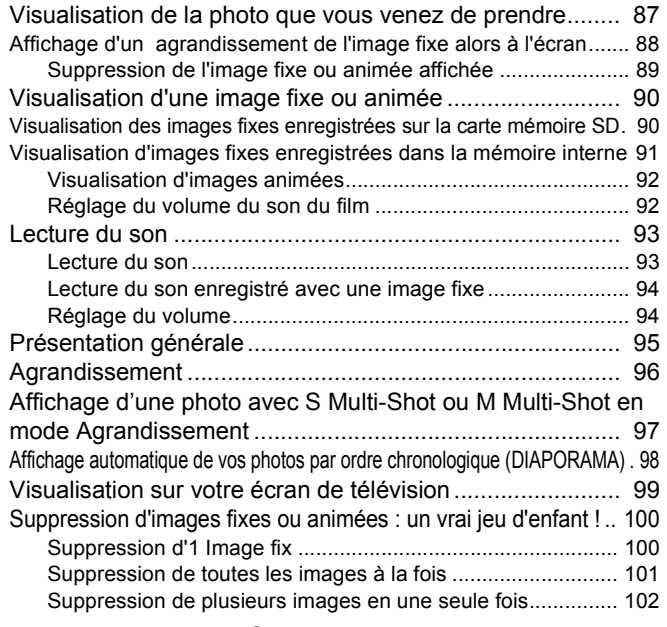

#### **[Section 5 Autres fonctions](#page-102-0)**

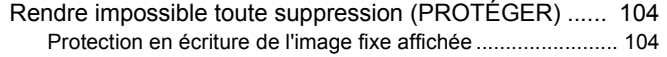

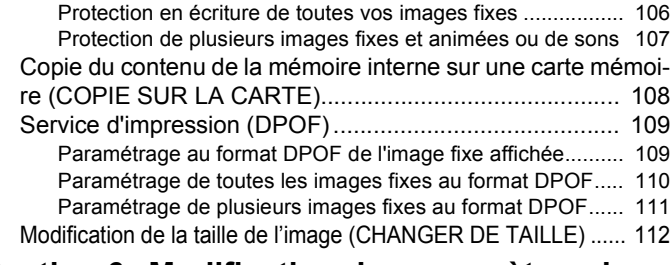

#### **[Section 6 Modification des paramètres de](#page-112-0)  configuration de l'appareil**

Préparation de la carte mémoire SD avant utilisation (FOR-[MATTAGE CARTE\).......................................................... 114](#page-113-0) [Protection des images fixes en écriture afin d'éviter toute suppres](#page-113-1)sion accidentelle .................................................................... 114 [Formatage de la mémoire interne \(FORMATTAGE INT\) . 115](#page-114-0) Modification des paramètres de la mise hors tension automa[tique \(EXTING. AUTO\)..................................................... 116](#page-115-0) [Signal sonore pendant l'enregistrement \(SIGNAL SONORE\)..... 117](#page-116-0) [Modification des paramètres du nom de fichier \(N° SÉQUENTIEL\) . 118](#page-117-0) [Modification du délai de validation de l'image \(CONFIRM. LCD\) 119](#page-118-0) [Réglage de la luminosité de l'écran LCD \(LUMINOSITÉ LCD\)... 120](#page-119-0) [Modification des paramètres du mode Veille \(ÉCO. ÉNERGIE\) ....... 121](#page-120-0) [Modification de la langue d'affichage \(LANGUAGE\) ........ 122](#page-121-0) [Modification du système de lecture sur TV \(SORTIE VIDÉO\)..... 123](#page-122-0)

#### [Chapitre 2 Lecture d'images \(Images/](#page-123-0) séquences animées) sur un ordinateur (Pour Windows)

#### **[Section 1 Installation du logiciel](#page-123-1)**

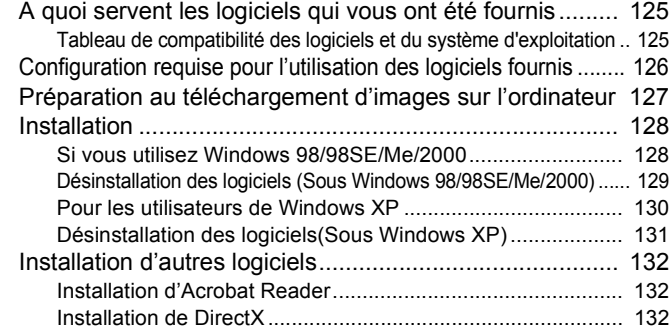

#### **[Section 2 Téléchargement d'images sur un](#page-132-0)  ordinateur**

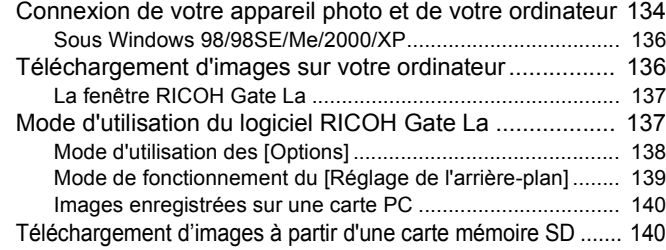

#### **[Section 3 Affichage des images en mosaïque](#page-140-0)  (Mode d'utilisation du logiciel DU-10x)**

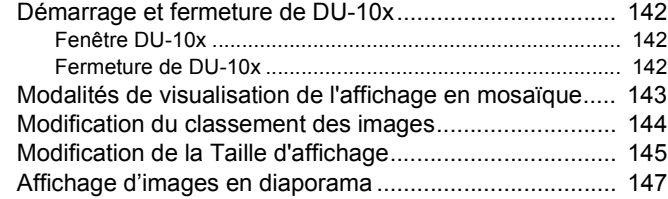

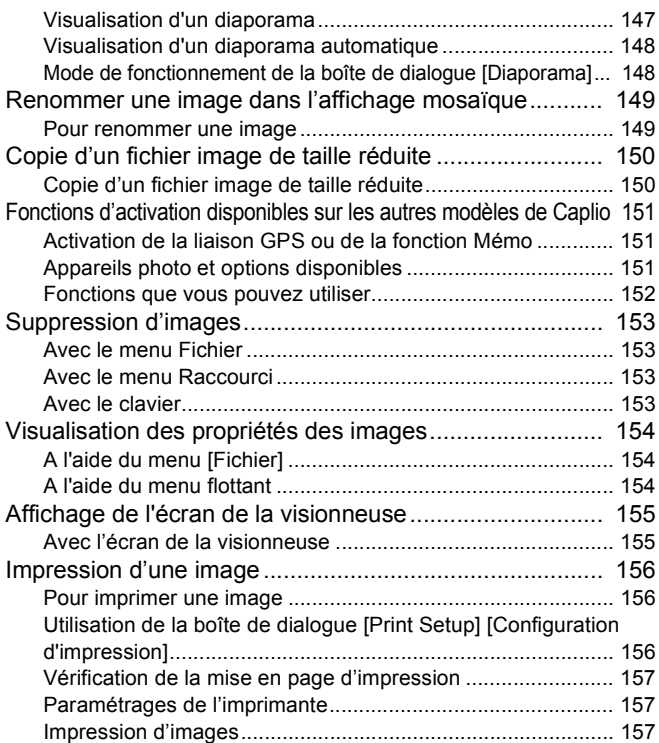

#### [Chapitre 3 Lecture d'images \(Images/](#page-157-0) séquences animées) sur un ordinateur (Pour Macintosh)

#### **[Section 1 Installation du logiciel](#page-157-1)**

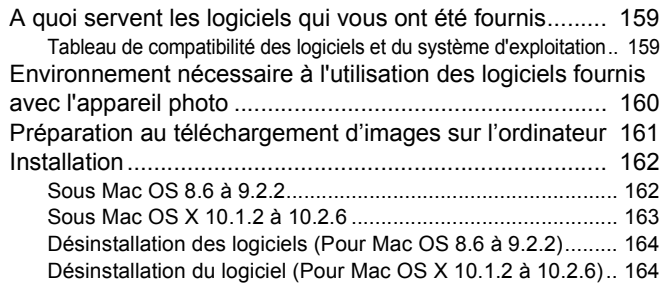

#### **[Section 2 Téléchargement de vos images](#page-164-0)  sur votre ordinateur**

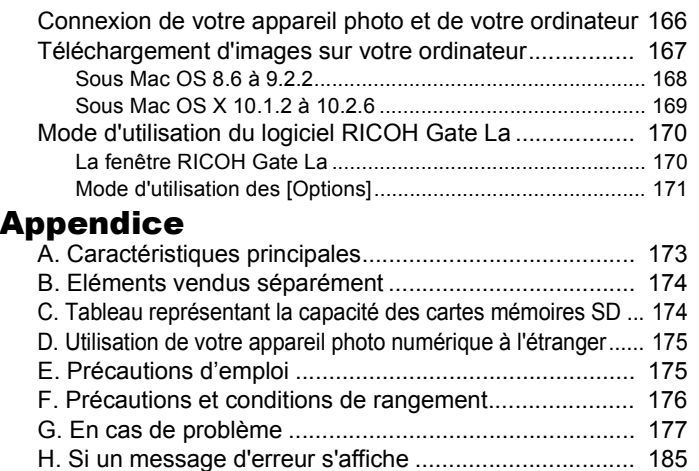

[I. Service après-vente ...................................................... 186](#page-185-0) [INDEX .............................................................................. 189](#page-188-0)

# <span id="page-4-0"></span>Chapitre 1 Utilisation de votre appareil photo

# <span id="page-4-1"></span>Section 1 Préparation

**La présente section contient des explications sur la préparation de votre appareil photo numérique, depuis son déballage jusqu'à ce que vous soyez prêt à prendre des photos.**

# <span id="page-5-0"></span>Vérifions, tout d'abord, le contenu de l'emballage

**L'emballage de l'appareil photo devrait, normalement, contenir les éléments suivants. Vérifions que rien ne manque.**

#### **Caplio G4/G4wide**

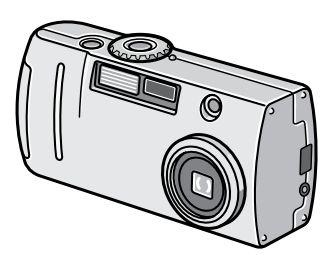

**(2) Piles alcalines AA**

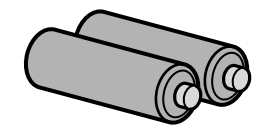

**Dragonne**

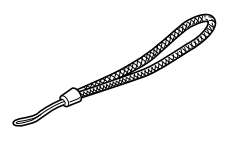

#### **Mode d'emploi <Prise en main rapide>**

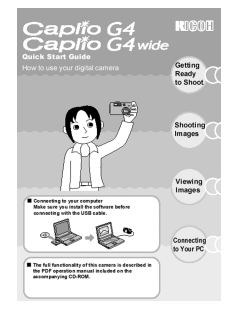

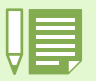

#### **Comment attacher la dragonne**

Passez l'extrémité de la dragonne dans le point d'attache de la dragonne de l'appareil photo et attachez-la comme indiqué sur l'illustration.

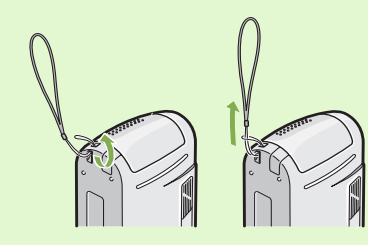

**Câble AV(G4wide uniquement)**

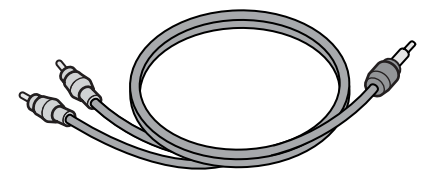

**Câble vidéo (G4 uniquement)**

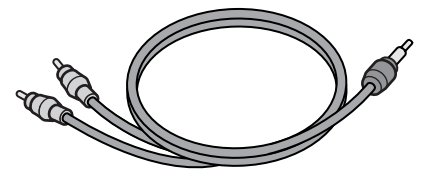

**Câble USB**

**CD-ROM**

Les logiciels et le Manuel d'utilisation vous sont fournis avec l'appareil photo.

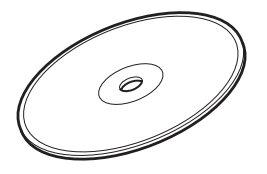

**Garantie**

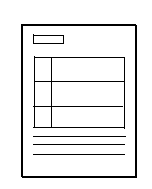

**Consignes de sécurité**

# **Adaptateur secteur (AC-4a**) **Les éléments vendus séparément Batterie rechargeable (DB-43)**

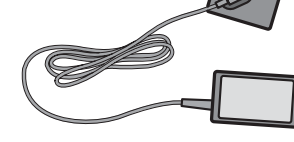

**Chargeur (BJ-2)**

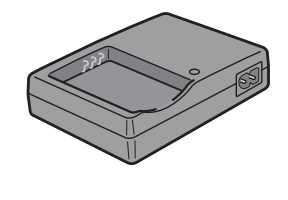

**Autres produits vendus** 

**séparément :** Adaptateur carte PC (FM-SD53) Ensemble de pile rechargeable  $(BS-3)^*$ .

\*Comprend la pile rechargeable (DB-43) et le chargeur de pile (BJ-2).

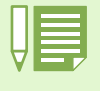

• Dans le cas, toutefois peu probable, où il manquerait un élément ou dans le cas où un élément serait endommagé, nous vous invitons à contacter le magasin où vous avez acheté votre appareil photo.

• Après avoir vérifié les informations figurant sur la garantie, veuillez la conserver en lieu sûr.

# <span id="page-6-0"></span>Nom de chacun des éléments

**Nom de chacun des éléments de votre appareil. Il est nécessaire de connaître le nom de chacun des éléments afin de comprendre les explications figurant dans le présent manuel. Veuillez en prendre connaissance.**

### **Boîtier de l'appareil**

Vue de face

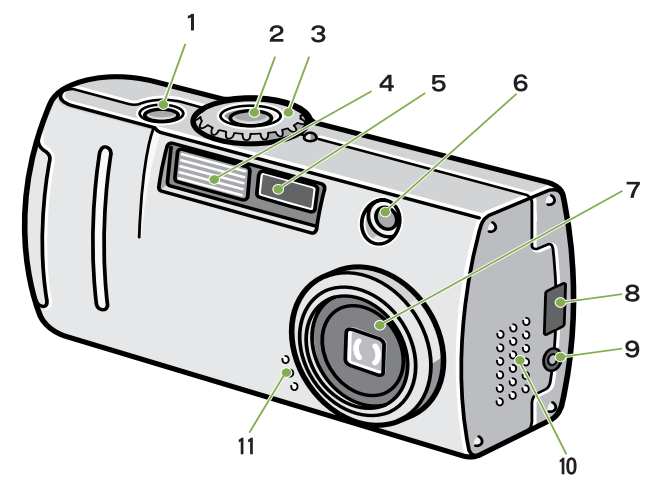

Vue de l'arrière de l'appareil

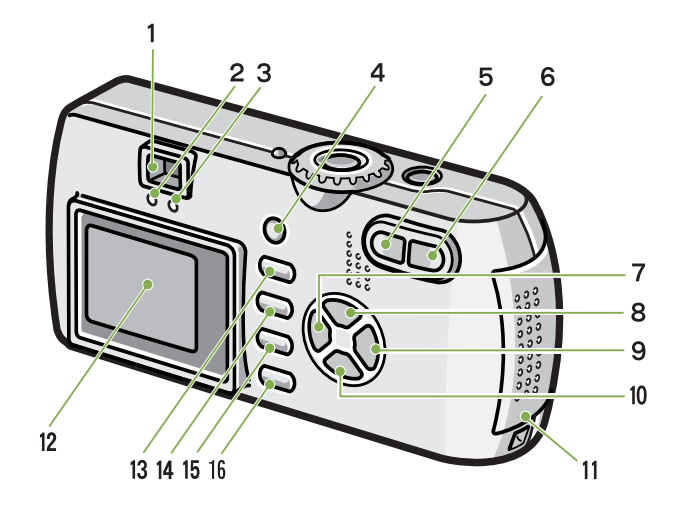

Dessous de l'appareil

 $\gamma$ 

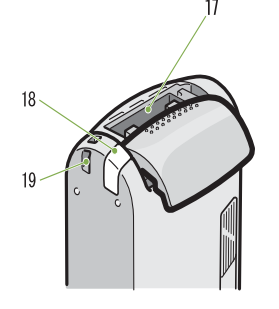

Vue latérale (A gauche, en regardant l'avant de l'appareil)

1. Déclencheur

- 2. Touche Marche/Arrêt
- 3. Sélecteur de mode
- 4. Flash
- 5. Fenêtre de mise au point
- 6. Viseur
- 7. Objectif
- 8. Borne USB
- 9. Borne de sortie vidéo
- 10. Haut-parleur
- 11. Microphone

Seul le G4wide est équipé d'un haut-parleur et d'un microphone.

- 1. Viseur
- 2. Témoin de mise au point automatique
- 3. Lampe flash
- 4. Touche ADJ.
- 5. Touche L<sup>4</sup>J(Grand-angle)/**23**(Affichage en mosaïque)
- 6. Touche  $[4]$ (Téléobjectif)/ $\overline{Q}$ (Agrandissement)
- 7. Touche (Vérification rapide)
- 8. Touche  $\triangle/$  (Flash)
- 9. Touche  $\blacktriangleright$
- 10. Touche **V/W**(Macro)
- 11. Volet de la batterie/carte
- 12. Ecran à cristaux liquides
- 13. Touche  $\widehat{\mathbb{U}}$ (Suppression)/ $\mathfrak{O}$ (Retardateur)
- 14. Touche M
- 15. Touche O
- 16. Touche DISP
- 17. Emplacement de la carte mémoire SD
- 18. Volet de la borne réseau (entrée CC)
- 19. Point d'attache de la dragonne
- 20. Fixation du trépied (dessous)

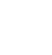

# <span id="page-7-0"></span>Mode d'utilisation du sélecteur de mode

**Le sélecteur de mode se situe sur la partie supérieure de l'appareil photo. Le sélecteur de mode permet de modifier les paramètres et le fonctionnement des modes Prise de vue et Lecture (Visualisation Image Fixe).**

**Positionnez le sélecteur de mode sur le symbole correspondant au mode voulu.**

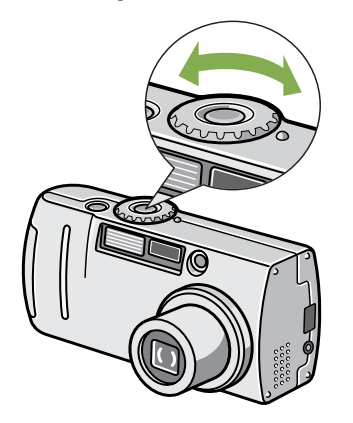

#### **Symboles & Fonctions du sélecteur de mode**

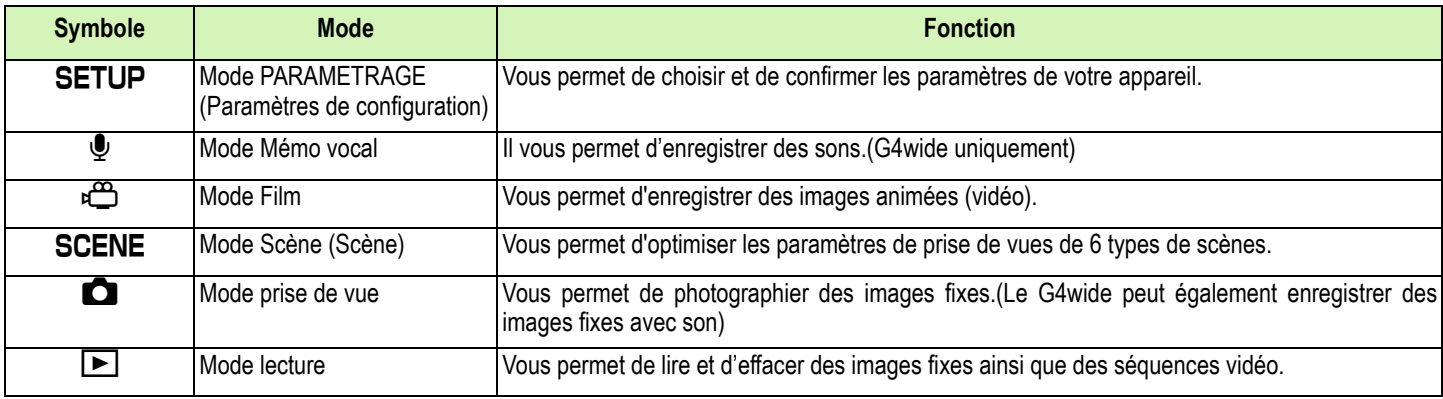

# <span id="page-8-0"></span>Mise en place des piles

**Les piles suivantes peuvent être utilisées dans l'appareil photo. Choisissez-les en fonction de vos besoins.**

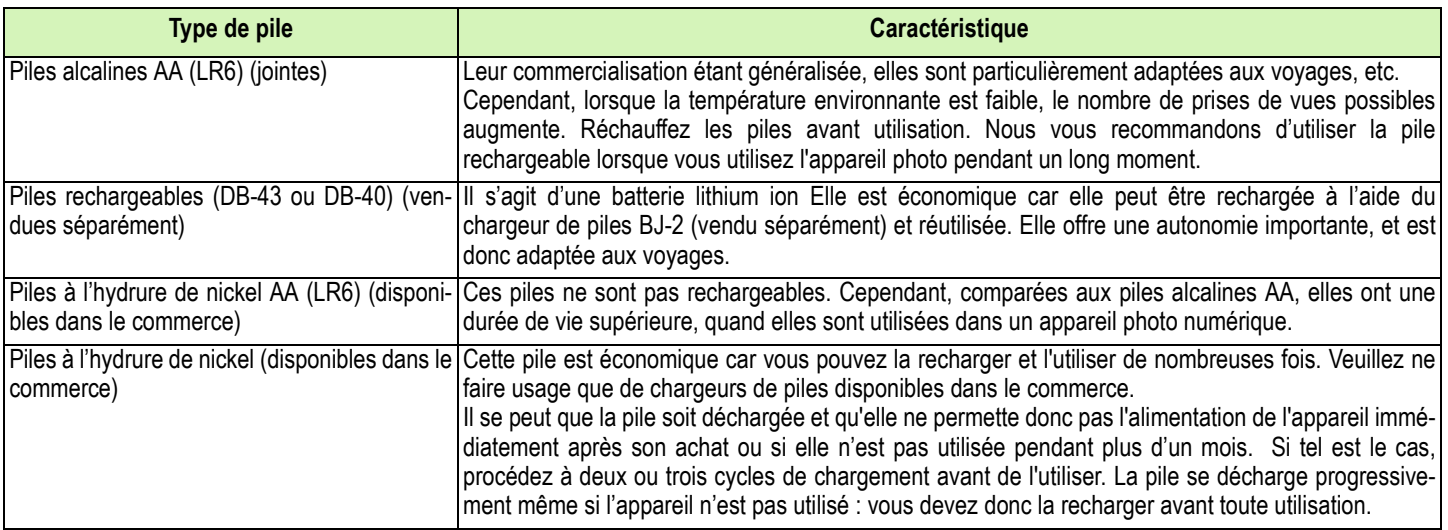

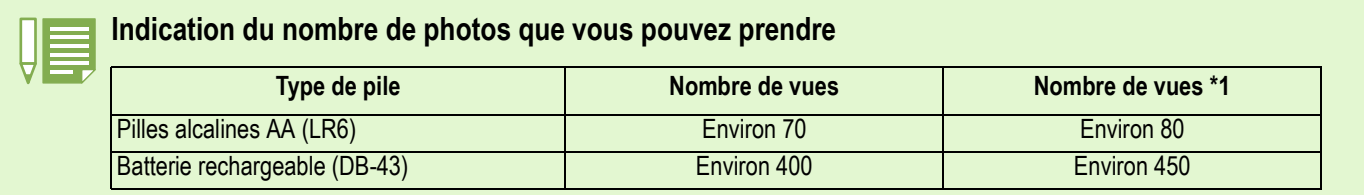

\*1 Nombre de prises de vues en mode Synchro-écran (voir p.22)

Le nombre de vues a été calculé à une température de 22 degrés Celsius, avec prises de vue toutes les 30 secondes et usage du flash une fois sur deux.

Si vous réglez l'appareil photo sur le mode Veille, vous pourrez prendre un plus grand nombre de photos. Vous pouvez également utiliser l'adaptateur CA (vendu séparément).

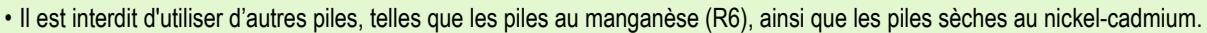

• Veuillez ôter les piles si vous avez l'intention de ne pas utiliser l'appareil photo pendant un long moment.

- La durée de vie d'une pile alcaline AA (LR6) dépend de la marque et du délai écoulé entre son utilisation et sa date de production. De plus, la durée de vie d'une pile alcaline est réduite en cas d'exposition à de basses températures.
- Les piles à l'hydrure de nickel ne sont pas chargées en usine. Chargez-les avant de les utiliser.

• Immédiatement après utilisation, il est possible que la batterie devienne très chaude. Eteignez l'appareil photo et laissez-le refroidir suffisamment longtemps avant d'ôter la batterie.

# <span id="page-9-0"></span>Utilisation des piles

**Insérez les piles comme suit.**

- **Vérifiez que l'appareil est éteint.**
- **Ouvrez le volet du compartiment des piles en le faisant glisser.**

Le volet glisse de deux crans. Faites glisser le volet de deux crans pour l'ouvrir.

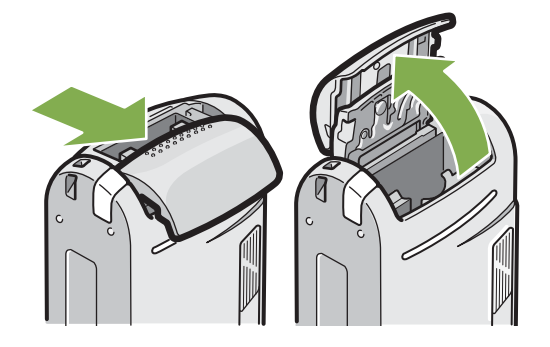

**Insérez les 2 piles en vous assurant que les polarités sont placées dans le bon sens**.

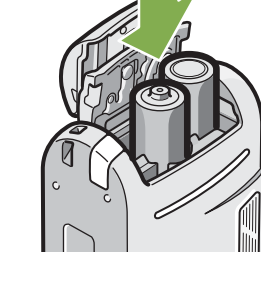

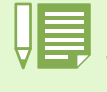

#### **Indicateur de charge faible des piles**

Juste avant que la batterie / les piles ne soient complètement déchargées, le sigle  $\Box$  s'affiche sur l'écran LCD. Dans ce cas, remplacez la batterie / les piles par une batterie / des piles neuves ou rechargées.

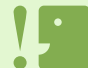

- Il est impossible d'utiliser d'autres piles, telles que les piles au manganèse (R6) et Ni-Cd.
- Le nombre de prises de vue varie en fonction de la qualité des piles alcalines AA (LR6).
- Veuillez ôter les piles si vous avez l'intention de ne pas utiliser l'appareil photo pendant un long moment.

**Fermez le volet du compartiment des piles en le faisant glisser.**

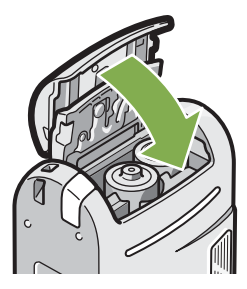

# <span id="page-10-0"></span>Utilisation de la batterie rechargeable

**La batterie rechargeable DB-43 ou DB-40 (vendue séparément) est prévue pour une utilisation prolongée car elle peut être utilisée plusieurs fois.**

### <span id="page-10-1"></span>Insertion de la batterie rechargeable

- **Vérifiez que l'appareil est éteint.**
- **Faites glisser le volet de la batterie/carte.** Le volet glisse de deux crans. Faites glisser le volet de deux crans pour l'ouvrir.

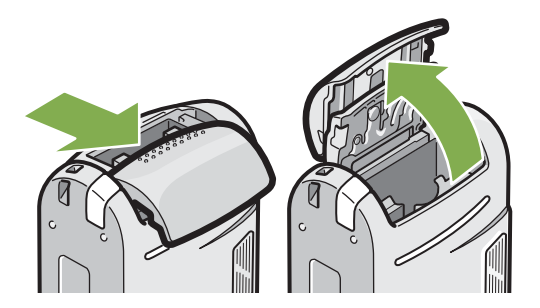

**Insérez la batterie rechargeable.**

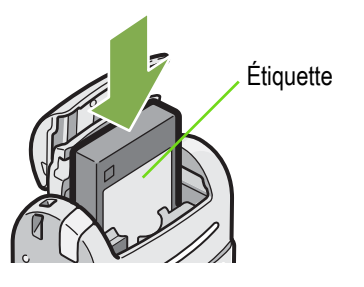

**Fermez et faites glisser le volet de la batterie/carte.**

• Retirez les piles si l'appareil n'est pas utilisé pendant un certain temps. • Pour recharger la batterie, utilisez le chargeur de batterie BJ-2 (vendu séparément).

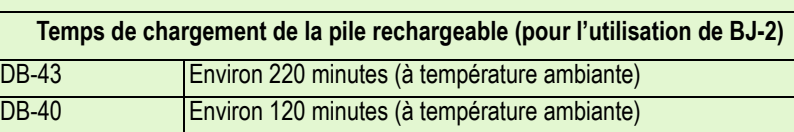

### <span id="page-10-2"></span>Retrait de la batterie rechargeable

- **Vérifiez que l'appareil est éteint.**
- **Faites glisser le volet de la batterie/carte.** Le volet glisse de deux crans. Faites glisser le volet de deux crans pour l'ouvrir.

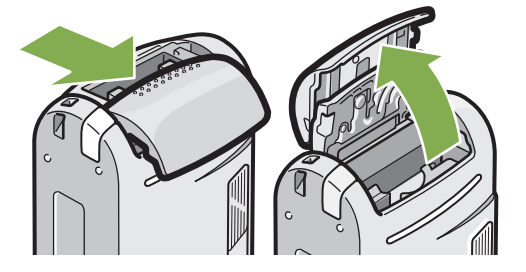

**Ôtez la pile rechargeable.**

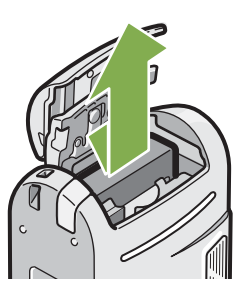

**Fermez et faites glisser le volet de la batterie/carte.**

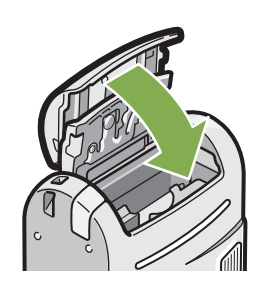

# <span id="page-11-0"></span>Quand utiliser l'adaptateur secteur

**Lorsque vous envisagez de prendre ou de visionner des photos sur une durée prolongée, ou lorsque vous vous connectez à un ordinateur, il est recommandé d'utiliser l'adaptateur secteur (vendu séparément).**

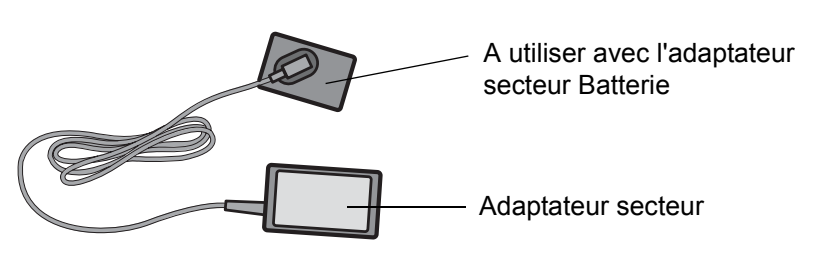

#### <span id="page-11-1"></span>Installation de l'adaptateur secteur

- **Assurez-vous que l'appareil photo numérique est hors tension.**
- **Ouvrez le volet du compartiment de la batterie en le faisant glisser.**

Le volet glisse de deux crans.

Faites glisser le volet de deux crans pour l'ouvrir.

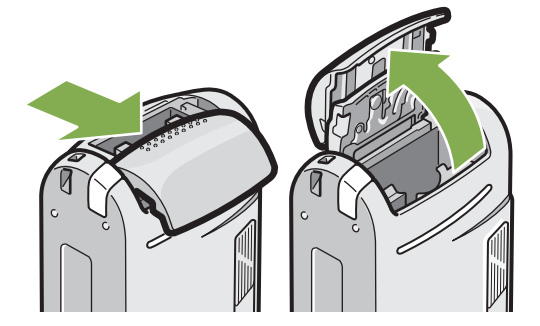

**Insérez la batterie de l'adaptateur secteur.**

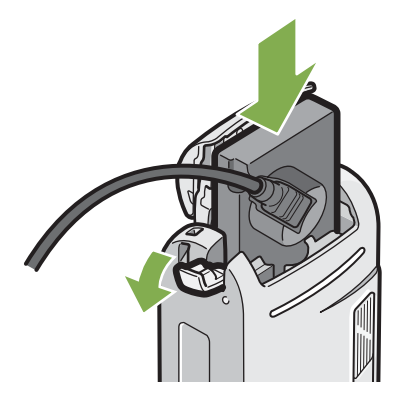

**Ouvrez le volet du câble d'alimentation (DC IN) et faites passer le câble à l'extérieur.**

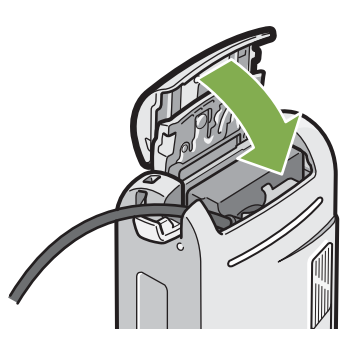

- **Fermez le volet du compartiment des piles en le faisant glisser.**
- **Branchez la prise d'alimentation dans une prise de courant.**

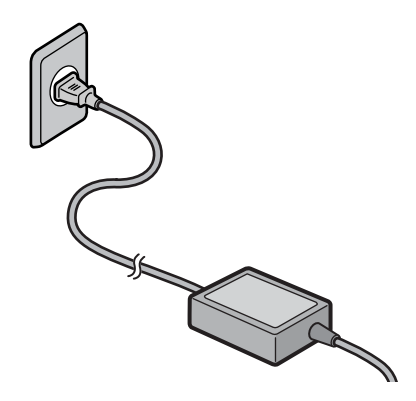

- 
- Assurez-vous d'avoir fixé fermement les câbles et d'avoir branché les cordons d'alimentation.
	- Lorsque vous n'utilisez pas l'appareil photo, débranchez l'adaptateur secteur de l'appareil et de la prise de courant murale.
	- Si vous débranchez l'adaptateur secteur de l'appareil photo ou si vous retirez le cordon de la prise d'alimentation murale lors de l'utilisation de l'appareil, il se peut que vous perdiez vos données.

# <span id="page-12-0"></span>Retrait de l'adaptateur secteur

- **Vérifiez que l'appareil est éteint.**
- **Débranchez la fiche d'alimentation de la prise.**
- **Faites glisser le volet de la batterie/carte.** Le volet glisse de deux crans. Faites glisser le volet de deux crans pour l'ouvrir.
- **4** Retirez la batterie.

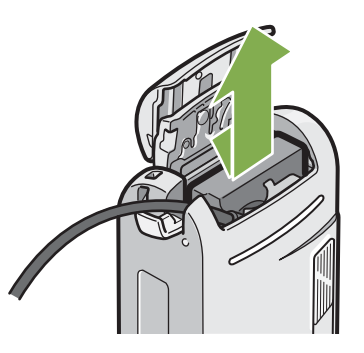

**Fermez et faites glisser le volet de la batterie/carte.**

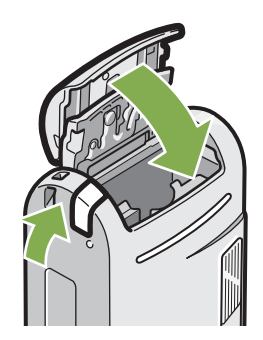

# <span id="page-13-0"></span>Mise sous/hors tension

**Procédez comme suit pour la mise sous tension/hors tension de l'appareil photo :**

# <span id="page-13-1"></span>Mise sous tension de l'appareil photo

**Appuyez sur la touche Marche/Arrêt.**

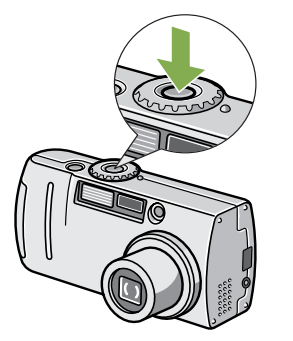

Le témoin du flash et de la mise au point automatique clignoteront en alternance pendant quelques secondes.

### <span id="page-13-2"></span>Mise hors tension de l'appareil photo

**Appuyez sur la touche Marche/Arrêt**

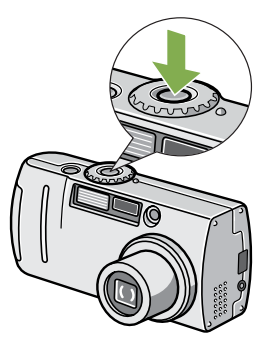

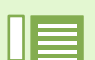

#### **La mise hors tension automatique**

- Si vous n'appuyez sur aucune des touches de l'appareil photo pendant la durée programmée, l'appareil s'éteindra automatiquement (Mise hors tension automatique) afin de réduire le déchargement des piles/la batterie. Lorsque vous souhaitez utiliser l'appareil photo de manière continue, appuyez une nouvelle fois sur la touche Marche/Arrêt.
- A l'achat, la valeur par défaut de la mise hors tension automatique est égale à 1 minute.
- La fonction de mise hors tension automatique ne fonctionne pas lorsque l'appareil est connecté à votre ordinateur.

#### **Mode Economie d'énergie**

- Vous pouvez réduire la consommation d'énergie de l'écran LCD et prolonger la durée de vie de vos piles. Si le mode Economie d'énergie est activé, l'écran LCD s'éteindra en mode Prise de vue.
- Lorsque l'écran LCD est foncé, faites tourner le cadran INSTALLATION pour sélectionner le paramètre du mode Economie d'énergie.

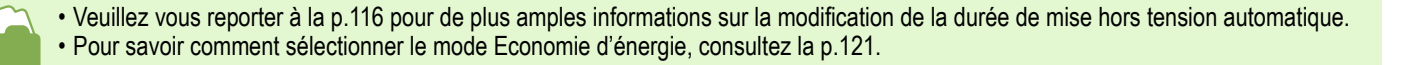

# <span id="page-14-0"></span>Réglage de la date et de l'heure (PARAMETRES DE DATE)

**Vous pouvez dater vos images fixes.**

**Lorsque vous achetez l'appareil, la date & l'heure ne sont pas réglées correctement. Par conséquent, vous devez régler la date & l'heure la première fois que vous utilisez l'appareil.**

#### **Procédez comme suit pour régler la date et l'heure.**

Touches utilisees dans le cadre de cette procedure

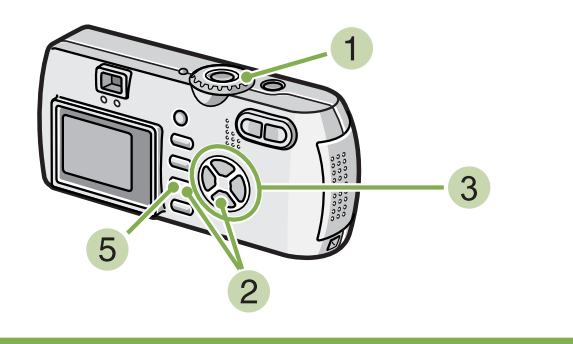

**Assurez-vous que l'appareil est sous tension et positionnez le sélecteur de mode sur SETUP.** 

L'écran de paramétrage s'affiche sur l'écran à cristaux liquides LCD.

**2** Appuyez sur la touche ▼, sélectionnez **[RÉGLAGE DATE] et appuyez sur la touche** O**.**

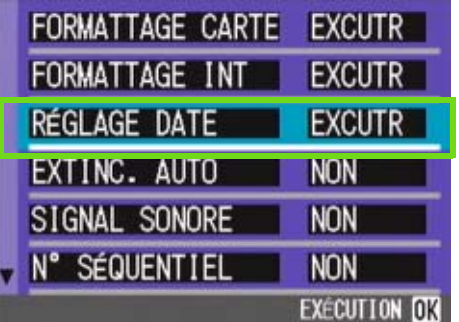

#### **Réglez l'année, le mois, le jour et l'heure** en appuyant sur  $\triangle \blacktriangledown \triangle \triangleright$ .

En appuyant de façon prolongée sur la touche  $\blacktriangle\blacktriangledown$ , vous pourrez faire croître/décroître rapidement la valeur.

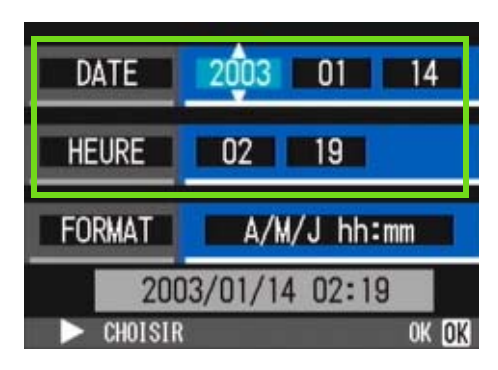

**Dans [Format], choisissez le format Date&Heure souhaité.**

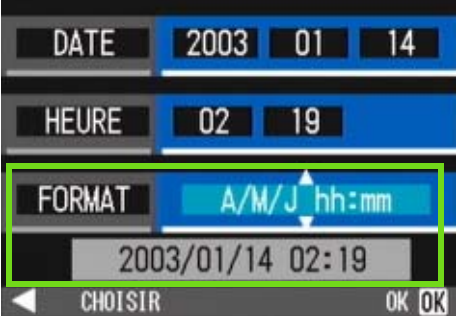

**Vérifiez l'affichage au bas de l'écran et appuyez sur la touche** O**.**

Une fois que vous aurez réglé la date & l'heure, l'écran de paramétrage s'affichera à nouveau.

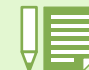

Si les piles sont retirées pendant environ deux semaines, le paramétrage de la date et de l'heure sera annulé. Dès lors, veuillez recommencer la même opération.

# <span id="page-15-0"></span>Insertion d'une carte mémoire

**Protection des images contre la suppression**

**Vous avez la possibilité d'enregistrer les images fixes et animées que vous avez prises. Celles-ci sont stockées dans la mémoire interne de l'appareil photo ou sur les cartes mémoire SD (vendues dans le commerce).**

Si vous placez le commutateur de protection en écriture de la carte mémoire SD sur VERROUILLAGE, votre

photos ne peuvent pas Ítre effacées accidentellement et la carte mémoire ne peut pas Ítre formatée. Si vous replacez le commutateur sur la position précédente, vous pourrez à nouveau effacer des images et formater la carte. Veuillez noter que vous ne pouvez effectuer de prises de vues lorsque le commutateur est placé sur VER-ROUILLAGE puisqu'aucune donnée ne peut être enregistrée sur la carte. Déverrouillez la carte pour la prise de vues. La mémoire interne a une capacité de 8 MB. **Où enregistrer** Si aucune carte mémoire SD n'est insérée, l'appareil enregistre les images dans la mémoire interne; Lorsque une carte mémoire SD est insérée, l'appareil enregistre les images sur cette dernière. Quand seul l'appareil photo est utilisé Enregistrements dans la mémoire interne Enregistrements sur la carte mémoire SD Lorsqu'une carte mémoire est chargée Pour connaître le nombre d'images pouvant être enregistrées sur une carte mémoire SD, voir [p.174](#page-173-2).

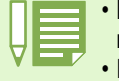

• Lorsqu'une carte mémoire SD est chargée, aucune donnée n'est enregistrée dans la mémoire interne même une fois que la carte mémoire SD est pleine.

• Faites attention à ne pas salir les parties métalliques de la carte mémoire SD.

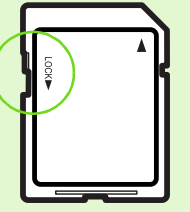

#### <span id="page-16-0"></span>Insérez la carte mémoire SD comme suit

**Mettez l'appareil hors tension.**

#### **Faites glisser le volet de la batterie/carte.**

Le volet glisse de deux crans.

Faites glisser le volet d'un cran pour insérer ou retirer la carte.

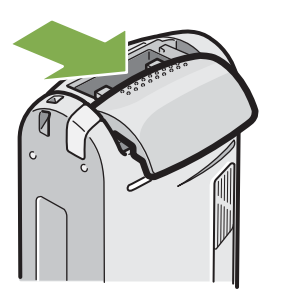

**Assurez-vous que vous tenez la carte dans le bon sens et insérez-la entièrement dans le logement prévu à cet effet jusqu'à ce qu'un déclic se fasse entendre.**

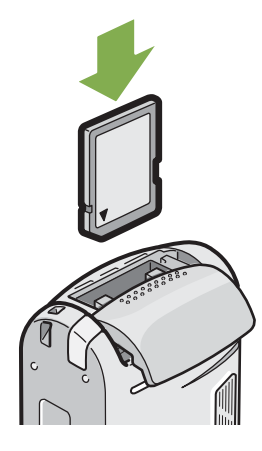

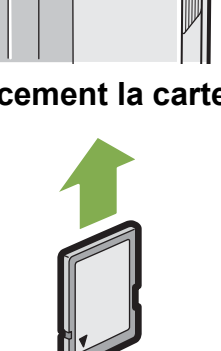

**Fermez et faites glisser le volet de la bat-**

**4 Refermez le volet abritant la carte mémoire.**

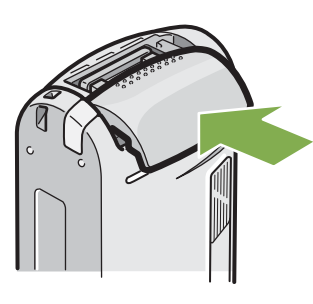

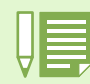

Lors de l'insertion d'une carte mémoire SD, veillez à ne pas salir le port métallique de la carte.

# <span id="page-16-1"></span>Retrait de la carte mémoire SD

#### **Vérifiez que l'appareil est éteint.**

#### **Faites glisser le volet de la batterie/carte.**

Le volet glisse de deux crans. Faites glisser le volet d'un cran pour insérer ou retirer la carte.

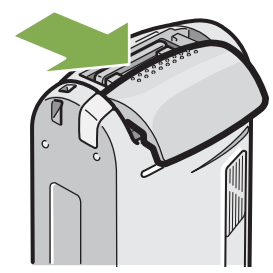

**Appuyez doucement sur la carte et relàchezla.**

La carte remonte juste un peu.

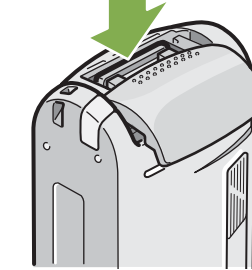

**4** Retirez doucement la carte de l'appareil.

**terie/carte**.

# <span id="page-17-0"></span>Mode d'utilisation de l'écran à cristaux liquides (LCD)

**L'écran LCD peut être utilisé pour visualiser le sujet lors de la prise d'une vue fixe, ainsi que pour visionner des images fixes et animées. Les symboles et valeurs numériques indiquant l'état et les paramétrages de l'appareil photo s'affichent sur l'écran LCD.**

# <span id="page-17-1"></span>L'écran lors de la prise de vues

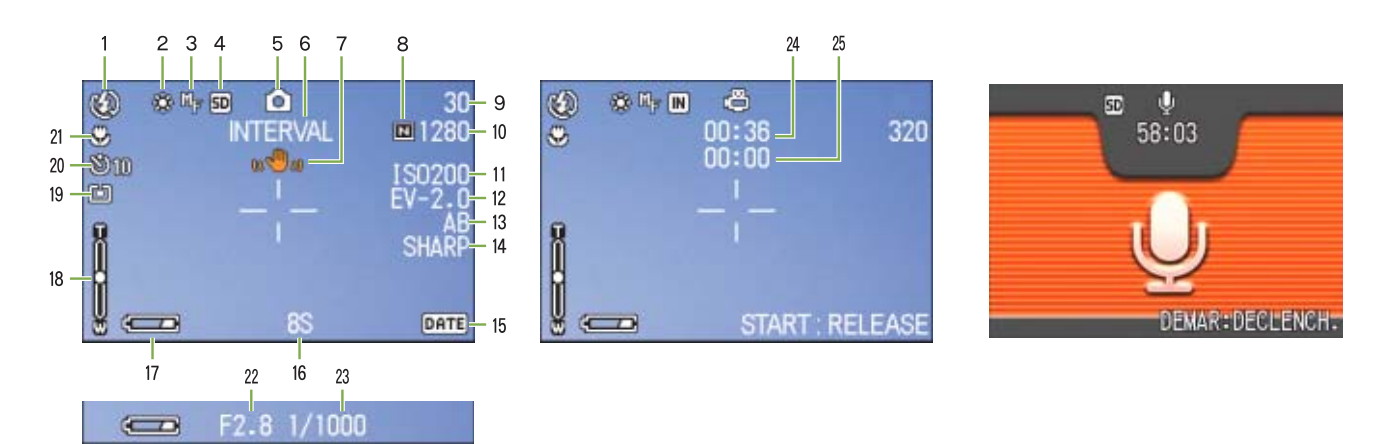

Mode Image fixe **Mode Image Animée** Mode Image Animée Mode mémo vocal

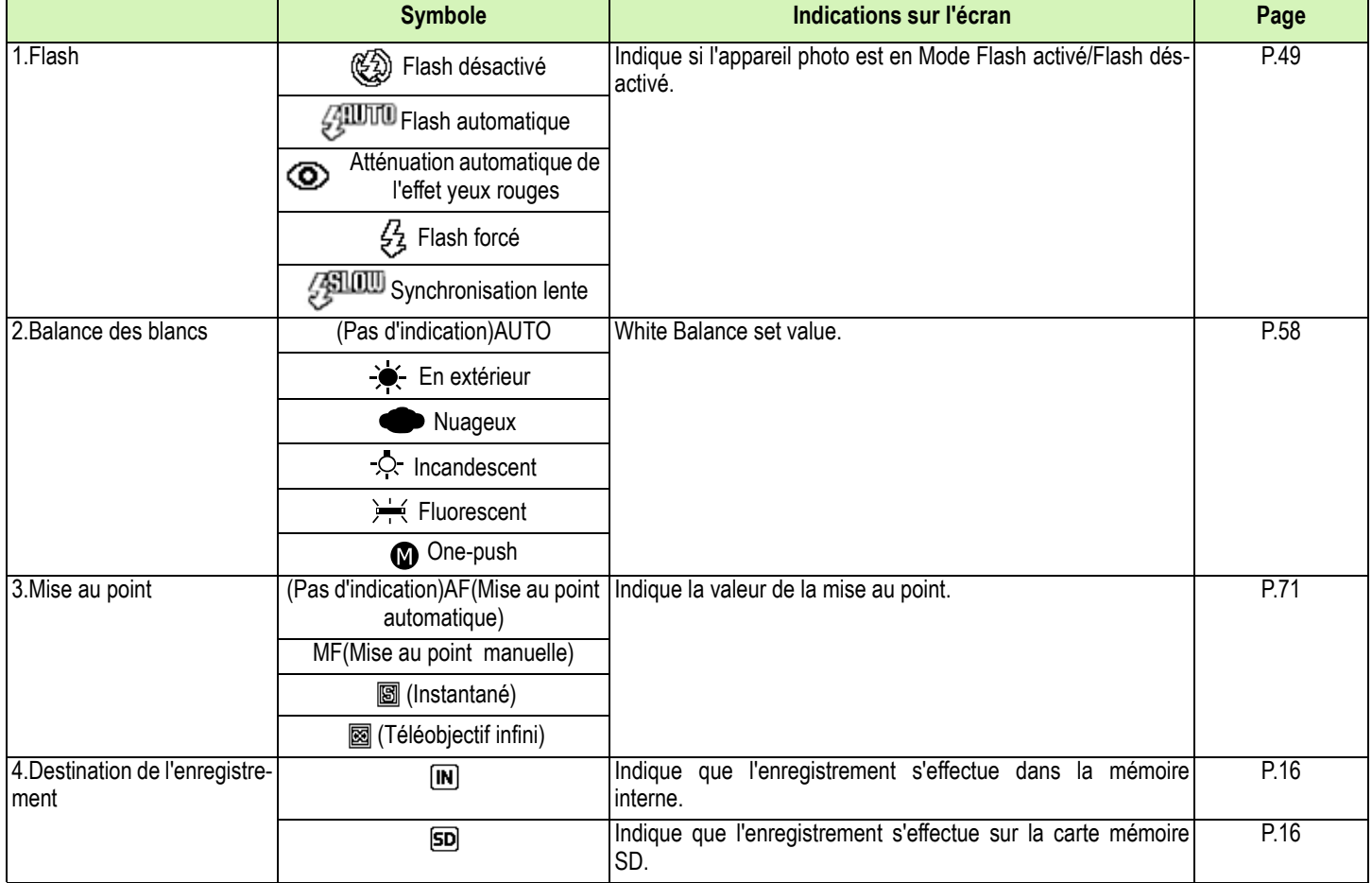

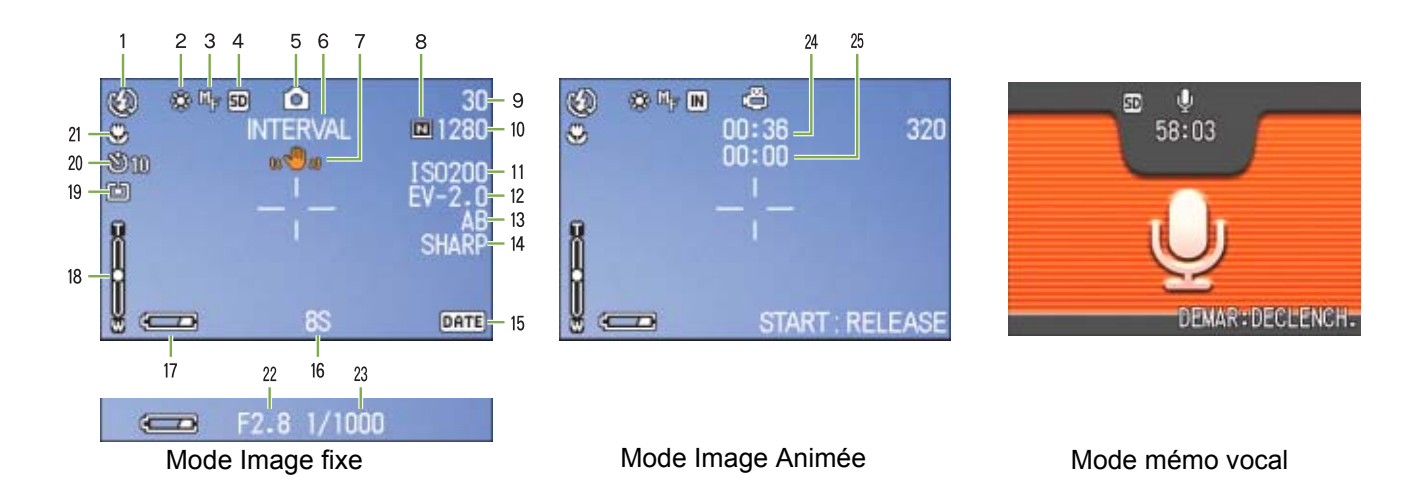

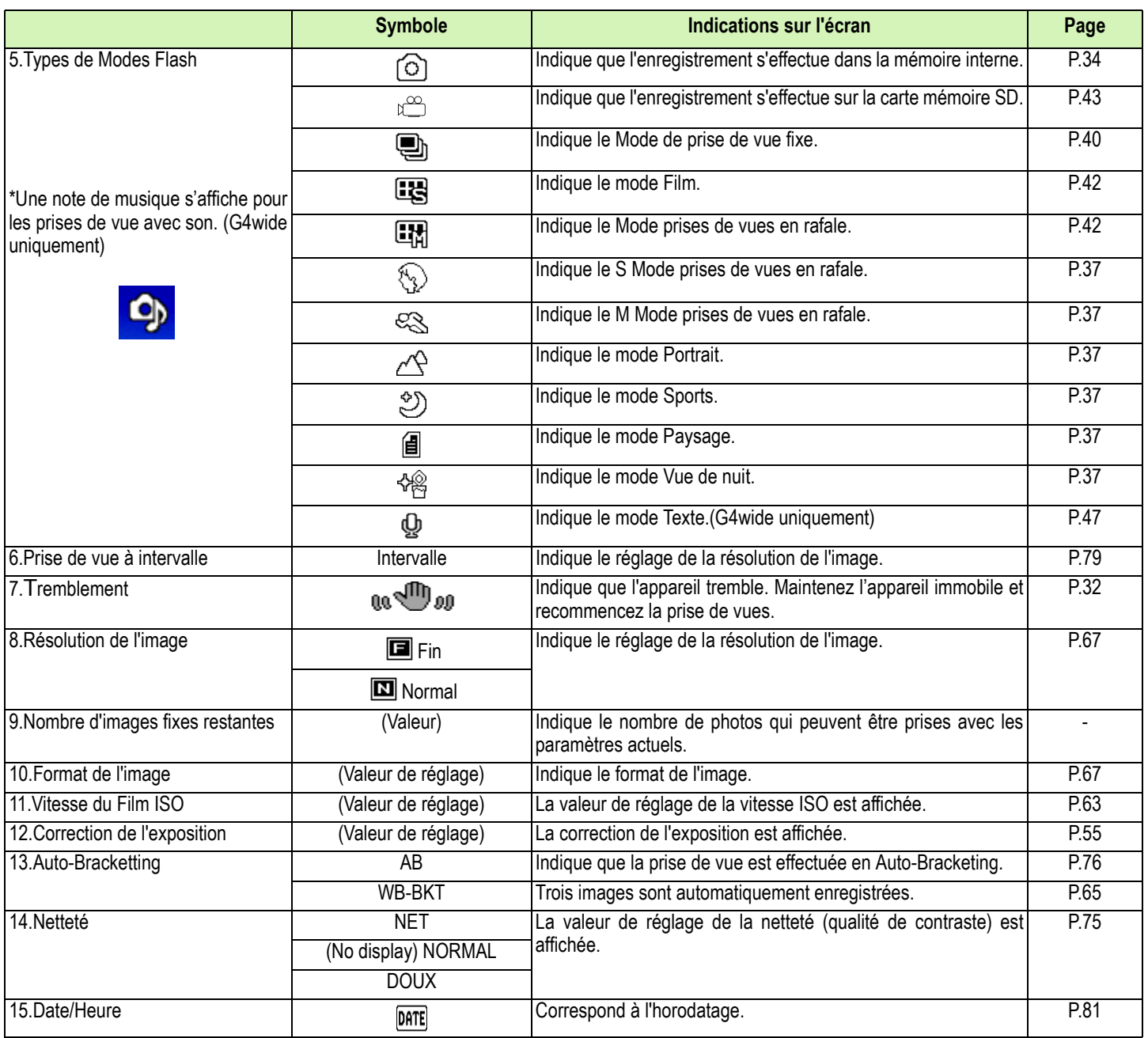

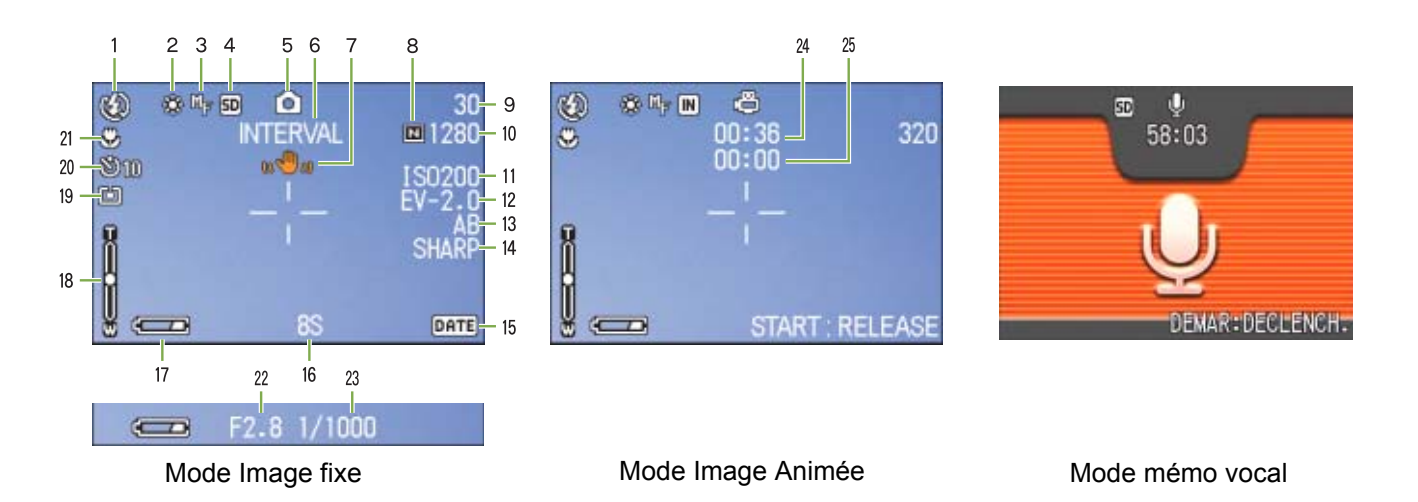

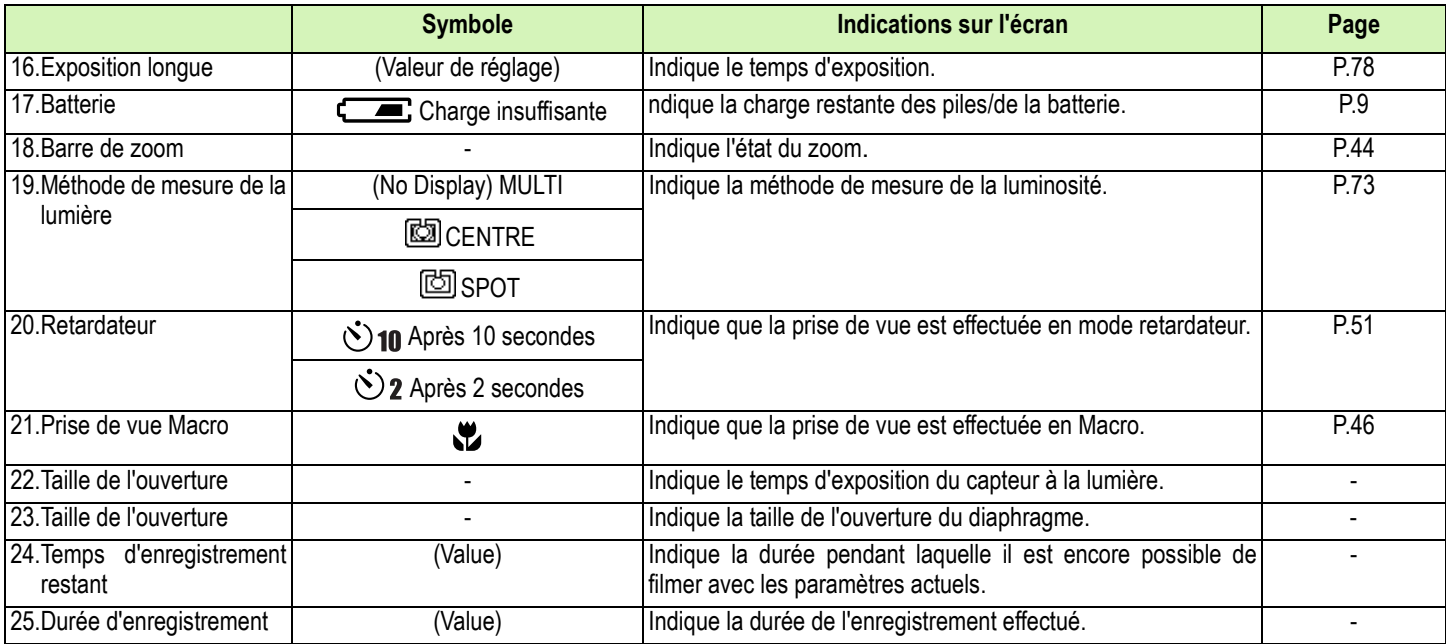

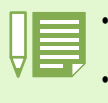

• Lors de la prise de vues dans un environnement particulièrement lumineux, vous risquez la surexposition et il se peut que vous ne puissiez pas compenser l'exposition. Dans ce cas, le symbole [!AE]s'affiche.

• L'écran LCD peut afficher des messages qui vous donnent des instructions opérationnelles ou l'état de l'appareil pendant son utilisation.

# <span id="page-20-0"></span>L'écran au cours de la lecture

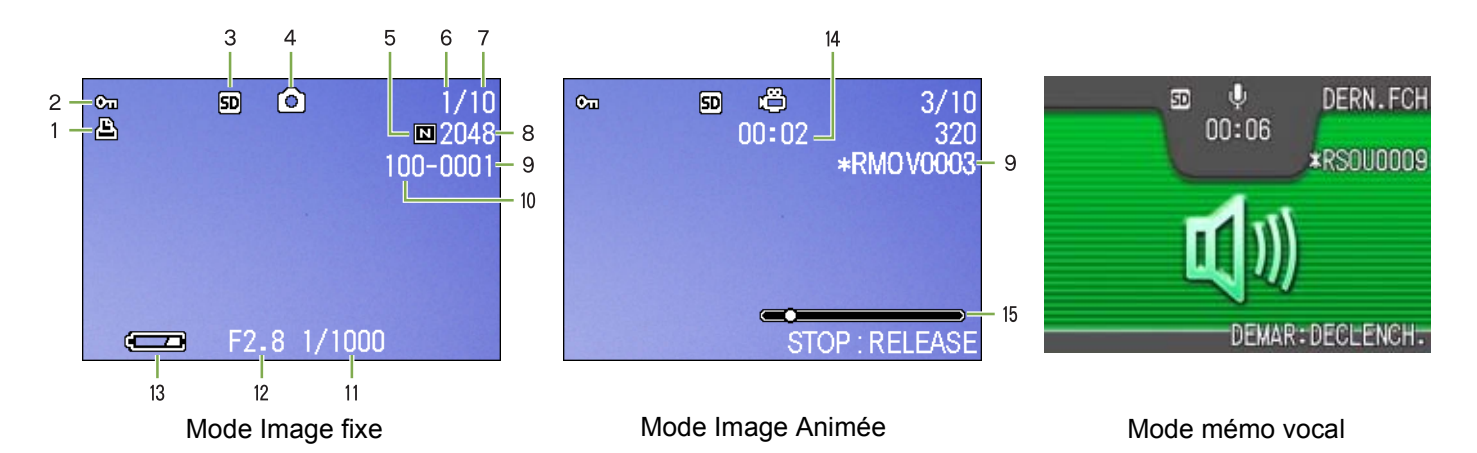

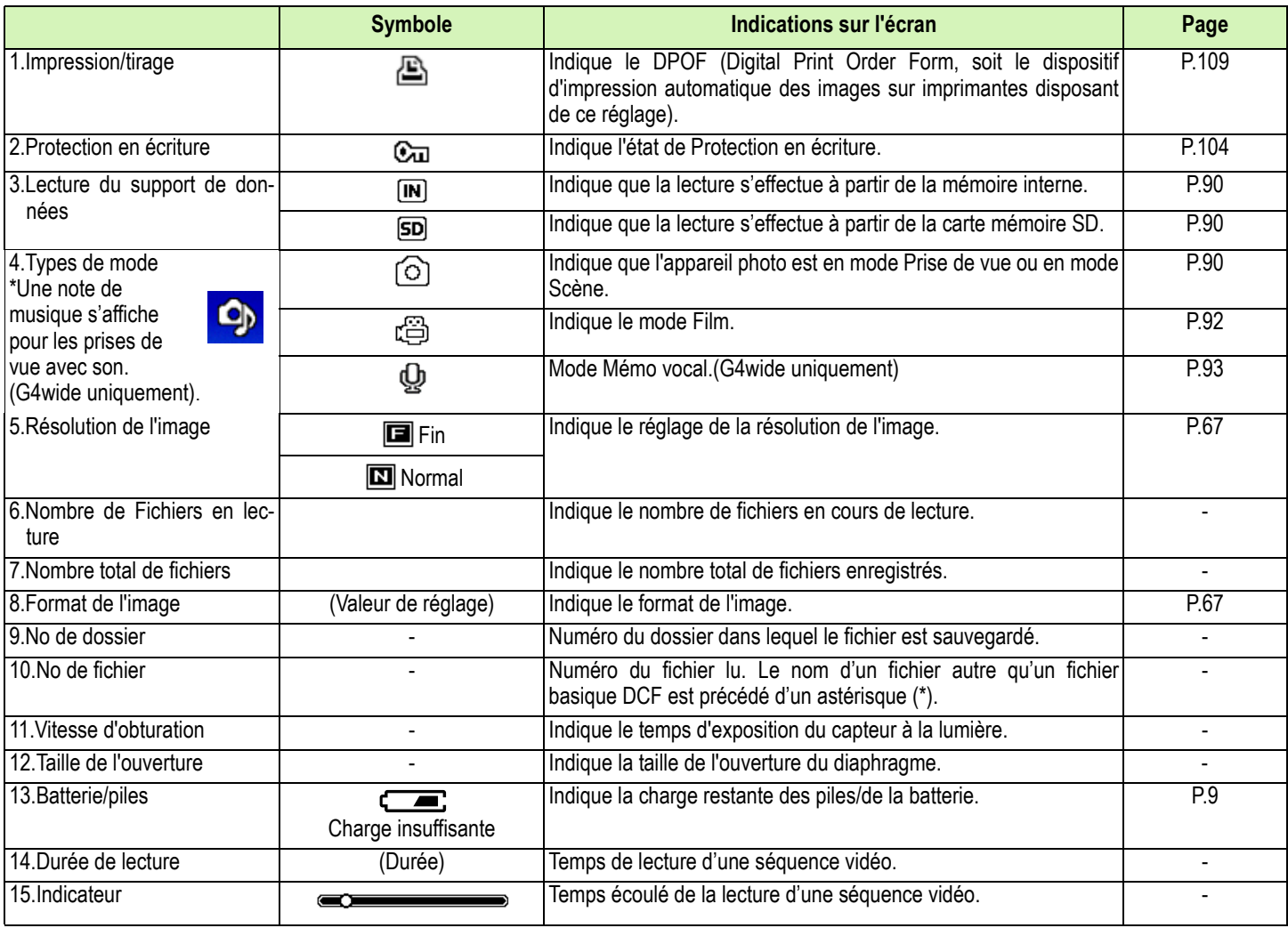

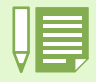

L'écran LCD peut afficher des messages qui vous donnent des instructions opérationnelles ou l'état de l'appareil pendant son utilisation.

# <span id="page-21-0"></span>Sélection de l'affichage de l'écran

**En appuyant sur DISP, vous pouvez modifier l'état de l'affichage de l'écran, et passer, par exemple, du mode d'affichage des symboles au mode de désactivation des symboles, etc.**

#### **Lors de la prise de vue**

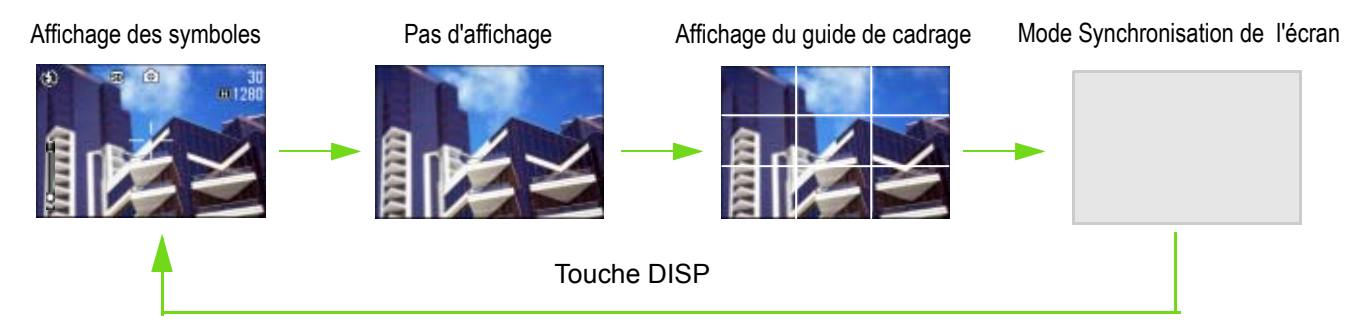

• En mode Synchro-écran, l'écran LCD se met hors tension (Pas d'affichage), sauf lors des opérations suivantes. Il s'agit d'un mode permettant de réduire la consommation d'énergie.

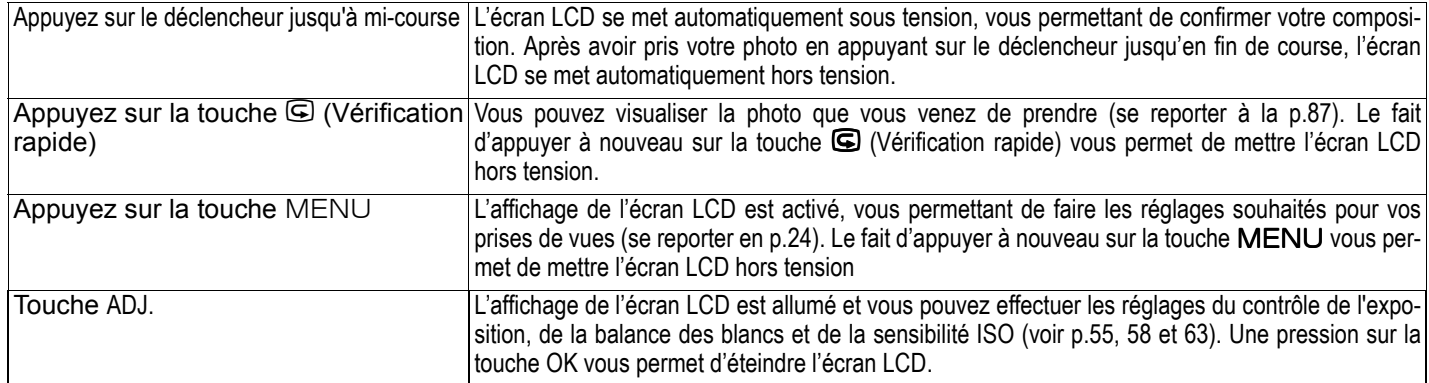

- Il est impossible de mettre sous/hors tension l'affichage de l'écran LCD en appuyant sur les touches **G** (retardateur),  $\blacklozenge$ (Flash) ou  $\Psi$  (Macro).
- En éteignant l'affichage sur l'écran LCD, vous prolongez la durée de vie de vos piles / de la batterie. Lorsque l'écran LCD est hors tension, réalisez vos prises de vues à l'aide du viseur.
- En mode Mémo vocal, vous pouvez éteindre l'écran LCD en appuyant sur la touche DISP.

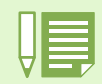

En éteignant l'affichage sur l'écran LCD, vous prolongez la durée de vie de vos piles et de la batterie. Si l'écran LCD est hors tension, prenez vos photos à l'aide de la fenêtre du viseur.

Veuillez consulter la p.83 pour de plus amples informations sur le guide de cadrage.

#### **Lors de la lecture**

Affichage des symboles Pas d'affichage

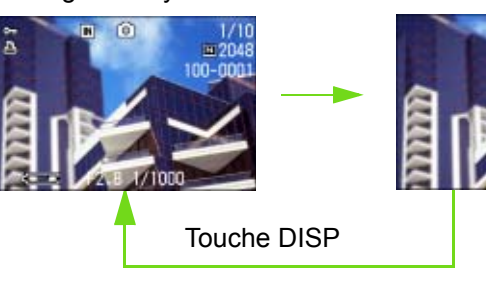

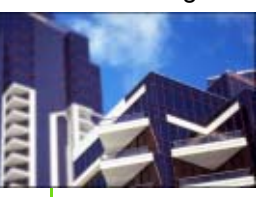

# <span id="page-22-0"></span>Aperçu général des fonctions des touches

**Aperçu des fonctions des touches de l'appareil photo.**

- Veuillez vous reporter à la P.14 pour de plus amples informations sur la touche Marche/Arrêt.
- Veuillez vous reporter à la P.8 pour de plus amples informations sur le Sélecteur de mode.
	- Veuillez vous reporter à la P.33 pour de plus amples informations sur le Déclencheur.

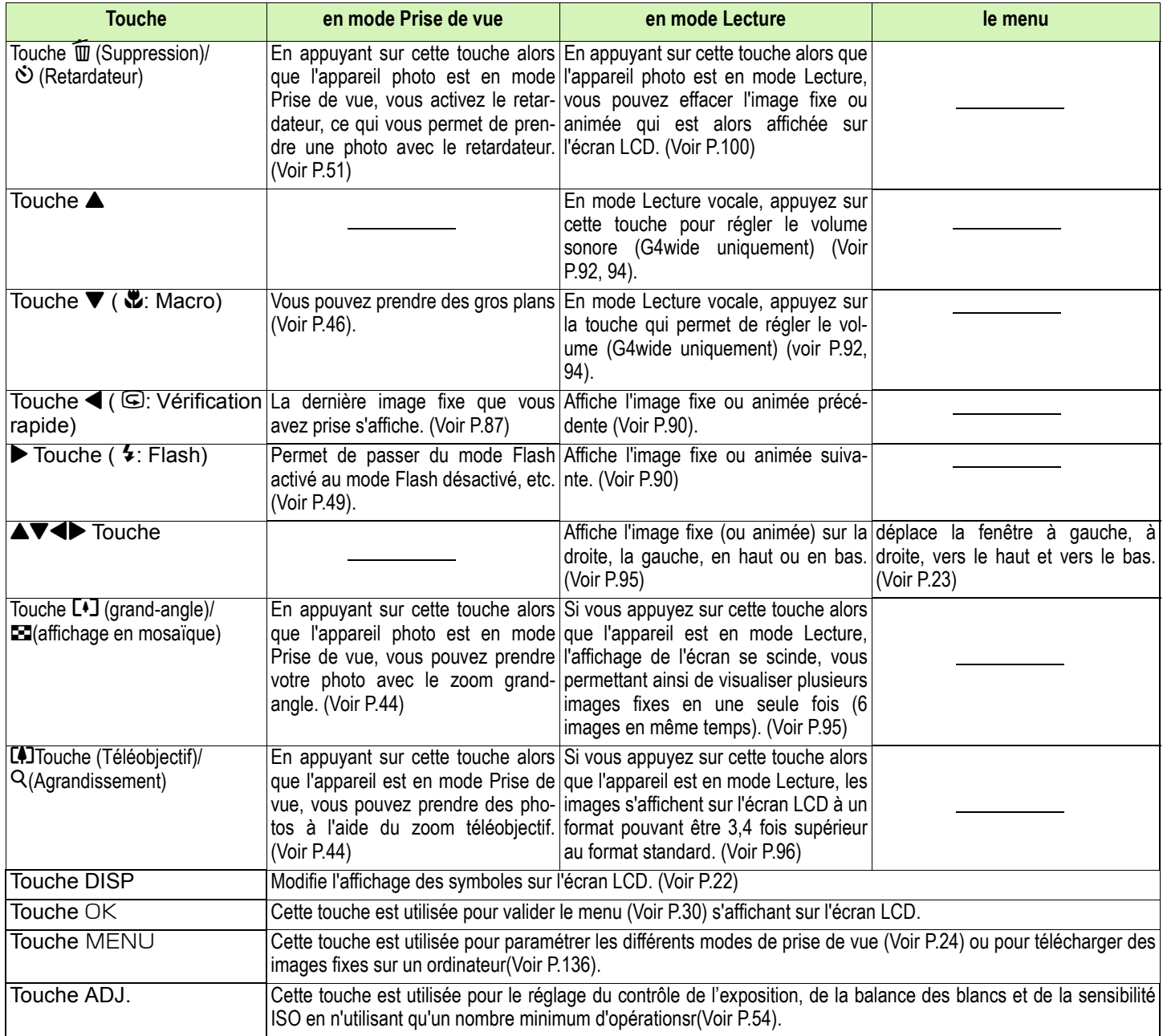

# <span id="page-23-0"></span>Tableau relatif à l'écran

**Les valeurs des réglages initiaux à l'achat de votre appareil photo numérique sont indiquées entre crochets [ ] dans la colonne des options.**

#### **Menu Prise de vue (Lorsque l'appareil est en mode Prise de vue)**

En Mode Prise de vue, s'affiche en appuyant sur la touche MENU.

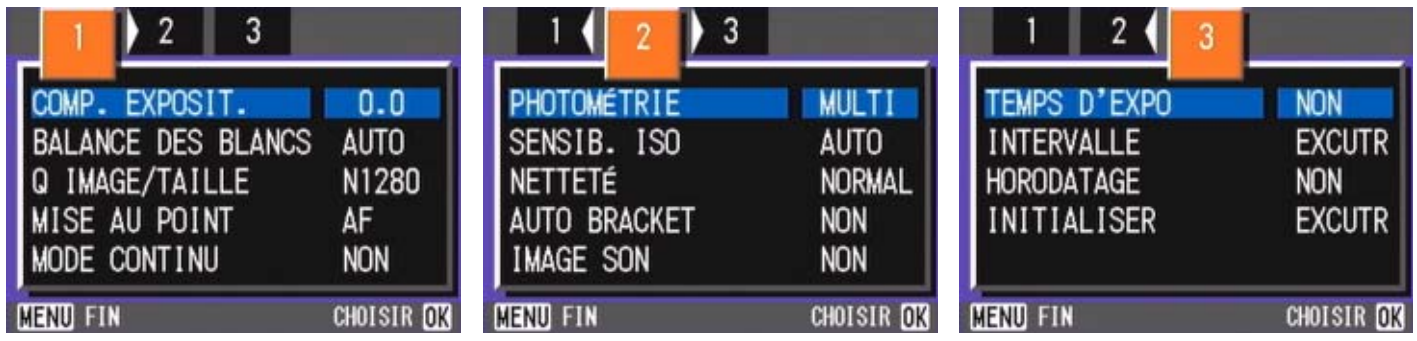

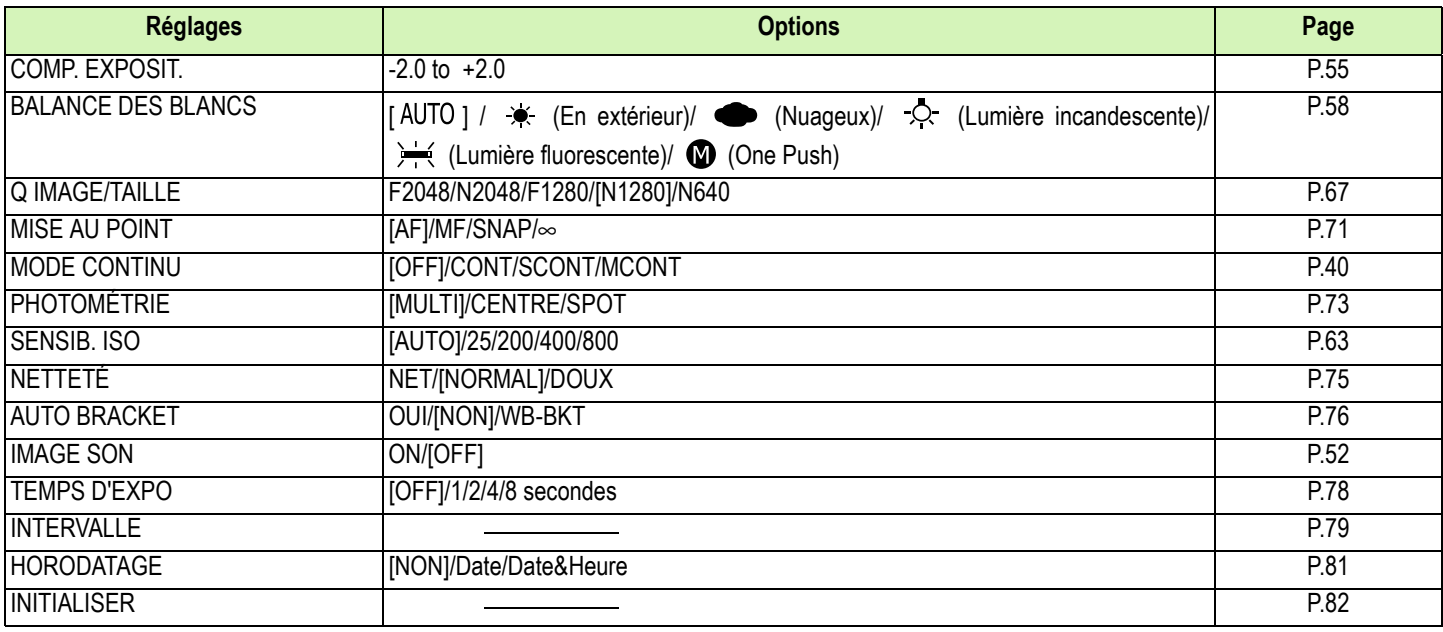

### **Menu Prise de vue (Lorsque l'appareil est en mode Film)**

En Mode Prise de vue, s'affiche en appuyant sur la touche MENU.

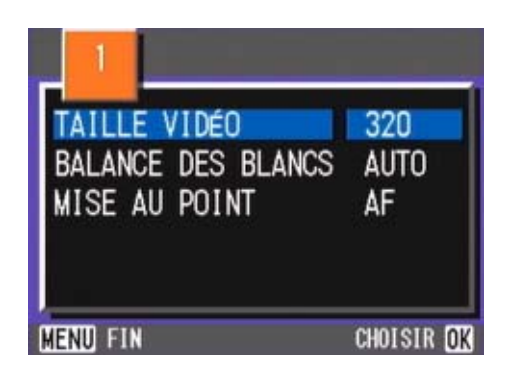

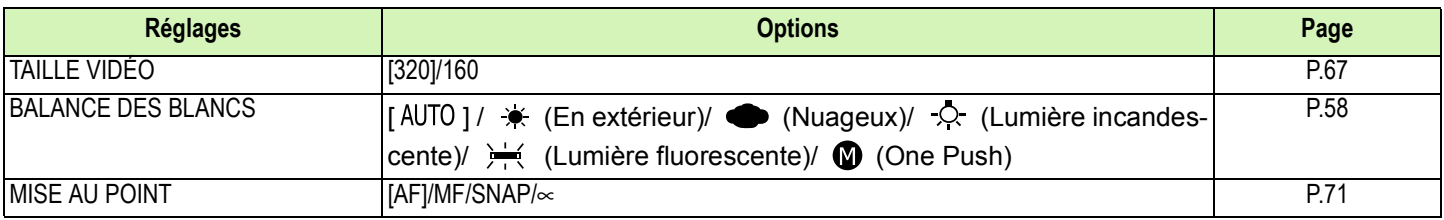

#### **Menu Prise de vue (Sauf en mode Scène/Texte)**

En Mode Scène, s'affiche en appuyant sur la touche MENU.

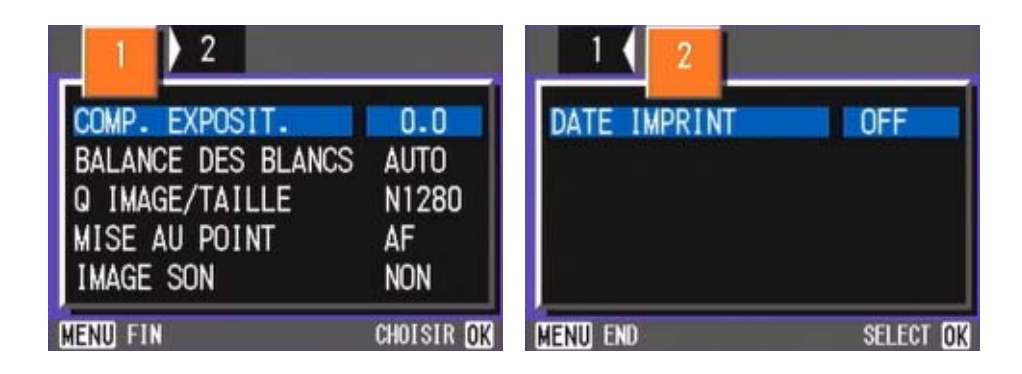

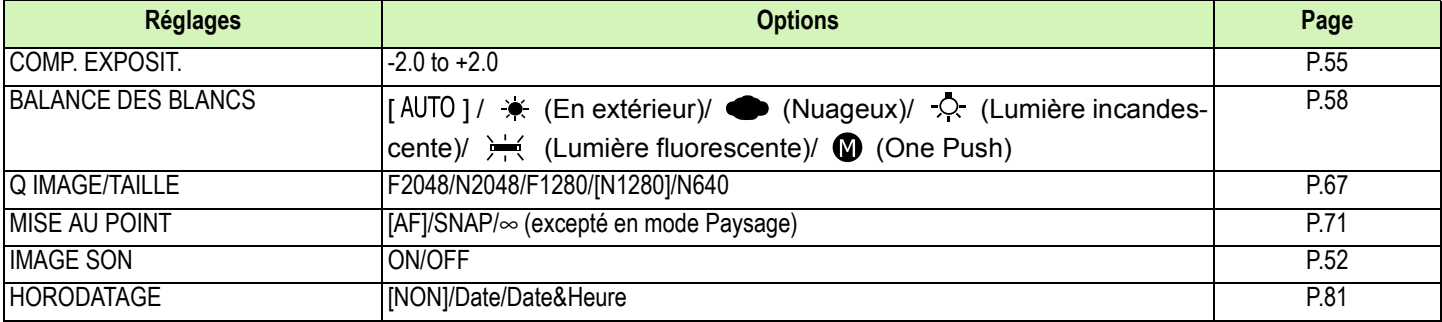

### **Menu Prise de vue (En Mode Texte)**

En Mode Texte, s'affiche en appuyant sur la touche MENU.

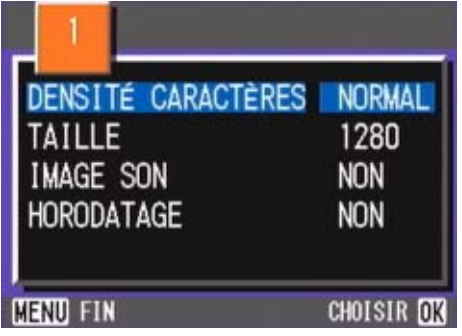

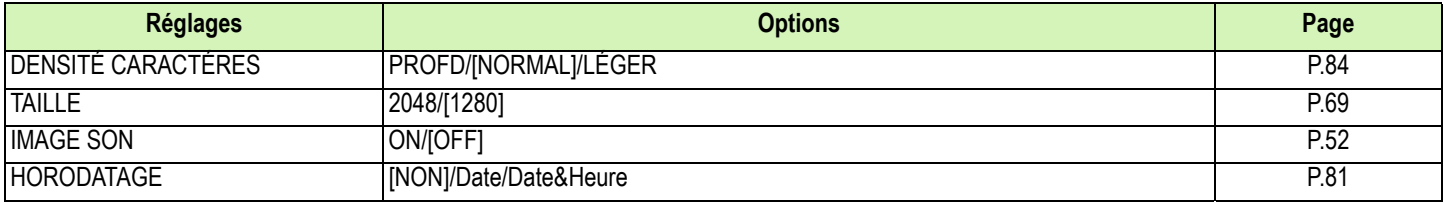

#### **Menu Lecture**

En Mode Lecture, s'affiche en appuyant sur la touche MENU.

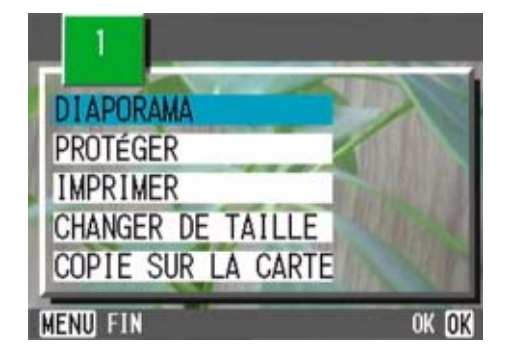

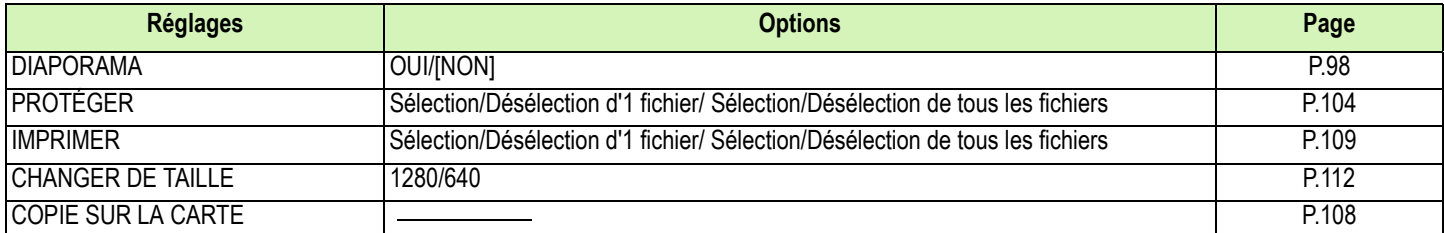

#### **Ecran de sélection de scènes (Lorsque l'appareil est en mode Scène)**

En mode Scène, s'affiche lors de la sélection d'une scène.

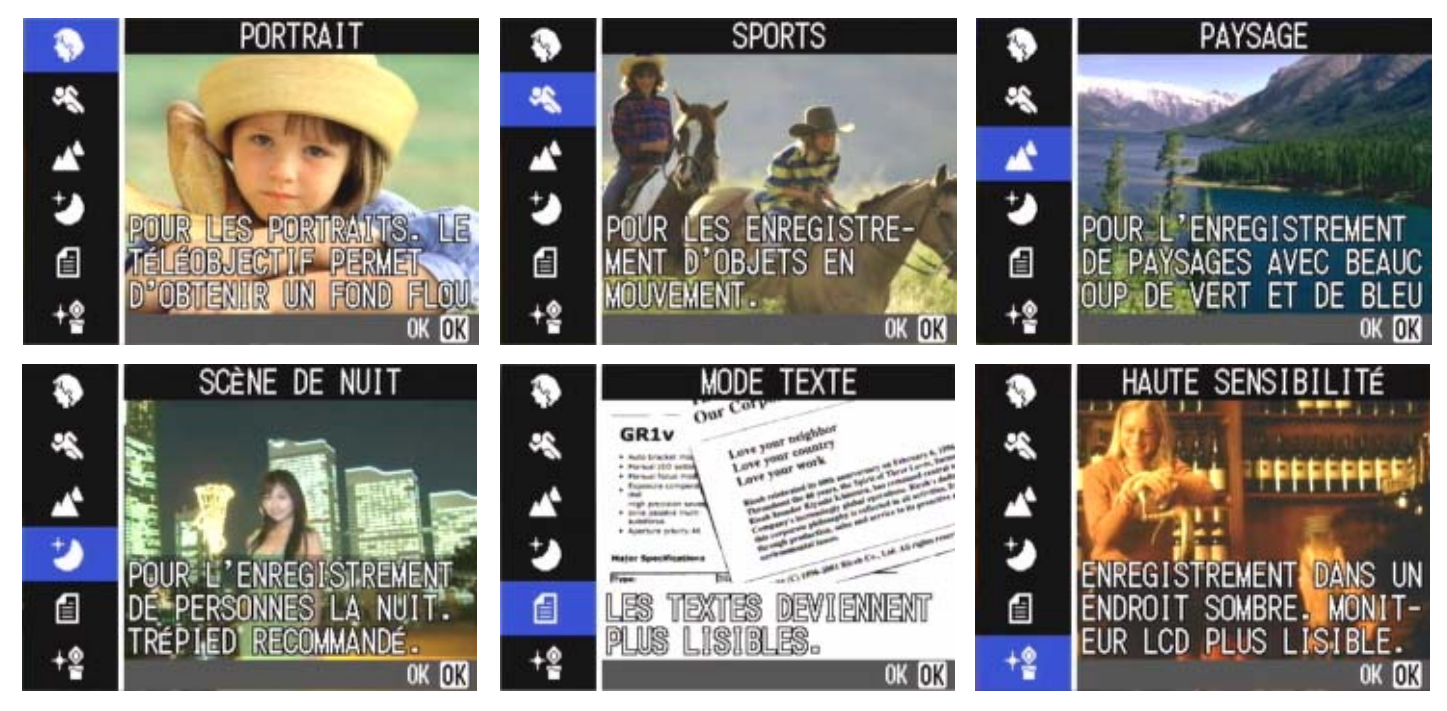

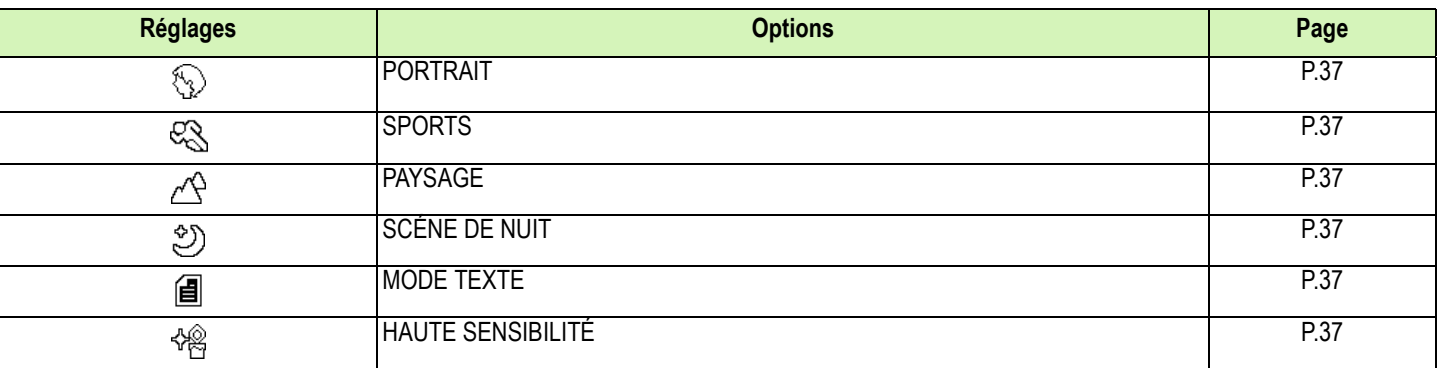

# **Ecran de paramétrage (Lorsque l'appareil est en mode Paramétrage)**

S'affiche en mode Paramétrage.

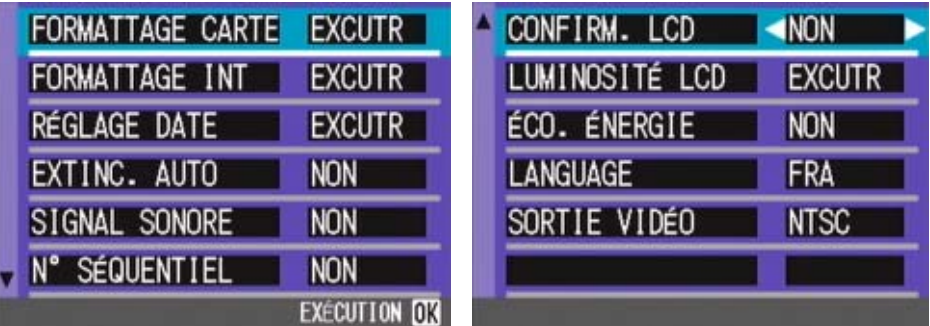

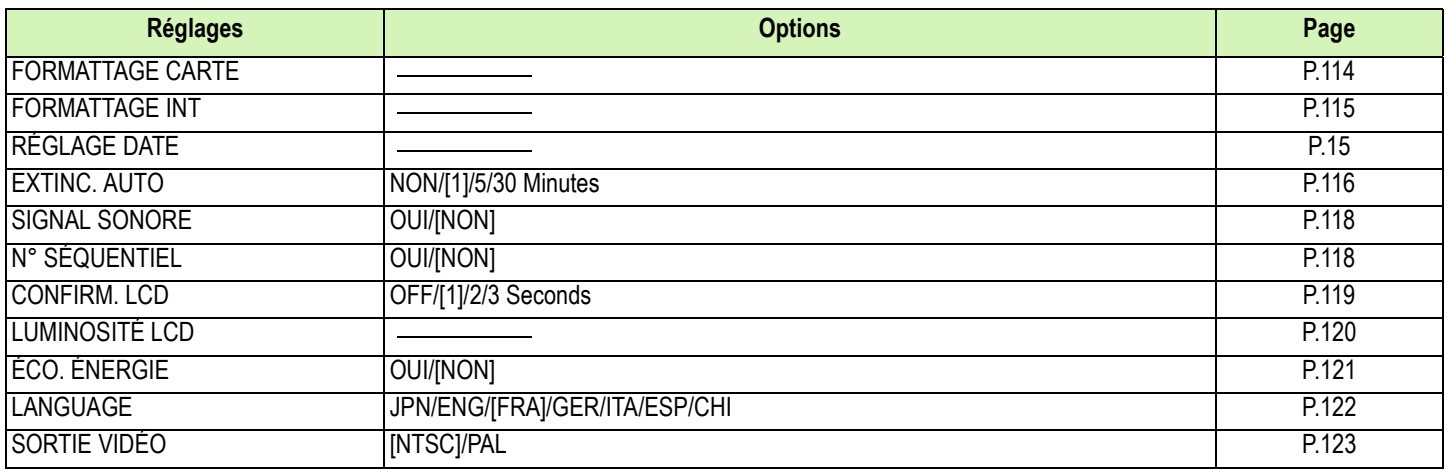

# <span id="page-28-0"></span>Notions de base relatives à l'utilisation du Menu Prise de vue/Menu Lecture

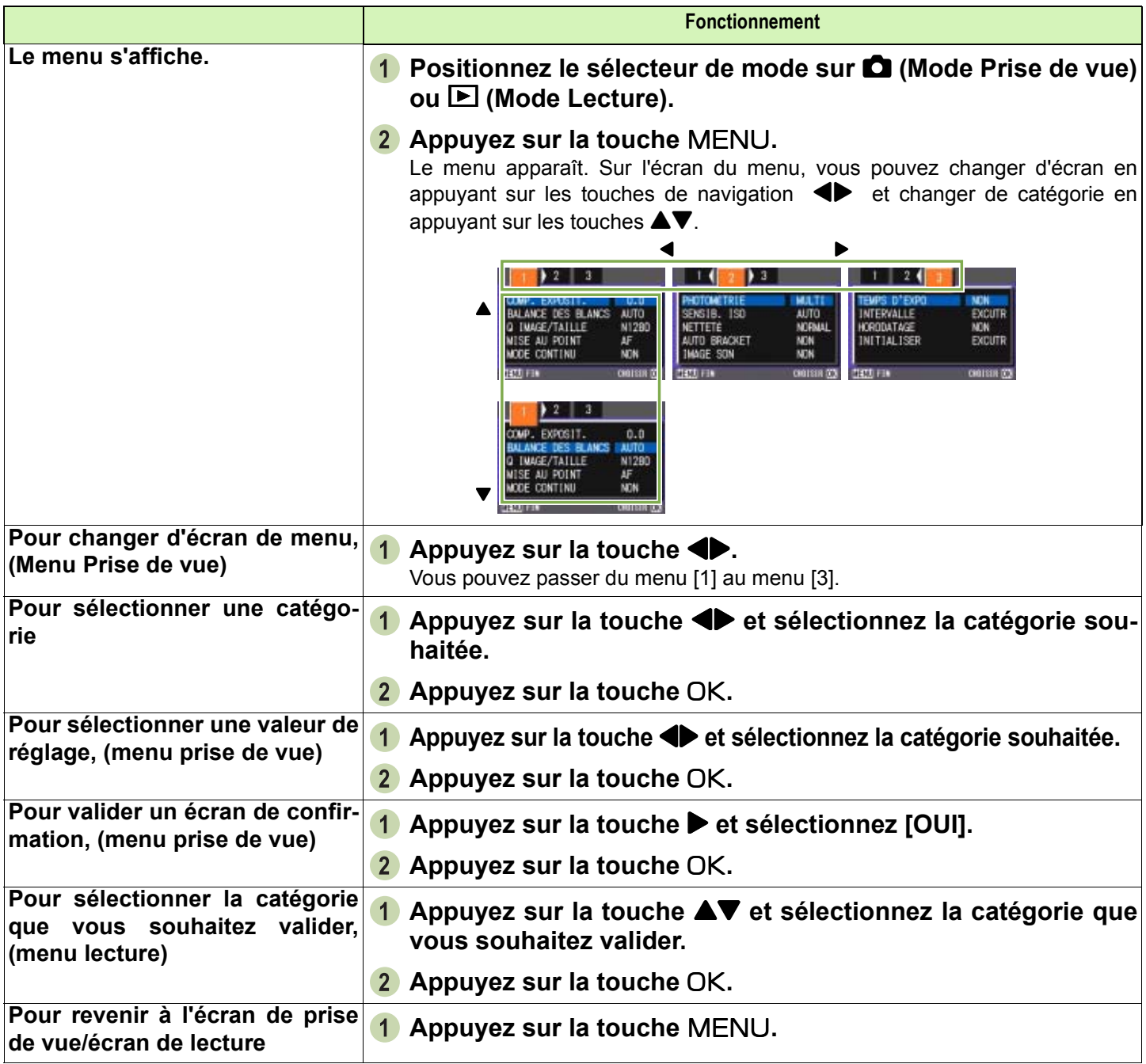

• Dans l'écran de sélection des réglages, le réglage apparaissant avec un orange correspond au réglage actuel. Même si vous modifiez le paramètre, (même si vous déplacez l'indicateur de couleur bleue), l'indicateur orange restera visible jusqu'à ce que vous avez achevé le paramétrage afin de vous rappeler quel était le précédent réglage.

• La séquence de l'écran du menu diffère légèrement en fonction de la catégorie dont les paramètres sont modifiés. Pour de plus amples informations sur les catégories, nous vous invitons à vous reporter à la Section 2 ou à la Section 3 du présent manuel..

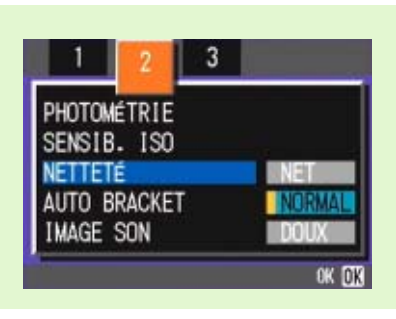

# <span id="page-29-0"></span>Les notions de base relatives à l'utilisation de l'écran de Paramétrage

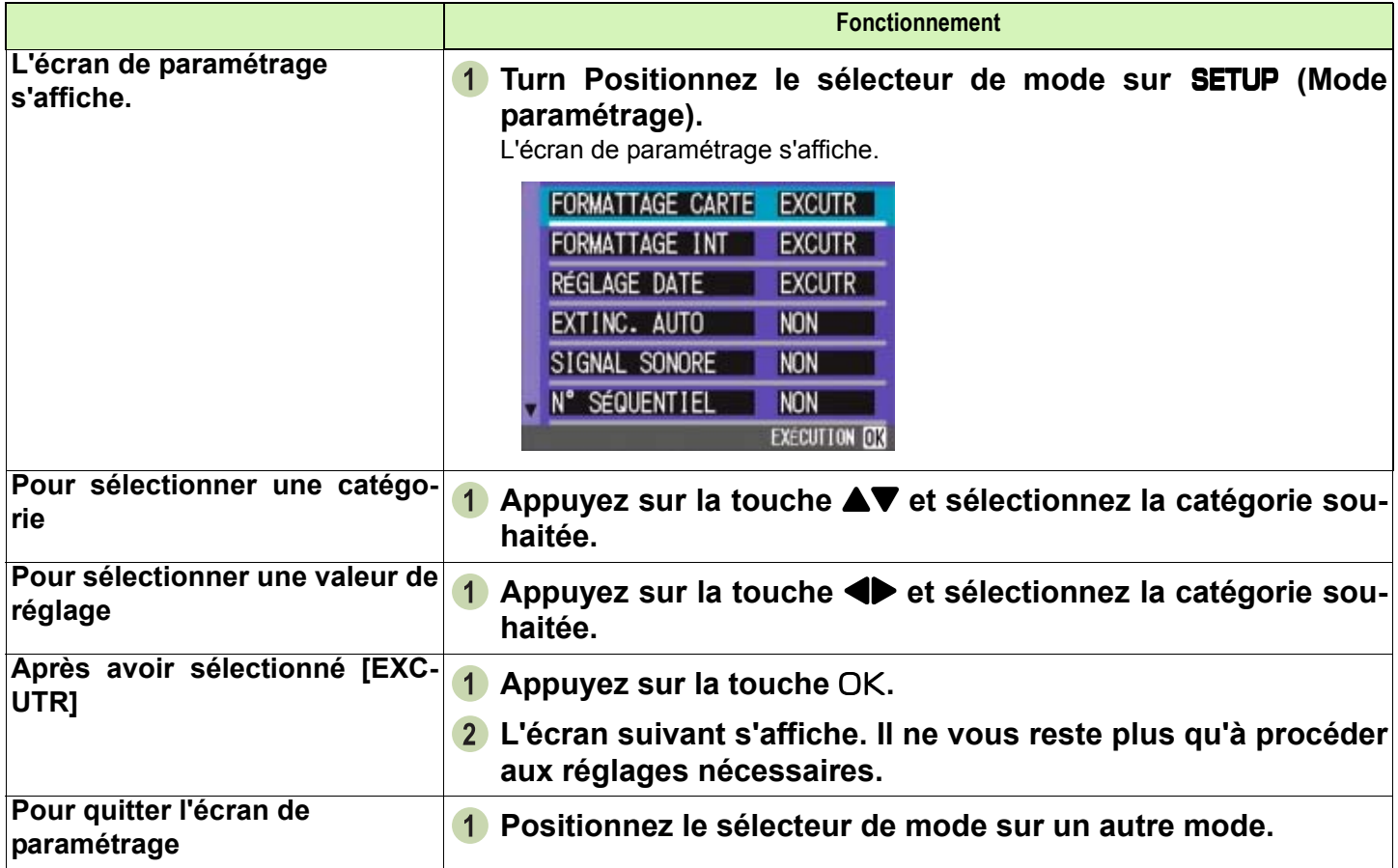

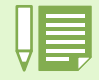

La séquence des opérations diffère légèrement en fonction de la catégorie dont les paramètres sont modifiés. Pour de plus amples informations sur chacune des catégories, nous vous invitons à vous reporter à la Section 6 du présent manuel .

# <span id="page-30-0"></span>Section 2 Prise de vues

**Les notions de base relatives à la prise de vues sont exposées dans la présente section, depuis la manière de tenir votre appareil photo jusqu'à la manière de prendre des photos, de filmer des séquences, etc.**

# <span id="page-31-1"></span><span id="page-31-0"></span>Comment tenir l'appareil photo numérique

**Si vous faites bouger votre appareil photo numérique lorsque vous appuyez sur le déclencheur, il est** possible que votre photo ne soit pas nette (en raison du tremblement). Le signe <sub>na</sub> n<sub>op</sub> affiché sur l'écran LCD indique que l'appareil ne devrait pas trembler dans les conditions de prises de vue **actuelles. Pour de meilleurs résultats, tenez votre appareil photo de la manière indiquée ci-dessous.**

- **Hold Tenez l'appareil photo à deux mains les coudes collés au corps.**
- 

**Placez votre doigt sur le déclencheur.**

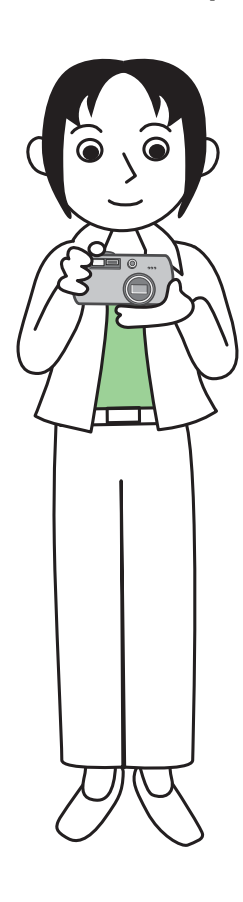

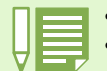

• Attention ! Veillez à ne pas obstruer l'objectif ou le flash avec les doigts, les cheveux, la dragonne, etc.

• Afin d'éviter de trembler, tenez l'appareil photo à deux mains lors de la prise de vue ou utilisez un trépied.

Dans les situations suivantes, il est très fréquent que l'utilisateur fasse bouger l'appareil photo. Par conséquent, prenez-y garde.

• Lors de la prise de vues dans l'obscurité, si vous utilisez le flash ou le mode synchro vitesses lentes.

• Lors de la prie de vues avec le zoom.

# <span id="page-32-0"></span>Comment faire la mise au point

**La portée qui s'affiche sur l'écran à cristaux liquides (LCD) concerne une image fixe ou animée. Pour régler la mise au point, appuyez sur le déclencheur jusqu'à mi-course (Mi-course) Pour effectuer la mise au point, veuillez suivre la procédure suivante.**

- **Pointez l'objectif sur le sujet que vous souhaitez prendre en photo.**
- **Composez l'image sur l'écran LCD.**
- **La mise au point est effectuée sur le centre de la scène. Par conséquent, orientez votre appareil photo de telle sorte que le sujet que vous souhaitez photographier soit au centre de l'écran.**

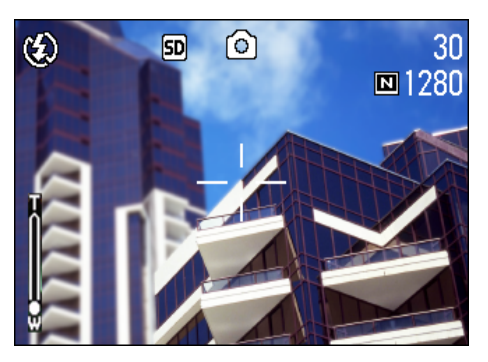

#### **Appuyez sur le déclencheur jusqu'à micourse.**

La valeur F (taille de l'ouverture du diaphragme) et la vitesse d'obturation s'affichent dans la partie inférieure de l'écran et l'appareil photo effectue la mise au point.

Une fois la mise au point activée, l'exposition et la balance des blancs sont déterminées et la mire au centre de l'écran LCD se colore en vert, tout comme le témoin de mise au point automatique (autofocus) se situant dans la partie inférieure gauche du viseur.

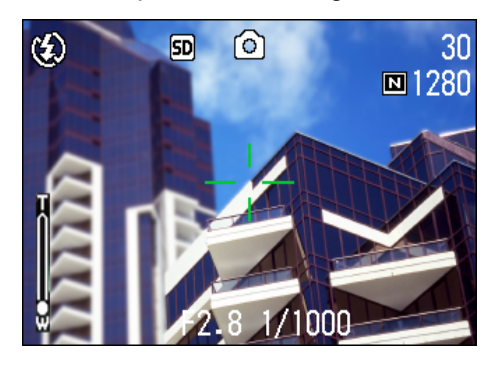

Vérifiez soit la mire, soit le témoin lumineux afin de vous assurer que l'appareil est bien en mode de mise au point. Si l'appareil ne peut procéder à la mise au point, la mire au centre de l'écran LCD vire au rouge.

Témoin de mise au point automatique

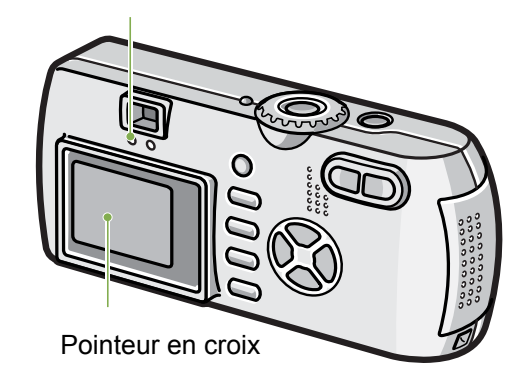

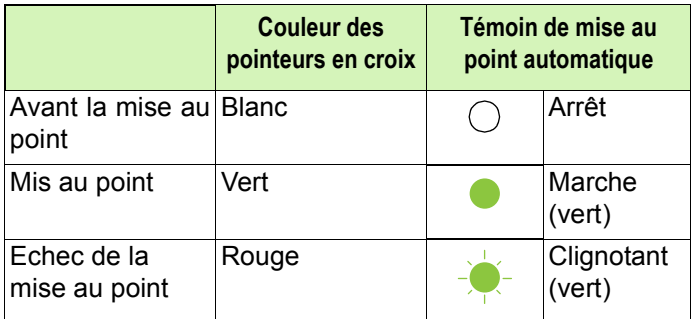

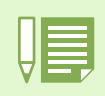

- Il existe une autre méthode pour prendre des photos, qui consiste à appuyer sur le déclencheur jusqu'en fin de course dès le départ, sans passer par la méthode préconisant d'appuyer d'abord sur le déclencheur jusqu'à mi-course. Cette autre méthode permet de capturer un moment. Toutefois, il ne vous est pas possible de vérifier la mise au point lors de la prise de vue. (Voir P.34)
	- Vous pourrez utiliser la batterie pendant plus longtemps si vous utilisez le viseur et si vous prenez des photos en mode Economie d'énergie (voir P.121). Avec ce mode, vous pouvez sélectionner la mise au point sur l'écran LCD. Observez le témoin de mise au point (en bas à gauche du viseur) qui devient vert lorsque la mise au point de la photo est terminée.
	- La portée observable dans le viseur et la photo peuvent être légèrement différentes, en fonction de la distance de prise de vue. Pour effectuer une mise au point ou obtenir une limite de champ précise avant la prise de vue, utilisez l'écran LCD.

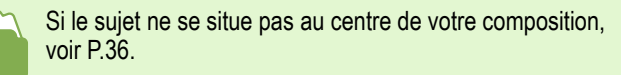

# <span id="page-33-2"></span><span id="page-33-0"></span>La prise de vues fixes

**Utilisez le mode Prise de vue lors de la prise de vues fixes.**

**Il existe deux méthodes d'utilisation du déclencheur : soit en deux étapes (Mi-course), soit en appuyant jusqu'en fin de course dès le départ (Fin de course). Lorsque vous enfoncez le déclencheur jusqu'à micourse, vous pouvez vérifier la mise au point sur l'écran LCD. Toutefois, si vous souhaitez immortaliser un instant, il est recommandé d'appuyer sur le déclencheur jusqu'en fin de course**

• Pour de plus amples informations sur la prise de vues avec le Zoom, voir P.44.

• Pour de plus amples informations sur la prise de gros plans, voir P.46.

#### <span id="page-33-1"></span>Vérification de la mise au point et prise de vue (Mi-course)

Touches utilisees dans le cadre de cette procedure

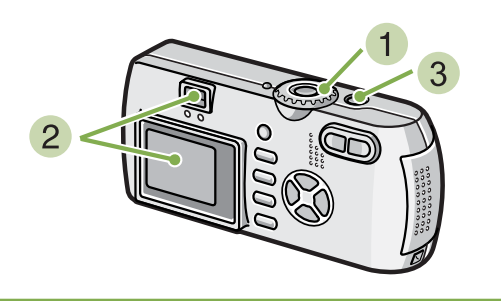

- **1** Positionnez le sélecteur de mode sur **C (Mode Prise de vue).**
- **Vérifiez la composition de votre photo soit en regardant par le viseur, soit en consultant l'écran à cristaux liquides.**
- **Placez le sujet à photographier au centre et appuyez sur le déclencheur jusqu'à micourse.**

La valeur F (taille de l'ouverture du diaphragme) et la vitesse d'obturation s'affichent dans la partie inférieure de l'écran et l'appareil photo effectue la mise au point.

Une fois la mise au point activée, l'exposition et la balance des blancs sont déterminées et la mire au centre de l'écran LCD se colore en vert, tout comme le témoin de mise au point automatique (auto-focus) se situant dans la partie inférieure gauche du viseur. Vérifiez soit la mire, soit le témoin lumineux afin de vous assurer que l'appareil est bien en mode de mise au point.

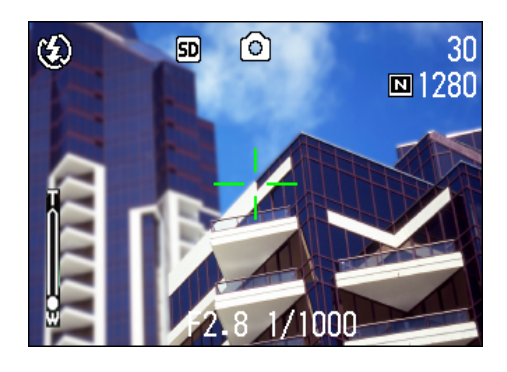

**Doucement, enfoncez jusqu'en fin de course le déclencheur jusqu'alors maintenu à mi-course.**

L'image fixe que vous venez de prendre reste figée quelques instants sur l'écran LCD et est enregistrée.

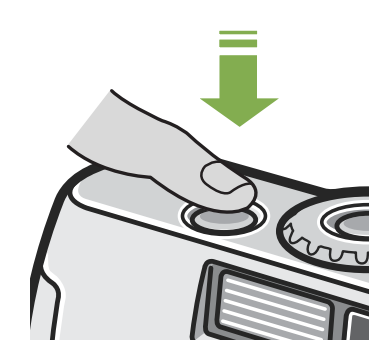

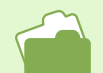

When the image confirmation time is set to OFF, the still image you have taken does not appear on the LCD Monitor. See P.119.

#### <span id="page-34-0"></span>Immortalisez le moment présent (Fin de course)

Touches utilisees dans le cadre de cette procedure

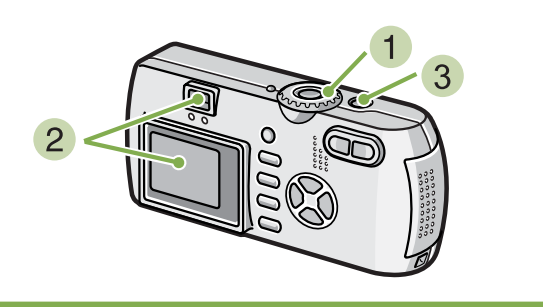

- **1** Positionnez le sélecteur de mode sur **C (Mode Prise de vue).**
- **Vérifiez la composition de votre photo soit en regardant par le viseur, soit en consultant l'écran à cristaux liquides.**

**Centrez le sujet à photographier et appuyez sur le déclencheur jusqu'en fin de course.**

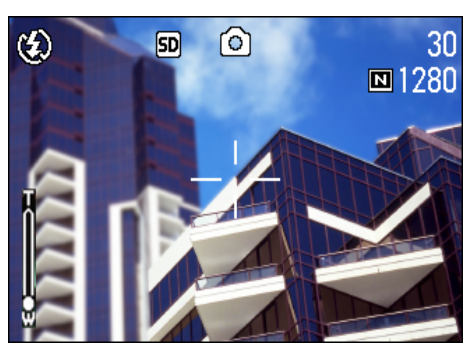

Dès que l'appareil a terminé la mise au point automatique, l'image fixe est prise et enregistrée.

#### **Sujets dont la mise au point est difficile**

- Il se peut qu'il soit impossible de réaliser la mise au point des types de sujets suivants :
- Les sujets présentant un contraste très faible (le ciel, un mur blanc, le capot d'une voiture, etc.)
- Les sujets présentant des lignes horizontales sans aucun relief.
- Le sujets se déplaçant rapidement.
- Les sujets se situant dans des endroits mal éclairés.
- Les sujets à contre-jour ou se détachant sur un fond très lumineux ou sur un fond de lumière réfléchie.
- Les objets éclairés de manière non continue, tels que les néons.

Lorsque vous souhaitez photographier des sujets de ce type, procédez tout d'abord à la mise au point d'un objet se situant à la même distance que votre sujet, puis prenez votre photo. (Voir P.36)

Lors de la prise de vues dans des circonstances difficiles, il est recommandé d'utiliser la méthode consistant à appuyer sur le déclencheur à mi-course.

# <span id="page-35-0"></span>Si le sujet n'est pas placé au centre de votre composition (Verrouillage de la mise au point)

**Lorsque le sujet de votre composition n'est pas centré, il vous est possible de composer votre photo après avoir effectué la mise au point et de prendre la photo ensuite. Cette méthode est appelée "Verrouillage de la mise au point".**

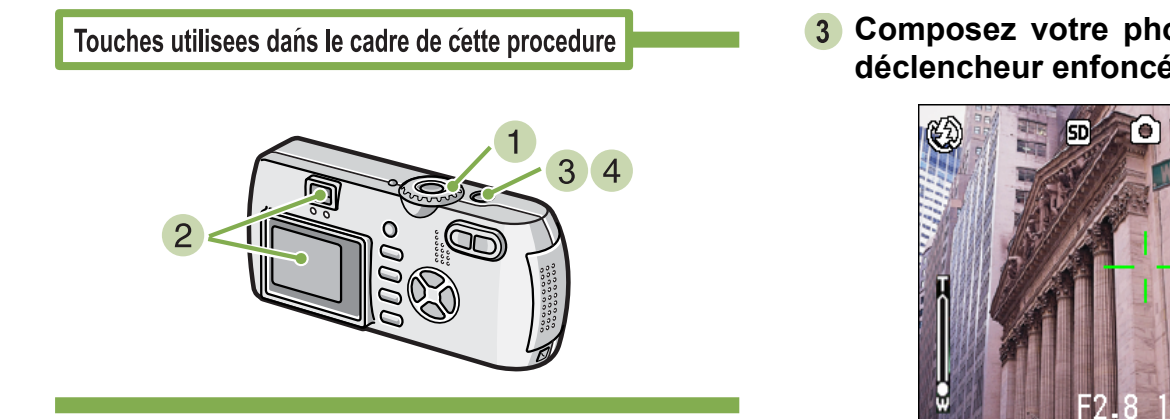

- **1** Positionnez le sélecteur de mode sur **C (Mode Prise de vue).**
- **Placez le sujet à photographier au centre de l'écran LCD ou de la fenêtre du viseur, et appuyez sur le déclencheur jusqu'à micourse.**

La valeur F (taille de l'ouverture du diaphragme) et la vitesse d'obturation s'affichent dans la partie inférieure de l'écran et l'appareil photo effectue la mise au point.

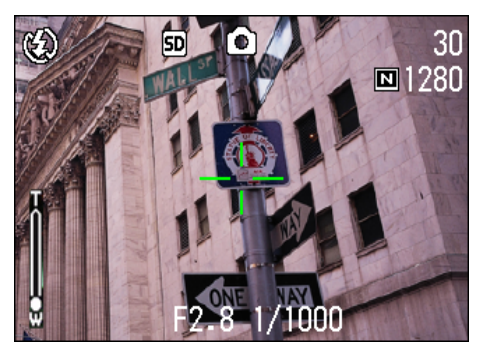

Une fois la mise au point activée, l'exposition et la balance des blancs sont déterminées et la mire au centre de l'écran LCD se colore en vert, tout comme le témoin de mise au point automatique (auto-focus) se situant dans la partie inférieure gauche du viseur. Vérifiez soit la mire, soit le témoin lumineux afin de vous assurer que l'appareil est bien en mode de mise au point.

**Composez votre photo en maintenant le déclencheur enfoncé à mi-course.**

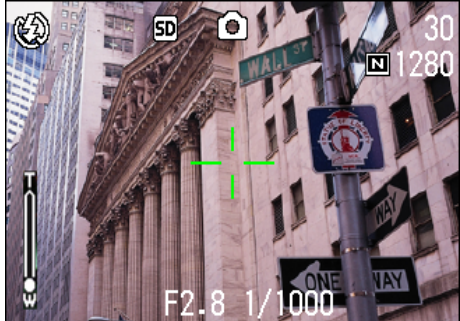

**Poussez doucement sur le déclencheur jusqu'en fin de course.**
# Prise de vue en mode adaptation de scène

**Lorsque vous utilisez le mode Scène, vous pouvez choisir parmi 6 types de modes de prise de vue différents et bénéficier automatiquement des paramètres les plus adaptés au type de scène que vous photographiez.**

**Vous pouvez sélectionner un mode parmi les 6 modes suivants, en mode Scène.**

#### **PORTRAIT**

Il s'agit du mode le mieux adapté pour photographier des personnes.

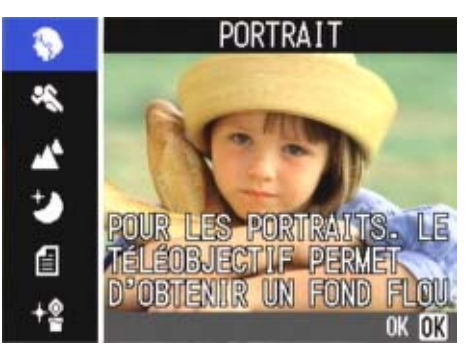

#### **SPORTS**

Il s'agit du mode le mieux adapté pour photographier des objets en mouvement.

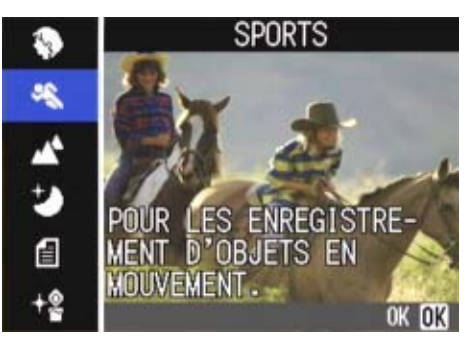

#### **PAYSAGE**

Ce mode est particulièrement adapté à la prise de vues contenant une prédominante de ciel bleu ou de vert.

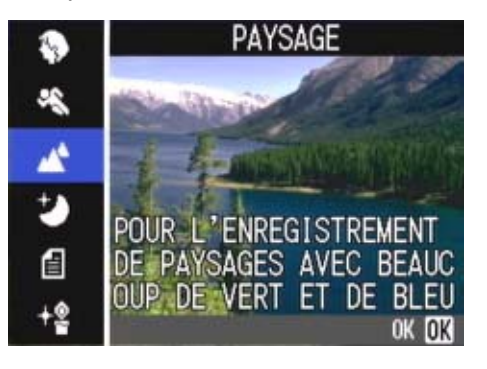

#### **SCÈNE DE NUIT**

A utiliser pour photographier des scènes nocturnes. Ce mode autorise également la prise de vues de personnes.

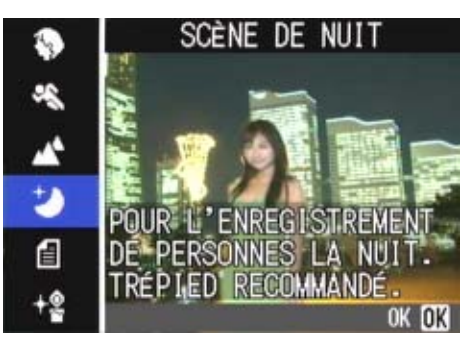

#### **MODE TEXTE**

Il s'agit du mode le mieux adapté pour photographier des sujets noirs et blancs, tels que des imprimés. Ces images fixes sont enregistrées au format Tiff.

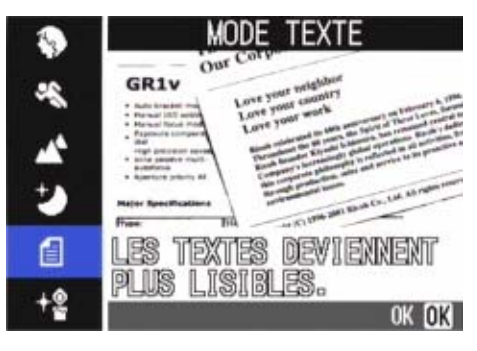

#### **HAUTE SENSIBILITÈ**

Ce mode convient particulièrement bien à la prise de vues dans des endroits faiblement éclairés.

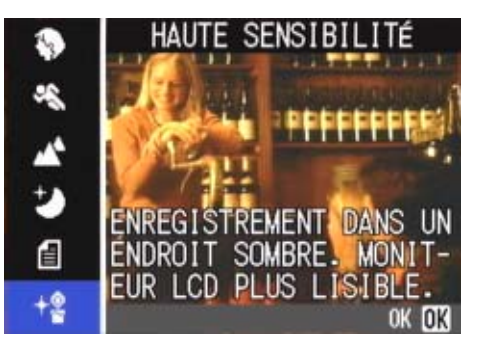

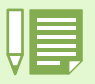

• Vous pouvez également régler la balance des blancs lorsque vous êtes en mode Scène (P.58), mais il se peut qu'il ne soit pas possible d'obtenir l'effet correspondant à une scène.

- La mise au point manuelle ne peut être utilisée en mode Scène.
- En mode Scène, les images qui s'affichent à l'arrière plan de l'explication ne sont que de simples images.

#### **Pour utiliser le mode Scène, veuillez suivre la procédure suivante.**

Touches utilisees dans le cadre de cette procedure

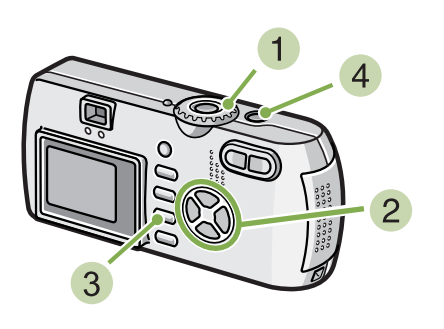

**Positionnez le sélecteur de mode sur**  4 **(Mode Scène).**

L'écran de sélection de scènes s'affiche.

**2** Appuyez sur la touche  $\blacktriangle \blacktriangledown$  et sélection**nez le mode que vous souhaitez utiliser.**

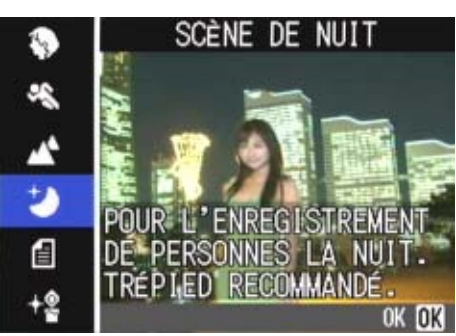

**a** Appuyez sur la touche OK.

L'écran de prise de vues en Mode Scène apparaît et le symbole correspondant au mode que vous avez choisi s'affiche dans la partie supérieure de l'écran de l'appareil photo.

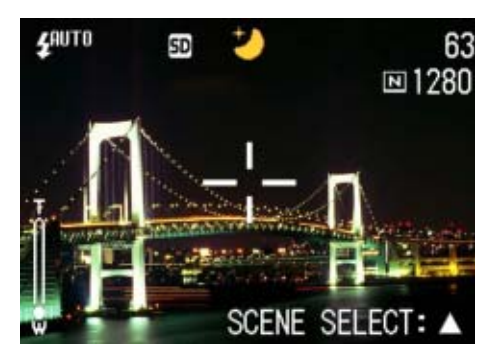

Si vous appuyez sur la touche  $\triangle$ , l'écran de sélection de scène s'affiche et vous permet de changer de mode.

Si vous appuyez sur la touche MENU, le menu Prise de vue s'affiche.

#### **Appuyez sur le déclencheur.**

- 
- Si vous positionnez le sélecteur de mode sur  $\Box$ (Mode prise de vue), vous pourrez utiliser le mode prise de vue normalement.
- Si vous sélectionnez à nouveau le mode Scène, l'écran de prise de vue s'affiche dans le type de mode de scène sélectionné précédemment.
- Dans le paramètre Texte en mode Scène, le format de l'image ne peut être réglé sur 640x480, 2048 X 1536 pixels. Si une photo est prise alors que le réglage est positionné sur 640 X 480, 2048 X 1536 le format se règlera automatiquement sur 1280 X 960 pixels.

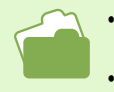

- Si vous souhaitez modifier la qualité ou la taille de l'image lorsque l'appareil est en mode PORTRAIT/SPORTS/PAYSAGE/SCÈNE DE NUIT/HAUTE SENSIBILITÈ, veuillez vous reporter à la P.67.
- Si vous souhaitez apporter des modifications à l'effet d'ombre du texte en Mode Texte, veuillez vous reporter à la P.84.
- Si vous souhaitez modifier le réglage de la mise au point et passer en mise au point manuelle, etc., veuillez vous reporter à la P.71.
- Si vous souhaitez modifier les paramètres de la balance des blancs, veuillez vous reporter à la P.58.

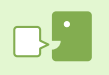

#### **Fichier TIFF**

Ce format correspond à l'un des formats utilisés pour sauvegarder des données images sous la forme d'un fichier. La taille du fichier est plus importante que celle d'un format JPEG.

# Présentation générale mode scène / fonctions

**En fonction du paramètre sélectionné en mode Scène, il se peut que le mode de fonctionnement des différentes fonctions varie de leur mode de fonctionnement en mode prise de vue. Nous vous invitons à consulter le tableau figurant ci-dessous.**

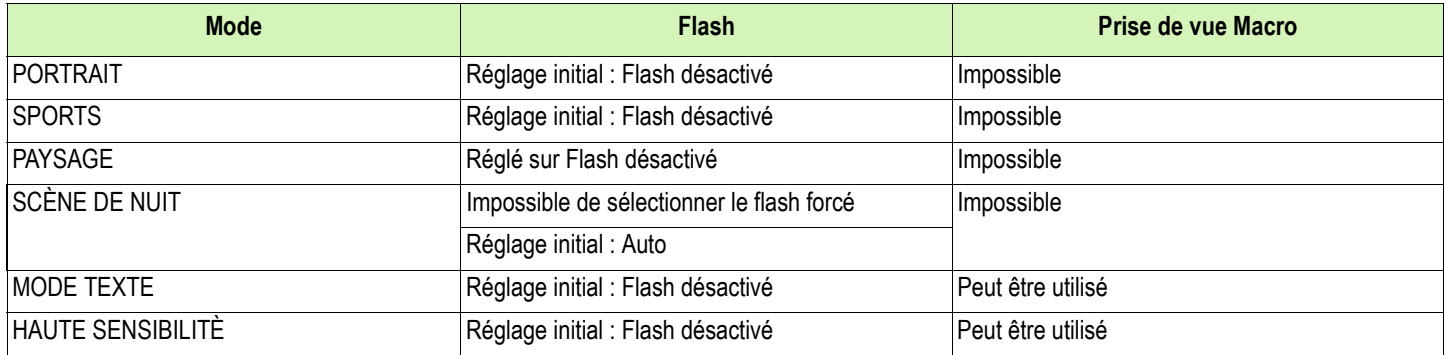

# Prises de vues en rafale

**Si vous sélectionnez le mode Prises de vues en rafale, il vous est possible de prendre plusieurs photos consécutivement.** 

**Très pratique lorsque vous souhaitez saisir le moment présent.**

**Il existe trois possibilités pour prendre des photos en rafale : "CONT.", "CONT.S" & "CONT.M".**

#### **CONT. (Prises de vues en rafale)**

Tant que vous maintiendrez le déclencheur enfoncé, les photos seront prises les unes à la suite des autres. Les images fixes sont chacune enregistrées dans 1 fichier, comme pour les prises de vues normales.

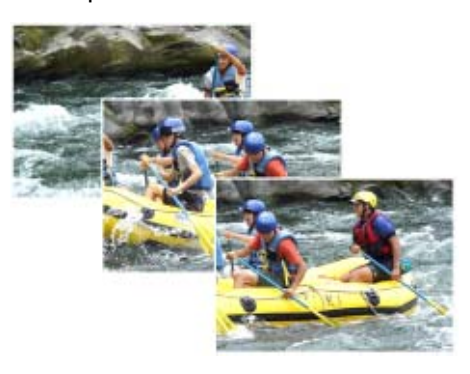

#### **CONT.S (S Multi-Shot)**

Permet de prendre un flux continu de photos d'une scène. Une seule pression jusqu'en fin de course sur le déclencheur vous permet de prendre 16 photos consécutives à 1/7, 5ième de seconde d'intervalle (environ 2 secondes).

Les 16 images fixes sont regroupées et enregistrées sous 1 seul et même fichier image.

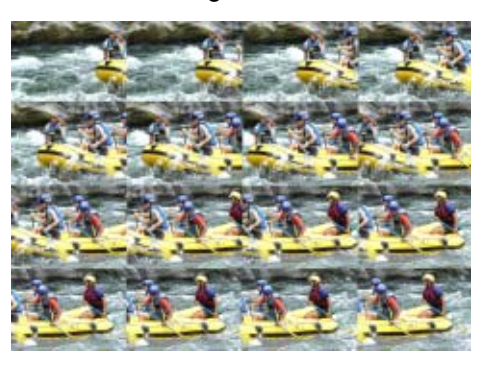

#### **CONT.M (M Multi-Shot)**

L'appareil photo mémorise la scène lorsque vous maintenez le déclencheur enfoncé et, une fois que vous le relâchez, les prises de vues des 2 secondes précédentes sont enregistrées.

Les 16 images fixes sont regroupées et enregistrées sous 1 seul et même fichier image.

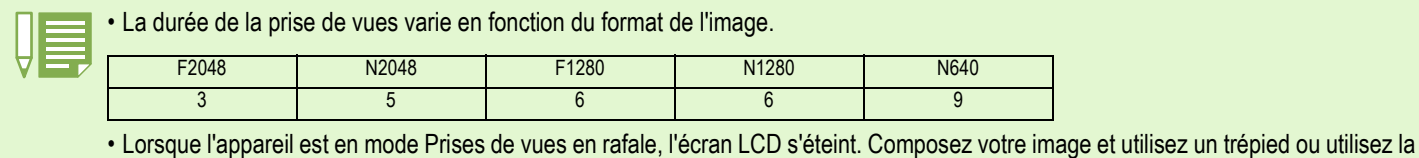

fenêtre du viseur pour plus de sécurité.

• Le mode Qualité de l'image et le mode Format de l'image de SCONT et MCONT sont F2048 ou N2048.

• En mode Multi-shot (sauf pour S Multi-shot et M Multi-Shot), il est impossible d'effectuer des prises de vues avec son.(la prise de vues avec son n'est possible qu'avec le G4wide).

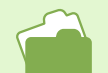

Pour voir une photo avec S Multi-Shot ou M Multi-Shot en mode Agrandissement, consultez la P.96.

### Réglage des Prises de vues en rafale (MODE CONTINU)

**Pour effectuer les réglages du mode Prises de vues en rafale, veuillez suivre la procédure suivante.**

Touches utilisees dans le cadre de cette procedure

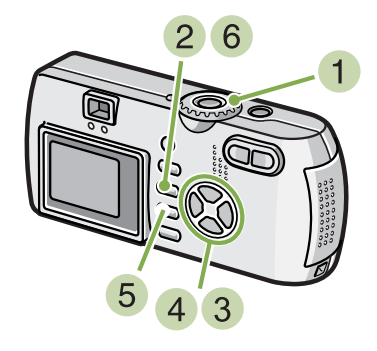

- **1** Positionnez le sélecteur de mode sur **C (Mode Prise de vue).**
- **2** Appuyez sur la touche MENU. Le menu de prise de vue s'affiche.
- **Appuyez sur les touches**  $\blacktriangle$  **pour sélectionner [MODE CONTINU] et appuyez sur la touche OK.**

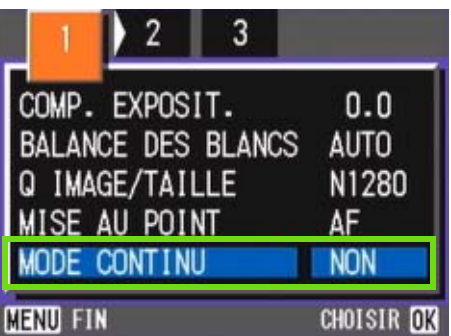

**A** Appuyez sur les touches  $\triangle \blacktriangledown$  et sélection**nez [CONT.], [CONT.S], ou [CONT.M].**

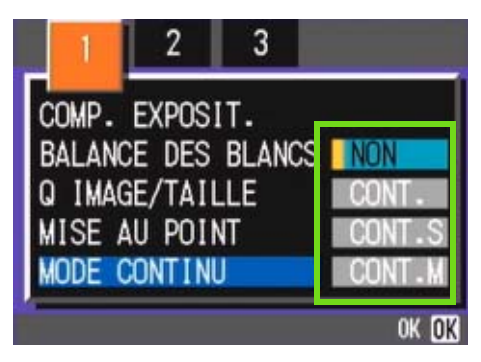

**5** Appuyez sur la touche OK.

#### **Appuyez sur la touche MENU.**

Le menu de prise de vue se ferme et le symbole apparaît en haut de l'écran.

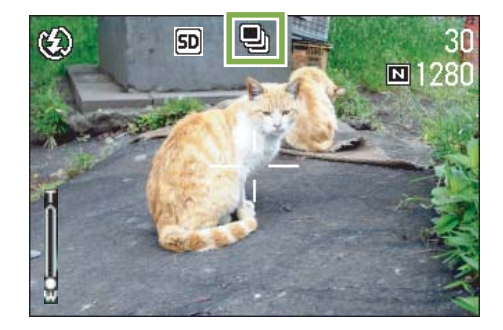

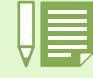

• Lorsque vous souhaitez repasser au mode de prise de vue unique normal, exécutez les étapes (1) et (3), sélectionnez [Désactivé] en étape  $\overline{4}$  et appuyez sur la touche OK.

• Le flash ne peut être utilisé.

### Prises de vues en rafale avec Multi-Shot

Touches utilisees dans le cadre de cette procedure

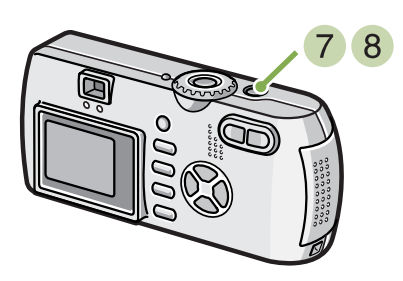

Suite de la procédure décrite à la page précédente.

### **Composez votre photo, puis enfoncez et maintenez le déclencheur enfoncé.**

Tant que vous maintiendrez le déclencheur enfoncé, les photos seront prises les unes à la suite des autres.

**Dès que vous relâcherez le déclencheur, la prise de vues s'arrêtera.**

# Prise de vues en rafale avec S Multi-Shot

Touches utilisees dans le cadre de cette procedure

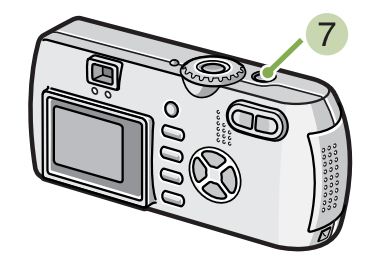

Suite de la procédure décrite à la page précédente.

**Composez votre photo, puis enfoncez le déclencheur.**

16 photos seront automatiquement prises.

### Prises de vues en rafale avec M Multi-Shot

Touches utilisees dans le cadre de cette procedure

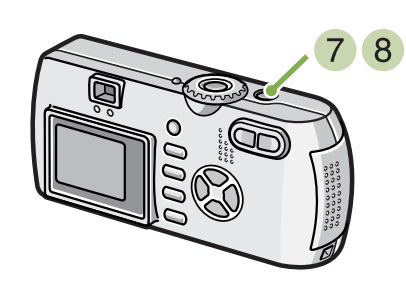

Suite de la procédure décrite à la page précédente.

**Composez votre photo, puis enfoncez et maintenez le déclencheur enfoncé.**

Le stockage dans la mémoire débute.

#### **Enlevez le doigt du déclencheur.**

L'appareil photo numérique prend les photos qu'il avait stockées dans sa mémoire pendant les 2 secondes qui ont précédé le moment où vous avez relâché le déclencheur.

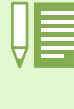

Si vous relâchez le déclencheur dans les 2 secondes qui suivent le moment où vous avez déclenché, les prises de vues réalisées entre le moment où vous avez enfoncé le déclencheur et le moment où vous avez relâché le déclencheur seront enregistrées (le nombre de prises de vues en rafale sera inférieur à 16).

# Prise de vues animées

**Vous pouvez enregistrer des films.**

**Vous définissez le format de l'image, soit 320** × **240 soit 160** × **120 pixels. La durée maximale de prise de vues est, à chaque fois, égale à 30 secondes (320** × **240) et 120 secondes (160** × **120). Chaque film que vous enregistrez est sauvegardé dans 1 fichier AVI.**

**Pour enregistrer des images animées, veuillez suivre la procédure suivante.**

Touches utilisees dans le cadre de cette procedure

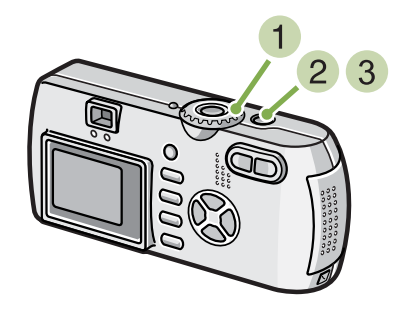

**1** Positionnez le sélecteur de mode sur  $\bigoplus$ **(Mode Film).**

#### **Appuyez sur le déclencheur.**

L'enregistrement de vos images animées débute. La prise d'images animées continue jusqu'à ce que vous appuyiez à nouveau sur le déclencheur.

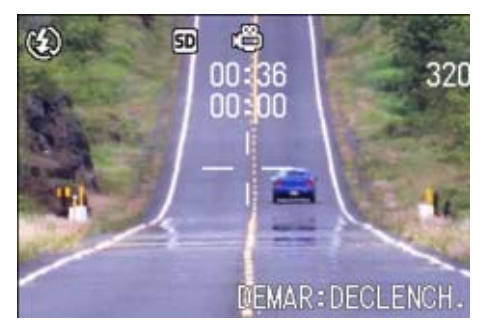

**Le fait d'appuyer une nouvelle fois sur le déclencheur arrête l'enregistrement.**

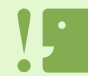

Lors de la prise de vues animées, les sons de l'opération peuvent être enregistrés.

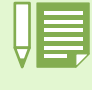

- Le flash ne peut être utilisé.
- Lors de la prise de vues animées, Seul le zoom numérique peut être utilisé.
- Si vous appuyez sur le déclencheur à l'étape 2, l'image est mise au point et la balance des blancs est automatiquement déterminée,

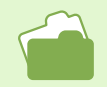

• Veuillez vous reporter à la P.67 pour de plus amples informations sur la modification du format des images animées.

• Veuillez vous reporter à la P.45 pour de plus amples informations sur le zoom numérique.

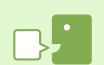

#### **Fichier AVI**

Ce format correspond à l'un des formats utilisés pour sauvegarder des données animées sous la forme d'un fichier.

# Prise de vue avec le zoom

En utilisant les touches **[4]** (Téléobjectif) : T/ **[4]** (Grand-angle) : W, il vous est possible de modifier la **taille du sujet à photographier sans avoir à modifier la distance qui vous en sépare. (Ce qui équivaut à un objectif ayant une distance focale de 35 - 105 mm (G4), 28 - 85 mm (G4wide))**

Lorsque vous appuyez sur la touche **[4] (téléobjectif), le sujet cadré apparaît plus grand sur l'écran LCD et dans le viseur.**

En appuyant sur la touche **[4]** (grand-angle), **le champ de l'écran LCD et du viseur paraît plus large.**

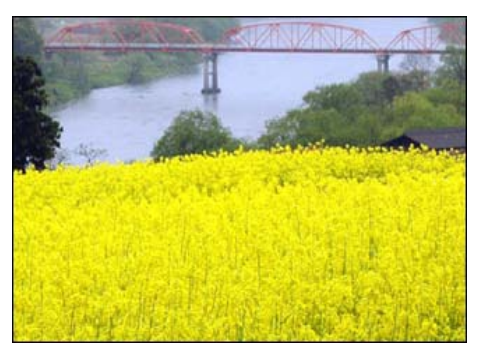

Zoom à l'aide du téléobjectif

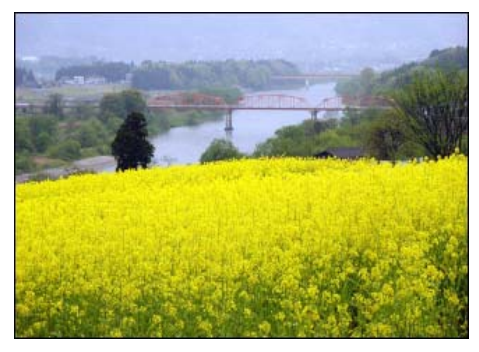

Zoomez à l'aide du grand-angle

**Pour réaliser des prises de vues avec le zoom, veuillez suivre la procédure suivante.**

Touches utilisees dans le cadre de cette procedure

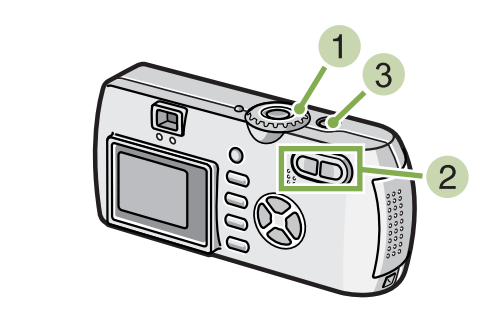

- **1** Positionnez le sélecteur de mode sur  $\bullet$ **(Mode Prise de vue).**
- **Composez votre image à l'aide de l'écran LCD ou de la fenêtre du viseur et activez le zoom en appuyant soit sur la touche** z**, soit sur la touche** Z**.**

Une barre s'affiche sur l'écran LCD. Elle vous indique l'état du Zoom.

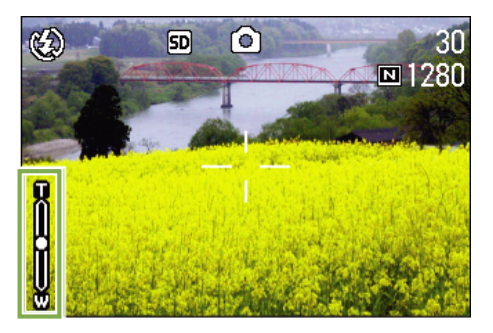

**Appuyez sur le déclencheur.**

# Prise de vue avec le zoom numérique

**La fonction du zoom numérique permet d'agrandir les images par traitement de l'image.** Lorsque vous utilisez le zoom numérique, le fait d'appuyer sur la touche **[4]** (téléobjectif) permet **d'agrandir le sujet de manière encore plus importante que ne le permet le taux d'agrandissement spécifié (zoom optique). (Agrandissement maximum de 3,4)**

**Pour réaliser des prises de vues avec le zoom numérique, veuillez suivre la procédure suivante.**

Touches utilisees dans le cadre de cette procedure

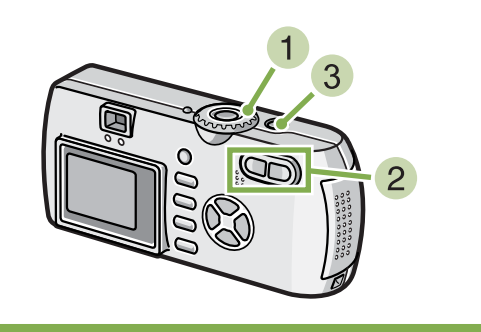

- **1** Positionnez le sélecteur de mode sur **Q (Mode Prise de vue).**
- **Atteignez la valeur maximum de zoom en appuyant sur la touche** z**, tout en visualisant le résultat sur l'écran LCD.**

Une barre s'affiche sur l'écran LCD. Elle vous indique l'état du Zoom.

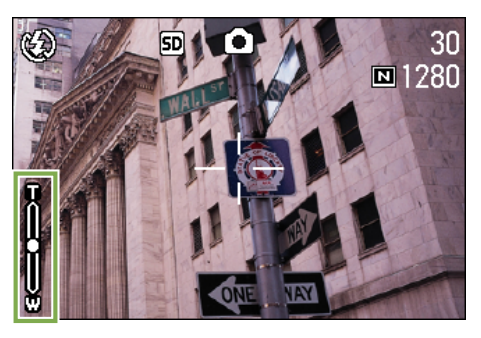

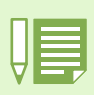

- Plus vous agrandissez le sujet à l'aide du zoom numérique et plus la qualité de l'image se dégrade.
- Lors de l'utilisation du zoom numérique, composez votre photo en vous aidant de l'écran LCD.
- Si vous utilisez le sélecteur de mode pour changer de mode, le zoom numérique est désactivé.
- Pour désactiver le zoom numérique, appuyez sur la touche  $\widehat{L}\cdot\widehat{J}$  (grand-angle).

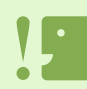

#### **Zoom optique**

Cette fonction permet d'agrandir le sujet en réglant l'objectif et, par conséquent, en modifiant la distance focale.

**Une fois que vous avez atteint la valeur supérieure de la barre de zoom du côté** du T(téléobjectif), relâchez la touche **[4] une fois et continuez à appuyer sur la touche** z**.**

Le zoom numérique est activé et le sujet apparaît plus proche.

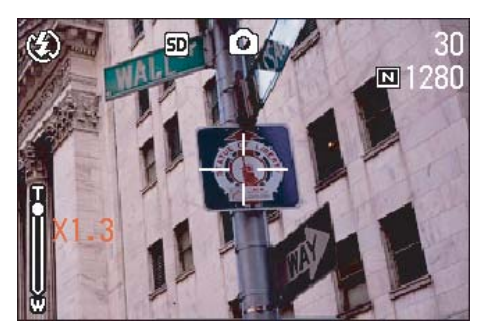

**Appuyez sur le déclencheur.**

# Prise de vue macro (Macro photo)

**Vous pouvez réaliser un gros-plan serré (Photo macro) en vous servant de la touche**  $\mathbf{\mathbf{\mathcal{C}}}$  **(Macro) Utilisez cette touche lorsque la distance entre l'objectif et le sujet est comprise entre 1 et 60 cm (grand angle). Cette fonction est particulièrement adaptée à la prise de vue de fleurs, d'insectes et d'autres petits sujets, puisque vous pouvez obtenir un gros-plan jusqu'à une distance d'un centimètre à partir du sujet.**

**Pour réaliser des prises de vues macro, veuillez suivre la procédure suivante.**

Touches utilisees dans le cadre de cette procedure

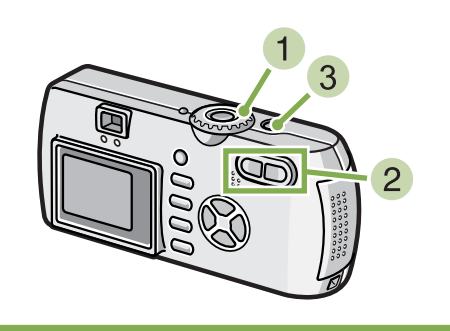

**1** Positionnez le sélecteur de mode sur **Q (Mode Prise de vue).**

#### **Appuyez sur la touche**  $\mathbf{\mathbf{\mathbb{Z}}}$  **(Macro).**

Le symbole Macro s'affiche dans la partie gauche de l'écran.

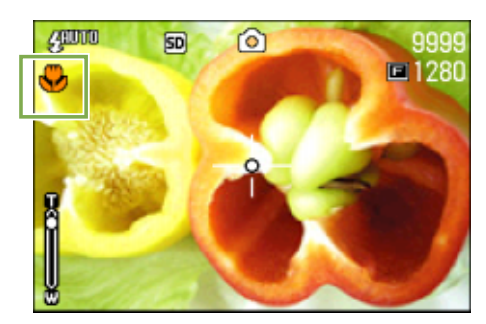

**Rapprochez l'objectif du sujet et appuyez sur l'obturateur.**

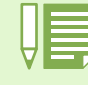

• Lorsque vous utilisez le zoom, il convient de respecter les distances suivantes pour la prise de gros plans.

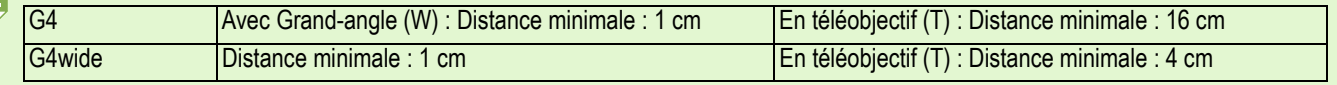

• Pour quitter le mode Macro, appuyez à nouveau sur la touche  $\mathcal{L}(\mathsf{Macco})$ .

• Lors de la réalisation de prises de vues Macro, le viseur ne peut être utilisé. Veuillez utiliser l'écran à cristaux liquides (LCD)

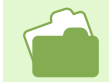

Si vous souhaitez de plus amples informations sur l'utilisation du Zoom grand-angle, veuillez vous reporter à la P.44.

# Enregistrement du Mémo vocal **\*G4wide uniquement**

**Vous pouvez enregistrer le son. Le son est alors enregistré dans un fichier WAV.**

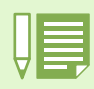

#### **Où enregistrer les sons**

Lorsque aucune carte mémoire SD n'est insérée, l'appareil enregistre des sons dans la mémoire interne. Lorsqu'une carte mémoire SD est insérée, l'appareil enregistre les sons sur cette dernière.

Lorsque aucune carte mémoire n'est chargée Lorsqu'une carte mémoire est chargée

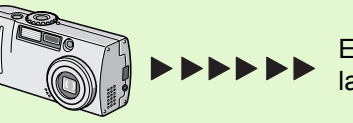

Enregistrement dans la mémoire interne

Enregistrement sur la

carte mémoire SD

- **Pour enregistrer des sons, suivez la procédure suivante:**
	- Touches utilisees dans le cadre de cette procedure

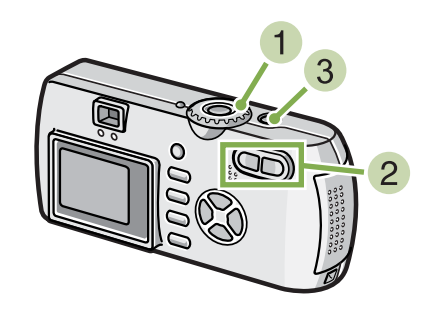

**Appuyez sur le déclencheur.**

L'enregistrement de la voix commence.

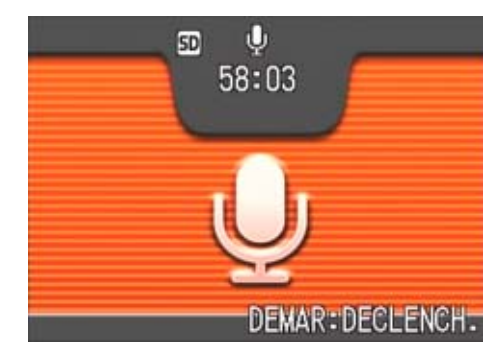

- **Appuyez légèrement sur le déclencheur pour stopper l'enregistrement.**
- **Placez le sélecteur de mode sur**  $\Phi$  **(Mode vocal).**

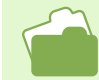

Pour lire le son, consultez la P.93.

#### **Fichier WAV**

C'est l'un des formats de fichiers qui permet d'enregistrer des données vocales.

# Section 3 Comment prendre certains types de photos

**La présente section comprend un exposé sur la manière de modifier les divers paramètres de configuration relatifs à la prise de vues.**

# Utilisation du Flash

En appuyant sur la touche  $\frac{4}{5}$  (flash), vous pouvez passer en mode Flash (configuration Flash, Flash **désactivé, etc.) Adaptez les paramètres en fonction de l'heure, des conditions et de votre objectif, puis prenez vos photos.**

**Distance jusqu'à laquelle le flash a un effet (De la fin devant une lentille)**

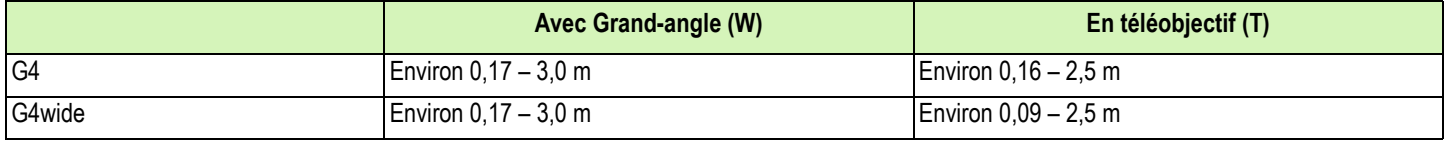

**Vous pouvez vérifier les paramètres de configuration du mode Flash en fonction du symbole s'affichant dans la partie supérieure gauche de l'écran LCD.**

#### **Types de Modes Flash**

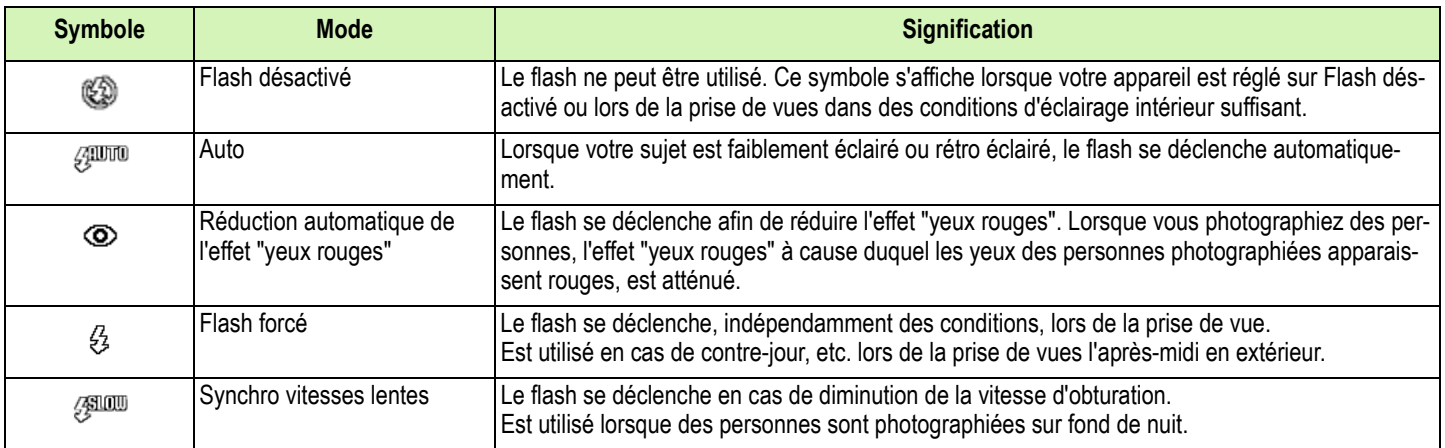

#### **Pour modifier les paramètres de configuration du mode Flash, veuillez suivre la procédure suivante.**

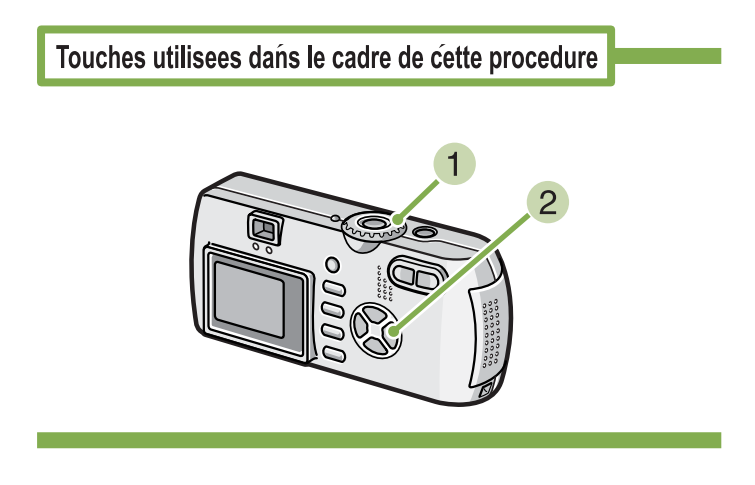

**1** Positionnez le sélecteur de mode sur **C (Mode Prise de vue).**

ou sur **SCENE**(Mode Scène) et sélectionnez la nature de la scène. L'appareil photo est prêt à être utilisé.

#### **2 Appuyez sur la touche 4 (Flash) pour activer le Mode Flash.**

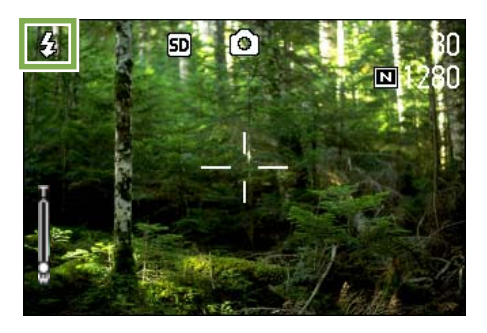

Le flash commence à se recharger. Pendant que le flash se recharge, l'écran LCD s'éteint et le témoin lumineux du flash se met à clignoter. Une fois le chargement terminé, le témoin lumineux cesse de clignoter et reste constamment éclairé. Vous pouvez alors prendre votre photo.

#### **Synchro vitesses lentes**

Lorsque vous prenez des photos dans des endroits sombres et souhaitez que l'arrière plan ressorte, utilisez ce mode qui réduit la vitesse d'obturation et désactive le flash.

#### **Effet Yeux rouges**

Si vous réalisez des photos avec le flash dans un endroit sombre, les yeux des personnes photographiées apparaîtront rouges sur les photos. Ce phénomène est connu sous la dénomination d'effet "yeux rouges".

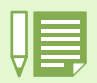

• Lorsque vous achetez votre appareil photo, il est réglé sur Flash désactivé.

- Les paramètres sont sauvegardés jusqu'à ce que vous appuyiez sur la touche  $\blacklozenge$  (Flash) et modifiez le réglage.
- Lors de la prise d'images animées ou lorsque l'appareil est réglé sur le mode Prises de vues en rafale, le flash est toujours désactivé.
- Lorsque l'appareil photo est réglé sur le paramètre Flash désactivé ou est en mode Synchro vitesses lentes, la vitesse d'obturation est ralentie, le rendant plus sensible aux mouvements. Tenez l'appareil photo fermement à deux mains et déclenchez.
- Lorsque l'appareil est en mode Paysage, le flash est réglé sur Flash désactivé.
- Lorsque l'appareil est en mode Scène, le flash forcé ne peut être activé. De plus, la valeur de configuration par défaut est Auto.
- Si vous appuyez sur la touche du flash, même lorsque le flash est en cours de chargement, vous pouvez sélectionner le mode Flash désactivé. Dans ce cas, le chargement du flash s'arrête.

# Utilisation du retardateur

**Vous pouvez programmer le retardateur pour que l'appareil se déclenche soit au bout de 2 ou de 10 secondes. Si l'utilisateur de l'appareil photo souhaite, lui aussi, être sur la photo, nous vous recommandons de programmer le retardateur sur 10 secondes ; pour éviter de faire bouger l'appareil, il est recommandé de le programmer sur 2 secondes. Fixer solidement un trépied dans la douille de trépied se situant en dessous de l'appareil photo.**

**Pour réaliser des prises de vues avec le retardateur, veuillez suivre la procédure suivante.**

Touches utilisees dans le cadre de cette procedure

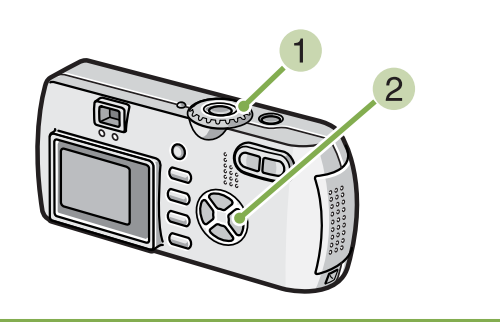

- **Positionnez le sélecteur de mode sur**  $\bullet$ **(Mode Prise de vue).**
- **Appuyez sur la touche**  $\bullet$  **(retardateur).**

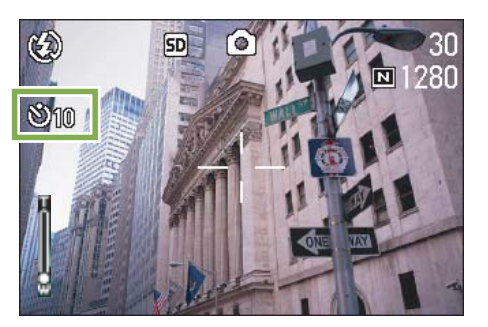

Le mode retardateur est activé et le symbole du retardateur s'affiche.

Le nombre "10" figurant à droite du symbole indique le nombre de secondes programmées. Dans ce cas, si vous appuyez sur le déclencheur, l'appareil photo se déclenchera au bout des 10 secondes programmées.

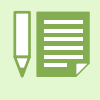

- A chaque fois que vous appuyez sur la touche Ö(retardateur), vous sélectionnez une programmation différente : 10 sec, 2 sec, position Off et à nouveau, 10 sec, 2 sec, etc.
- La programmation du retardateur est annulée à chaque mise hors tension de l'appareil photo.
- La touche  $\ddot{\circ}$  (Retardateur) permet d'effacer l'affichage de l'écran à cristaux liquides et de recharger ainsi le flash.

#### **Appuyez sur le déclencheur.**

Le flash commence à clignoter et le retardateur est activé. Au bout de 10 secondes l'appareil photo se déclenche. Environ 2 secondes avant que l'appareil photo ne se déclenche, un bip sonore est émis.

Le mode retardateur est désactivé dès que la photo a été prise.

# Prendre une photo avec du son (image avec son)

**\*G4wide uniquement**

**Vous pouvez prendre une photo avec mémo vocal. L'enregistrement de la voix démarre automatiquement après l'enregistrement de la photo et peut durer au moins huit secondes. Cette fonction est utile pour commenter l'état ou le contenu de la photo. Même pour les photos prises en mode Scène, vous pouvez enregistrer un mémo vocal en affichant et en sélectionnant le menu Prise de vue.**

**Pour prendre une photo avec du son, suivez la procédure suivante:**

Touches utilisees dans le cadre de cette procedure 89 3

**Sélectionnez [IMAGE SON] et appuyez sur la touche OK.** 

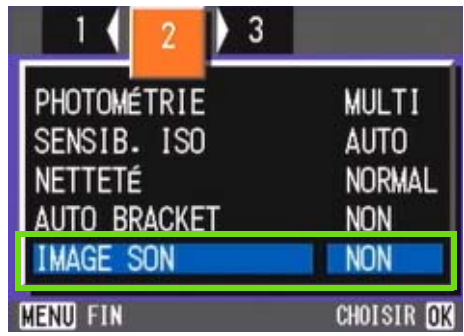

**5** Appuyez sur les touches  $\triangle \blacktriangledown$  pour sélec**tionner [OUI].**

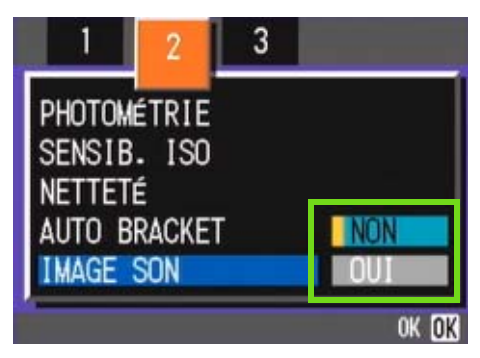

**6** Appuyez sur la touche OK. Le paramétrage de la photo avec son est terminé.

#### **Appuyez sur la touche MENU.**

Le menu Prise de vue disparaît et le pointeur en croix (marque de prise de vue) apparaît.

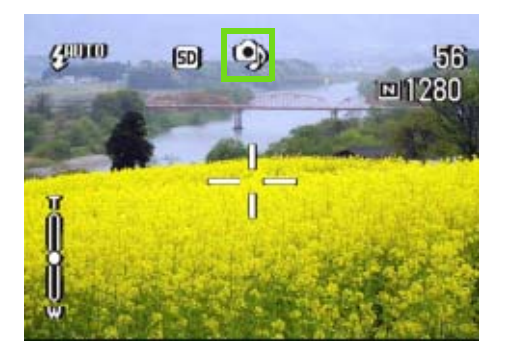

- **1** Placez le sélecteur de mode sur **Q** (Mode **Prise de vue).**
- **2** Appuyez sur la touche MENU.

L'enregistrement de la voix commence.

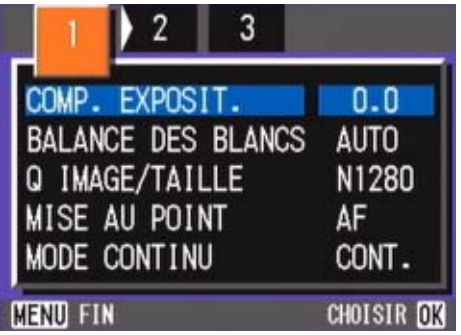

**3** Appuyez sur les touches  $\blacklozenge$  pour bas**culer entre les écrans de votre choix.**

#### **Appuyez sur le déclencheur pour prendre la photo.**

Après la prise de vue, la marque de son affiché à l'écran commence à clignoter pour indiquer l'état de l'enregistrement.

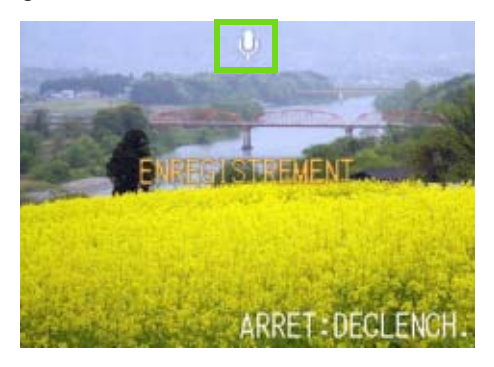

**Appuyez sur le déclencheur pour stopper l'enregistrement.**

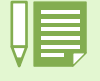

• L'appareil est par défaut réglé sur ARRÊT.

- Lorsque le mode Prise de vue est placé sur Multi-Shot (sauf S Multi-Shot et M Multi-Shot), la fonction d'enregistrement du son n'est pas disponible.
- Lorsque des photos sont prises avec du son, vous ne pouvez pas utiliser l'Auto Bracket ou la balance des blancs.

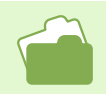

Pour lire le son enregistré avec une photo, consultez la P.90.

# Utilisation de la touche ADJ.

**La touche ADJ. est utilisée pour le réglage du contrôle de l'exposition, de la balance des blancs et de la sensibilité ISO en n'utilisant qu'un nombre minimum d'opérations.**

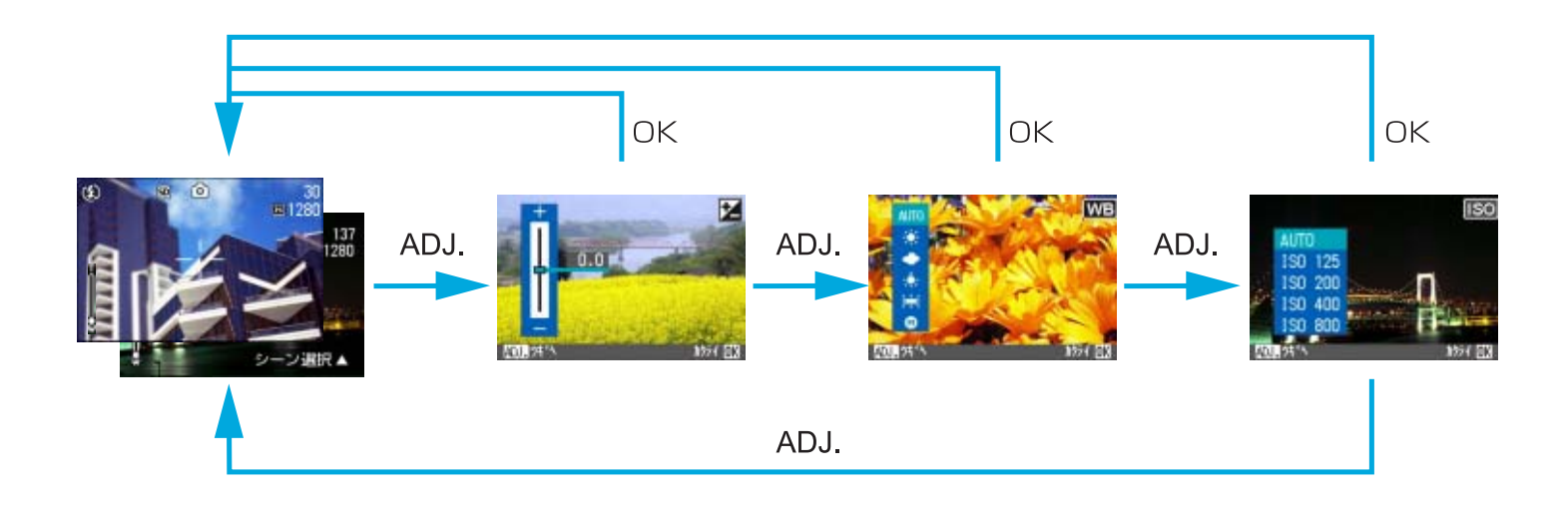

- Lorsqu'un mode autre que Texte est sélectionné en mode scène, vous pouvez régler le contrôle de l'exposition et la balance des blancs en appuyant sur la touche ADJ.
	- Lorsque le mode Texte est sélectionné en mode Scène, vous pouvez afficher l'écran de densité de texte en appuyant sur la touche ADJ. pour contrôler le niveau de densité de texte.
	- En mode Séquence vidéo, vous pouvez régler la balance des blancs en appuyant sur la touche ADJ.
	- Une fois les réglages du contrôle de l'exposition, de la balance des blancs ou de la sensibilité ISO effectués dans l'écran de réglage correspondant, appuyez sur la touche ADJ, ou sur la touche OK pour régler la valeur et passer à l'écran suivant.
	- Une fois que vous avez spécifié une valeur, vous pouvez commencer la prise de vues en appuyant sur le déclencheur, sans appuyer sur la touche OK ou la touche ADJ, pour repasser à l'écran Prises de vues. Dans ce cas, l'écran de réglages réapparaît après la prise de vues.
	- Vous pouvez également régler le contrôle de l'exposition, la balance des blancs, la sensibilité ISO et la densité de texte en vous servant du menu Prise de vues.

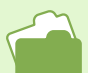

Pour connaître la procédure vous permettant d'effectuer les réglages du contrôle de l'exposition, de la balance des blancs, de la sensibilité ISO et de la densité de texte avec la touche ADJ., voir les pages suivantes.

- Pour le contrôle de l'exposition, voir P.56.
- Pour la balance des blancs, voir P.59.
- Pour la sensibilité ISO, voir P.63.
- Pour la densité de texte, voir P.84.

Pour les instructions d'utilisation du menu Prises de vues, voir les pages suivantes.

- Pour le contrôle de l'exposition, voir P.57.
- Pour la balance des blancs, voir P.61.
- Pour la sensibilité ISO, voir P.64.

# Modification de l'exposition (CORRECTION. de L'EXPOSITION)

**Ce réglage d'exposition vous permet de réaliser une prise de vue de telle sorte que l'ensemble de l'image fixe soit plus foncée ou plus claire.**

**Normalement, si votre sujet est bien centré, la correction du contre-jour est automatiquement activée, ce qui vous permet de prendre votre photo en bénéficiant de l'exposition optimale. Toutefois, dans les cas suivants, ou lorsque vous souhaitez modifier l'exposition volontairement, vous pouvez modifier le réglage de l'exposition et réaliser votre prise de vue.**

**Les valeurs d'exposition qui vous sont proposées varient entre -2,0 et +2,0.**

#### **En cas de contre-jour**

Lorsque l'arrière-plan est particulièrement lumineux, le sujet sera plus foncé (sous-exposition).

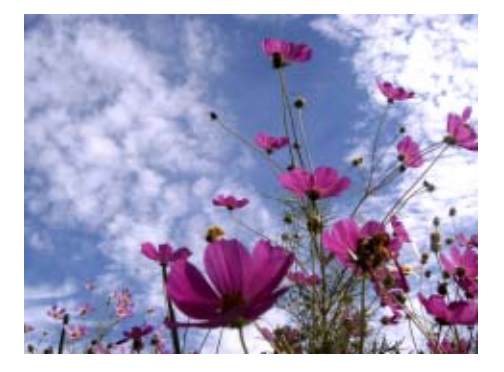

#### **Lorsque votre sujet est à dominante blanche**

Lorsque vous photographiez un sujet qui est entièrement blanc, il apparaîtra complètement noir sur la photo, les personnes seront noires et l'objet blanc sera grisâtre.

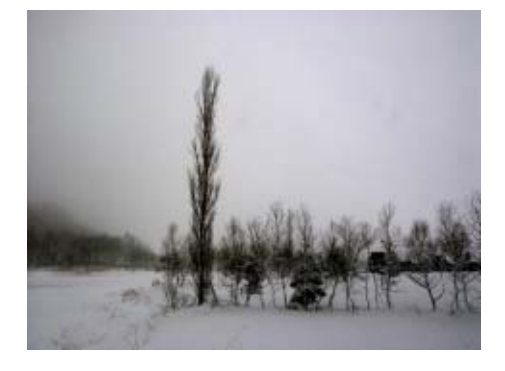

#### **Lorsque votre sujet est à dominante sombre**

Lorsque vous photographiez un sujet qui est entièrement noir, il apparaîtra complètement blanc (surexposition) sur la photo, les personnes seront délavées et les objets noirs seront grisâtres. Il en va de même lorsque vous prenez des photos de personnes éclairées à la lumière d'un spot.

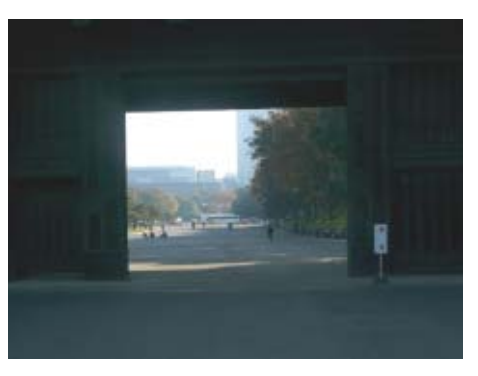

**Vous pouvez modifier la compensation de l'exposition en utilisant la touche ADJ. ou en utilisant le menu Prise de vue.**

# Utilisation de la touche ADJ. (Exposition)

**Pour modifier le réglage de la compensation de l'exposition à l'aide du bouton ADJ., suivez la procédure ci-dessous.**

Touches utilisees dans le cadre de cette procedure

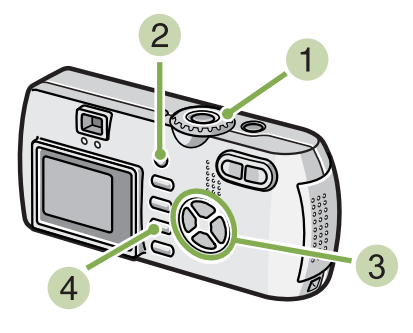

**1** Réglez le sélecteur de mode sur  $\bullet$  (mode **prise de vue).**

#### **Appuyez sur la touche ADJ.**

La barre de compensation de l'exposition apparaît.

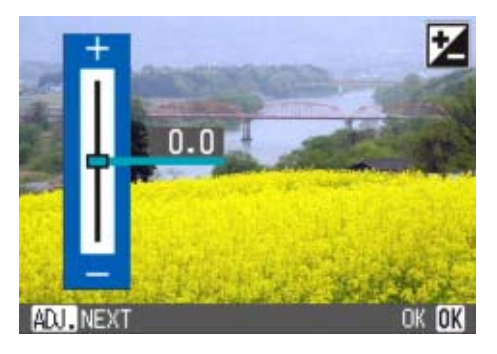

#### **Appuyez sur les touches**  $\triangle \blacktriangledown$  **et spécifiez une valeur.**

En allant vers le côté – (moins), l'exposition devient plus sombre. En allant vers le côté + (plus), l'exposition devient plus claire. Vous pouvez également appuyer sur le bouton de l'obturateur.

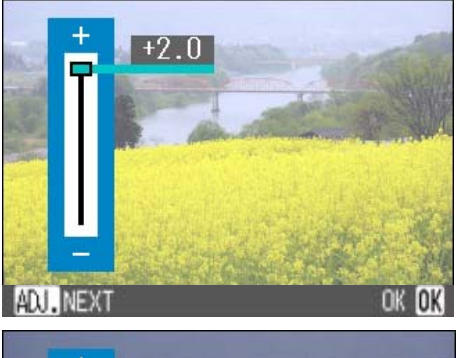

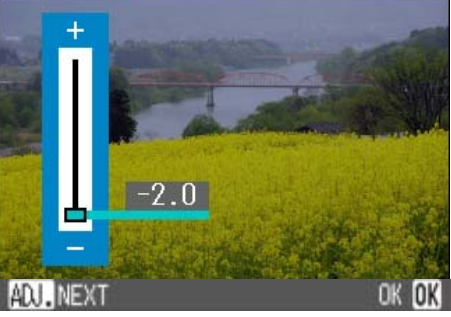

#### **4** Appuyez sur la touche OK.

Les réglages de la compensation de l'exposition sont terminés et la valeur du réglage apparaît dans partie droite de l'écran.

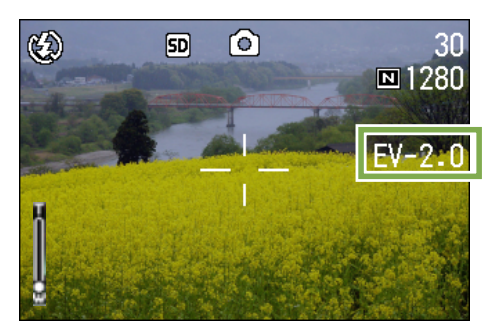

Ce réglage sera utilisé pour la prise de vue jusqu'à ce que vous le modifiez.

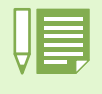

• Lorsque vous achetez votre appareil, la compensation de l'exposition est réglée sur 0.0. La valeur du réglage n'apparaît pas lorsque la valeur par défaut est définie.

• Si votre sujet n'est pas centré lors d'une prise de vue à contre-jour, il n'est pas reconnu par votre appareil photo. Dans ce cas, modifiez le réglage de compensation de l'exposition.

### Utilisation du menu prise de vue (Exposition)

**Pour modifier le réglage de la densité de texte à l'aide du menu Prise de vue, suivez la procédure ci-dessous.**

Touches utilisees dans le cadre de cette procedure

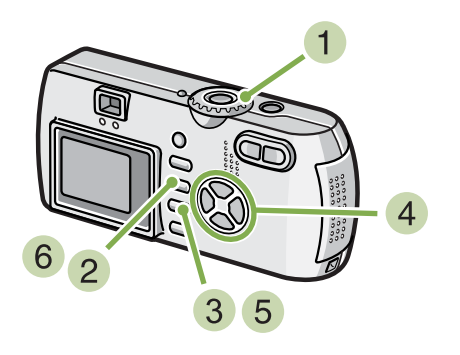

- **1** Positionnez le sélecteur de mode sur **Q (Mode Prise de vue).**
- **2** Appuyez sur la touche MENU. Le menu de prise de vue s'affiche.
- **Sélectionnez [COMP. EXPOSIT.] et appuyez sur la touche** O

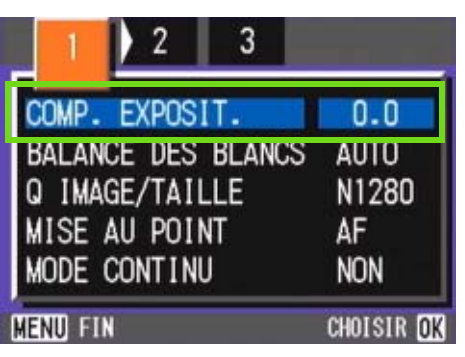

La barre de correction de l'exposition s'affiche.

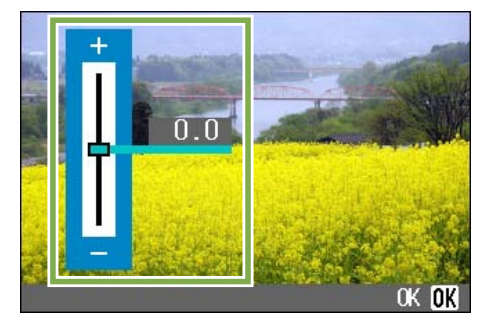

#### **A** Appuyez sur la touche  $\blacktriangle$  **T** et indiquez **une valeur.**

Si vous diminuez la valeur - (moins), la photo deviendra plus foncée. Si vous augmentez la valeur + (plus), vous l'éclaircirez.

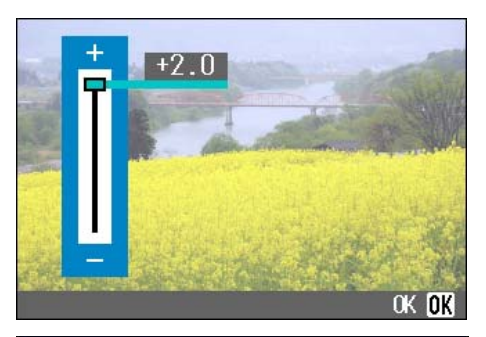

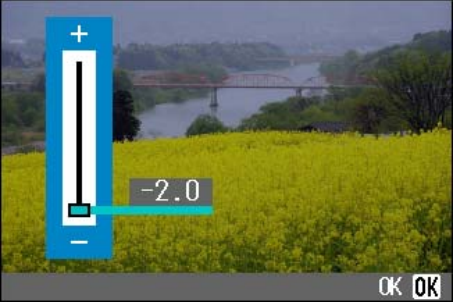

#### **5** Appuyez sur la touche OK.

Le paramétrage de la correction de l'exposition est terminé.

#### **6** Appuyez sur la touche MENU.

Le menu de prise de vue se ferme et la valeur programmée s'affiche dans la partie droite de l'écran.

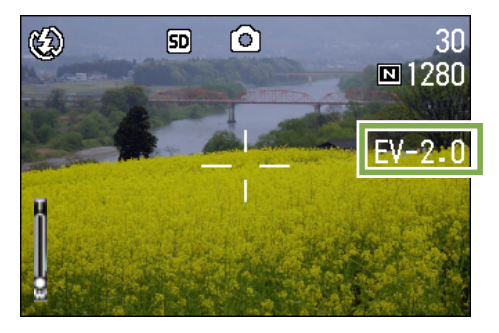

A partir de cet instant, ce réglage sera utilisé pour toutes vos photos, jusqu'à ce que vous le modifiez à nouveau.

# Utilisation de la lumière naturelle et artificielle (BALANCA DES BLANCS)

**Avec un appareil photo normal, qui est sensible à l'éclairage entourant un sujet, il se peut qu'un sujet blanc n'apparaisse pas blanc.**

**Les appareils photos numériques sont équipés d'une fonction appelée la balance des blancs, qui effectue automatiquement un réglage afin que les sujets blancs apparaissent effectivement blancs.**

**Lorsque vous achetez l'appareil photo, la balance des blancs est réglée sur "Auto" ; normalement, il est inutile de modifier la configuration. Toutefois, si l'appareil photo éprouve des difficultés à procéder au réglage, nous vous invitons à modifier le paramétrage initial.**

#### **Types de Modes qui vous sont proposés**

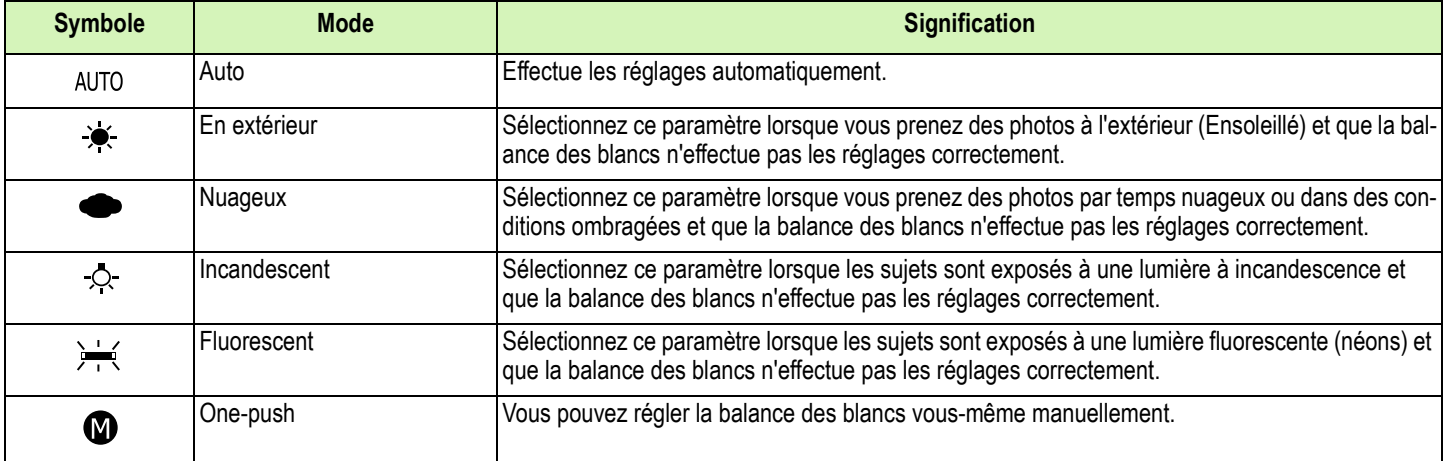

Il se peut que, pour les sujets suivants, l'appareil photo éprouve des difficultés à procéder au réglage automatique de la balance des blancs.

- Sujets de couleur unie.
- Sujets exposés à plusieurs sources de lumière.

**Vous pouvez modifier le réglage de la balance des blancs en utilisant le bouton ADJ. ou en utilisant le menu Prise de vue.**

# Utilisation de la touche ADJ. (Balance des Blancs)

**Pour modifier le réglage de la balance des blancs à l'aide du bouton ADJ., suivez la procédure ci-dessous.**

Touches utilisees dans le cadre de cette procedure

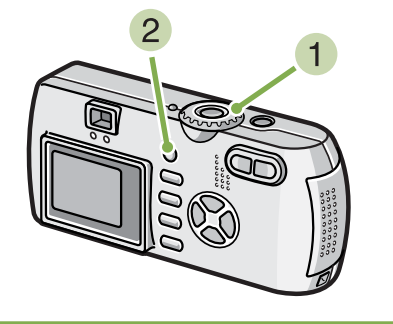

- **1** Réglez le sélecteur de mode sur  $\bullet$  (mode **prise de vue).**
- **Appuyez sur la touche ADJ.** Le menu de la Balance des blancs apparaît.

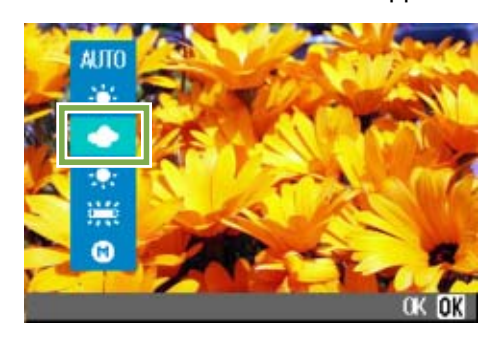

**Si vous sélectionnez**  $AUTO/I \times I \rightarrow I$ 

Touches utilisees dans le cadre de cette procedure

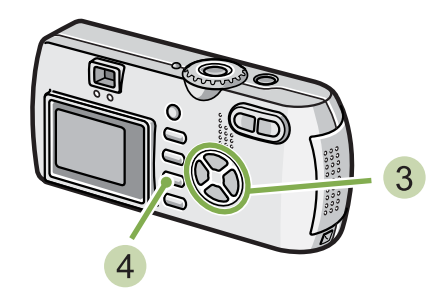

**Appuyez sur les touches**  $\triangle \blacktriangledown$  **pour sélectionner un mode.**

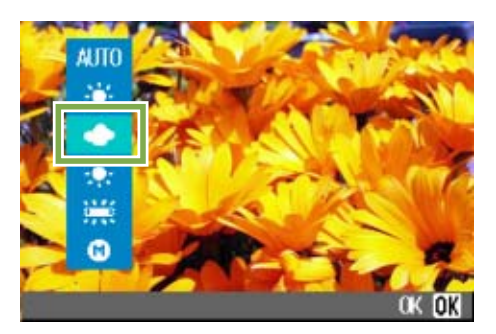

Vous pouvez également appuyer sur le bouton de l'obturateur.

#### **Appuyez sur la touche OK.**

Les réglages de la balance des blancs sont terminés et le symbôle apparaît dans la partie supérieure gauche de l'écran.

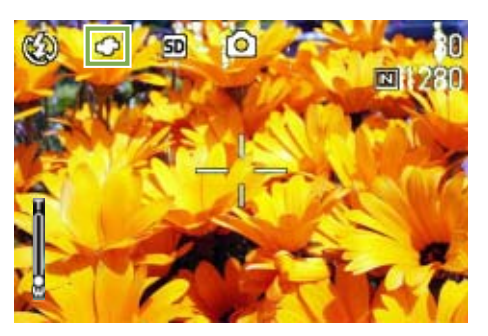

Ce réglage sera utilisé pour la prise de vue jusqu'à ce que vous le modifiez.

#### **Si vous sélectionnez @ (One Push)**

Touches utilisees dans le cadre de cette procedure

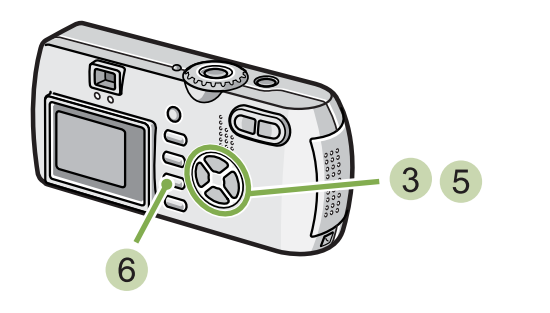

**Appuyez sur**  $\triangle$  $\blacktriangledown$  **pour sélectionner**  $\heartsuit$ **(One Push).**

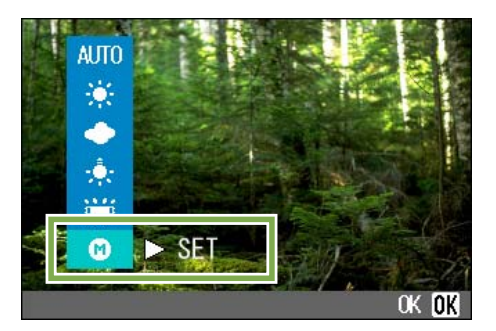

- **Visez un morceau de papier ou quelque chose de blanc dans les conditions d'éclairage de votre photo.**
- **5** Appuyez sur la touche  $\blacktriangleright$ .

La balance des blancs est réglée.

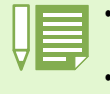

• En mode Auto, il est possible que le réglage de la balance des blancs ne soit pas correct lorsque le sujet est très sombre. Dans ce cas, rajoutez un objet blanc dans le sujet.

• Pour la prise de vue avec flash, il est possible que le réglage de la balance des blancs ne soit pas correct à la lumière du jour, par temps couvert, à la lumière du tungsten ou en mode One Push. Dans ce cas, passez en Mode Auto pour la prise de vue avec flash.

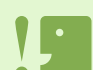

Pour la prise de vue avec flash dans un mode autre que auto, il est possible que le réglage de la balance des blancs ne soit pas correct.

#### **6** Appuyez sur la touche OK.

Les réglages de la balance des blancs sont terminés et le symbôle apparaît dans la partie supérieure gauche de l'écran.

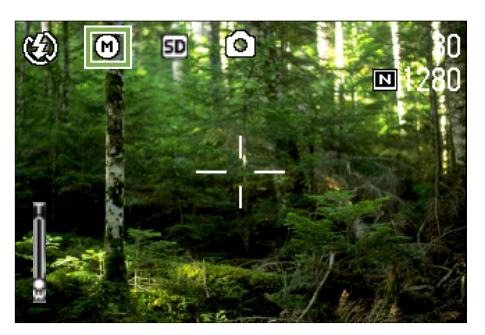

Ce réglage sera utilisé pour la prise de vue jusqu'à ce que vous le modifiez.

Si vous appuyez sur la touche  $\triangleright$  à l'étape  $\triangleright$ , l'écran est actualisé pour affiche les réglages de la balance des blancs effectués. Si vous n'obtenez pas le résultat escompté, recommencez les étapes 4 et 5 pour modifier les réglages autant de fois que nécessaire.

### Utilisation du menu prise de vue (Balance des Blancs)

**Pour modifier le réglage de la balance des blancs à l'aide du menu prise de vue, suivez la procédure ci-dessous.**

Touches utilisees dans le cadre de cette procedure

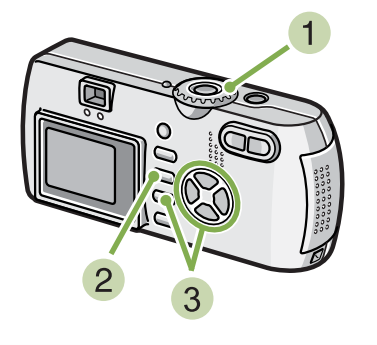

#### **1** Positionnez le sélecteur de mode sur **C (Mode Prise de vue).**

Lorsque vous prenez des photos en mode Scène, sélectionnez SCENE (mode Scène), puis sélectionnez le mode prise de vue.

Lorsque vous enregistrez des images animées, sélectionnez  $\mathfrak{S}$  (mode Film).

#### **2** Appuyez sur la touche MENU.

Le menu de prise de vue (ou le menu Film) s'affiche.

**3** Appuyez sur la touche  $\blacktriangledown$ , sélectionnez **[BALANCE DES BLANCS] et appuyez sur la touche** O**.**

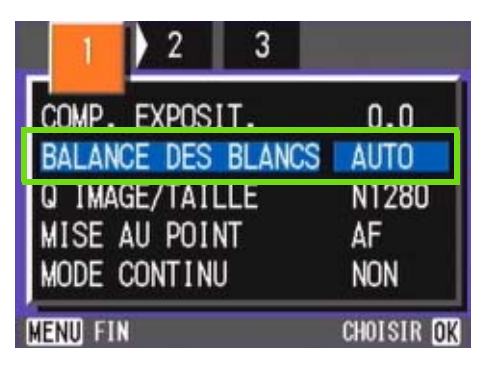

#### **Si vous sélectionnez**  $AUTO / (A \oplus C) \oplus (C \oplus C)$

Touches utilisees dans le cadre de cette procedure

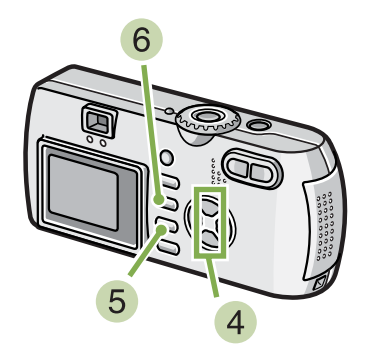

**A** Appuyez sur la touche  $\blacktriangle \blacktriangledown$  et sélection**nez un mode.**

Vous pouvez également appuyer sur le bouton de l'obturateur.

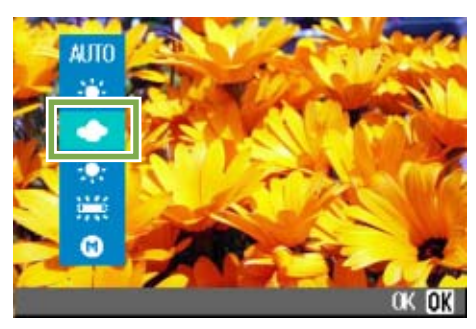

**5** Appuyez sur la touche OK. Le réglage de la balance des blancs est terminé.

#### **Appuyez sur la touche MENU.**

Le menu de prise de vue se ferme et la valeur programmée s'affiche dans la partie supérieure gauche de l'écran.

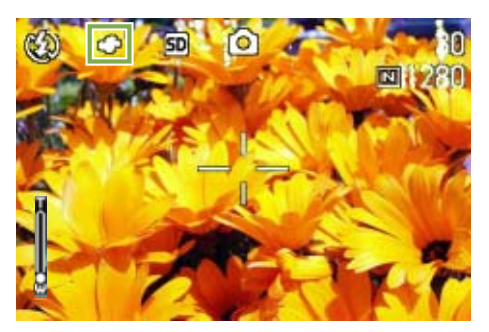

Seulement à l'exception de mode de la scène, A partir de cet instant, ce réglage sera utilisé pour toutes vos photos, jusqu'à ce que vous le modifiez à nouveau.

#### **Si vous sélectionnez (One Push)**

Touches utilisees dans le cadre de cette procedure

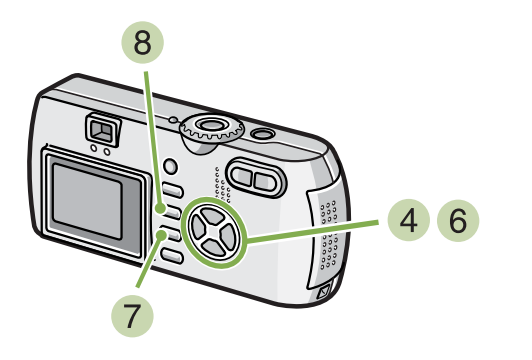

**Appuyez sur ▲▼ et sélectionne @ (One Push).**

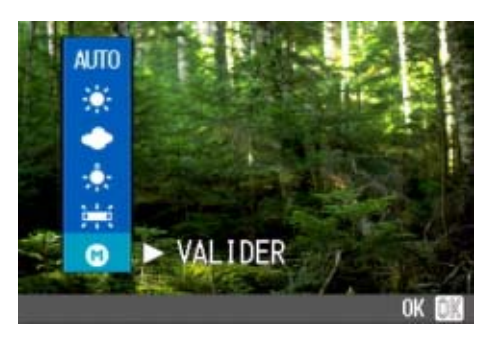

**Visez, avec votre appareil photo, une feuille de papier ou quelque chose de blanc dans les mêmes conditions d'éclairage que celles de la prise de vue.**

### **6** Appuyez sur la touche  $\blacktriangleright$ .

La balance des blancs est réglée.

**Appuyez sur la touche OK.** 

Le réglage de la balance des blancs est terminé.

#### **8** Appuyez sur la touche MENU.

Le menu de prise de vue se ferme et la valeur programmée s'affiche dans la partie supérieure gauche de l'écran..

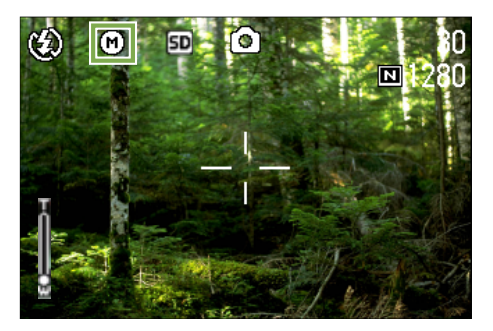

A partir de cet instant, ce réglage sera utilisé pour toutes vos photos, jusqu'à ce que vous le modifiez à nouveau.

A l'étape 6 de la procédure, si vous appuyez sur la touche : l'écran comportant les réglages de la balance des blancs s'affiche à nouveau. Si le résultat ne

correspond pas à vos attentes, répétez les étapes 5 ; vous pourrez ainsi modifier les réglages autant

de fois que vous le souhaitez.

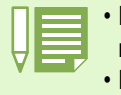

• En mode Auto, il est possible que le réglage de la balance des blancs ne soit pas correct lorsque le sujet est très sombre. Dans ce cas, rajoutez un objet blanc dans le sujet.

• Pour la prise de vue avec flash, il est possible que le réglage de la balance des blancs ne soit pas correct à la lumière du jour, par temps couvert, à la lumière du tungsten ou en mode One Push. Dans ce cas, passez en Mode Auto pour la prise de vue avec flash.

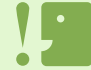

Pour la prise de vue avec flash dans un mode autre que auto, il est possible que le réglage de la balance des blancs ne soit pas correct.

# Réglage de la Sensibilité (SENSIB. ISO)

**Vous pouvez prendre des photos en utilisant vos propres réglages de sensibilité de la prise de vue (vitesse ISO).** 

**La sensibilité ISO peut être sélectionnée à partir des cinq réglages suivants : AUTO, ISO125, ISO200, ISO400, et ISO800. En mode AUTO, la sensibilité est ISO160 avec flash ou ISO125 sans flash. La sensibilité ISO peut être réglée en utilisant la touche ADJ. ou en utilisant le mode Prise de vue.**

### Utilisation du touche ADJ. (Sensibilité ISO)

**Pour modifier le réglage de la sensibilité ISO à l'aide du touche ADJ., suivez la procédure ci-dessous.**

Touches utilisees dans le cadre de cette procedure

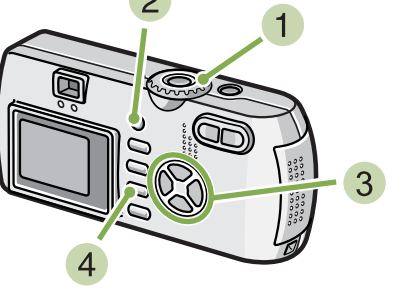

- **1** Réglez le sélecteur de mode sur  $\bullet$  (mode **prise de vue).**
- **Appuyez trois fois sur la touche ADJ.** Le menu Sensibilité ISO apparaît.

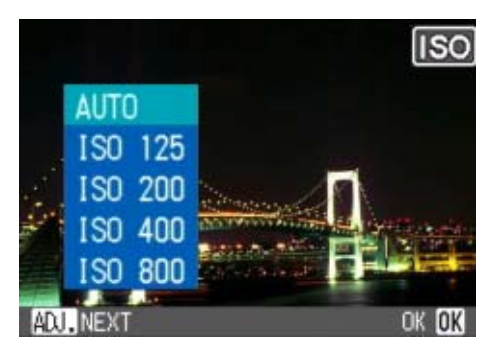

**Appuyez sur les touches**  $\blacktriangle \blacktriangledown$  **pour sélectionner [ISO SETTING][REGLAGE ISO].**

Vous pouvez également appuyer sur le bouton de l'obturateur.

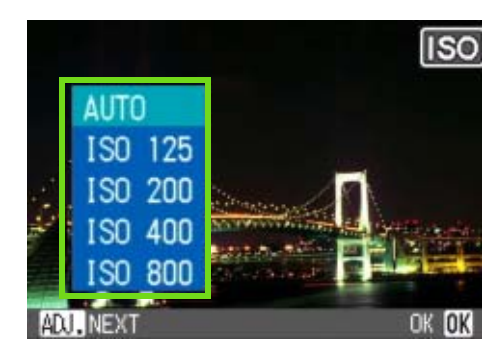

#### **4** Appuyez sur la touche OK.

Les réglages de la sensibilité ISO sont terminés et la valeur du réglage apparaît dans partie droite de l'écran.

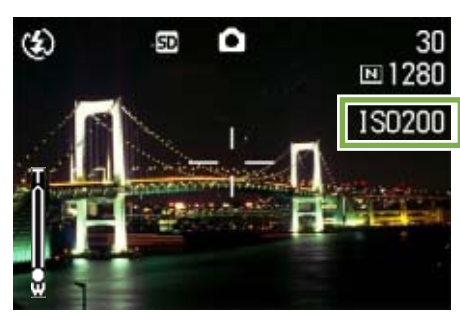

Ce réglage sera utilisé pour la prise de vue jusqu'à ce que vous le modifiez.

- - Lorsque vous achetez votre appareil, la sensibilité est réglée sur Auto.
	- Pour la prise de vue dans des endroits sombres sans flash, l'augmentation de la sensibilité permet de rendre un sujet plus lumineux.
	- Si vous augmentez la sensibilité ISO, vous pouvez effectuer des prises de vue en conditions d'éclairage faibles, mais le grain de vos photos devient plus apparent. Plus la sensibilité ISO est élevée, plus le grain de vos photos risque de devenir apparent. Vous devez donc utiliser prudemment cette fonction.

### Utilisation du menu Prise de vue (Sensibilité ISO)

**Pour modifier le réglage de la sensibilité ISO à l'aide du menu Prise de vue, suivez la procédure ci-dessous.**

Touches utilisees dans le cadre de cette procedure

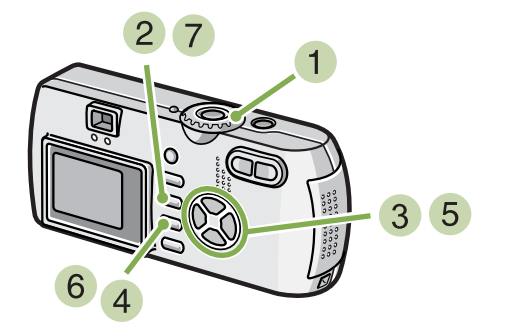

- **1** Positionnez le sélecteur de mode sur **C (Mode Prise de vue).**
- **2** Appuyez sur la touche MENU. Le menu de prise de vue s'affiche.

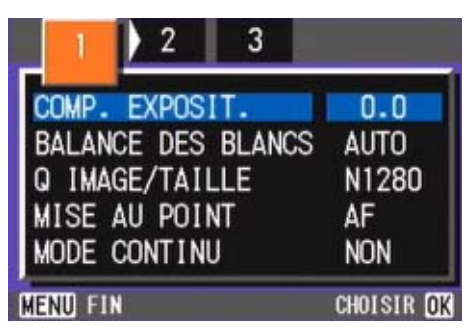

- **Lorsque cela est nécessaire, appuyez sur la touche**  $\blacklozenge$  **pour sélectionner un autre écran.**
- **Sélectionnez [SENSIB. ISO], puis appuyez sur la touche** O**.**

**5** Appuyez sur la touche  $\triangle \blacktriangledown$  et sélection**nez [SENSIB. ISO].**

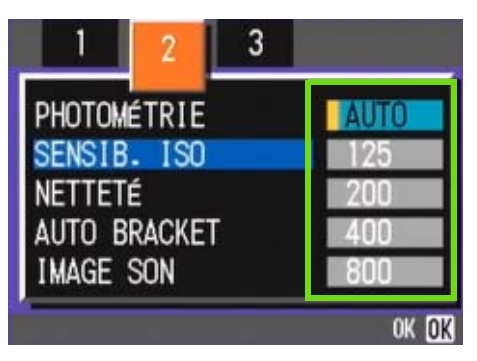

**6** Appuyez sur la touche OK. Le réglage de la vitesse ISO est terminé.

#### **7** Appuyez sur la touche MENU.

Le menu de prise de vue se ferme et la valeur programmée s'affiche dans la partie droite de l'écran.

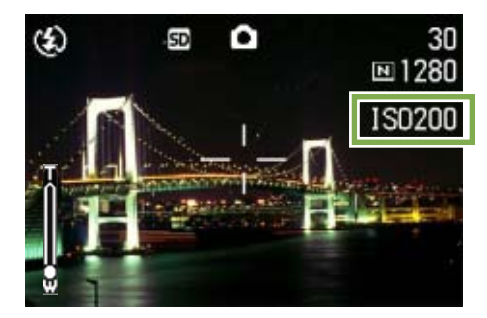

A partir de cet instant, ce réglage sera utilisé pour toutes vos photos, jusqu'à ce que vous le modifiez à nouveau.

# Prises de vue consécutives avec une balance des blancs différent (BALANCE DES BLANCS)

**Trois images sont enregistrées automatiquement – une image rougeâtre, une image bleuâtre et une image enregistrée avec la balance des blancs actuelle.**

**La première image est rougeâtre, la deuxième correspond au paramètre actuel et la troisième est bleuâtre.**

#### **Pour utiliser la balance des blancs, suivez la procédure suivante:**

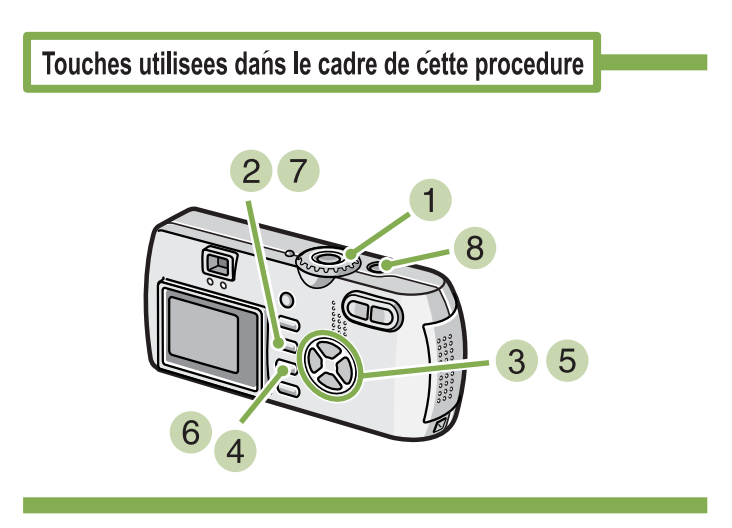

**1** Placez le sélecteur de mode sur **Q** (Mode **Prise de vue).**

#### **2** Appuyez sur la touche MENU.

Le menu Prise de vue apparaît.

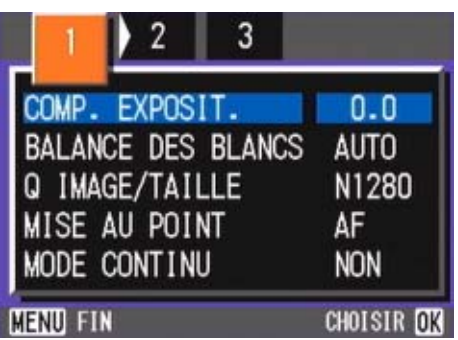

**Appuyez sur les touches**  $\blacklozenge$  **pour basculer entre les Ecrans de votre choix.**

**Sélectionnez [Auto Bracket] et appuyez sur la touche** O**.**

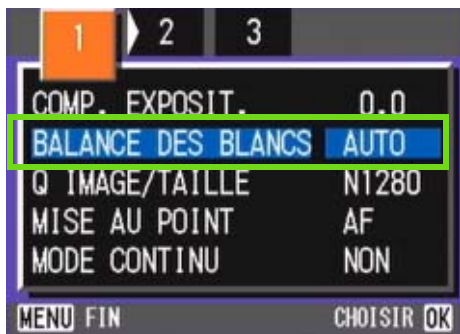

**5** Appuyez sur les touches  $\blacktriangle$  **v** pour sélec**tionner [WB-BKT].**

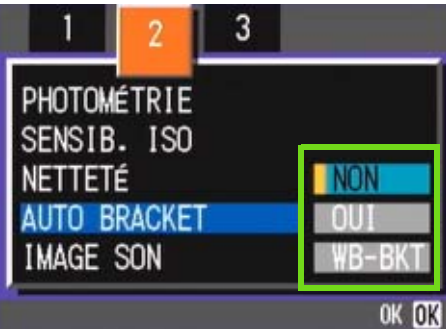

# **6** Appuyez sur la touche OK.

Le paramétrage de la balance des blancs est terminé.

#### **7** Appuyez sur la touche MENU.

Le menu Prise de vue disparaît et l'écran affiche les valeurs sélectionnées.

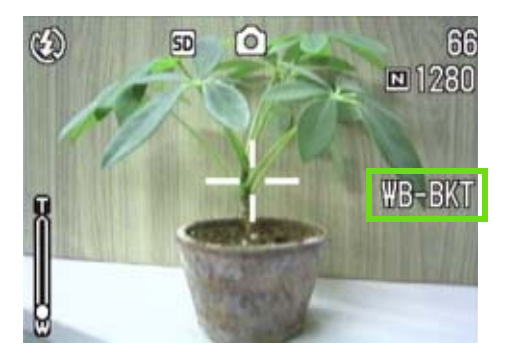

#### **Appuyez sur le déclencheur.**

Trois images (rougeâtre, bleuâtre et image égale à la balance des blancs actuelle) sont automatiquement enregistrées.

Les trois images affichées sur l'écran LCD juste après la prise de vue sont rougeâtre, égale au réglage actuel et bleuâtre en partant de la gauche.

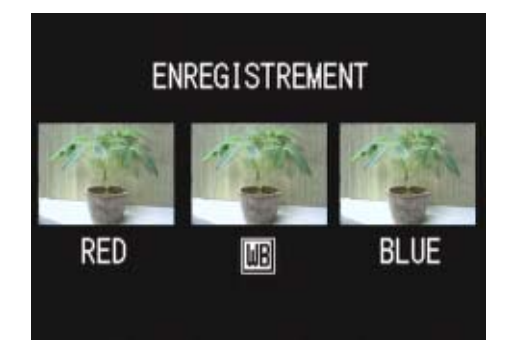

Ce cadre sera utilisé pour tirer jusqu'à ce que vous tourniez l'hors-tension.

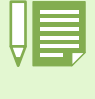

• L'appareil est par défaut réglé sur ARRÊT.

• Cette fonction n'est pas disponible pour les photos avec son, les photos multi-shot et les photos avec auto bracket.

- Le flash est interdit.
- Le temps d'exposition est réglé sur ARRÊT.

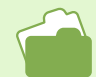

Pour changer la balance des blancs, consultez la P.58.

Le format des images

**Le format des images correspond à l'importance de ces images. Par conséquent, une image réduite est mieux adaptée à un envoi par courrier électronique, à une insertion sur des pages d'accueil, etc. Si vous souhaitez éditer des photos et que vous choisissez un format plus impor-**

# Choix du mode Qualité de l'image/Format de l'image (Qualité/Format de l'image)

**Le format des fichiers d'images fixes et animées enregistrés dépend de la qualité de l'image et des réglages du format.**

### Le mode Qualité de l'image

**Lorsque des images fixes et animées sont enregistrées sous la forme de fichiers image, les données images sont sauvegardées dans un fichier compressé.**

**Le mode de qualité de l'image indique le taux de compression à utiliser.**

**Le mode qualité de l'image comporte 2 types de résolution : N(Normal) & F(Fin).**

#### **Mode normal**

Le taux de compression est élevé, ce qui permet d'obtenir des fichiers moins lourds. Il s'agit du mode normalement utilisé pour la prise de vues.

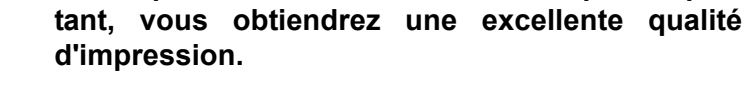

#### **Mode fin**

Le taux de compression étant faible, les fichiers sont plus lourds, mais la qualité de l'image est supérieure à celle obtenue en mode Normal.

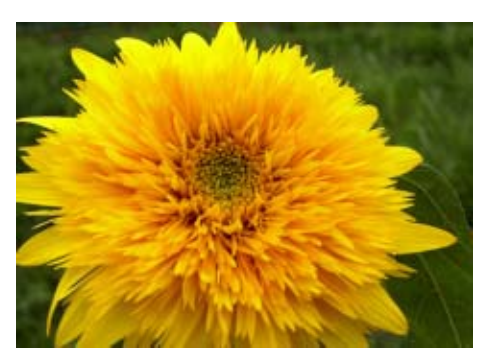

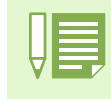

• La qualité des images animées ne peut être réglée. • Les paramètres relatifs au format des images fixes et des images animées diffèrent.

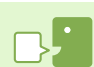

#### **Fichiers image**

Les fichiers d'images fixes, animées, etc. sont appelés fichiers image.

#### **Sauvegarde**

L'enregistrement de données sous la forme d'un fichier sur un support d'enregistrement tel qu'une mémoire interne, une carte mémoire SD etc. s'appelle une "sauvegarde". Il s'agit d'un terme généralement employé en informatique lorsque l'on enregistre une fichier sur une disquette ou sur le disque dur.

### Modification du mode Qualité de l'image/ Format de l'image d'une image fixe

#### **Présentation générale des modes Qualité de l'image / Format de l'image**

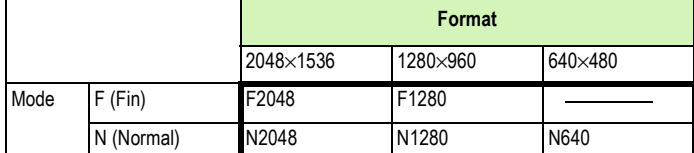

Le cadre plus foncé comprend les spécifications apparaissant à l'écran.

\*Il n'existe pas de mode Fin pour le format 640x480.

Pour plus d'informations, voir "Capacités d'enregistrement de la carte mémoire"

#### **Pour modifier le mode Qualité de l'image/Format de l'image, veuillez suivre la procédure suivante.**

Touches utilisees dans le cadre de cette procedure

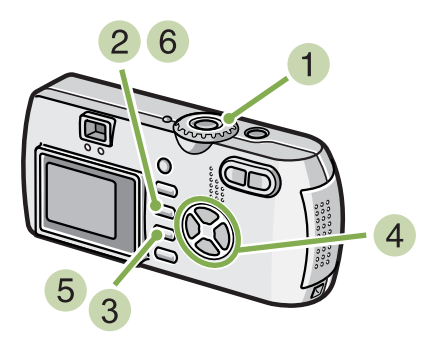

- **Positionnez le sélecteur de mode sur**  $\bullet$  (Mode Prise de vue) ou sur **SCENE** (Mode **Scène), sélectionnez le mode ; l'appareil photo est prêt à prendre des photos.**
- **2** Appuyez sur la touche MENU. Le menu de prise de vue s'affiche.

**Sélectionnez [Q IMAGE/TAILLE] et appuyez sur la touche** O**.**

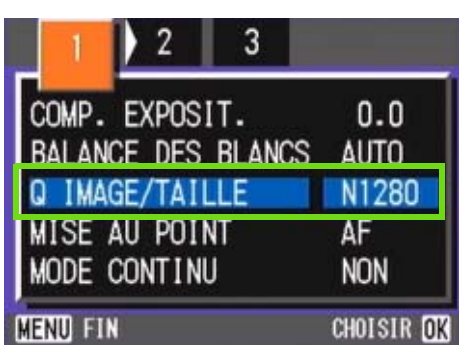

**A** Appuyez sur la touche  $\blacktriangle \blacktriangledown$  et sélection**nez [Q IMAGE/TAILLE].**

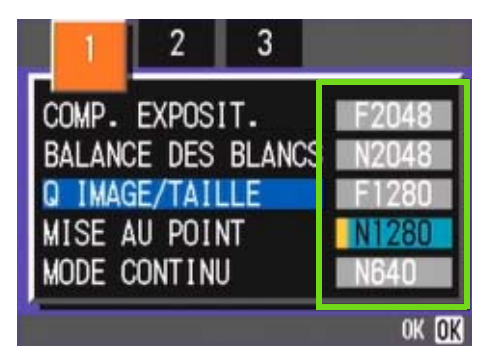

#### **5** Appuyez sur la touche OK.

Le réglage de la Qualité/du Format de l'image est terminé.

#### **6** Appuyez sur la touche MENU.

Le menu de prise de vue se ferme et la valeur programmée s'affiche dans la partie supérieure droite de l'écran..

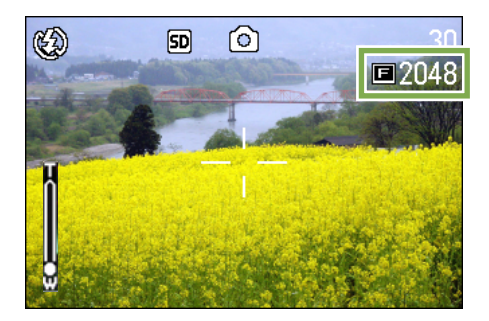

A partir de cet instant, ce réglage sera utilisé pour toutes vos photos, jusqu'à ce que vous le modifiez à nouveau.

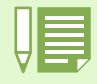

Lorsque vous achetez votre appareil photo, il est réglé sur N1280.

### Changement de la taille de l'image pour les photos prises en mode TEXTE

**En mode TEXTE, vous ne pouvez pas changer le mode Qualité d'image. La taille de l'image peut Ítre réglée sur 1280** × **960 et de 2048** × **1536.**

L'appareil est par défaut réglé sur 1280 x 960.

**Pour modifier la taille de l'image, suivez la procédure suivante.**

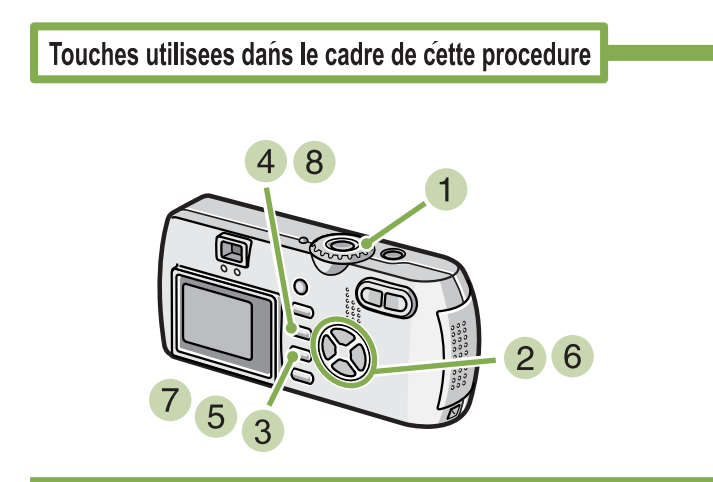

- **1** Placez le sélecteur de mode sur **SCENE**. L'écran de sélection de la Scène apparaît.
- **2** Appuyez sur les touches ▲▼ pour sélec**tionner le mode TEXTE.**

#### **Appuyez sur la touche OK.** L'écran passe sur Prise de vue en mode SCENE avec la marque du mode TEXTE située dans la partie supérieure de l'écran.

**Appuyez sur la touche MENU.** Le menu Prise de vue apparaît.

**Sélectionnez la [Taille] et appuyez sur la touche** O**.**

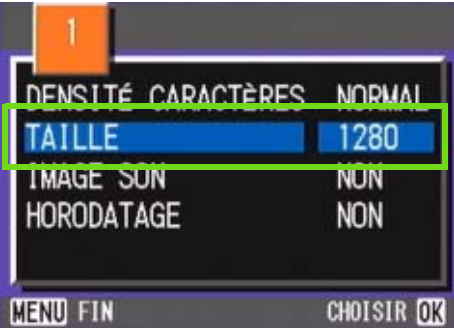

**6** Appuyez sur les touches  $\triangle \blacktriangledown$  pour sélec**tionner une taille.**

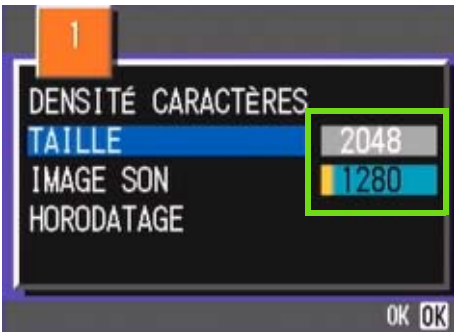

- **Appuyez sur la touche OK.** Le paramétrage de la taille de l'image est terminé.
- **Appuyez sur la touche MENU.**

Le menu Prise de vue disparaît et le paramètre s'affiche dans le coin supérieur droit de l'écran.

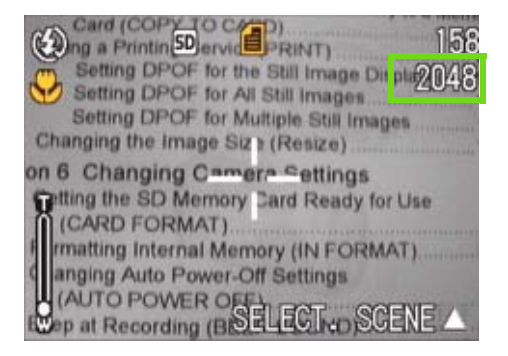

Ce paramètre sera utilisé pour les photos jusqu'au prochain changement.

### Modification du Format de l'image d'un film

**La qualité des images animées ne peut être réglée.**

**Il existe deux formats d'image : 320** × **240 & 260** × **120 pixels.**

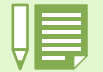

Lorsque vous achetez votre appareil photo, il est réglé sur  $320 \times 240$ .

**Pour modifier les paramètres du format de l'image, veuillez suivre la procédure suivante.**

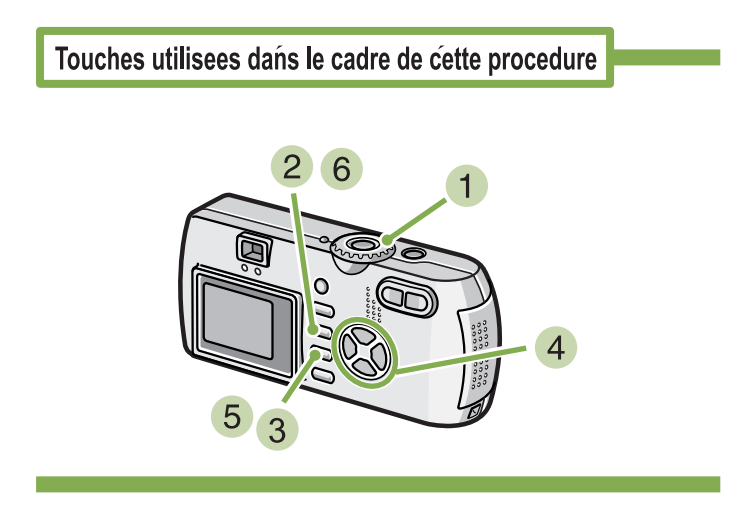

- **1** Positionnez le sélecteur de mode sur **8 (Mode Film).**
- **2** Appuyez sur la touche MENU. Le menu de prise de vue s'affiche.
- **Sélectionnez [TAILLE VIDÉO] et appuyez** sur la touche OK.

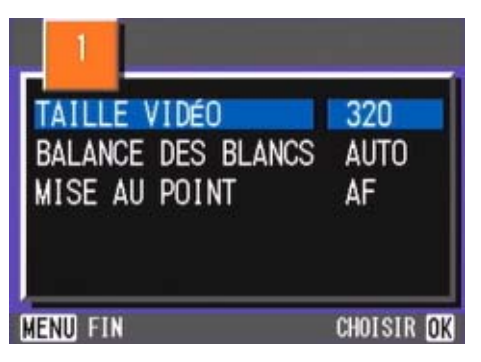

**A** Appuyez sur la touche  $\triangle \blacktriangledown$  et sélection**nez Format.** 

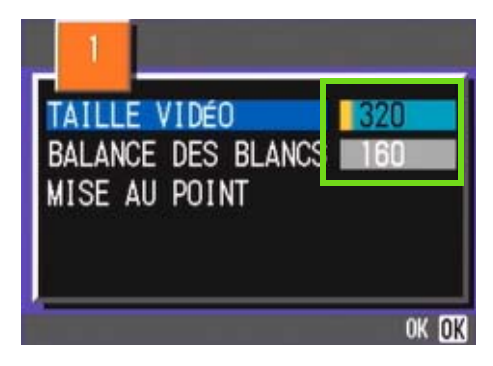

#### **5** Appuyez sur la touche OK.

Le paramétrage du format de l'image animée est terminé.e.

#### **Appuyez sur la touche MENU.**

Le menu de prise de vue se ferme et la valeur programmée s'affiche dans la partie supérieure droite de l'écran.

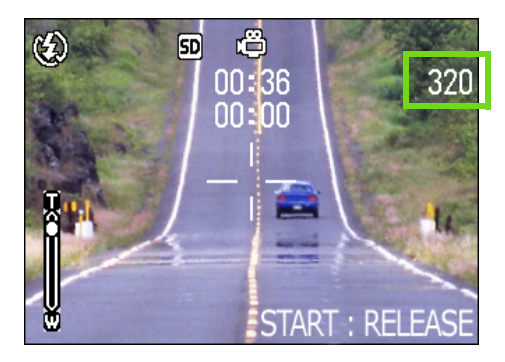

A partir de cet instant, ce réglage sera utilisé pour toutes vos photos, jusqu'à ce que vous le modifiez à nouveau.

# Mise au point manuelle de la prise de vues (MISE AU POINT)

**Lorsque la mise au point automatique ne répond pas à vos souhaits, vous pouvez passer en mode manuel (Mise au point manuelle).Vous pouvez aussi etre unis avec le sujet dans la distance du macro. Vous pouvez également prendre des photos à distance fixe. Lorsque vous utilisez une distance fixe de prise de vue, celle-ci peut être réglée soit sur Instantané, soit sur Infini.**

# Mise au point manuelle de la prise de vue

**Pour passer en mise au point manuelle de la prise de vue, veuillez suivre la procédure suivante.**

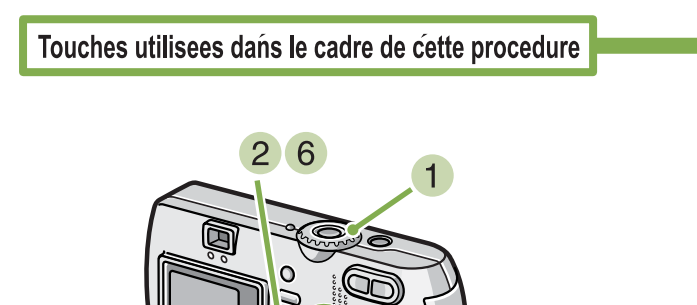

**1** Positionnez le sélecteur de mode sur **C (Mode Prise de vue).**

Lorsque vous enregistrez des images animées, sélectionnez  $\mathfrak{S}$  (mode Film).

 $\overline{4}$ 

- **2** Appuyez sur la touche MENU. Le menu de prise de vue s'affiche.
- **Sélectionnez [MISE AU POINT] et appuyez sur la touche** O**.**

**4** Appuyez sur la touche  $\blacktriangle$  **T** et sélection**nez [MF].**

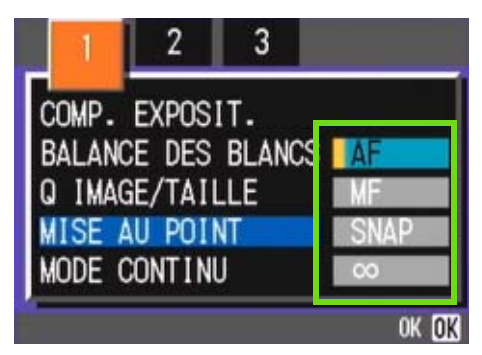

#### **Appuyez sur la touche OK.**

Le paramétrage de la mise au point automatique est terminé.

#### **6** Appuyez sur la touche MENU.

Le menu de prise de vue se ferme et "MF" s'affiche dans la partie supérieure de l'écran.

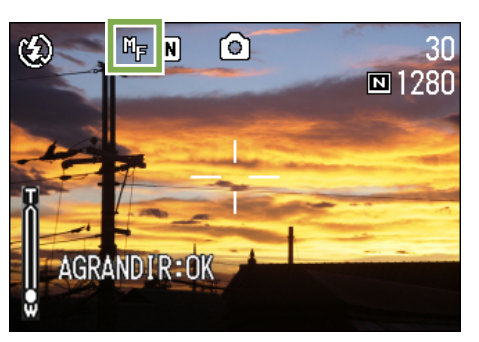

**Appuyez sur les touches** !" **et procédez à la mise au point de l'appareil photo.**

Si vous appuyez sur la touche  $\triangle$ , une distance plus courte vous est proposée.

Si vous appuyez sur la touche  $\nabla$ , une distance plus longue vous est proposée.

A partir de cet instant, la mise au point manuelle sera utilisée pour toutes vos photos, jusqu'à ce que vous modifiez à nouveau les paramètres.

• Lorsque vous achetez votre appareil photo, il est réglé sur mise au point automatique "AF" (Auto-Focus).

• La mise au point manuelle ne peut être utilisée en mode Scène.

• La Vérification rapide (P.87) ne peut pas être utilisée en mode Mise au point manuelle.

### Prise de vues à une distance fixe

**Pour réaliser des prises de vues à une distance fixe de prise de vue, veuillez suivre la procédure suivante.**

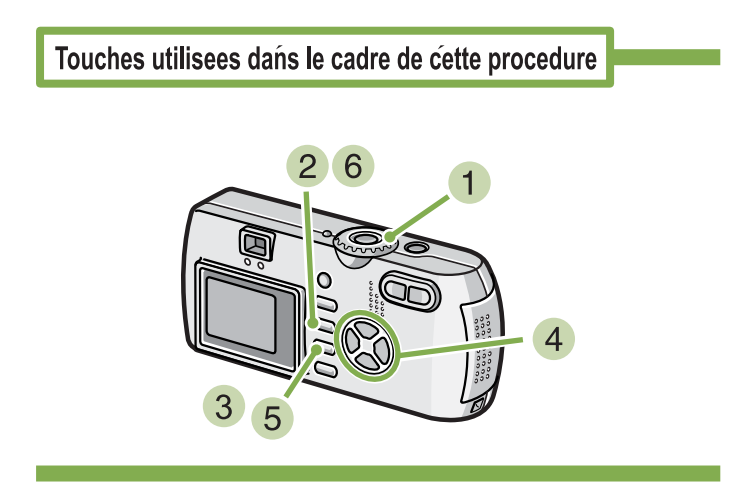

**1** Positionnez le sélecteur de mode sur **C (Mode Prise de vue).**

Pour la prise de vues en mode Scène, positionnez le déclencheur sur SCENE (Mode Scène), puis sélectionnez un mode de prise de vues.

Lorsque vous enregistrez des images animées, sélectionnez  $\mathfrak{S}$  (mode Film).

**2** Appuyez sur la touche MENU. Le menu de prise de vue s'affiche.

**3** Sélectionnez [MISE AU POINT] et **appuyez sur la touche** O**.**

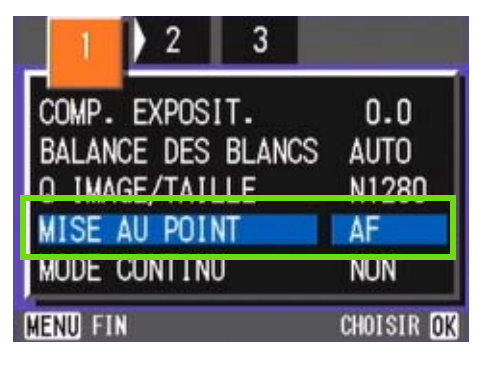

**A** Appuyez sur la touche  $\blacktriangle \blacktriangledown$  et sélection**nez [SNAP] ou [**∞**] (Infini).**

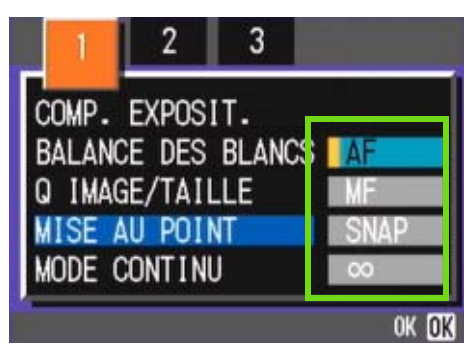

#### **5** Appuyez sur la touche OK.

Le paramétrage de la mise au point automatique est terminé

#### **Appuyez sur la touche MENU.**

Le menu de prise de vue se ferme et la valeur programmée s'affiche dans la partie supérieure de l'écran.

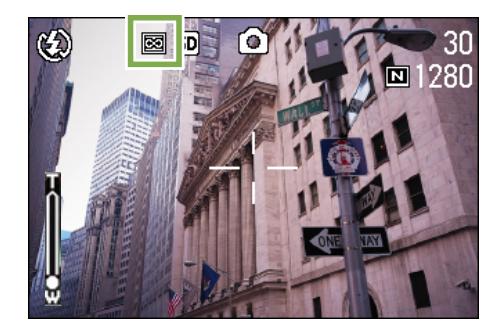

A partir de cet instant, ce réglage sera utilisé pour toutes vos photos, jusqu'à ce que vous le modifiez à nouveau.

• La sélection de [SNAP] fixera la distance de prise de vue à 2,5 mètres.

• La sélection de [∞ ] fixera la distance de prise de vue à l'infini. Cette fonction est utile pour prendre une photo à distance.
# Modification de mesure de la lumière (PHOTOMÉTRIE)

**Vous pouvez modifier la méthode de mesure (quelle portée utiliser pour la mesure) afin de déterminer la valeur d'exposition.**

**Il existe trois méthodes de mesure de la lumière : Multi, Pondérée centrale et Spot.**

#### **MULTI(Aucun symbole)**

La portée entière de la prise de vue est subdivisée en petits cadres. La lumière est mesurée dans chacun de ces cadres et l'exposition est déterminée sur la base de l'ensemble des mesures réalisées.

Lorsque vous achetez votre appareil photo, il est réglé sur ce paramètre.

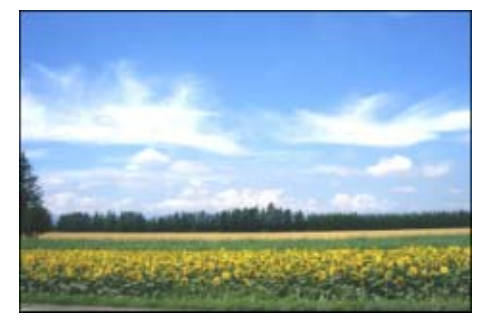

#### **CENTRE(國**)

Cette mesure de la lumière repose sur une mesure globale, bien qu'une plus grande importance soit accordée à la partie centrale du champ d'action.

Utilisez ce paramètre lorsque la luminosité au centre diffère de la luminosité sur les pourtours.

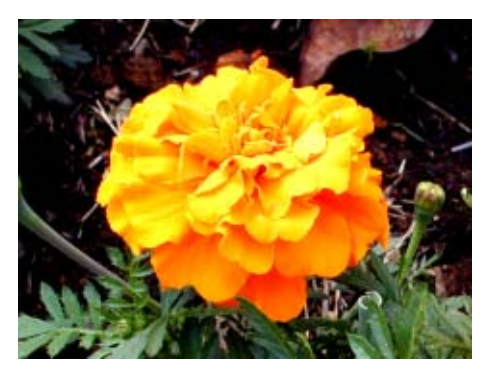

#### **SPOT( )**

La mesure de la lumière est uniquement déterminée en mesurant la partie centrale du champs.

Utilisez ce réglage lorsque vous souhaitez harmoniser la luminosité par rapport à celle du centre. Cette fonction est utile en cas de différence marquée de contraste ou en cas de contre-jour.

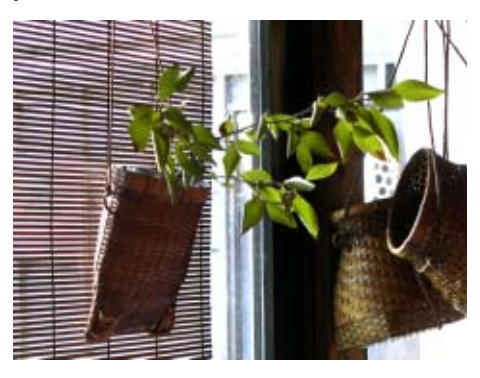

#### **Pour sélectionner la méthode de mesure de la lumière souhaitée, procédez comme suit :**

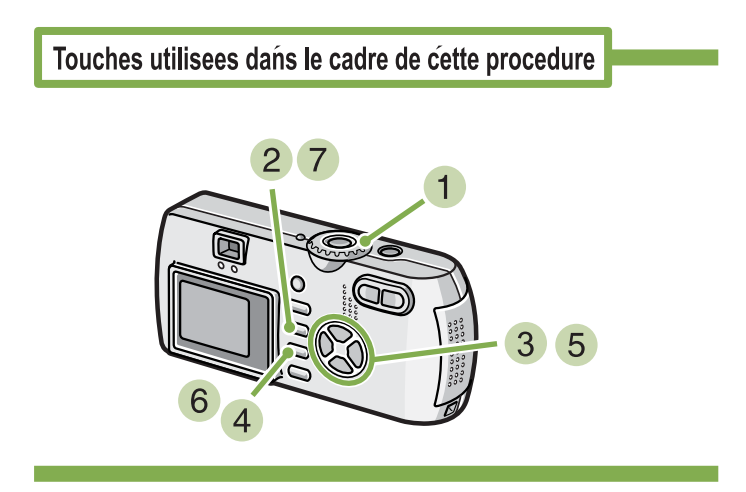

- **1** Positionnez le sélecteur de mode sur **Q (Mode Prise de vue).**
- **2** Appuyez sur la touche MENU. Le menu de prise de vue s'affiche.

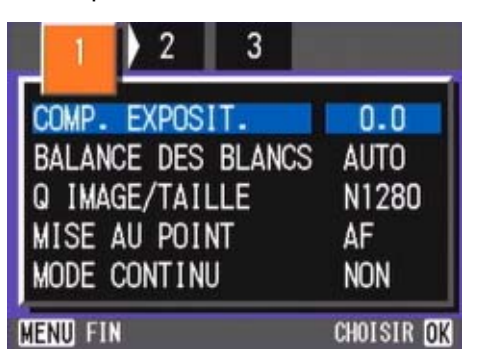

**Lorsque cela est nécessaire, appuyez sur la touche**  $\blacklozenge$  **pour sélectionner un autre écran.**

**Sélectionnez [PHOTOMÉTRIE], puis appuyez sur la touche** O**.**

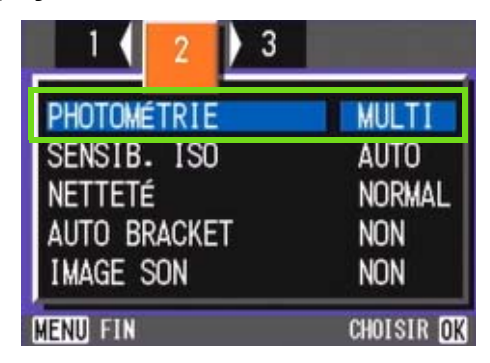

**5** Appuyez sur la touche  $\blacktriangle$  **P** pour sélec**tionner le réglage souhaité.**

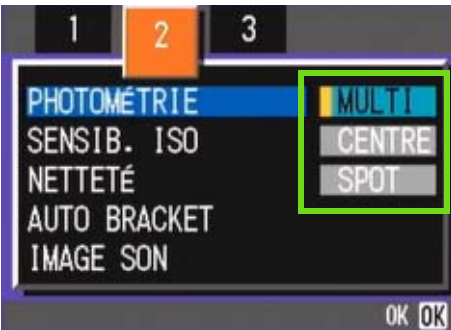

**6** Appuyez sur la touche OK. Le réglage de la Méthode de mesure de la lumière est terminé.

#### *Appuyez sur la touche MENU.*

Le menu de prise de vue se ferme et la valeur programmée s'affiche dans la partie gauche de l'écran.

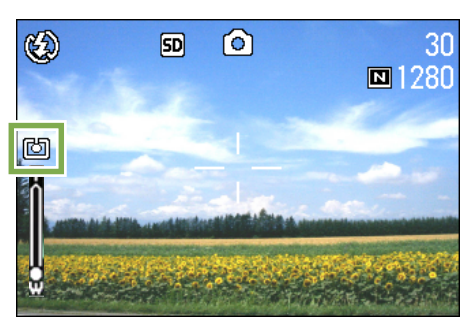

A partir de cet instant, ce réglage sera utilisé pour toutes vos photos, jusqu'à ce que vous le modifiez à nouveau.

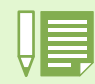

Lorsque vous achetez l'appareil photo, le réglage par défaut est Multi.

# Modification du contraste de vos images fixes (NETTETÉ)

**Vous pouvez modifier le contraste de vos images fixes en sélectionnant soit piqué soit doux.**

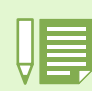

Lorsque vous achetez votre appareil photo, il est réglé par défaut sur Normal.

**Pour modifier les paramètres de netteté de vos images fixes, veuillez suivre la procédure suivante.**

Touches utilisees dans le cadre de cette procedure

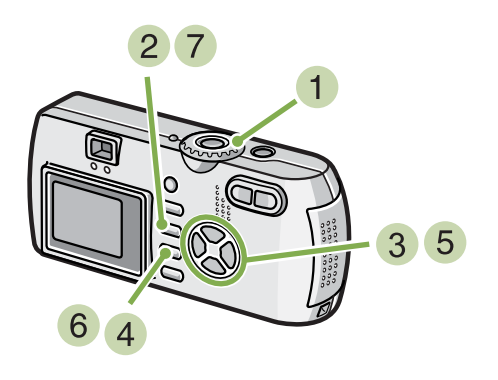

- **1** Positionnez le sélecteur de mode sur **Q (Mode Prise de vue).**
- **2** Appuyez sur la touche MENU. Le menu de prise de vue s'affiche.

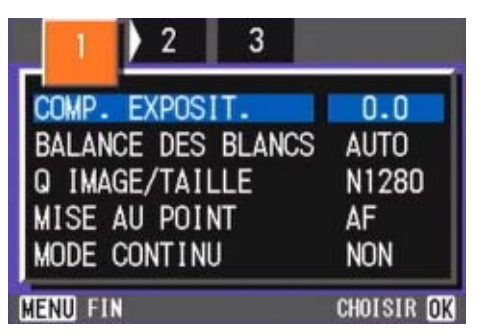

**Lorsque cela est nécessaire, appuyez sur la touche**  $\blacklozenge$  **pour sélectionner un autre écran.**

**Sélectionnez [NETTETÉ] et appuyez sur la touche OK.** 

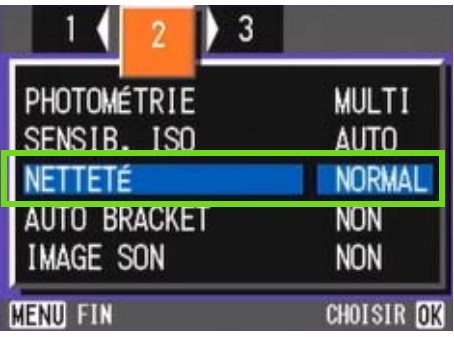

**5** Appuyez sur la touche  $\blacktriangle$  **P** pour sélec**tionner le réglage souhaité.**

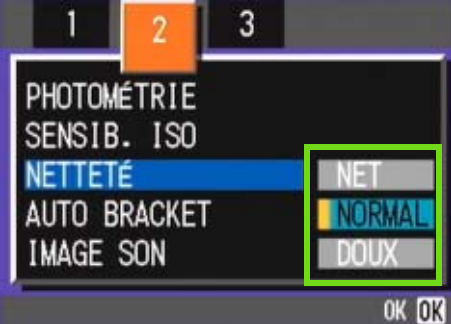

- **6** Appuyez sur la touche OK. Le paramétrage de la netteté est terminé.
- *Appuyez sur la touche MENU.* Le menu de prise de vue se ferme et la valeur pro-

grammée s'affiche dans la partie droite de l'écran.

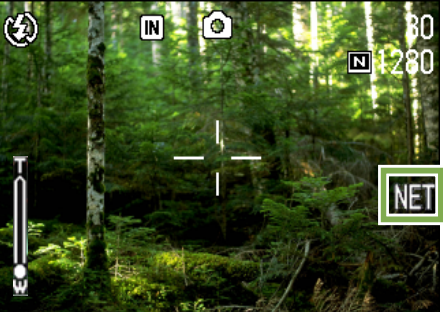

A partir de cet instant, ce réglage sera utilisé pour toutes vos photos, jusqu'à ce que vous le modifiez à nouveau.

# Prise de vues consécutives différemment exposées (AUTO BRACKET)

**La fonction d'auto braketing permet de prendre trois photos consécutives automatiquement, avec l'indice d'ilumination standard, trois niveaux d'exposition, à -0,5EV, +/-0 et +0,5EV.**

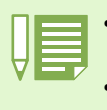

• Lorsque vous achetez votre appareil photo, il est réglé par défaut sur NON.

• Cette fonction n'est pas disponible pour les prises de vue avec son.

**Pour réaliser des prises de vues en mode Auto Bracketing, veuillez suivre la procédure suivante.**

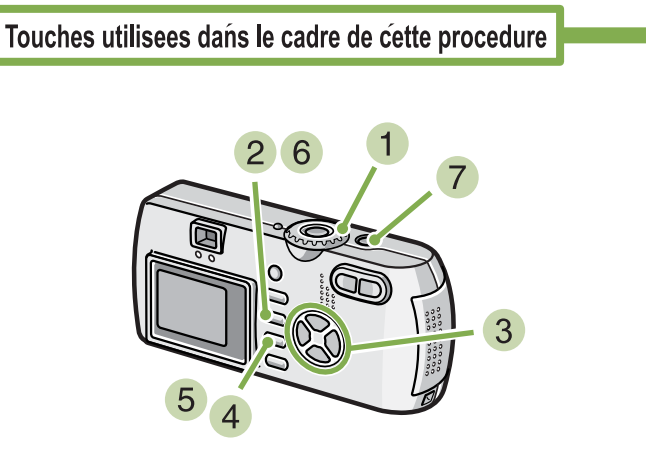

- **1** Positionnez le sélecteur de mode sur **Q (Mode Prise de vue).**
- **2** Appuyez sur la touche MENU. Le menu de prise de vue s'affiche.

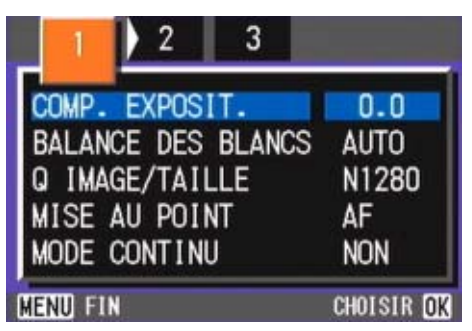

**Lorsque cela est nécessaire, appuyez sur la touche <>>
<b>** pour sélectionner un autre **écran.**

**4 Sélectionnez [AUTO BRACKET] et appuyez sur la touche** O**.**

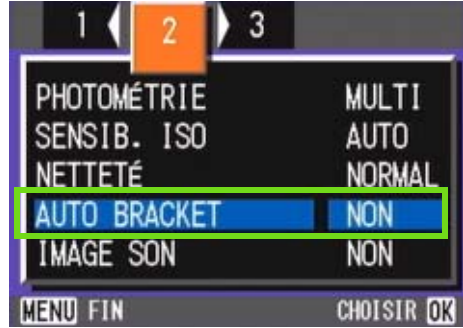

**Sélectionnez [OUI], puis appuyez sur la touche** O**.**

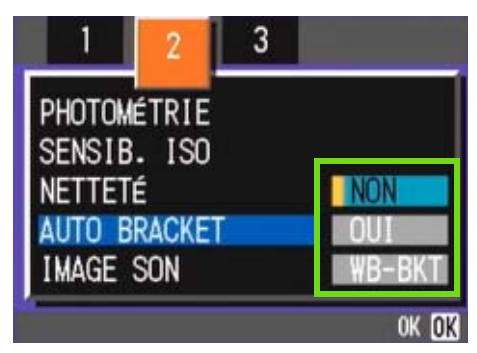

**Appuyez sur la touche MENU.** 

Le menu de prise de vue se ferme et la valeur programmée s'affiche dans la partie gauche de l'écran.

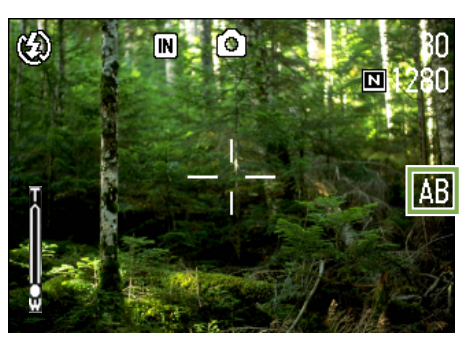

#### **Appuyez sur le déclencheur.**

Trois prises de vues sont réalisées en rafale, chacune avec une valeur d'écart d'exposition différente, à savoir -0,5EV, +/-0 et +0,5EV, la valeur standard correspondant à la valeur de correction de l'exposition paramétrée.

Après avoir réalisé les prises de vues, les 3 images fixes s'affichent sur l'écran LCD dans l'ordre suivant, depuis la gauche : -0,5EV, la valeur de correction standard et +0,5EV.

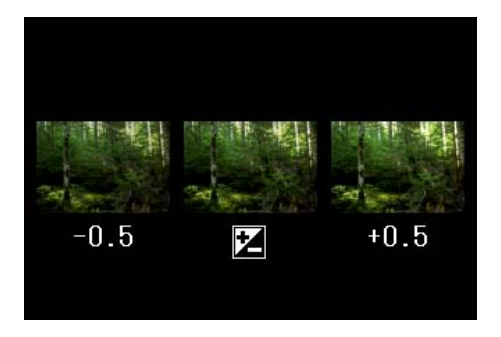

A partir de cet instant, ce réglage sera utilisé pour toutes vos photos, jusqu'à ce que vous le modifiez à nouveau.

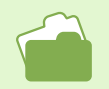

• Si vous souhaitez modifier la Correction de l'exposition, veuillez vous reporter à la P.55.

• Si vous souhaitez modifier la Balance des blancs, veuillez vous reporter à la P.58.

# Réglage du temps d'exposition (TEMPS D'EXPO)

**Si vous réglez l'appareil photo sur Exposition longue, l'objectif restera ouvert, lors de la prise de vue, pendant la durée que vous aurez spécifiée. En paramétrant une Exposition longue, vous pourrez, lors de la prise de vues en nocturne, photographier les faisceaux lumineux créés par des sujets en déplacement, comme, par exemple, un feu d'artifice, les phares des voitures, etc.**

**Les temps d'exposition longue qui vous sont proposés sont 1, 2, 4 ou 8 secondes.**

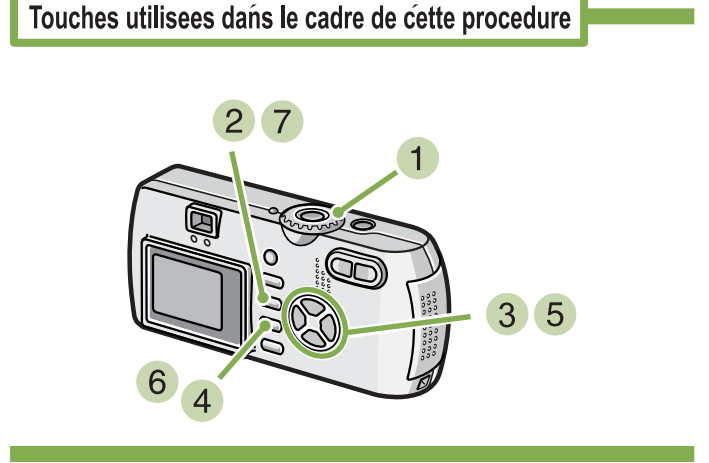

- **1** Positionnez le sélecteur de mode sur **C (Mode Prise de vue).**
- **2** Appuyez sur la touche MENU. Le menu de prise de vue s'affiche.

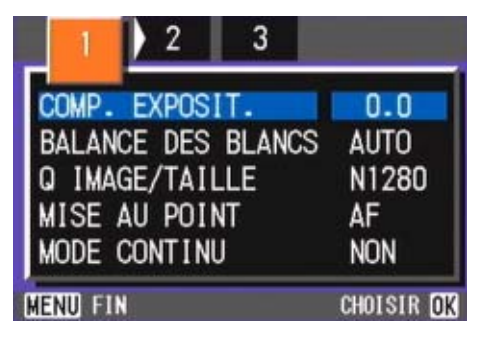

- **Lorsque cela est nécessaire, appuyez sur la touche**  $\blacklozenge$  **pour sélectionner un autre mode Scène.**
- **Sélectionnez [TEMPS D'EXPO], puis appuyez sur la touche** O

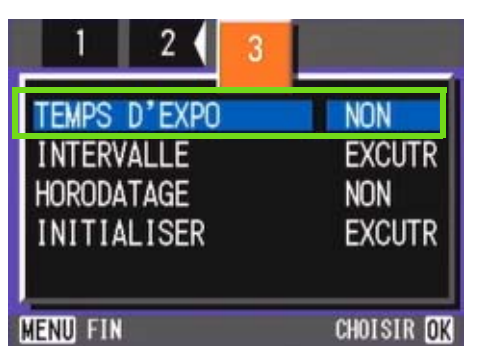

**5** Appuyez sur la touche  $\blacktriangle \blacktriangledown$  et sélection**nez Exposition longue.**

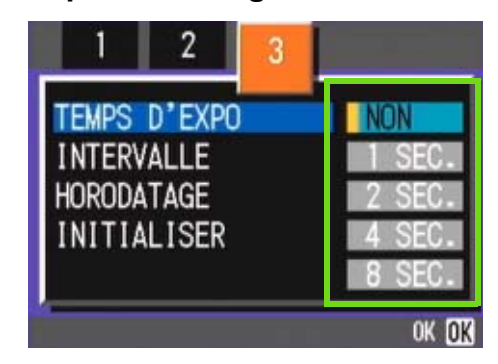

#### **6** Appuyez sur la touche OK.

Le paramétrage de la fonction Exposition longue est terminé.

#### **Appuyez sur la touche MENU.**

Le menu de prise de vue se ferme et la valeur programmée s'affiche au bas de l'écran.

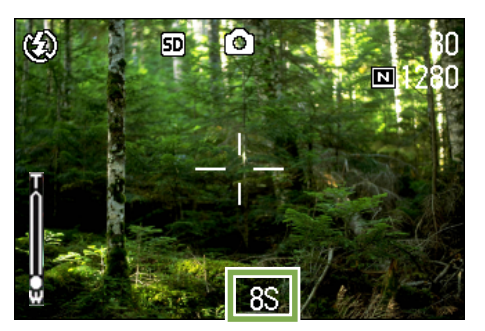

A partir de cet instant, ce réglage sera utilisé pour toutes vos photos, jusqu'à ce que vous le modifiez à nouveau.

• Lorsque vous achetez l'appareil photo, le réglage par défaut est NON.

- Lorsque l'appareil photo est réglé sur le paramètre Exposition longue, la vitesse d'obturation est ralentie, ce qui sensibilise l'appareil photo aux mouvements. Tenez l'appareil photo fermement à deux mains et déclenchez.
- Si vous avez sélectionné le temps d'exposition avant de prendre des photos, l'écran LCD reste vide pendant la prise de vue.

# Prise de vues automatique à intervalles donnés (INTERVALLE)

**Vous pouvez régler l'appareil photo numérique de manière à ce qu'il prenne automatiquement une photo à des intervalles de temps fixes. L'intervalle séparant la prise de chaque vue peut être réglé sur une durée variant entre 30 secondes et 3 heures.**

**Pour passer en mode Prise de vue à intervalle, veuillez suivre la procédure suivante.**

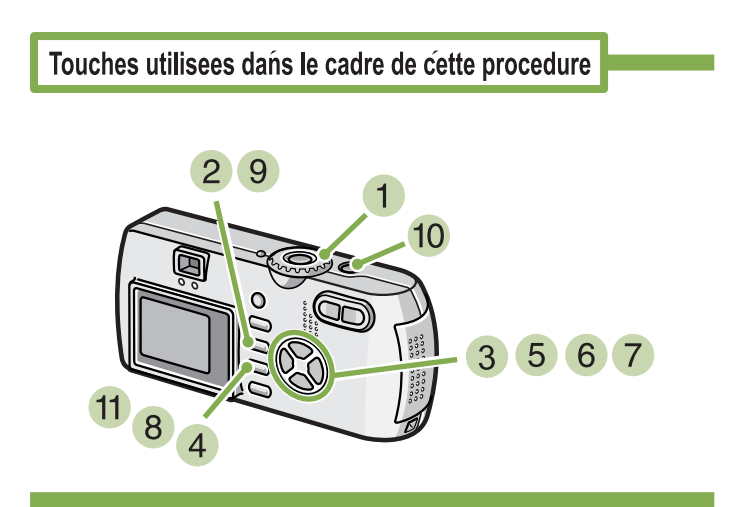

- **1** Positionnez le sélecteur de mode sur **C (Mode Prise de vue).**
- **2** Appuyez sur la touche MENU. Le menu de prise de vue s'affiche.

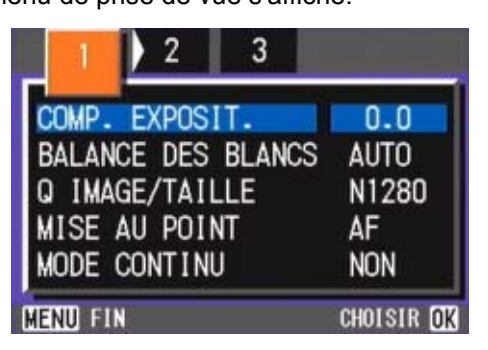

**Lorsque cela est nécessaire, appuyez sur la touche <>>
<b>** pour sélectionner un autre **écran.**

**Sélectionnez [INTERVALLE] et appuyez**  sur la touche OK.

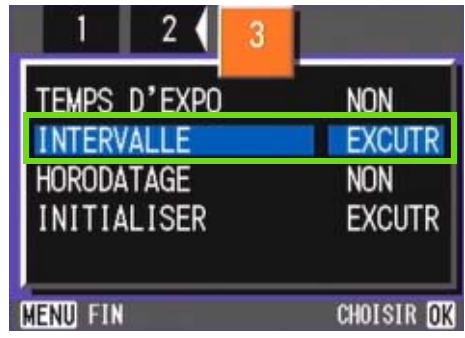

**5** Appuyez sur la touche  $\triangle \blacktriangledown$  et indiquez la **durée souhaitée.**

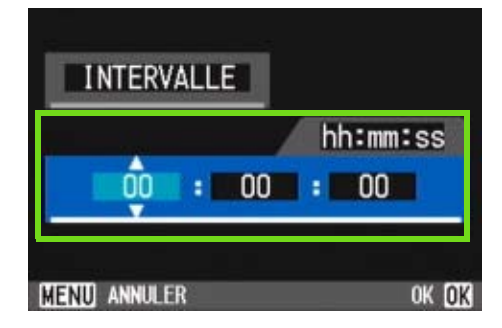

- **6** Appuyez sur la touche **>** pour passer au **réglage des minutes, puis appuyez sur la touche** !" **pour régler les minutes.**
- **Appuyez sur la touche** \$ **pour passer au réglage des secondes, puis appuyez sur** la touche **△▼** pour régler les secondes.
- **8** Appuyez sur la touche OK. Le réglage Prise de vue à intervalle est terminé.

Lorsque la fonction Prises de vue à intervalle est activée, le réglage en continu se met automatiquement hors tension, même lorsque la Prise de vue en continu est positionnée sur [CONT.], [CONT.M].

#### **9** Appuyez sur la touche MENU.

Le menu de prise de vue se ferme et "Intervalle" s'affiche dans la partie supérieure de l'écran.

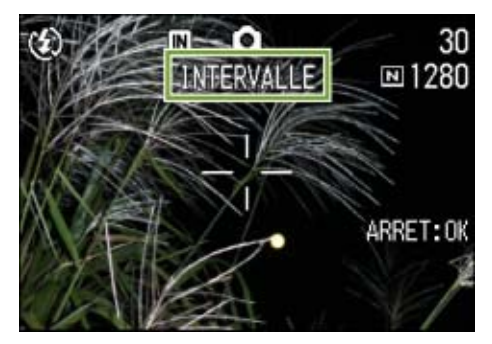

#### **Appuyez sur le déclencheur.**

Une photo est prise à chaque intervalle de temps fixe paramétré.

#### **Pour arrêter la prise de vues, appuyez sur la touche** O**.**

La programmation du mode Prise de vue à intervalle est annulée à chaque mise hors tension de l'appareil photo.

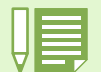

• Aux étapes 5 à 7 de la procédure, si vous appuyez sur les touches  $\blacktriangle\blacktriangledown$  de manière continue, vous pourrez faire défiler rapidement les valeurs de réglage croissantes ou décroissantes.

- Si votre appareil photo est alimenté par des piles, vous risquez de les décharger complètement. Il est recommandé d'utiliser l'adaptateur secteur (vendu séparément).
- Lorsque l'appareil est réglé en mode Prise de vue à intervalle, si vous appuyez sur le déclencheur, l'appareil photo fonctionnera normalement. Toutefois, le mode Prises de vues à intervalle n'en sera pas pour autant annulé. Après que la dernière photo aura été prise et une fois que la durée programmée de Prise de vue à intervalle se sera écoulée, la photo suivante sera prise.
- Il se peut, en fonction du réglage du mode Qualité de l'image et du mode flash, que l'intervalle de prise de vue soit plus long que la durée programmée.

# Horodatage d'une Image fixe (HORODATAGE)

**Si vous le souhaitez, vous pouvez faire apparaître la date dans la partie inférieure droite de vos images fixes. Vous pouvez choisir d'afficher l'un de ces deux formats : Date (A/M/J) ou Date&Heure (A/M/J/H:M).**

#### **Pour insérer la Date ou la Date&Heure, veuillez suivre la procédure suivante.**

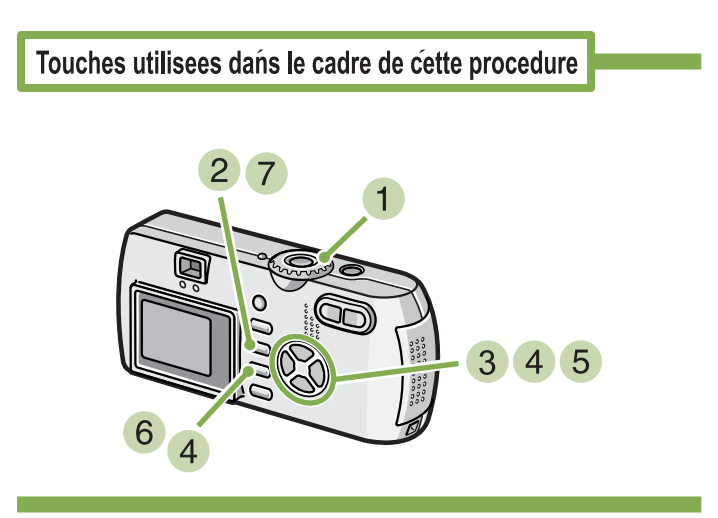

**1** Positionnez le sélecteur de mode sur **Q (Mode Prise de vue).**

### **2** Appuyez sur la touche MENU.

Le menu de prise de vue s'affiche.

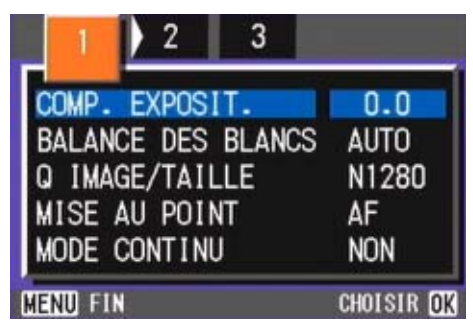

**Lorsque cela est nécessaire, appuyez sur la touche**  $\blacklozenge$  **pour sélectionner un autre écran.**

**4** Appuyez sur la touche ▼, sélectionnez **[HORODATAGE] et appuyez sur la touche**  O**.**

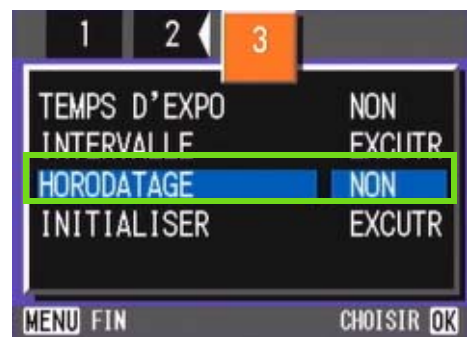

**5** Appuyez sur la touche  $\triangle \blacktriangledown$  pour sélec**tionner le réglage souhaité.**

#### **6** Appuyez sur la touche OK. Le réglage de l'horodatage est terminé.

#### *Appuyez sur la touche MENU.*

Le menu de prise de vue se ferme et pare s'affiche dans la partie inférieure droite de l'écran..

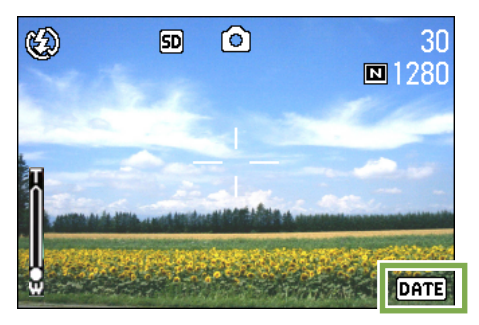

A partir de cet instant, ce réglage sera utilisé pour toutes vos photos, jusqu'à ce que vous le modifiez à nouveau.

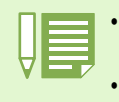

• En l'absence de réglage de la date et de l'heure, la fonction d'horodatage ne peut être utilisée. Veuillez d'abord procéder au réglage de la date et de l'heure.

• La fonction d'horodatage ne peut être utilisée avec les images animées.

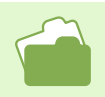

Si vous souhaitez de plus amples informations sur le réglage de la date et de l'heure, veuillez vous reporter à la P.15.

# Retour aux réglages par défaut du Menu prise de vue (INITIALISER)

**Vous pouvez rétablir les valeurs usine par défaut des réglages de prise de vue.**

**Pour rétablir les paramètres par défaut du mode prise de vue, veuillez suivre la procédure suivante.**

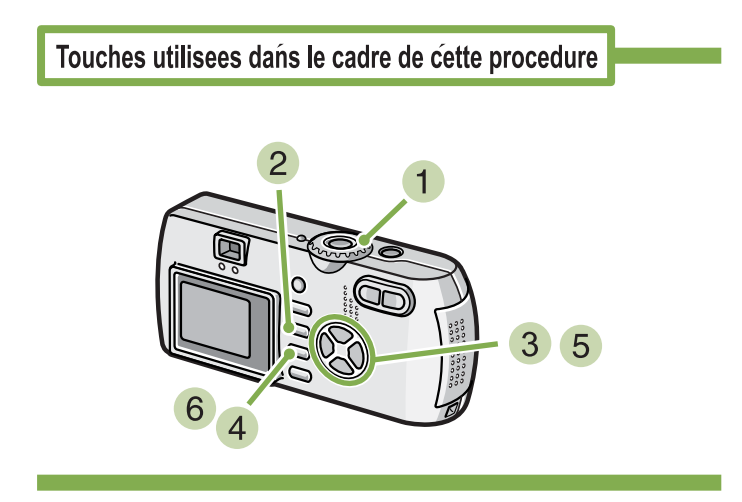

- **1** Positionnez le sélecteur de mode sur **Q (Mode Prise de vue).**
- **2** Appuyez sur la touche MENU.

Le menu de prise de vue s'affiche.

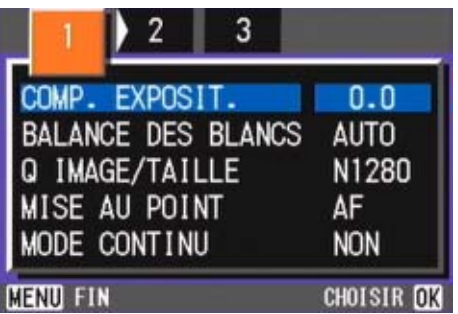

**Lorsque cela est nécessaire, appuyez sur la touche**  $\blacklozenge$  **pour sélectionner un autre écran.**

**Sélectionnez [INITIALISER] et appuyez sur la touche OK.** 

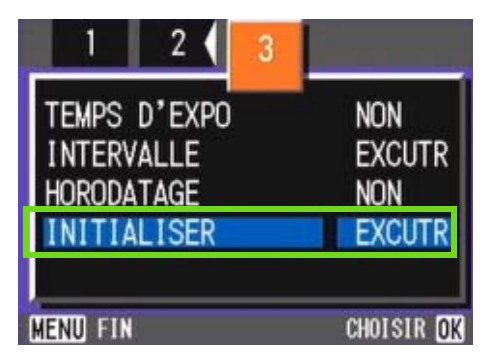

**5** Appuyez sur la touche **b** et sélectionnez **[OUI].**

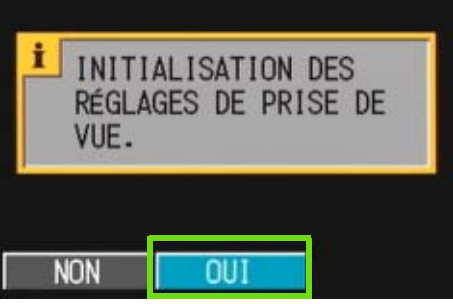

#### **6** Appuyez sur la touche OK.

L'écran vous indique que la restauration des paramètres par défaut est en cours ; une fois la restauration achevée, l'écran de mode s'affiche à nouveau.

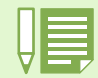

Les réglages du menu de prise de vue sont conservés, même lorsque l'appareil photos est mis hors tension, à l'exception des réglages des fonctions Prise de vue à intervalle et Auto Bracketing.

# Affichage du Guide de cadrage sur l'écran LCD

**Lorsque vous souhaitez organiser vos prises de vues verticalement et horizontalement, nous vous recommandons d'afficher le guide de cadrage (échelle de calibrage), puis de réaliser votre composition. Le guide de cadrage permet d'afficher des lignes subdivisant l'écran LCD en trois parties, à la fois verticalement et horizontalement.**

**Le Guide de cadrage s'afaffiche pour vous aider à cadrer l'image mais il n'apparaîtra pas sur la photo. Lorsque le Guide de cadrage est affiché, des symboles (voir P.22) apparaissent pendant quelques secondes dés que vous appuyez sur les touches du déclencheur à retardement, du flash ou du mode macro.**

**Pour faire apparaître le Guide de cadrage à l'écran, veuillez suivre la procédure suivante.**

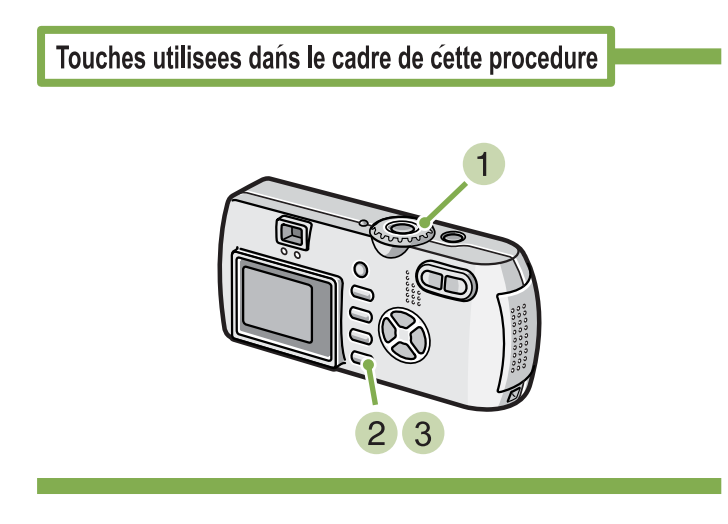

**Appuyez sur la touche DISP.** Le Guide de cadrage s'affiche.

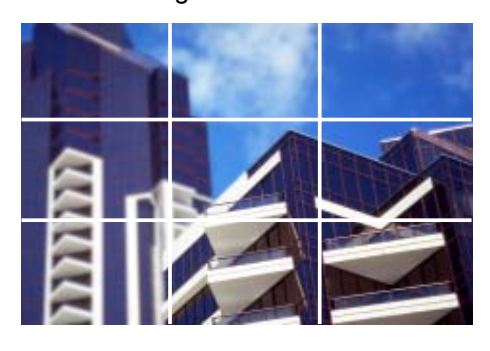

- **1** Positionnez le sélecteur de mode sur **Q (Mode Prise de vue).**
- **2** Appuyez sur la touche DISP. Le symbole Affichage disparaît.

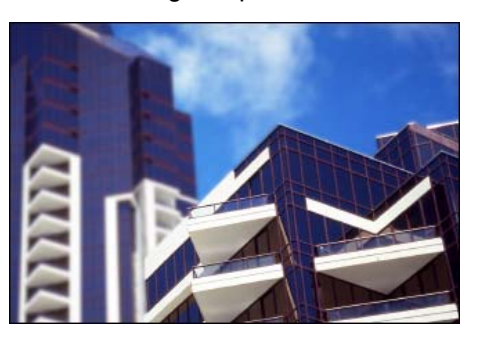

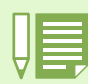

A chaque fois que vous appuyez sur la touche DISP, l'appareil fait défiler en boucle Pas d'affichage, Guide de cadrage, Ecran LCD Off, Affichage du symbole Normal, puis recommencer à nouveau...

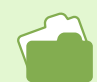

Veuillez vous reporter à la P.22 pour de plus amples informations sur l'activation de l'affichage de l'écran.

# Modification du contraste des prises de vues en mode Texte (DENSITÉ CARACTÉRES)

**Lorsque vous photographiez des documents, vous pouvez modifier le réglage des contrastes du texte. Les différentes options qui vous sont offertes sont les suivantes : foncé, normal et légèrement grisé. Vous pouvez modifier le réglage de la densité de texte en utilisant le bouton ADJ. ou en utilisant le menu Prise de vue.**

Veuillez vous reporter à la P.37 pour de plus amples informations sur l'enregistrement de documents texte.

## Utilisation du touche ADJ. (Densité de Texte)

**Pour modifier le réglage de la densité de texte à l'aide du touche ADJ., suivez la procédure ci-dessous.**

Touches utilisees dans le cadre de cette procedure

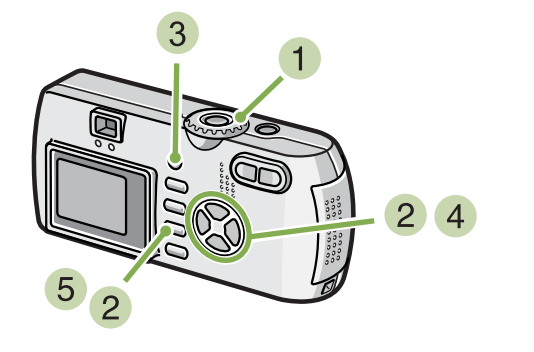

### Réglez le sélecteur de mode sur SCENE **(mode scène).**

L'écran de sélection de scène apparaît.

**2** Appuyez sur les touches  $\triangle \blacktriangledown$  pour **sélectionner le mode texte, puis sur la touche** O**.**

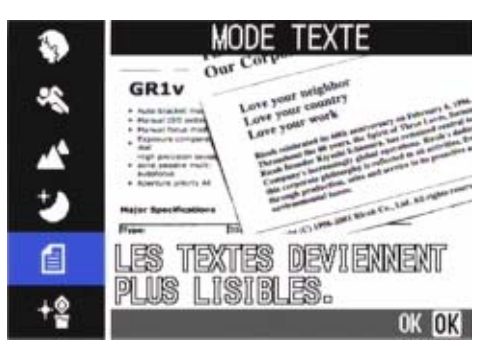

**Appuyez sur la touche ADJ.**

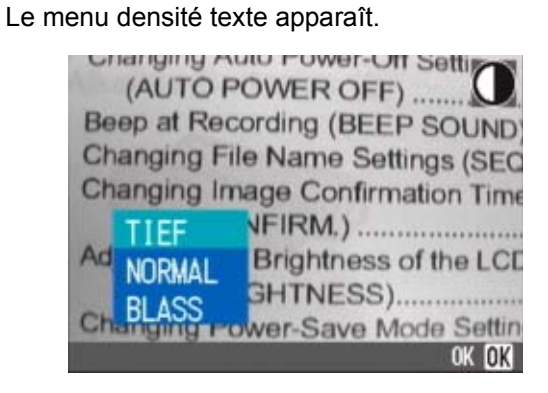

**4** Appuyez sur les touches  $\triangle \blacktriangledown$  pour sélec**tionner le réglage de densité désiré.**

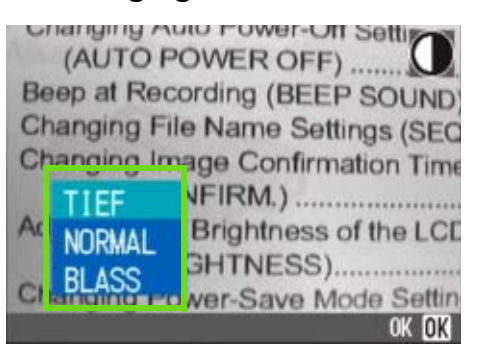

Vous pouvez également appuyer sur le bouton de l'obturateur.

#### **5** Appuyez sur la touche OK.

Les réglages de densité de texte sont terminés.

La valeur du réglage de densité de texte n'apparaît pas à l'écran. Ce réglage sera utilisé pour la prise de vue jusqu'à ce que vous le modifiez.

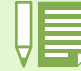

Lorsque vous achetez votre appareil, la densité de texte est réglée sur Normal.

### Utilisation du menu prise de vue (Densité de texte)

**Pour modifier le réglage de la densité de texte à l'aide du menu prise de vue, suivez la procédure ci-dessous.**

Touches utilisees dans le cadre de cette procedure

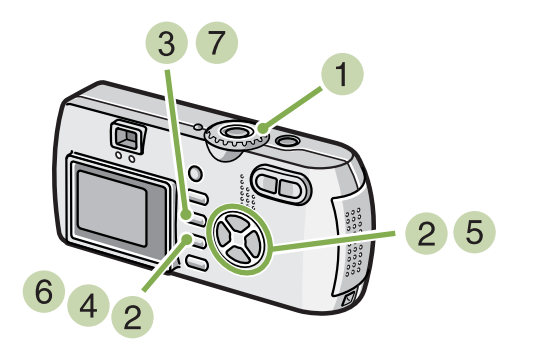

#### **Positionnez le sélecteur de mode sur**  4 **(Mode Scène).**

L'écran de sélection de la Scène apparaît.

**2** Appuyez sur la touche ▲▼ pour sélec**tionner le mode texte puis sur OK.**

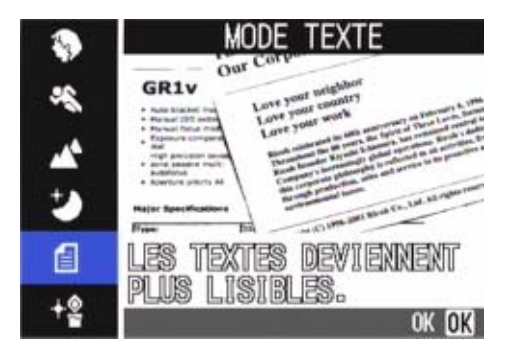

- **Appuyez sur la touche MENU.** Le menu de prise de vue s'affiche.
- **Sélectionnez [DENSITÉ CARACTÉRES] et appuyez sur la touche** O**.**

**5** Appuyez sur la touche  $\triangle \blacktriangledown$  pour sélec**tionner le réglage du contraste souhaité.**

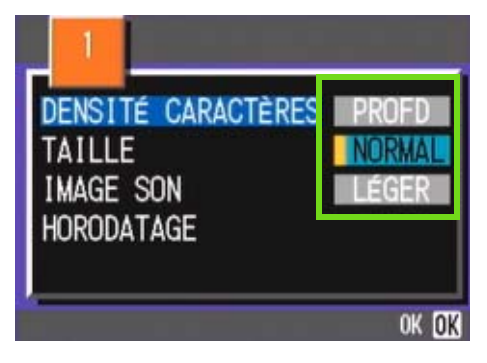

#### **6** Appuyez sur la touche OK.

Les réglages de densité de texte sont terminés.

### **7** Appuyez sur la touche MENU.

L'écran de prise de vue s'affiche à nouveau.

La valeur du réglage de densité de texte n'apparaît pas à l'écran.

A partir de cet instant, ce réglage sera utilisé pour toutes vos photos, jusqu'à ce que vous le modifiez à nouveau.

# Section 4 Lecture/Suppression des images fixes, des séquences vidéo et des sons

**Vous pouvez afficher des images fixes ou des films sur l'écran LCD pour les vérifier, et effacer celles/ceux dont vous ne voulez pas. Vous pouvez également écouter sur le haut-parleur un son enregistré.**

**Les fonctions liées au son (enregistrement, lecture, et suppression) ne sont disponibles que pour le G4wide.**

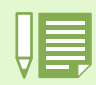

Nous vous recommandons de brancher l'adaptateur secteur lorsque vous affichez des photos ou visualisez des films sur l'écran LCD.

# Visualisation de la photo que vous venez de prendre

**Si vous souhaitez visualiser l'image fixe que vous venez de prendre, vous pouvez afficher la prise de vue immédiatement depuis le Mode prise de vue. Cette fonction est appelée Vérification rapide. En ce qui concerne les images animées, la première image s'affiche sous la forme d'une image fixe.**

**Pour afficher l'image fixe que vous venez de prendre, veuillez suivre la procédure suivante.**

Touches utilisees dans le cadre de cette procedure

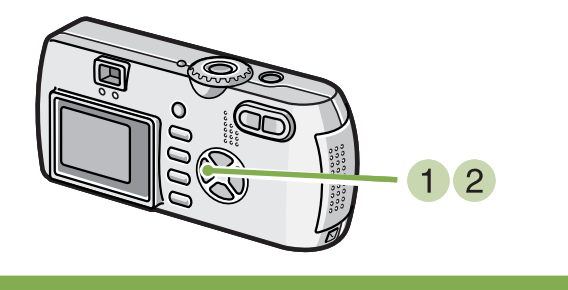

**Alors que l'appareil est toujours en mode prise de vue, appuyez sur la touche** Q **(Vérification rapide).**

La dernière image fixe que vous ayez prise s'affiche sur l'écran LCD.

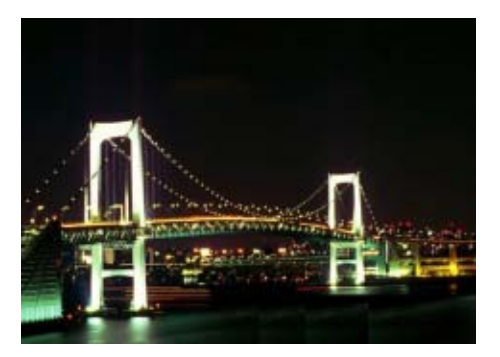

**Appuyez à nouveau sur** Q **(Vérification rapide) pour prèparer l'appareil à la prise de vue.**

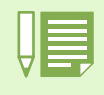

Une fois que l'alimentation est activée, la fonction Vérification rapide ne peut plus revenir sur la photo la plus récente.

• Pendant une vérification rapide, appuyez sur le déclencheur pour revenir à l'écran Prise de vue.

• La fonction de vérification rapide n'est pas disponible en mode Mise au point manuelle (voir P.71).

• Pour une image datée en mode TEXTE, la date peut être affichée en mode Lecture uniquement.

## Affichage d'un agrandissement de l'image fixe alors à l'écran

**L'image fixe que vous avez affichée à l'aide de la touche** Q **(Vérification rapide) peut être agrandie jusqu'à 3,4 fois à l'aide de la touche** 8 **(Agrandissement).**

**Pour visualiser les images fixes en mode agrandissement, veuillez suivre la procédure suivante.** 

Touches utilisees dans le cadre de cette procedure

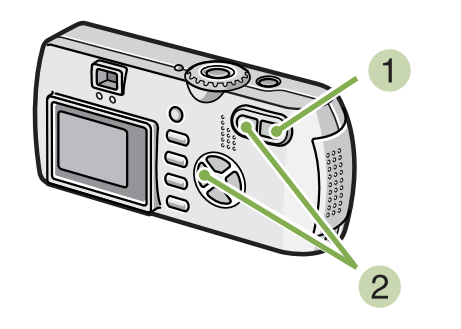

**Appuyez sur la touche** 8 **(Agrandissement).**

L'image fixe est agrandie. Seule une partie de l'image fixe s'affiche sur l'écran LCD.

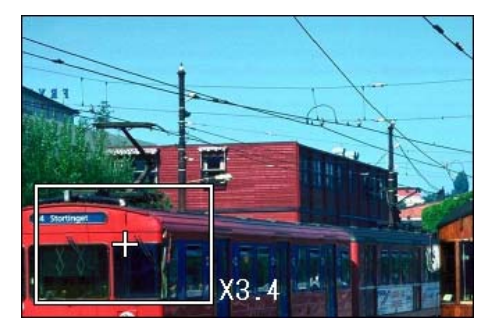

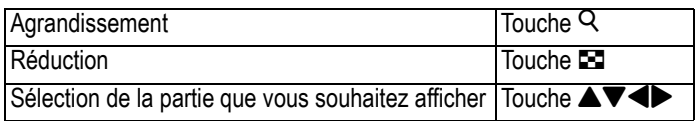

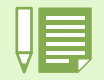

Les images animées ne peuvent être agrandies.

**Pour revenir à l'affichage initial, appuyez sur la touche** 9 **(Affichage en mosaïque).**

### Suppression de l'image fixe ou animée affichée

**animées que vous avez affichées à l'aide de la touche** Q **(Vérification rapide) en appuyant sur la touche** D **(effacer).**

**Pour effacer une image fixe ou animée alors à l'écran, veuillez suivre la procédure suivante.** 

Touches utilisees dans le cadre de cette procedure

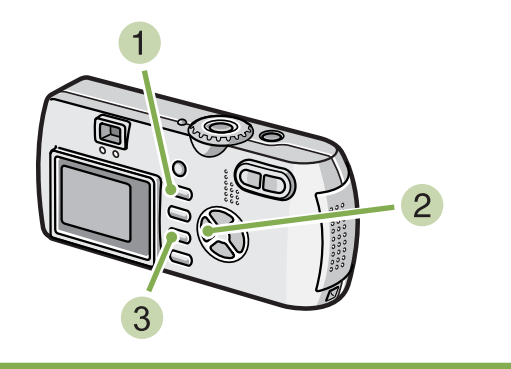

- **Alors que l'appareil est toujours en mode prise de vue, appuyez sur la touche**  $\overline{w}$ **(Effacer).**
- **2** Appuyez sur la touche ▶ et sélectionnez **[EFFACEMENT].**

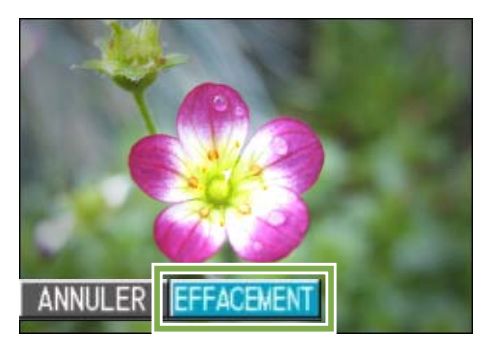

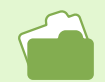

Veuillez vous reporter à la P. 100 pour de plus amples informations sur la sélection et la suppression d'images fixes et animées.

#### **3** Appuyez sur la touche OK.

L'écran indique que la suppression est en cours ; une fois la suppression achevée, l'écran de prise de vue s'affiche à nouveau.

# Visualisation d'une image fixe ou animée

**Les images fixes et les séquences vidéo que vous avez enregistrées sont stockées dans la mémoire interne de l'appareil ou sur une carte mémoire SD. Elles peuvent être lues sur l'écran LCD de l'appareil photo.**

### Visualisation des images fixes enregistrées sur la carte mémoire SD

**Pour visualiser les images fixes, veuillez suivre la procédure suivante.**

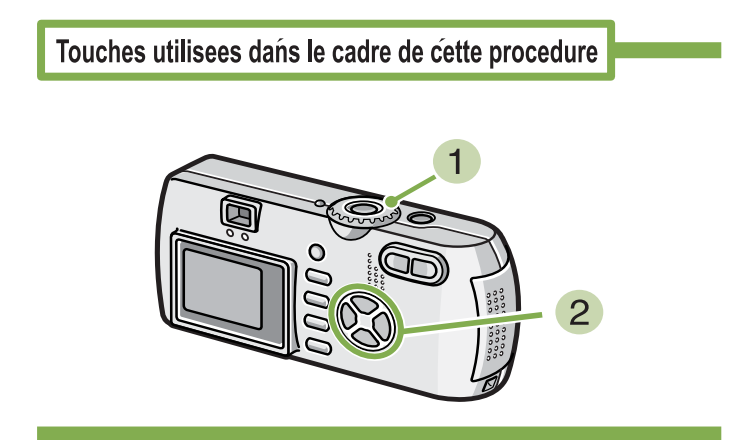

#### **Positionnez le sélecteur de mode sur <b>P (Mode lecture).**

La dernière image fixe que vous avez enregistrée s'affiche.

En ce qui concerne les images animées, la première image s'affiche sous la forme d'une image fixe.

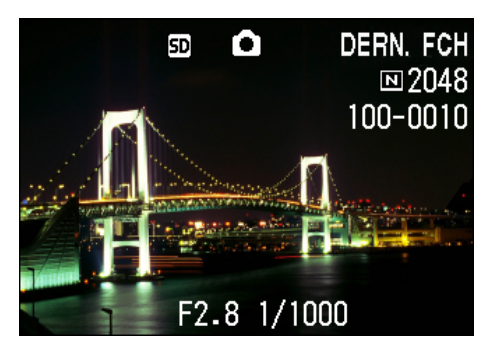

**Faites défiler les images fixes à l'aide des** touches  $\blacklozenge$  jusqu'à ce que vous parve**niez à celle que vous souhaitez visualiser.** Si vous appuyez sur la touche  $\blacktriangleright$ , vous pourrez visualiser l'image fixe ou animée suivante. Si vous appuyez sur la touche  $\blacktriangleleft$ , vous pourrez visualiser l'image fixe ou animée précédente.

Si vous appuyez sur la touche  $\blacklozenge$  et la maintenez enfoncée, vous pourrez faire défiler l'affichage plus rapidement.

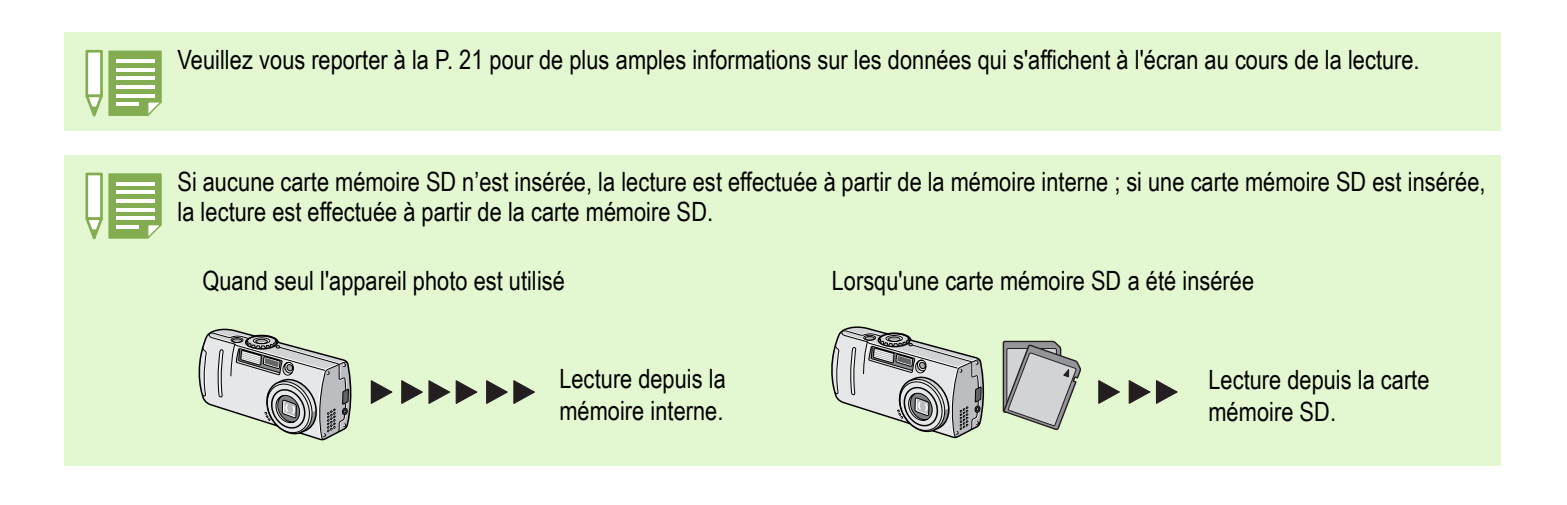

### Visualisation d'images fixes enregistrées dans la mémoire interne

**Pour visualiser les images fixes enregistrées dans la mémoire interne, veuillez suivre la procédure suivante.**

Touches utilisees dans le cadre de cette procedure

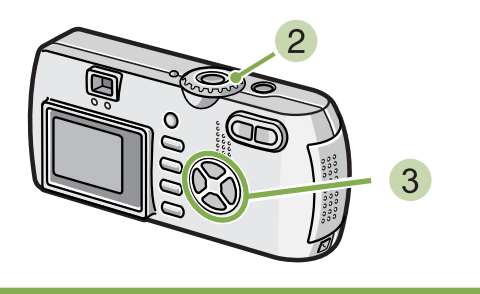

- **Si une carte mémoire SD a été placée dans l'appareil photo, mettez l'appareil hors tension, retirez la carte mémoire SD et mettez à nouveau l'appareil photo sous tension.**
- **2** Positionnez le sélecteur de mode sur **F (Mode lecture).**

La dernière photo que vous avez prise s'affiche. En ce qui concerne les images animées, la première image s'affiche sous la forme d'une image fixe.

**Faites défiler les images fixes à l'aide des** touches  $\blacklozenge$  jusqu'à ce que vous parve**niez à celle que vous souhaitez visualiser.** Si vous appuyez sur la touche , vous pourrez visua-

liser l'image fixe ou animée suivante. Si vous appuyez sur la touche  $\blacktriangleleft$ , vous pourrez visua-

liser l'image fixe ou animée précédente.

Si vous appuyez sur la touche  $\blacklozenge$  et la maintenez enfoncée, vous pourrez faire défiler l'affichage plus rapidement.

### Visualisation d'images animées

**Pour visualiser des images animées, veuillez suivre la procédure suivante.**

Touches utilisees dans le cadre de cette procedure

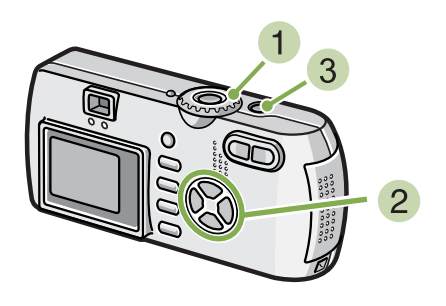

**1** Positionnez le sélecteur de mode sur **E (Mode lecture).**

La dernière photo que vous avez prise s'affiche. En ce qui concernes les images animées, la première image s'affiche sous la forme d'une image fixe.

**Faites défiler les images animées que vous souhaitez visualiser à l'aide des**  $\times$  **touches**  $\blacklozenge$ .

Si vous appuyez sur la touche  $\blacktriangleright$ , vous pourrez visualiser l'image fixe ou animée suivante.

Si vous appuyez sur la touche  $\blacktriangleleft$ , vous pourrez visualiser l'image fixe ou animée précédente.

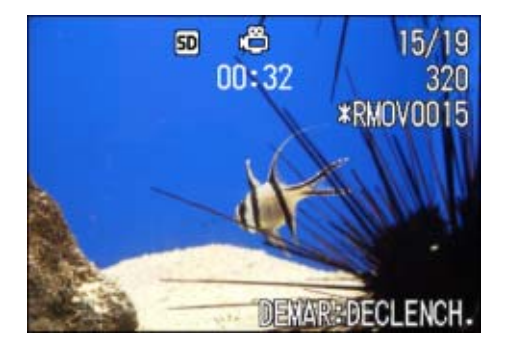

#### **Appuyez sur le déclencheur.**

Le lecture débute.

L'indicateur de la durée de lecture écoulée ou la durée de lecture s'affiche sur l'écran LCD.

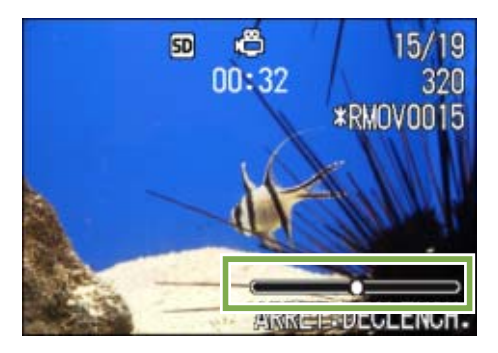

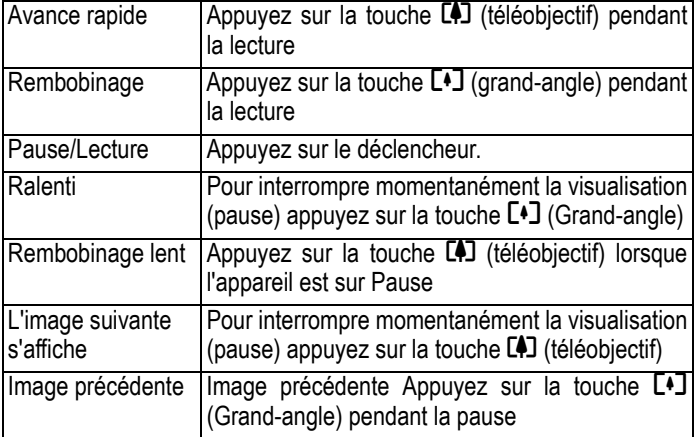

### Réglage du volume du son du film

**Pour régler le volume, suivez la procédure suivante:**

**1** Appuyez sur les touches  $\blacklozenge$ .

La barre de réglage du volume apparaît.

**2** Appuyez sur les touches  $\triangle \blacktriangledown$  pour régler **le volume.**

Le volume peut être réglé sur neuf niveaux. Ce paramètre sera utilisé jusqu'au prochain changement.

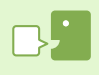

#### **Images animées**

Une image animée est également appelée image. Les séquences animées consistent en plusieurs images qui semblent entrer en mouvement lorsqu'elles sont affichées à grande vitesse.

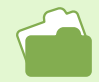

Veuillez vous reporter à la P. 21 pour de plus amples informations sur les données qui s'affichent à l'écran au cours de la lecture.

## Lecture du son \*G4wide uniquement

**Vous pouvez lire le son enregistré en mode Mémo vocal ou relié à une image fixe.**

### Lecture du son

#### **Pour lire le son enregistré en mode Mémo vocal, suivez la procédure suivante:**

Touches utilisees dans le cadre de cette procedure

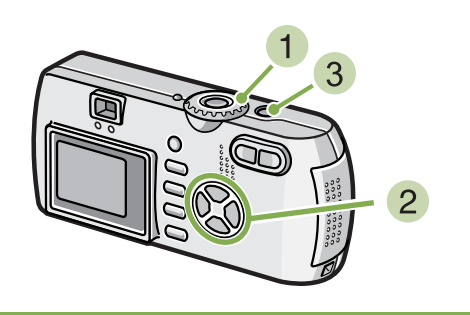

#### **1** Placez le sélecteur de mode sur **▶** (Mode **Lecture).**

La dernière photo s'affiche.

Pour un film, la première image s'affiche sous forme de photo.

#### **2** Appuyez sur les touches  $\blacklozenge$  pour sélec**tionner la lecture d'un fichier son (icÙne du haut-parleur).**

Appuyez sur la touche  $\blacktriangleright$  pour afficher le fichier suivant.

Appuyez sur la touche < pour afficher le fichier précédent.

Maintenez les touches #\$ enfoncées pour un positionnement rapide.

#### **Appuyez sur le déclencheur.**

Le son est lu. Si l'objectif est sorti, il rentre dans l'appareil photo, puis le son est lu.

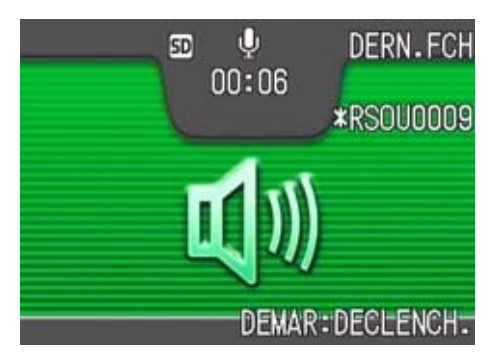

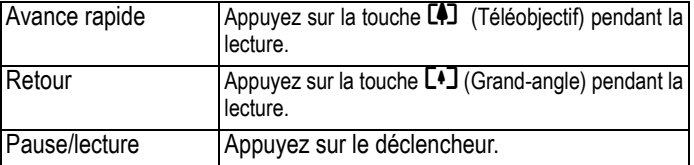

### Lecture du son enregistré avec une image fixe

**Pour lire le son associé à une photo, suivez la procédure suivante:**

Touches utilisees dans le cadre de cette procedure

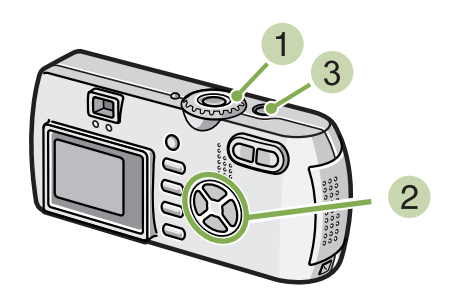

#### **1** Placez le sélecteur de mode sur **E** (Mode **Lecture).**

La dernière photo s'affiche.

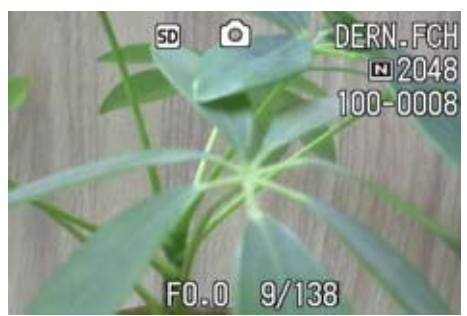

Pour un film, la première image s'affiche sous forme de photo.

**2** Appuyez sur les touches  $\blacklozenge$  pour sélec**tionner une photo à afficher avec du son.**

Appuyez sur la touche  $\triangleright$  pour afficher le fichier suivant.

Appuyez sur la touche  $\blacktriangleleft$  pour afficher le fichier précédent.

Maintenez les touches  $\blacklozenge$  enfoncées pour obtenir un mouvement rapide.

# **Appuyez sur le déclencheur.**

#### **La lecture commence**

Pour stopper la lecture, appuyez sur le déclencheur ou sur la touche  $\blacktriangleleft$ .

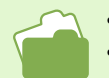

• Pour savoir comment enregistrer du son, consultez la P.47.

• Pour savoir comment prendre une photo avec du son, consultez la P.52.

## Réglage du volume

**Pour régler le volume, suivez la proc»dure suivante:**

Touches utilisees dans le cadre de cette procedure

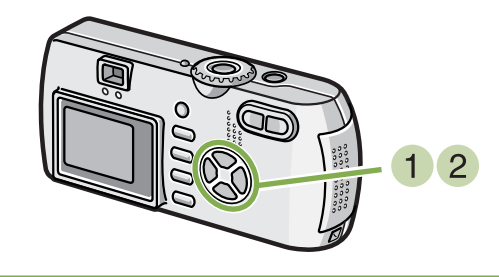

**1** Appuyez sur les touches  $\triangle$  **.** La barre de réglage du volume apparaît.

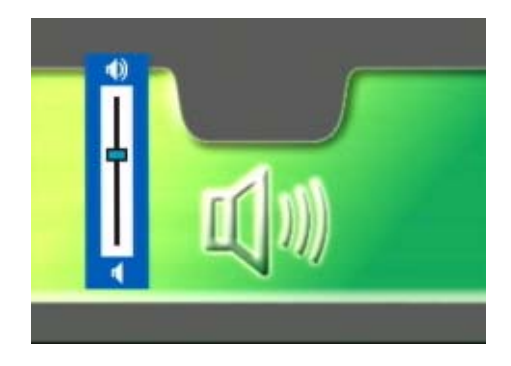

**2** Appuyez sur les touches  $\triangle \blacktriangledown$  pour régler **le volume.**

Le volume peut être réglé sur neuf niveaux. Ce paramètre sera utilisé jusqu'au prochain changement.

# Présentation générale

**L'écran LCD est scindé en 6. Ainsi, vous pouvez visualiser vos images fixes ou animées en un seul coup d'œil (Affichage en mosaïque). Si vous sélectionnez une image fixe ou animée que vous souhaitez visualiser alors que l'appareil est réglé sur le mode mosaïque, vous pourrez la visualiser séparément.**

**Pour activer le mode mosaïque afin de visualiser l'image que vous souhaitez, veuillez suivre la procédure suivante.** 

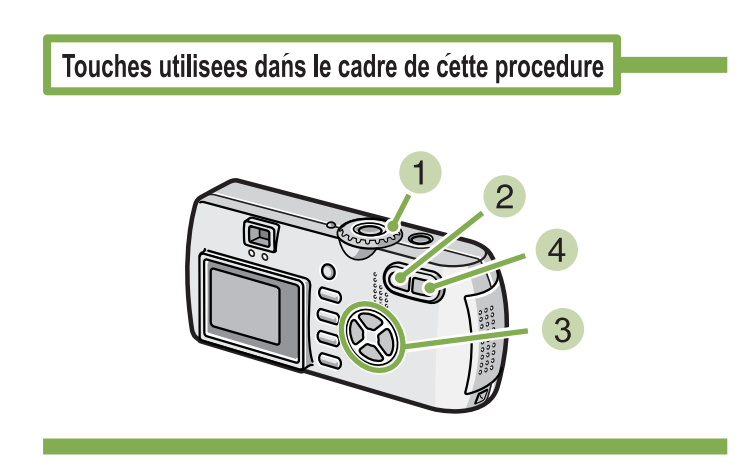

#### **Positionnez le sélecteur de mode sur <b>P (Mode lecture).**

La dernière image fixe que vous avez enregistrée s'affiche.

En ce qui concerne les images animées, la première image s'affiche sous la forme d'une image fixe.

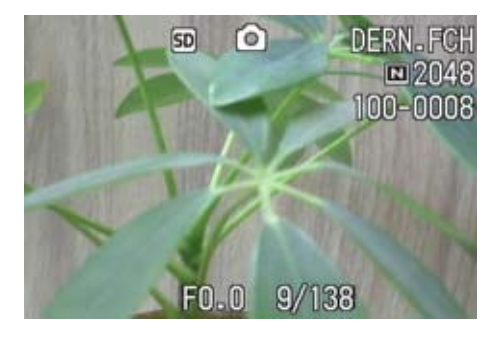

**2** Appuyez sur la touche **E2** (Affichage en **mosaïque).**

L'écran est subdivisé en 6 sections et les images fixes et animées (la première) s'affichent en mosaïque.

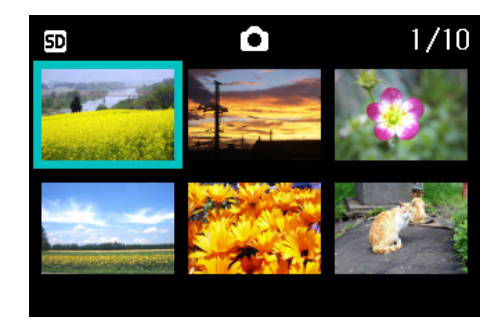

- **Appuyez sur les touches**  $\blacktriangle \blacktriangledown \blacktriangle \blacktriangledown$  **et sélectionnez l'image fixe ou animée que vous souhaitez visualiser.**
- **Appuyez sur la touche** 8 **(Agrandissement).**

L'image fixe ou animée que vous avez sélectionnée s'affiche seule.

En mode Affichage en mosaïque, les fichiers texte apparaissent en bleu.

• Veuillez vous reporter à la P.102 pour de plus amples informations sur la sélection et la suppression d'images fixes et animées sur l'écran mosaïque.

- Veuillez vous reporter à la P.107 pour de plus amples informations sur la sélection et la protection (protection contre l'effacement) d'images fixes et animées affichées en mosaïque.
- Veuillez vous reporter à la P.111 pour de plus amples informations sur la sélection d'images fixes et animées et le réglage de l'impression (service de tirage) dans l'écran mosaïque.

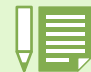

#### **Affichage en mosaïque**

Un affichage en mosaïque est un affichage réduit. Il s'agit d'une méthode communément utilisée pour afficher plusieurs images à la fois.

# Agrandissement

Après avoir affiché une image fixe que vous avez enregistrée, si vous appuyez sur la touche Q (Agran**dissement), vous pourrez agrandir l'image fixe jusqu'à 3,4 fois.**

**Pour visualiser les images fixes en mode agrandissement, veuillez suivre la procédure suivante.** 

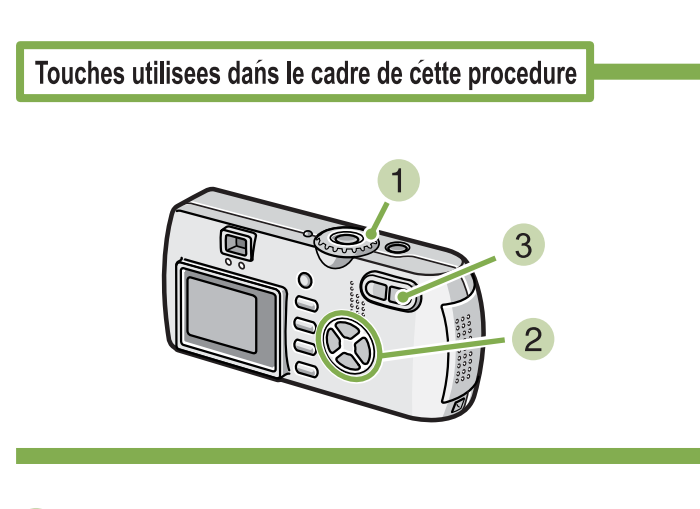

#### **1** Positionnez le sélecteur de mode sur  $\blacksquare$ **(Mode lecture).**

La dernière image fixe que vous avez enregistrée s'affiche.

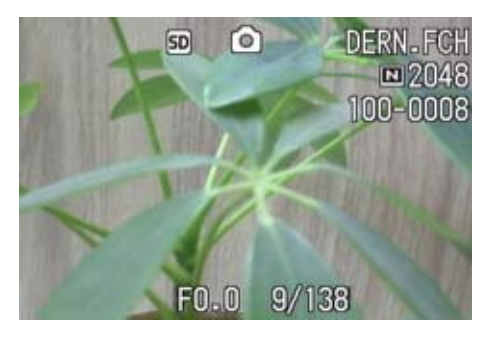

#### **La photo que vous vouliez agrandir s'affiche.**

#### **Appuyez sur la touche** 8 **(Agrandissement).**

L'image fixe est agrandie. Seule une partie de l'image fixe s'affiche sur l'écran LCD.

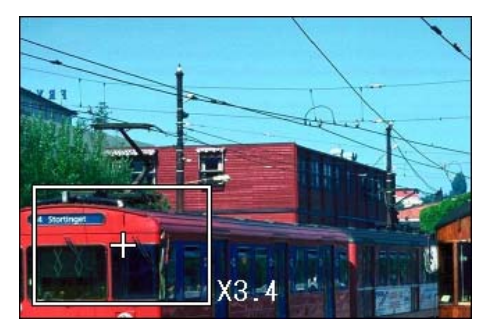

Si vous appuyez sur la touche  $\blacktriangle \blacktriangledown \blacktriangle \blacktriangledown$ , vous pourrez afficher une autre partie de l'image alors à l'Ecran. Pour revenir à l'affichage initial, appuyez sur la touche OK.

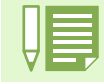

Les images animées ne peuvent être agrandies.

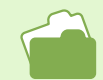

Veuillez vous reporter aux P. 90 pour de plus amples informations sur l'affichage des images fixes.

# Affichage d'une photo avec S Multi-Shot ou M Multi-Shot en mode Agrandissement

**Lorsque les photos S Multi-Shot ou M Multi-Shot (16 images dans un fichier) s'affichent, les 16 images peuvent Ítre affichées en mode Agrandissement. Après l'agrandissement de l'affichage, les images peuvent Ítre visualisées individuellement.**

**Pour afficher une prise de photos avec S Multi-Shot ou M Multi-Shot en mode Agrandissement, suivez la procédure suivante:**

Touches utilisees dans le cadre de cette procedure

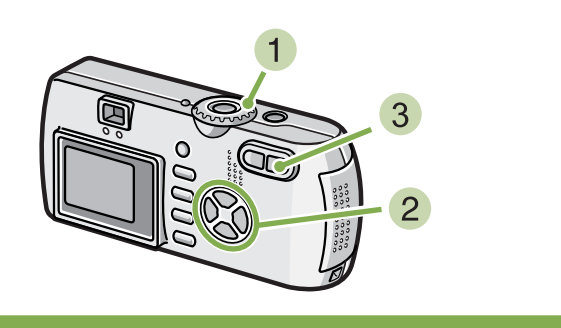

**1** Placez le sélecteur de mode sur **▶** (Mode **Lecture).**

La dernière photo s'affiche.

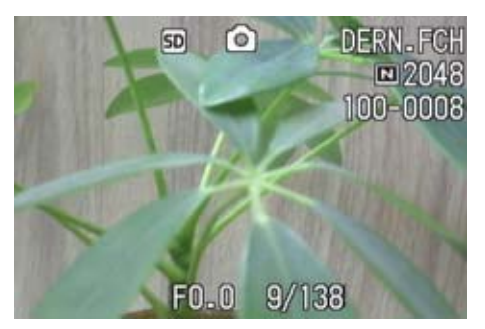

**Affichez une photo S Multi-Shot ou M Multi-Shot.**

#### **Appuyez sur la touche** 8 **(Agrandissement).**

La première Etape de photos consécutives s'affiche en mode Agrandissement. La barre de position de la prise de vue apparaît dans la partie inférieure de l'Ecran LCD.

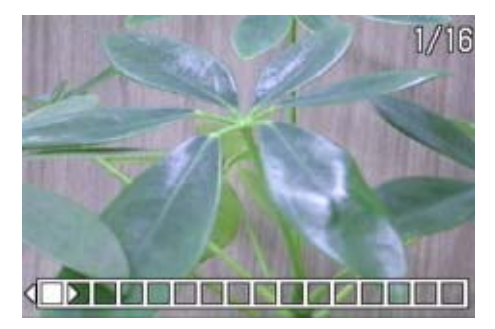

Appuyez sur les touches  $\blacklozenge$  pour alimenter la prise de vue.

Pour revenir à l'affichage des 16 prises de vue, appuyez sur la touche  $OK.$ 

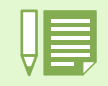

Appuyez sur la touche DISP pour activer ou désactiver la barre dans la partie inférieure de l'écran à cristaux liquides.

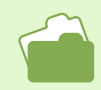

Pour savoir comment prendre des photos avec S Multi-Shot ou M Multi-Shot, consultez la P.40.

# Affichage automatique de vos photos par ordre chronologique (DIAPORAMA)

**Vous pouvez afficher sur l'écran LCD, en mode diaporama, les images fixes ou animées que vous avez enregistrées dans la mémoire interne ou sur la carte mémoire SD de votre appareil photo. Cette fonction est appelée diaporama.**

**Pour visualiser un diaporama, veuillez suivre la procédure suivante.**

Touches utilisees dans le cadre de cette procedure

**1** Positionnez le sélecteur de mode sur **E (Mode lecture).**

La dernière image fixe que vous avez enregistrée s'affiche.

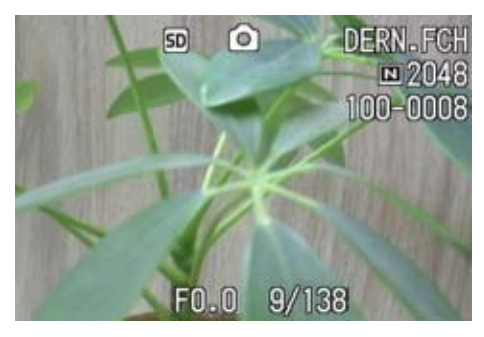

**2** Appuyez sur la touche MENU. Le menu de lecture s'affiche.

**Validez la sélection de [DIAPORAMA] et appuyez sur la touche** O**.**

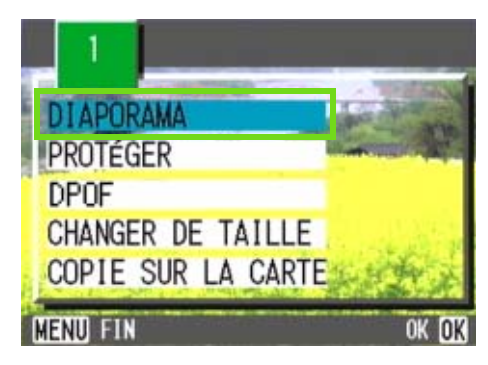

Le diaporama débute et les images fixes ou animées s'affichent par ordre chronologique.

Pour arrêter le diaporama, il vous suffit d'appuyer sur une touche de l'appareil photo, au choix.

Le diaporama recommencera indéfiniment depuis le début jusqu'à ce que vous l'arrêtiez.

- Chacune des images fixes s'affiche pendant 3 secondes.
	- En ce qui concerne les films, l'ensemble des images animées défilent et non uniquement 1 image.
	- Les fichiers son sont également lus. (G4wide uniquement)

# Visualisation sur votre écran de télévision

**Vous pouvez également visualiser les images fixes et animées que vous avez enregistrées sur l'écran de votre télévision. L'appareil photo numérique affiche sur votre écran de télévision exactement les mêmes informations que sur l'écran LCD.**

**Pour utiliser votre télévision pour lire vos images, branchez votre appareil à la télévision à l'aide du câble AV fourni avec votre appareil.**

**Pour visualiser vos images fixes et/ou animées sur votre télévision, veuillez suivre la procédure suivante.**

Touches utilisees dans le cadre de cette procedure

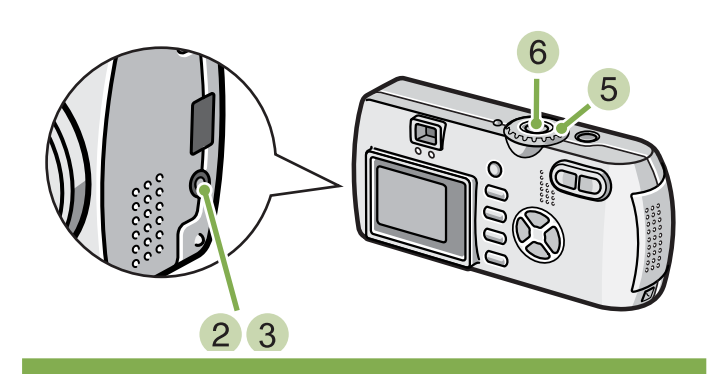

**Connectez soigneusement le câble AV sur la borne Vidéo In dela télévision.**

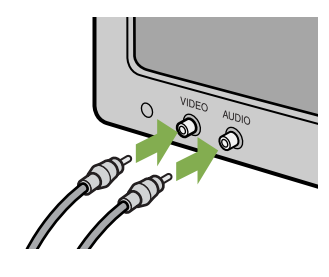

- **Assurez-vous que l'appareil photo est hors tension et ouvrez le volet de protection du connecteur de l'appareil photo.**
- **Branchez fermement le câble AV dans la sortie vidéo.**
- **Réglez la télévision en mode "Vidéo" (Positionnez le mode entrée sur "Vidéo").** Pour de plus amples informations, veuillez vous reporter à la notice explicative de votre télévision.
- **5** Positionnez le sélecteur de mode sur **P (Mode lecture).**
- **Mettez votre appareil photo sous tension en appuyant sur la touche Marche/Arrêt.**

- Si vous branchez le câble AV sur le port d'entrée de votre lecteur vidéo, vous pourrez enregistrer vos prises de vues sur une cassette vidéo.
- Votre appareil photo est réglé sur le système de lecture NTSC (système utilisé au Japon et dans d'autres pays) afin de pouvoir être utilisé avec votre télévision, etc. Si l'équipement auquel vous souhaitez vous connecter fonctionne avec le système PAL (utilisé en Europe), veuillez, dès lors, sélectionner le système PAL dans le menu de configuration de votre appareil photo et ce, avant de raccorder les deux appareils.
- Aussi longtemps que les câbles AV seront connectés à cet appareil, l'écran LCD restera hors tension.

# Suppression d'images fixes ou animées : un vrai jeu d'enfant !

**Les fonctions liées au son (enregistrement, lecture, et suppression) ne sont disponibles que pour le G4wide. Vous pouvez effacer très facilement les images fixes et animées qui ne sont pas réussies.**

- **Il existe trois possibilités différentes pour effacer des prises de vues, à savoir :**
	- **Suppression d'1 prise de vue**
	- **Suppression de toutes les images en une seule fois**
- **Sélection de plusieurs fenêtres images et suppression de tous les éléments sélectionnés**

**Les images fixes et animées qui ont été protégées en écriture ne peuvent être effacées.**

Si aucune carte mémoire SD n'est insérée, l'appareil effectue la lecture à partir de la mémoire interne ; si une carte mémoire SD est insérée, la lecture est effectuée à partir de la carte mémoire SD.

Quand seul l'appareil photo est utilisé

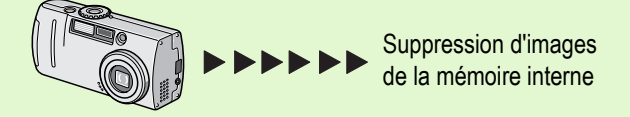

## Suppression d'1 Image fix

**Pour effacer une image fixe (ou animée), veuillez suivre la procédure suivante.**

Touches utilisees dans le cadre de cette procedure

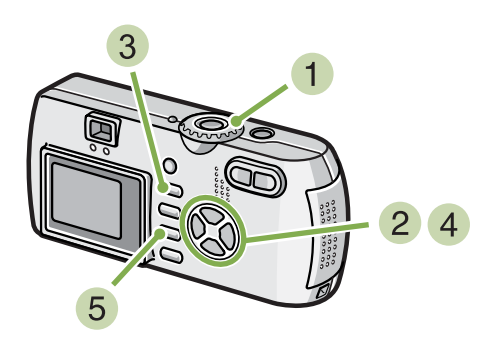

#### **1** Positionnez le sélecteur de mode sur **E (Mode lecture).**

La dernière image fixe que vous avez enregistrée s'affiche.

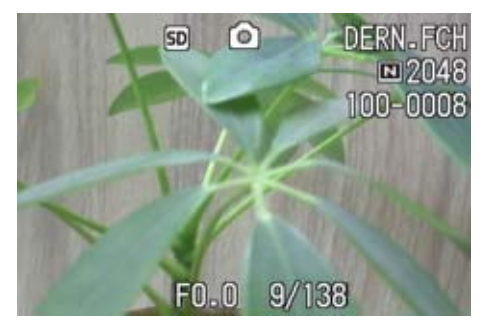

Lorsqu'une carte mémoire SD a été insérée

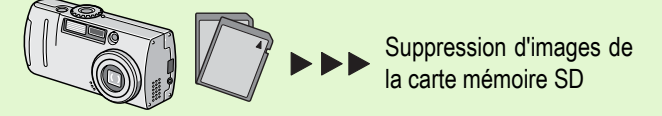

- **Affichez l'image fixe (ou animée) que vous souhaitez effacer.**
- **Appuyez sur la touche**  $\widehat{\mathbb{D}}$  **(Effacer).**
- **4** Appuyez sur la touche **▶** et sélectionnez **[EFF. UN].**

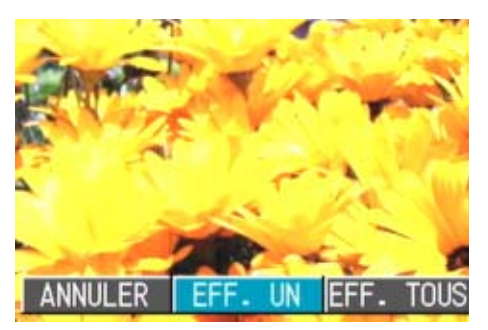

#### **Appuyez sur la touche** O**.**

L'écran indique que la suppression est en cours ; une fois la suppression achevée, l'écran de lecture s'affiche à nouveau.

- Si vous souhaitez effacer les images fixes visualisée à l'aide de la touche Q (Vérification rapide), veuillez vous reporter à la P. 87.
	- Veuillez vous reporter aux P.90 pour de plus amples informations sur l'affichage des images fixes (ou animées).
	- Pour savoir comment lire des sons, consultez la P.93.
	- Pour savoir comment protéger les images fixes (ou les séquences animées ou des sons), voir P.104.

### Suppression de toutes les images à la fois

**Pour effacer toutes les images fixes ou animées, veuillez suivre la procédure suivante.**

Touches utilisees dans le cadre de cette procedure

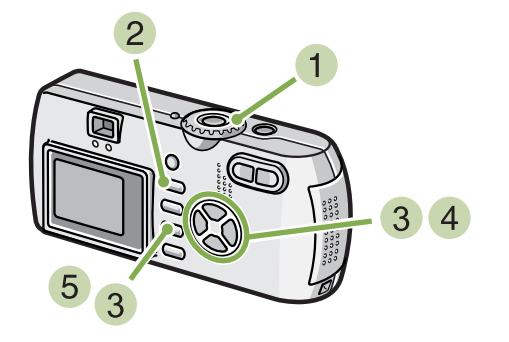

**Positionnez le sélecteur de mode sur <b>P (Mode lecture).**

La dernière image fixe que vous avez enregistrée s'affiche.

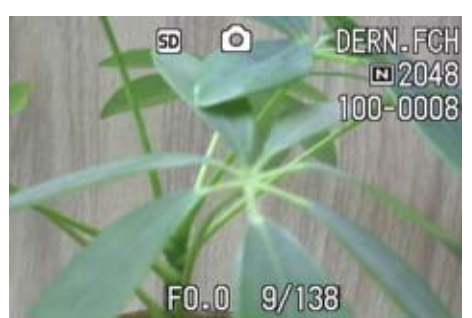

**2** Appuyez sur la touche  $\overline{\mathbb{D}}$  (Effacer).

**3** Press the ▶ button to select [DELETE **Appuyez sur la touche** \$**, sélectionnez [EFF. TOUS] et appuyez sur la touche OK.** Un écran vous demandant de valider la suppression s'affiche.

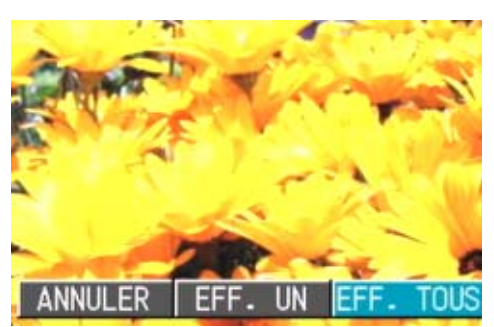

**4 Appuyez sur la touche**  $\blacktriangleright$  **et sélectionnez [Oui].**

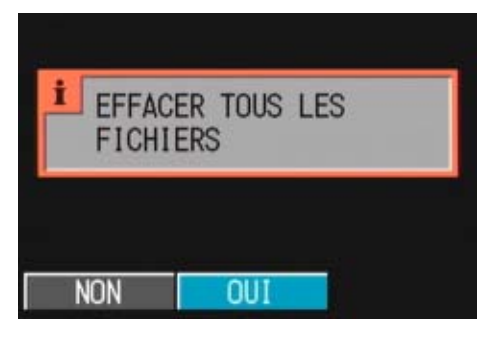

#### **5** Appuyez sur la touche OK.

L'écran indique que la suppression est en cours ; une fois la suppression achevée, l'écran de lecture s'affiche à nouveau.

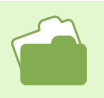

- Veuillez vous reporter à la P. 90 pour de plus amples informations sur l'affichage des images fixes (ou animées).
- Pour lire le son, consultez la P.93.
- Si vous souhaitez protéger en écriture des images fixes (ou animées), veuillez vous reporter aux P.104.

### Suppression de plusieurs images en une seule fois

**Pour effacer les images fixes ou animées que vous avez sélectionnées, veuillez suivre la procédure suivante.** 

Touches utilisees dans le cadre de cette procedure

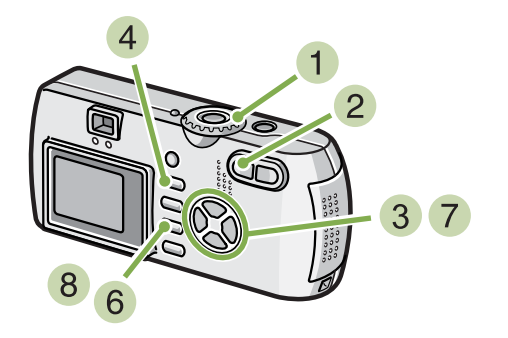

**1** Positionnez le sélecteur de mode sur **E (Mode lecture).**

La dernière image fixe que vous avez enregistrée s'affiche.

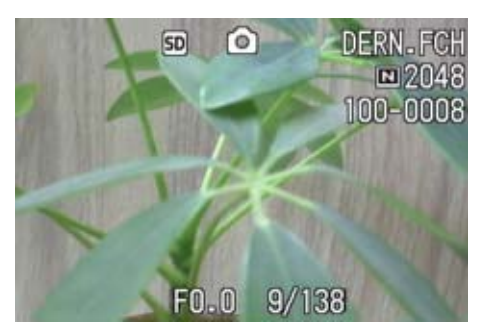

### **2** Appuyez sur la touche **E1** (Affichage en **mosaïque).**

L'écran est subdivisé en 6 sections et les images fixes et animées (la première) s'affichent en mosaïque.

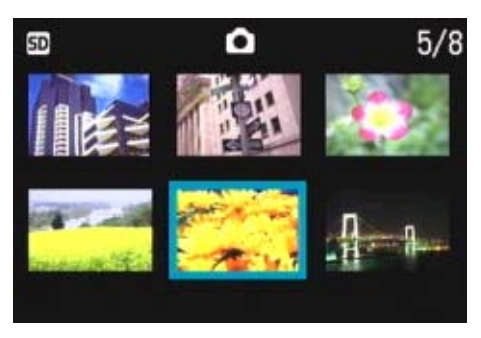

**Appuyez sur les touches**  $\blacktriangle \blacktriangledown \blacktriangle \blacktriangledown$  **et sélectionnez les images fixes ou animées que vous souhaitez effacer.**

#### **4** Appuyez sur la touche  $\overline{\mathbf{w}}$  (Effacer).

Le symbole 'corbeille' s'affiche dans la partie supérieure gauche de l'image fixe (ou animée).

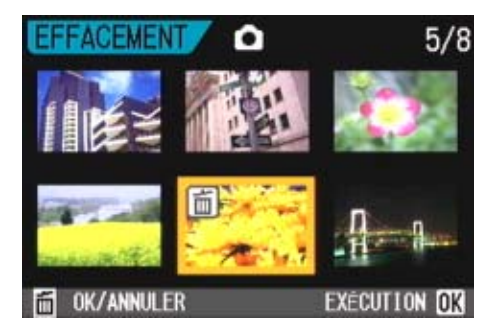

Recommencez les étapes 3 & 4 pour **sélectionner toutes les images que vous souhaitez effacer.**

Si vous sélectionnez accidentellement un image fixe, appuyez à nouveau sur la touche  $\overline{10}$  (Effacer) pour cette image fixe ou animée afin de désactiver la sélection.

#### **Appuyez sur la touche OK.**

Un écran vous demandant de valider la suppression s'affiche.

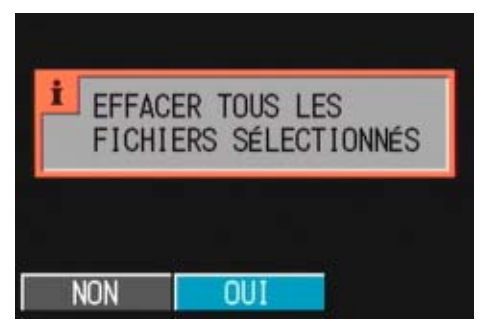

**↑ Appuyez sur la touche ▶ et sélectionnez [OUI].**

#### **8** Appuyez sur la touche OK.

L'écran indique que la suppression est en cours ; une fois la suppression achevée, l'écran Aperçu s'affiche à nouveau.

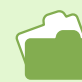

Veuillez vous reporter à la P.95 pour de plus amples informations sur l'affichage en mosaïque.

# Section 5 Autres fonctions

**Cet appareil photo dispose de fonctions permettant de protéger les images fixes et les séquences animées contre d'éventuelles suppressions, de copier les objets de la mémoire interne vers une carte mémoire et de préparer l'impression d'images fixes.**

**Vouus trouverez dans cette section les explications concernant ces fonctions de gestion.**

# Rendre impossible toute suppression (PROTÉGER)

**Vous pouvez protéger vos images fixes et animées en écriture afin d'éviter qu'elles soient accidentellement effacées.**

**Il existe 3 méthodes pour régler la Protection en écriture.**

- **Protection d'1 prise de vue à la fois (1 fichier)**
- **Protection de toutes les images en une seule fois**
- **Sélection de plusieurs images et protection de tous les éléments sélectionnés**

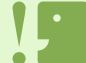

Les images fixes/animées ainsi que les sons protégés ne peuvent pas être effacés normalement. Ils sont cependant complètement supprimés lorsque vous formatez la mémoire interne ou la carte mémoire.

### Protection en écriture de l'image fixe affichée

**Pour protéger en écriture une image fixe (ou animée), veuillez suivre la procédure suivante.** 

Touches utilisees dans le cadre de cette procedure

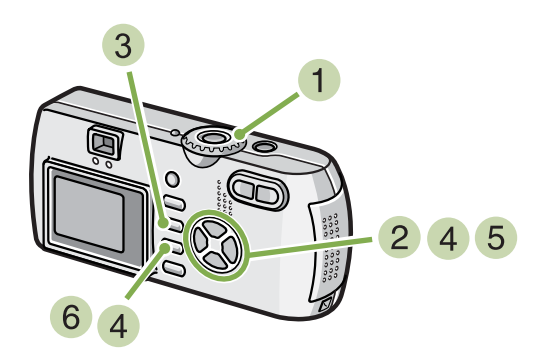

**1** Positionnez le sélecteur de mode sur **E (Mode lecture).**

La dernière image fixe que vous avez enregistrée s'affiche.

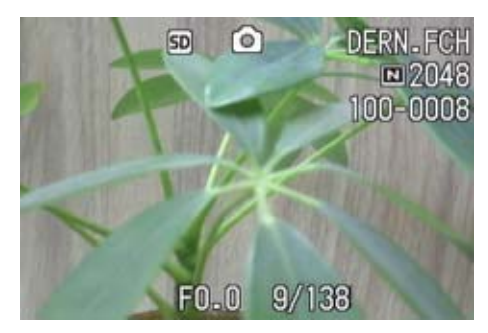

- **Affichez l'image fixe (ou animée) que vous voulez protéger en écriture.**
- **2** Appuyez sur la touche MENU. Le menu de lecture s'affiche.
- **3 Appuyez sur la touche**  $\blacktriangledown$ **, sélectionnez [PROTÉGER] et appuyez sur la touche** O**.**

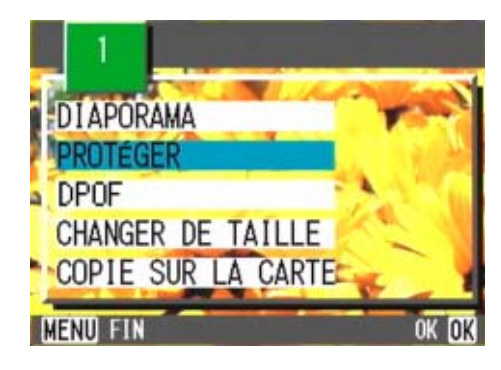

**5** Appuyez sur la touche **b** et sélectionnez **[1 FICHIER].**

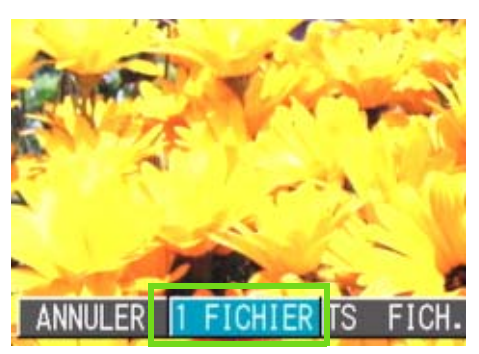

#### **6** Appuyez sur la touche OK.

Lorsque la fonction Protection en écriture est activée, le symbole de protection en écriture s'affiche dans la partie supérieure gauche de l'écran.

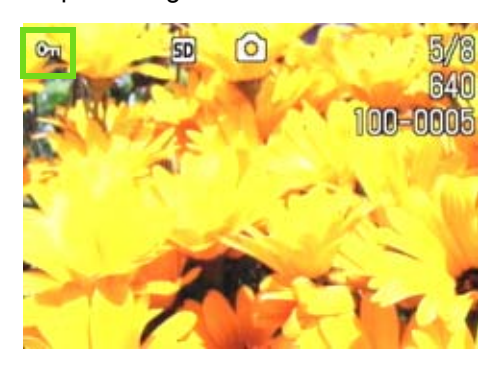

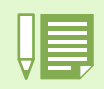

La procédure de désactivation de la protection en écriture d'1 fichier à la fois est identique à celle de l'activation de la protection en écriture.

- Si vous souhaitez de plus amples informations sur l'affichage des images fixes (ou animées),veuillez vous reporter à la P.90.
- Pour savoir comment vous pouvez écouter le son enregistré reportez-vous à P.93.
- Si vous souhaitez désactiver la protection en écriture de toutes vos images fixes (ou animées), veuillez vous reporter à la P.106.
- Si vous souhaitez désactiver la protection en écriture des sélections réalisées sur l'écran mosaïque, veuillez vous reporter à la P.107.

## Protection en écriture de toutes vos images fixes

**Pour protéger en écriture toutes vos images fixes (ou animées), veuillez suivre la procédure suivante.**

Touches utilisees dans le cadre de cette procedure

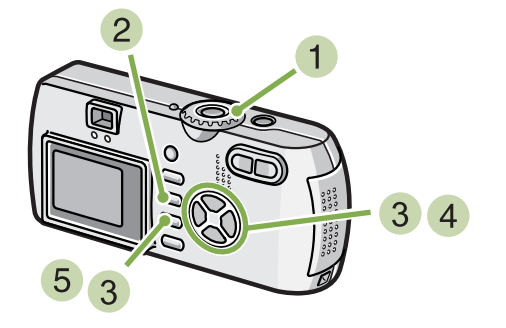

- **1** Positionnez le sélecteur de mode sur **E (Mode lecture).**
- **2** Appuyez sur la touche MENU. Le menu de lecture s'affiche.
- **3 Appuyez sur la touche**  $\blacktriangledown$ **, sélectionnez [PROTÉGER] et appuyez sur la touche** O**.**

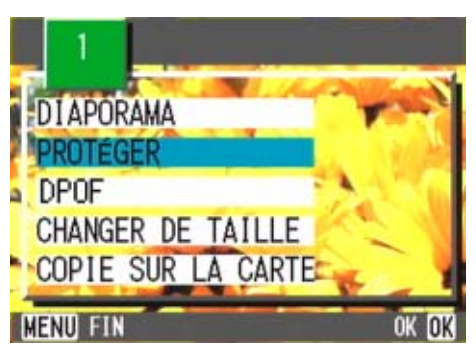

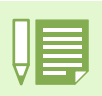

• Pour désactiver la protection en écriture de toutes vos images fixes (ou animées), sélectionnez [ANNULER] au cours de la procédure de paramétrage de la protection en écriture 5.

• La procédure de désactivation de plusieurs photos à la fois ne s'applique pas uniquement dans le cas où toutes les images fixes ont été protégées en écriture ; vous pouvez également utiliser cette procédure lorsque seules quelques-unes de vos images fixes ou animées sont protégées en écriture.

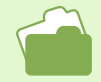

Veuillez vous reporter à la P.104 pour de plus amples informations sur la désactivation de la protection en écriture d'1 image fixe à la fois. Si vous souhaitez désactiver la protection en écriture des sélections réalisées sur l'écran mosaïque, veuillez vous reporter à la P.107.

**4** Appuyez sur la touche **b** et sélectionnez **[TS FICH.].**

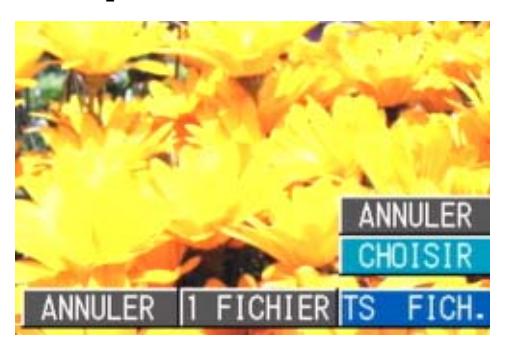

#### **Validez votre choix [CHOISIR] et appuyez sur** O**.**

Lorsque la fonction de Protection en écriture est activée, le symbole de protection en écriture s'affiche dans la partie supérieure gauche de l'écran.

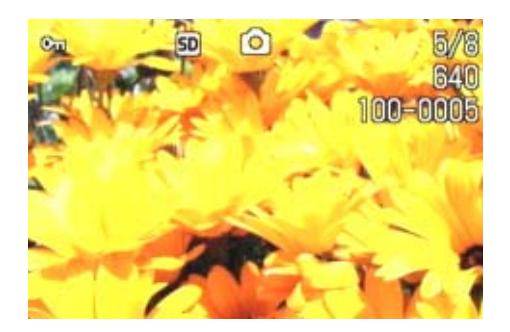

### Protection de plusieurs images fixes et animées ou de sons

**Pour protéger certaines images fixes ou animées ou des sons, suivez la procédure suivante:**

Touches utilisees dans le cadre de cette procedure

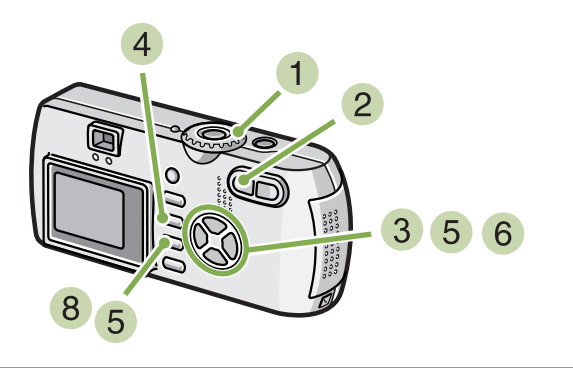

- **1** Positionnez le sélecteur de mode sur **E (Mode lecture).**
- **2** Appuyez sur la touche **E1** (Affichage en **mosaïque).**

L'écran est divisé en 6 sections et les images fixes et animées (la première) s'affichent en mosaïque.

- **Appuyez sur les touches**  $\blacktriangle \blacktriangledown \blacktriangle \blacktriangledown$  **et sélectionnez l'image fixe ou animée que vous souhaitez visualiser.**
- **4** Appuyez sur la touche MENU. Le menu de lecture s'affiche.
- **5 Appuyez sur la touche**  $\blacktriangledown$ **, sélectionnez [PROTÉGER] et appuyez sur la touche** O**.**

Le symbole de protection en écriture s'affiche dans la partie supérieure gauche de la première image fixe (ou animée).

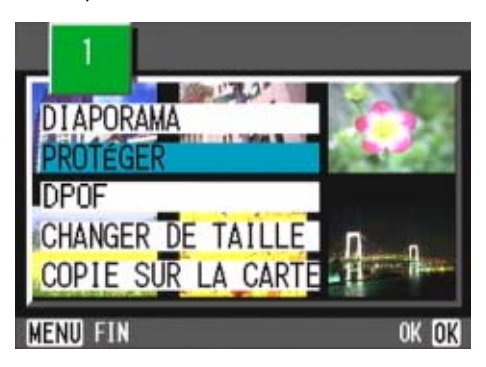

**6** Appuyez sur les touches  $\blacktriangle \blacktriangledown \blacktriangle$ , sélec**tionnez l'image fixe ou animée que vous souhaitez protéger en écriture et appuyez sur la touche** O**.**

Le symbole de protection en écriture s'affiche dans la partie supérieure gauche de l'image fixe (ou animée).

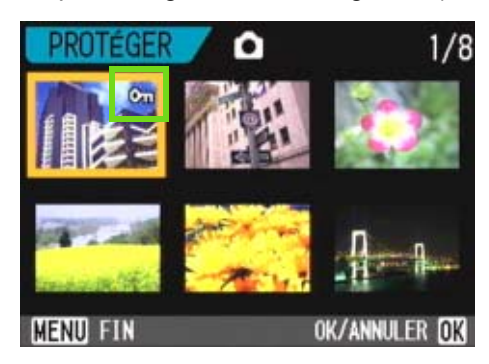

**7** Recommencez les étapes 6 afin de **sélectionner toutes les images fixes ou animées que vous souhaitez protéger en écriture.**

Si vous sélectionnez accidentellement un image fixe, appuyez à nouveau sur la touche OK pour cette image fixe ou animée afin de désactiver la sélection.

#### **Appuyez sur la touche MENU.**

Un message apparaît pour indiquer que la protection des images est activée. Une fois la protection activée, l'affichage repasse à l'écran mosaïque.

Pour désactiver la protection en écriture de plusieurs images fixes (ou animées) selon la procédure décrite cidessus, sélectionnez les images fixes ou animées que vous souhaitez désactiver et validez.

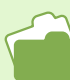

- Veuillez vous reporter à la P.95 pour de plus amples informations sur l'affichage en mosaïque.
- Si vous souhaitez désactiver la protection en écriture d'1 image fixe à la fois, veuillez vous reporter à la P.104.
- Si vous souhaitez désactiver la protection en écriture de tous les fichiers à la fois, veuillez vous reporter à la P. 106.

# Copie du contenu de la mémoire interne sur une carte mémoire (COPIE SUR LA CARTE)

**Vous pouvez copier en une seule fois l'ensemble des données relatives aux images animées et fixes qui sont enregistrées dans la mémoire interne de votre appareil sur une carte mémoire SD.**

**Pour copier les images fixes et animées depuis votre mémoire interne sur une carte mémoire SD, veuillez suivre la procédure suivante.**

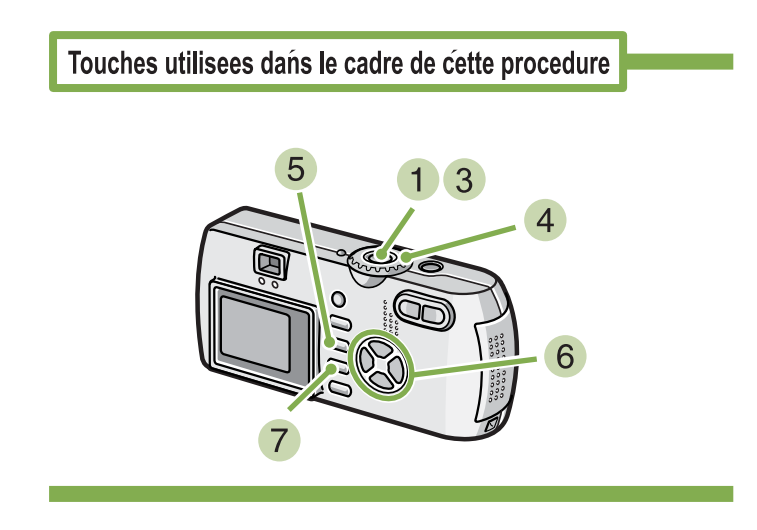

- **Mettez votre appareil photo hors tension en appuyant sur la touche Marche/Arrêt.**
- **Insertion de la carte mémoire SD.**
- **Mettez l'appareil photo sous tension.**
- **4 Positionnez le sélecteur de mode sur D (Mode lecture).**
- **45** Appuyez sur la touche MENU. Le menu de lecture s'affiche.

**6** Appuyez sur la touche ▼ et sélectionnez **[COPIE SUR LA CARTE].**

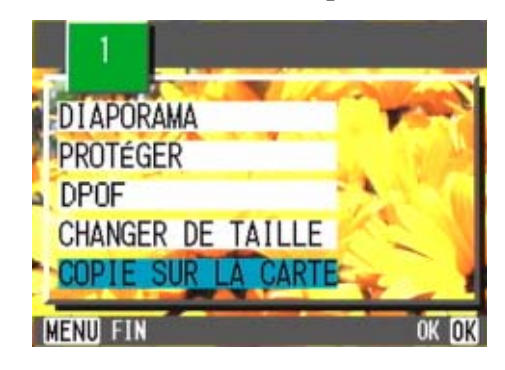

**Appuyez sur la touche OK.** L'écran indique que le transfert est en cours ; une fois le transfert terminé, l'écran de lecture s'affiche à nouveau.

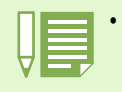

• Si la capacité de la carte mémoire SD que vous utilisez est insuffisante, un message d'avertissement s'affichera et vous indiquera que l'espace est insuffisant. Si vous souhaitez uniquement copier le nombre d'images correspondant à l'espace disponible, sélectionnez [OUI], puis appuyez sur [OK]. Pour abandonner le transfert, sélectionnez [NON], puis appuyez sur [OK].

• Il est impossible de transférer des fichiers de la carte mémoire SD vers la mémoire interne.
# Service d'impression (DPOF)

**Pour imprimer les images fixes enregistrées sur la carte mémoire SD, vous pouvez vous rendre dans tout magasin proposant des services de tirage des photos réalisées avec des appareils photo numériques. Pour pouvoir bénéficier de ce type de prestations, il est nécessaire de procéder aux réglages nécessaires au tirage. Ces réglages sont appelés des réglages DPOF (Format de commande de tirage numérique).** 

**Il existe 3 méthodes pour réaliser les paramétrages du format DPOF, à savoir :** 

- **Paramétrage d'1 prise de vue à la fois (1 fichier)**
- **Paramétrage de toutes les images fixes**
- **Sélection de plusieurs images et paramétrage de tous les éléments sélectionnés**

## Paramétrage au format DPOF de l'image fixe affichée

**Pour effectuer le paramétrage au format DPOF d'1 seule image fixe, veuillez suivre la procédure suivante.** 

Touches utilisees dans le cadre de cette procedure

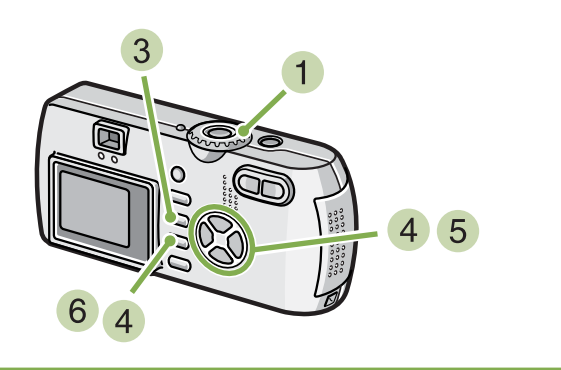

- **1** Positionnez le sélecteur de mode sur **E (Mode lecture).**
- **Affichez l'image fixe que vous souhaitez paramétrer.**
- **3** Appuyez sur la touche MENU. Le menu de lecture s'affiche.
- **4 Appuyez sur la touche**  $\blacktriangledown$ **, sélectionnez [DPOF] et appuyez sur la touche OK.**

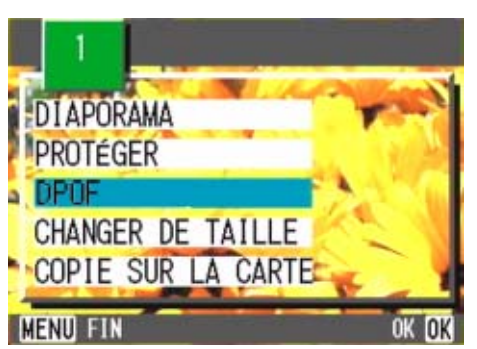

**5** Appuyez sur la touche **b** et sélectionnez **[1 FICHIER].**

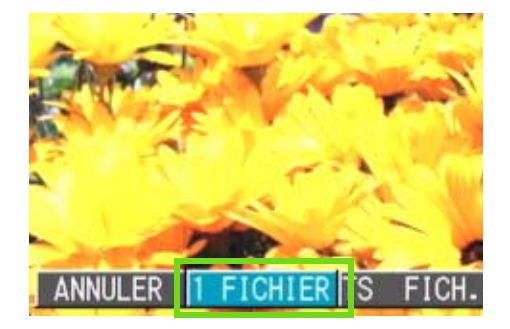

## **6** Appuyez sur la touche OK.

Une fois le paramétrage au format DPOF exécuté, le symbole DPOF s'affiche dans la partie supérieure gauche de l'écran.

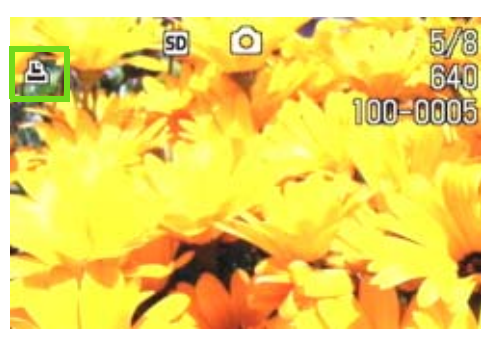

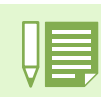

- La désactivation du format DPOF d'une seule photo à la fois s'effectue selon la même procédure que celle de l'activation.
- Cette fonction vous permet de régler le nombre de tirage par image fixe sur 1.

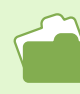

- Veuillez vous reporter aux P.99 pour de plus amples informations sur l'affichage d'une image fixe.
- Si vous souhaitez désactiver tous les réglages DPOF en une seule fois, veuillez vous reporter à la P.109.

## Paramétrage de toutes les images fixes au format DPOF

**Pour effectuer le paramétrage au format DPOF de toutes les images fixes , veuillez suivre la procédure suivante.** 

Touches utilisees dans le cadre de cette procedure

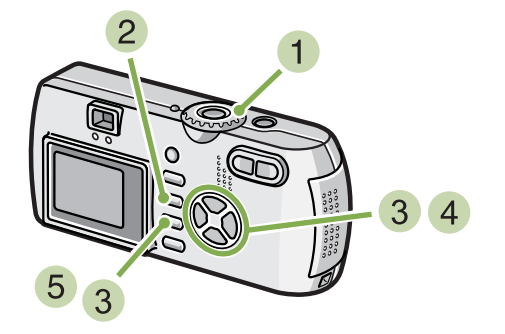

- **1** Positionnez le sélecteur de mode sur **E (Mode lecture).**
- **2** Appuyez sur la touche MENU. Le menu de lecture s'affiche.
- **a** Appuyez sur la touche ▼, sélectionnez **[IMPRIMER] et appuyez sur la touche OK.**

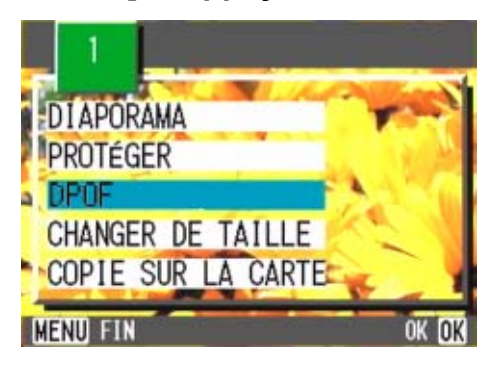

- - Pour désactiver le format DPOF de toutes vos images fixes, sélectionnez [ANNULER] au cours de la procédure d'activation du format DPOF  $5$ .
	- Vous pouvez utiliser la désactivation du format DPOF de plusieurs images fixes en une seule fois, même lorsque toutes les images ne sont pas au format DPOF.
	- Si vous souhaitez désactiver le format DPOF d'1 image fixe à la fois, veuillez vous reporter à la P.109.
	- Si vous souhaitez désactiver le format DPOF des sélections réalisées sur l'écran mosaïque, veuillez vous reporter à la P.111.

**4** Appuyez sur la touche **b** et sélectionnez **[TS FICH.].**

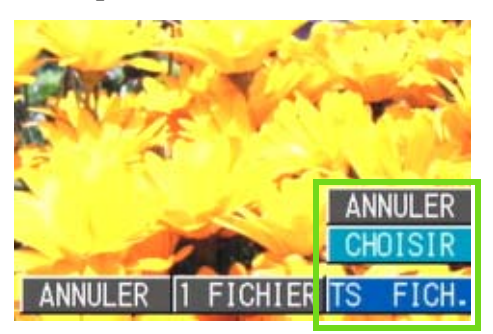

**Validez votre choix [CHOISIR] et appuyez sur** O**.**

Une fois le paramétrage au format DPOF exécuté, le symbole DPOF s'affiche dans la partie supérieure gauche de l'écran.

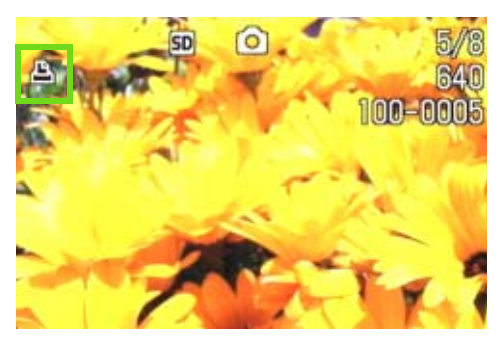

## Paramétrage de plusieurs images fixes au format DPOF

**Pour effectuer le paramétrage au format DPOF des images fixes sélectionnées, veuillez suivre les étapes ci-dessous.**

Touches utilisees dans le cadre de cette procedure

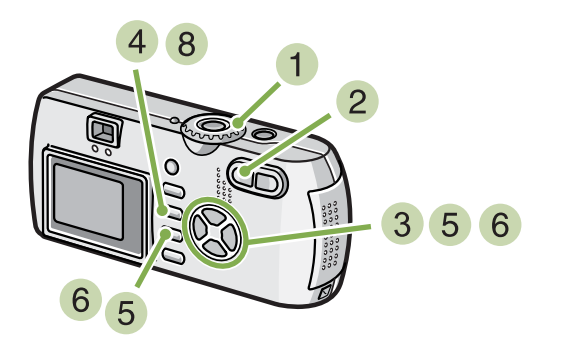

- **1** Positionnez le sélecteur de mode sur **E (Mode lecture).**
- **2** Appuyez sur la touche **B** (Affichage en **mosaïque).**

L'écran se subdivise en 6 sections comprenant chacune une image fixe réduite.

- **Appuyez sur les touches**  $\triangle \blacktriangledown \triangle \triangledown$  **pour sélectionner la première image fixe que vous souhaitez paramétrer au format DPOF.**
- **4** Appuyez sur la touche MENU. Le menu de lecture s'affiche.
- **5** Appuyez sur la touche  $\blacktriangledown$ , sélectionnez **[IMPRIMER] et appuyez sur la touche OK.** Le symbole DPOF s'affiche dans la partie supérieure gauche de la première image fixe.

**6** Appuyez sur les touches  $\triangle \blacktriangledown \triangle \triangledown$  pour **sélectionner l'image fixe suivante que vous souhaitez paramétrer au format DPOF et appuyez sur la touche OK.** 

Le symbole DPOF s'affiche dans la partie supérieure gauche de l'image fixe.

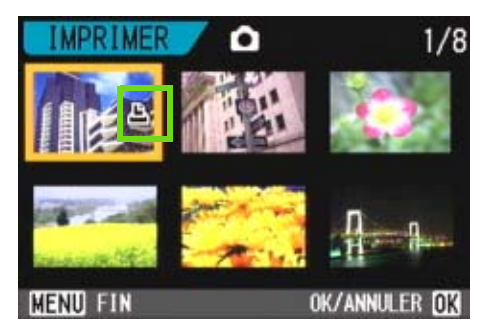

**7** Recommencez les étapes 6 afin de **sélectionner toutes les images fixes que vous souhaitez paramétrer au format DPOF.**

Si vous sélectionnez accidentellement un image fixe, appuyez à nouveau sur la touche  $OK$  pour cette image fixe afin de désactiver la sélection.

## **Appuyez sur la touche MENU.**

Cet affichage indique lorsque les images sélectionnées sont en cours de traitement ; une fois le traitement terminé, l'affichage repasse à l'écran d'affichage en mosaïque.

# Modification de la taille de l'image (CHANGER DE TAILLE)

**Vous pouvez modifier la taille d'une photo prise pour créer un fichier de taille différente. Les tailles d'image possibles sont 640 x 480 et 1280 x 960.**

**Pour modifier la taille de l'image, suivez la procédure suivante.**

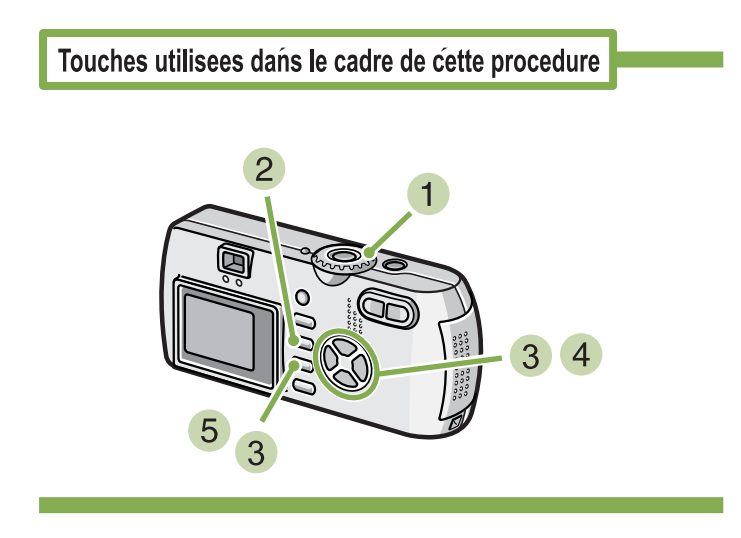

- **1** Placez le sélecteur de mode sur **▶ (Mode Lecture).**
- **2** Appuyez sur la touche MENU. Le menu Lecture apparaît.
- **a** Appuyez sur la touche ▼ pour sélection**ner [CHANGER DE TAILLE] puis sur la touche** O**.**

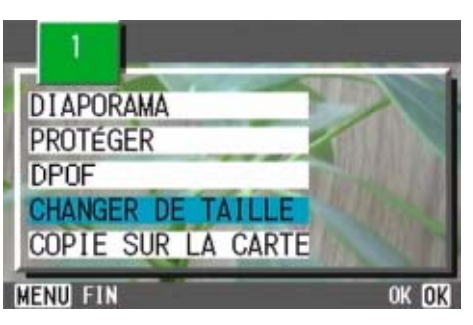

• Une photo avec ou sans son peut être redimensionnée. Un film ne peut pas être redimensionné. • Les types de redimensionnement suivants sont disponibles : F2048/N2048 à N1280, N640 F1280/N1280 à N640

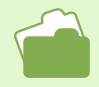

Pour savoir comment modifier la taille de l'image lors de la prise de vue, consultez la P.67.

**4** Appuyez sur la touche **b** pour sélection**ner [1280] ou [640].**

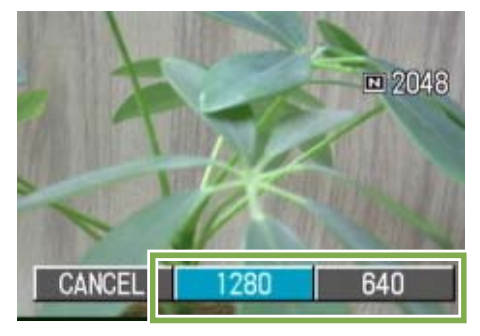

## **5** Appuyez sur la touche OK.

La taille de l'image est modifiée et l'image redimensionnée d'affiche.

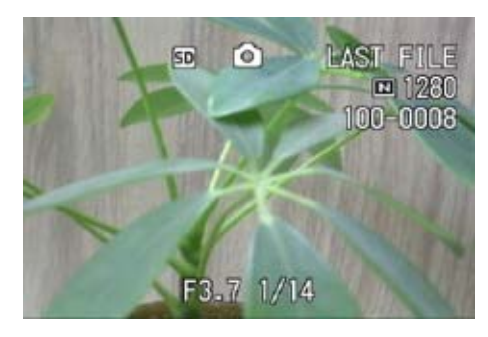

# Section 6 Modification des paramètres de configuration de l'appareil

**La présente section comprend des explications sur les modalités de modification des paramètres de configuration de votre appareil photo numérique.**

# Préparation de la carte mémoire SD avant utilisation (FORMATTAGE CARTE)

**"Cette carte ne peut être utilisée". Si un message d'erreur s'affiche, vous devez formater la carte mémoire SD avant toute utilisation, même si vous l'avez déjà formatée sur un ordinateur ou sur tout autre appareil.**

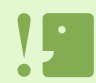

Si vous formatez une carte sur laquelle sont enregistrées des images fixes, tout son contenu sera effacé.

Veuillez vous reporter à la P.115 pour de plus amples informations sur le formatage de la mémoire interne.

## **Pour procéder au formatage, veuillez suivre la procédure suivante.**

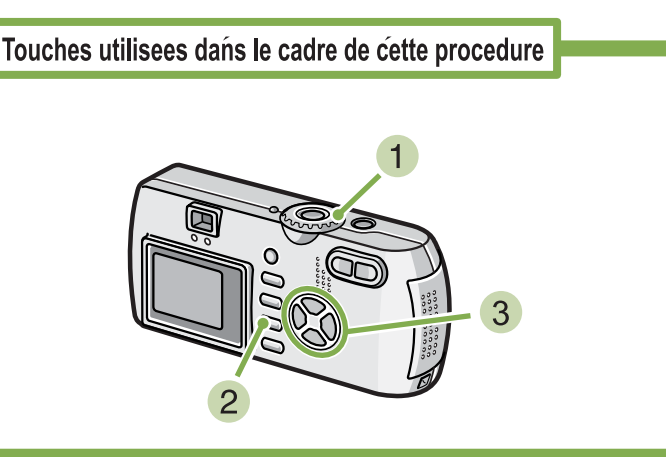

## **Positionnez le sélecteur de mode sur SETUP.**

L'écran de paramétrage s'affiche.

## **Sélectionnez [FORMATTAGE CARTE] et appuyez sur la touche** O**.**

Un écran vous demandant de valider le formatage s'affiche.

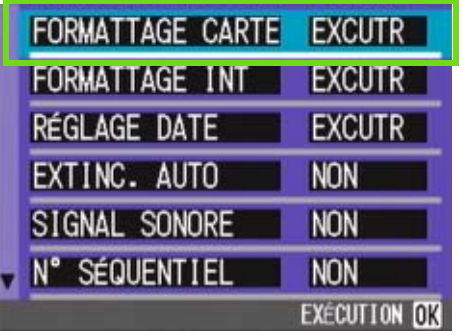

## **Appuyez sur la touche**  $\blacktriangleright$ **, sélectionnez [OUI] et appuyez sur la touche** O**.**

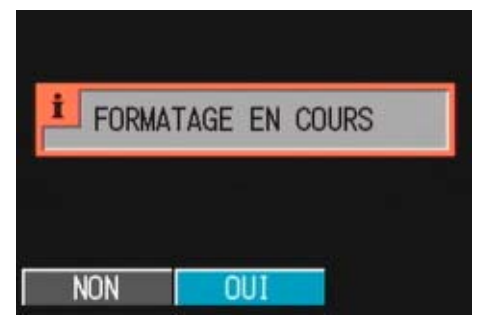

Le formatage débute et une fois le formatage terminé, l'écran PARAMETRAGE s'affiche à nouveau. Si votre appareil photo ne contient pas de carte mém-

oire SD, un message s'affichera à l'écran. Après avoir mis l'appareil photo hors tension, insérez une carte mémoire SD et recommencez la procédure de formatage.

## Protection des images fixes en écriture afin d'éviter toute suppression accidentelle

**En faisant glisser la protection en écriture sur [VERROUILLAGE], vous protégez vos images fixes contre toute suppression ou tout formatage accidentel.**

**Si vous déverrouillez la protection (en repositionnant le curseur dans sa position initiale), il est à nouveau possible d'effacer et de supprimer les informations que contient la carte mémoire.** 

### **Formatage**

Le formatage est la méthode de préparation d'une carte pour le stockage de données image. Cette méthode est également désignée par le terme initialisation.

# Formatage de la mémoire interne (FORMATTAGE INT)

**Le formatage de la mémoire interne permet d'effacer toutes les images enregistrées. Si vous souhaitez conserver certaines images enregistrées dans la mémoire, contactez la maintenance de Ricoh avant de formater la mémoire interne.**

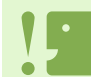

Si le message d'erreur «Formater la mémoire interne» s'affiche, vous devez effectuer cette opération avant son utilisation.

## **Pour procéder au formatage, veuillez suivre la procédure suivante.**

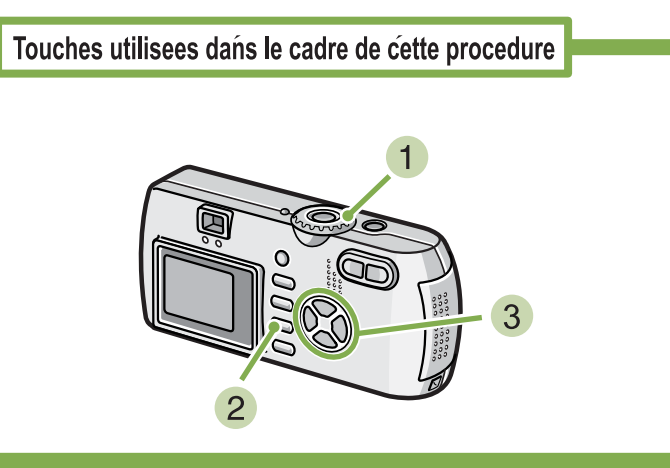

**3** Appuyez sur la touche , sélectionnez **[OUI] et appuyez sur la touche** O**.**

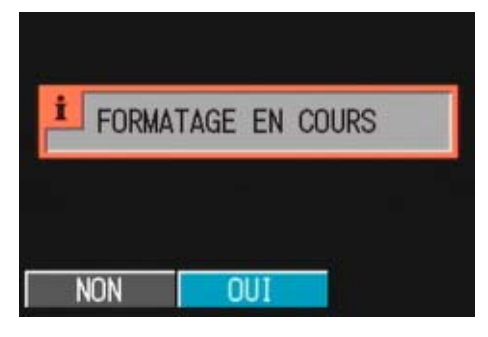

Le formatage débute et une fois le formatage terminé, l'écran PARAMETRAGE s'affiche à nouveau.

## **Positionnez le sélecteur de mode sur SETUP.**

L'écran de paramétrage s'affiche.

### **2** Sélectionnez [FORMATTAGE INT] et **appuyez sur la touche** O**.**

Un écran vous demandant de valider le formatage s'affiche.

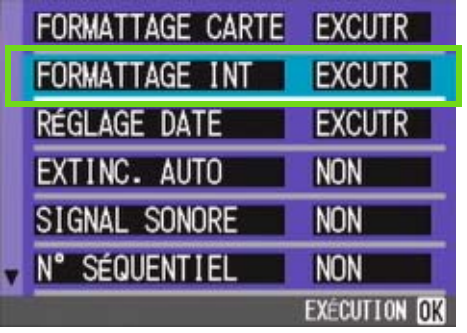

# Modification des paramètres de la mise hors tension automatique (EXTING. AUTO)

**Si vous n'utilisez pas l'appareil photo pendant la durée programmée, l'appareil s'éteindra automatiquement (Mise hors tension automatique) afin de réduire le déchargement des piles/de la batterie. Lorsque vous achetez votre appareil, la mise hors tension automatique est programmée sur 1 minute. Vous pouvez modifier ce réglage si vous le souhaitez.**

## Options de réglage

NON (La mise hors tension automatique n'est pas activée) 1 Minute ⁄ Réglage usine par défaut 5 Minutes 30 Minutes

## **Pour modifier le réglage de la mise hors tension automatique, veuillez suivre la procédure suivante.**

**Positionnez le sélecteur de mode sur SETUP** (Mode paramétrage). L'écran de paramétrage s'affiche.

## **2** Appuyez sur la touche ▼ et sélectionnez **[EXTING. AUTO].**

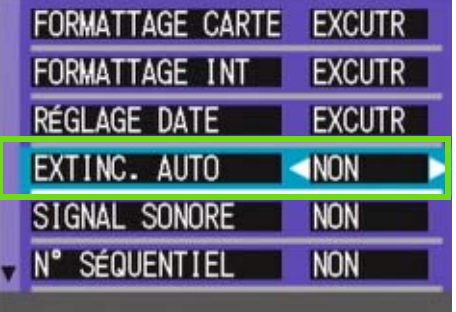

• Lors de la mise hors tension automatique de l'appareil, si vous souhaitez continuer à utiliser votre appareil photo, il vous suffit d'appuyer à nouveau sur la touche Marche/Arrêt pour le réactiver.

- La fonction de mise hors tension automatique ne fonctionne pas lorsque l'appareil est connecté à votre ordinateur.
- Lors de la prise de vues à intervalle, les présent paramètres ne sont pas valides et la mise hors tension automatique ne fonctionne pas.

## **Appuyez sur la touche <>>
<b>A** pour sélec**tionner le réglage souhaité.**

A partir de cet instant, ce réglage sera utilisé pour toutes vos photos, jusqu'à ce que vous le modifiez à nouveau.

# Signal sonore pendant l'enregistrement (SIGNAL SONORE)

**Lorsque vous prenez une photo, elle est immédiatement enregistrée dans la mémoire interne ou sur la carte mémoire SD. Pendant l'enregistrement, l'appareil photo émet un signal sonore afin de vous signaler que l'enregistrement est en cours.**

**Vous pouvez paramétrer l'appareil photo afin qu'il n'émette plus ce signal sonore.**

Options de réglage

OUI (Signal sonore)⁄Paramètre usine par défaut NON (Silencieux)

**Pour modifier les paramètres de l'alarme, veuillez suivre la procédure suivante.**

**Positionnez le sélecteur de mode sur SETUP** (Mode paramétrage).

L'écran de paramétrage s'affiche.

**2** Appuyez sur la touche ▼ et sélectionnez **[SIGNAL SONORE].**

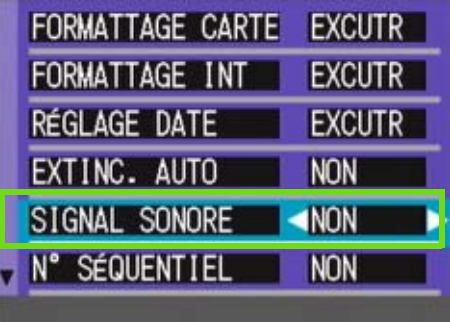

## **a Appuyez sur la touche**  $\blacklozenge$  **pour sélectionner le réglage souhaité.**

A partir de cet instant, ce réglage sera utilisé pour toutes vos photos, jusqu'à ce que vous le modifiez à nouveau.

# Modification des paramètres du nom de fichier (N° SÉQUENTIEL)

**Lorsque vous réalisez une prise de vue fixe, celle-ci est enregistrée soit sur la carte mémoire SD, soit dans la mémoire interne, et un nom de fichier lui est automatiquement attribué sous la forme d'un numéro consécutif.**

**Lorsque vous changez de carte mémoire SD, vous pouvez programmer votre appareil photo pour qu'il poursuive ou non la numérotation consécutive de la carte mémoire SD précédente.**

## Options de réglage

[OUI] (Continuer la numérotation)

Des noms de fichiers seront automatiquement attribués aux images fixes que vous aurez prises, sous le format "R" suivi de 7 chiffres, de R0010001. jpg à R9999999.jpg.

Grâce à cette fonction, la numérotation consécutive des fichiers enregistrés sur la carte mémoire SD précédente ne sera pas interrompue lors du changement de carte .

NON (Interrompre la numérotation)⁄Paramétrage usine par défaut

A chaque fois qu'une nouvelle carte est utilisée, la numérotation du fichier est attribuée de RIMG0001.jpg à RIMG9999.jpg.

Si la numérotation dépasse RIMG9999, il n'est plus possible d'enregistrer.

**Pour modifier les paramètres de numérotation des fichiers, veuillez suivre la procédure suivante.**

**Positionnez le sélecteur de mode sur SETUP** (Mode paramétrage).

L'écran de paramétrage s'affiche.

## **2** Appuyez sur la touche ▼ et sélectionnez **[N° SÉQUENTIEL].**

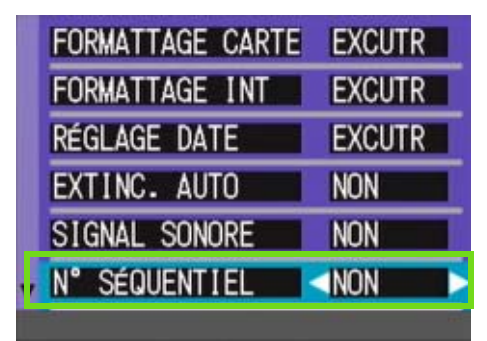

**Appuyez sur la touche <>>
<b>4** pour sélec**tionner le réglage souhaité.**

A partir de cet instant, ce réglage sera utilisé pour toutes vos photos, jusqu'à ce que vous le modifiez à nouveau.

Lorsque vous enregistrez vos images dans la mémoire interne, les noms des fichiers sont attribués exactement de la même manière que lorsque la fonction [N° SÉQUENTIEL] est paramétrée sur [NON].

### **Extension de fichier**

Les caractères "jpg" suivant le nom d'un fichier sont appelés extensions de fichier et indiquent le type de fichier dont il s'agit. "jpg" indique qu'il s'agit d'un fichier au format JPEG. Les extensions de fichier sont toujours séparées du nom du fichier par un point.

#### **Fichiers JPEG**

Cette extension se prononce "Jay-Peg". Ce format correspond à l'un des formats utilisés pour sauvegarder des données images sous la forme d'un fichier. Il est largement utilisé pour l'enregistrement d'images fixes car il présente l'avantage de réduire considérablement la taille des fichiers.

# Modification du délai de validation de l'image (CONFIRM. LCD)

**Immédiatement après avoir appuyé sur le déclencheur, l'image fixe que vous avez prise s'affiche pendant quelques instants afin que vous puissiez vérifier la photo prise.**

**Lorsque vous achetez l'appareil photo, le délai de validation de l'image est programmé sur 1 seconde. Toutefois, vous pouvez modifier ce paramétrage si vous le souhaitez.**

## Options de réglage

NON (La photo ne s'affiche pas pour validation)

- 1 Minute ⁄ Réglage usine par défaut
- 2 Secondes
- 3 Secondes

#### **Pour modifier le délai de validation, veuillez suivre la procédure suivante.**

**Positionnez le sélecteur de mode sur SETUP** (Mode paramétrage).

L'écran de paramétrage s'affiche.

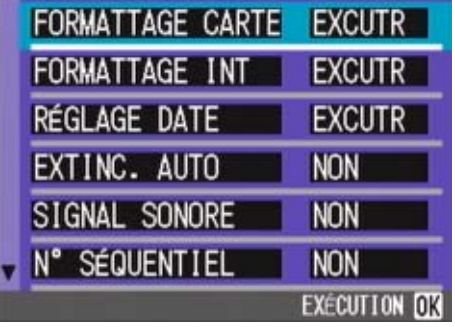

**2 Appuyez sur ▼ pour sélectionner le [CONFIRM. LCD].**

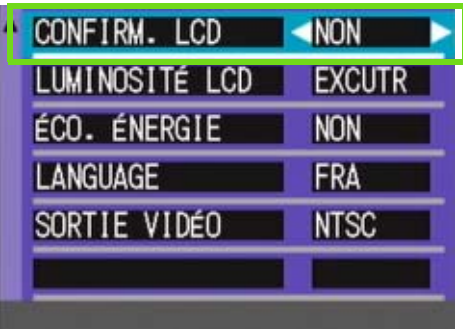

## **3 Appuyez sur la touche**  $\blacklozenge$  **pour sélectionner le réglage souhaité.**

A partir de cet instant, ce réglage sera utilisé pour toutes vos photos, jusqu'à ce que vous le modifiez à nouveau.

# Réglage de la luminosité de l'écran LCD (LUMINOSITÉ LCD)

**Vous pouvez, si vous le souhaitez, régler la luminosité de l'écran LCD.**

**Pour régler la luminosité de l'écran LCD, veuillez suivre la procédure suivante.**

**Positionnez le sélecteur de mode sur**  1 **(Mode paramétrage).**

L'écran de paramétrage s'affiche.

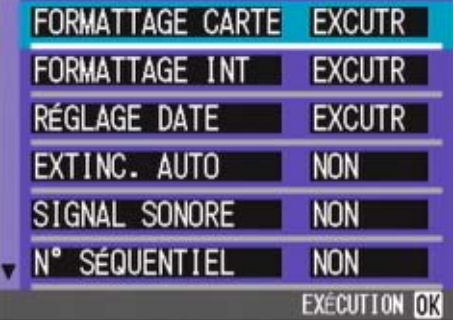

**2** Appuyez sur ▼ pour sélectionner la **[LUMINOSITÉ LCD].**

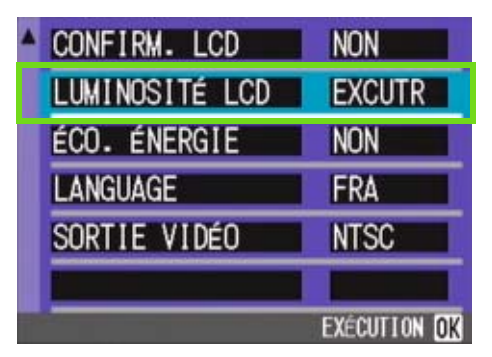

### **3** Appuyez sur la touche OK.

La barre de réglage de la luminosité de l'écran LCD s'affiche.

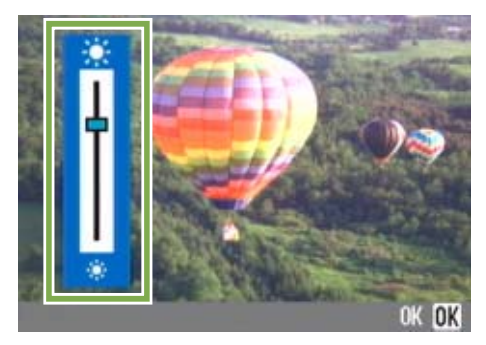

## **A** Appuyez sur la touche  $\blacktriangle \blacktriangledown$  et réglez la **luminosité.**

Si vous déplacez la barre vers \*, l'écran fonce. Si vous déplacez la barre vers  $\ast$ , l'écran s'éclaircit. La luminosité de l'écran derrière la barre de réglage change en fonction de votre réglage.

#### **Lorsque vous avez obtenu la luminosité** souhaitée, appuyez sur la touche OK. L'écran de PARAMETRAGE s'affiche à nouveau.

A partir de cet instant, ce réglage sera utilisé pour toutes vos photos, jusqu'à ce que vous le modifiez à nouveau.

# Modification des paramètres du mode Veille (ÉCO. ÉNERGIE)

**Vous pouvez réduire la consommation d'énergie de votre écran LCD et prolonger ainsi la durée de vie de vos pilles et batterie.**

**L'écran LCD se met automatiquement hors tension lorsque l'appareil bascule en mode Synchronisation de l'ecran. Appuyez sur la touche** Q **(Vérification rapide) ou sur la touche M pour éteindre l'affichage de l'écran LCD et appuyez à nouveau sur l'une de ces touches pour activer l'affichage. Il est impossible de mettre sous/hors tension l'affichage de l'écran LCD en appuyant sur les touches**  $\dot{\mathbf{V}}$  **(retardateur),**  $\boldsymbol{\ast}$ **(Flash) ou**  $\Psi$  **(Macro).** 

**Lorsque vous achetez votre appareil photo, le mode Veille est réglé par défaut sur [NON].**

## Options de réglage

OUI (Désactivation du Mode Veille) ⁄Réglage usine par défaut NON (Activation du mode veille)

**Pour modifier le réglage du mode Veille, veuillez suivre la procédure suivante.**

**Positionnez le sélecteur de mode sur SETUP** (Mode paramétrage).

L'écran de paramétrage s'affiche.

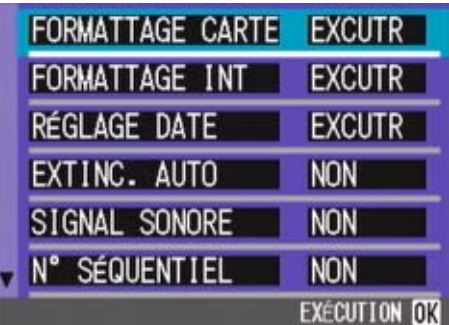

**2** Appuyez sur la touche ▼ et sélectionnez **[ÉCO. ÉNERGIE]**.

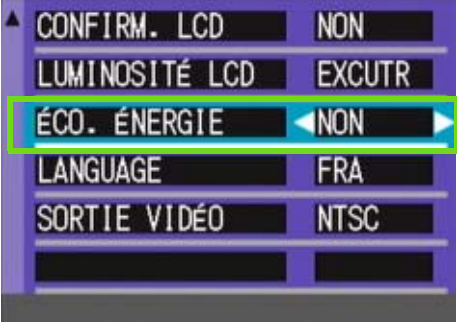

## **4 Appuyez sur la touche <>>
<b>4** Pour sélec**tionner le réglage souhaité.**

A partir de cet instant, ce réglage sera utilisé pour toutes vos photos, jusqu'à ce que vous le modifiez à nouveau.

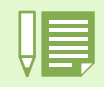

La touche  $\blacklozenge$  (Flash) vous permet d'allumer l'affichage de l'écran LCD, pour modifier ensuite le réglage du flash (voir p.49). Appuyez sur le bouton de l'obturateur ou sur la touche O pour mettre l'affichage de l'écran LCD hors tension.

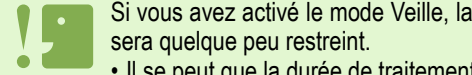

- Si vous avez activé le mode Veille, la consommation d'énergie de votre appareil sera réduite, mais le fonctionnement de votre appareil
- Il se peut que la durée de traitement soit ralentie.
- Cette option est uniquement effective en mode prise de vue. Cette option ne fonctionne pas en mode Lecture.

# Modification de la langue d'affichage (LANGUAGE)

**Vous pouvez modifier la langue qui s'affiche sur l'écran LCD.**

## Options de réglage

JPN (Japonais) ENG (Anglais) FRA (Français) ⁄ Paramétrage usine par défaut GER (Allemand) ITA (Italien) ESP (Espagnol) CHI (Chinois : caractères simplifiés)

## **Pour modifier les paramètres de configuration de la langue, veuillez suivre la procédure suivante.**

**Positionnez le sélecteur de mode sur SETUP** (Mode paramétrage).

L'écran de paramétrage s'affiche.

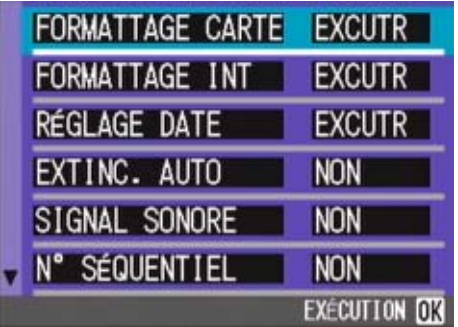

**2** Appuyez sur la touche ▼ et sélectionnez **[LANGUAGE].**

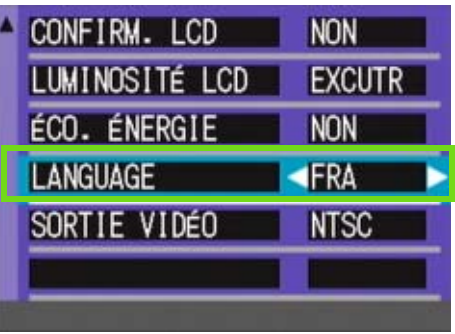

**3 Appuyez sur la touche <>>
<b>4** pour sélec**tionner le réglage souhaité.**

A partir de cet instant, ce réglage sera utilisé pour toutes vos photos, jusqu'à ce que vous le modifiez à nouveau.

# Modification du système de lecture sur TV (SORTIE VIDÉO)

**Pour utiliser votre télévision pour la lecture de vos images ou séquences animées, branchez votre appareil photo à la télévision à l'aide du câble AV/vidéo fourni avec votre appareil.**

**Votre appareil photo est réglé sur le système de lecture NTSC (système utilisé au Japon et dans d'autres pays) afin de pouvoir être utilisé avec votre télévision, etc. Si l'équipement auquel vous souhaitez vous connecter fonctionne avec le système PAL (utilisé en Europe, etc.), veuillez, dès lors, sélectionner le système PAL dans le menu de configuration de votre appareil photo et ce, avant de raccorder les deux appareils.**

Options de réglage

NTSC ⁄ Paramétrage usine par défaut PAL

**Pour modifier le système de lecture, veuillez suivre la procédure suivante.**

**Positionnez le sélecteur de mode sur SETUP** (Mode paramétrage).

L'écran de paramétrage s'affiche.

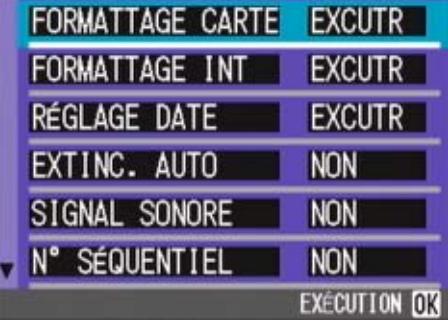

**2** Appuyez sur la touche ▼ et sélectionnez **[SORTIE VIDÉO].**

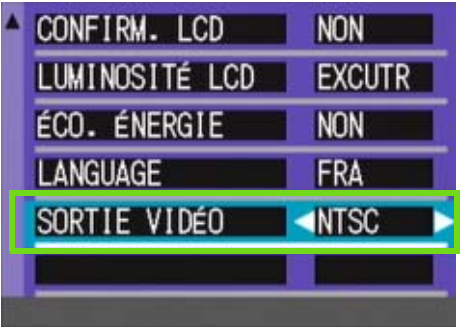

**Appuyez sur la touche**  $\blacklozenge$  **pour sélectionner le réglage souhaité.**

A partir de cet instant, ce réglage sera utilisé pour toutes vos photos, jusqu'à ce que vous le modifiez à nouveau.

Les images ne s'affichent pas sur l'écran LCD quand la câble vidéo est connecté.

Veuillez vous reporter à la P.99 pour de plus amples informations sur la visualisation d'images fixes sur votre écran de télévision.

# Chapitre 2 Lecture d'images (Images/séquences animées) sur un ordinateur (Pour Windows)

# Section 1 Installation du logiciel

**Cette section vos explique comment installer le logiciel fourni sur votre ordinateur.**

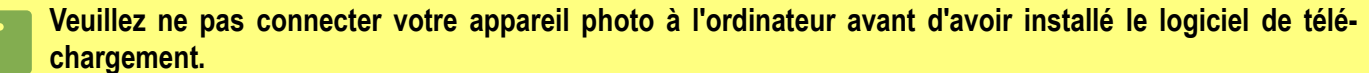

Si vous avez connecté votre appareil photo à votre ordinateur, l'écran d'assistance [Ajouter un nouveau périphérique] apparaît. Veuillez simplement cliquer sur [Annuler]. Après avoir déconnecté votre appareil photo de l'ordinateur, veuillez installer le logiciel sur votre ordinateur.

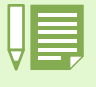

• Dans la présente section, le terme "fichier" désignera à la fois les images fixes et les images animées.

• Lorsque vous téléchargez des images depuis votre appareil photo, il est recommandé d'utiliser l'adaptateur secteur (vendu séparément) afin d'être certain que l'appareil photo sera alimenté en électricté. Dans la présente section où diverses procédures vous seront expliquées, nous partons du principe que vous utilisez l'adaptateur secteur.

# A quoi servent les logiciels qui vous ont été fournis

**Le CD-ROM qui vous a été fourni avec l'appareil photo numérique contient des logiciels destinés au téléchargement d'images depuis votre appareil photo sur votre ordinateur et à leur visualisation sur votre ordinateur. Le CD-ROM contient les logiciels suivants :**

## **Logiciel Caplio**

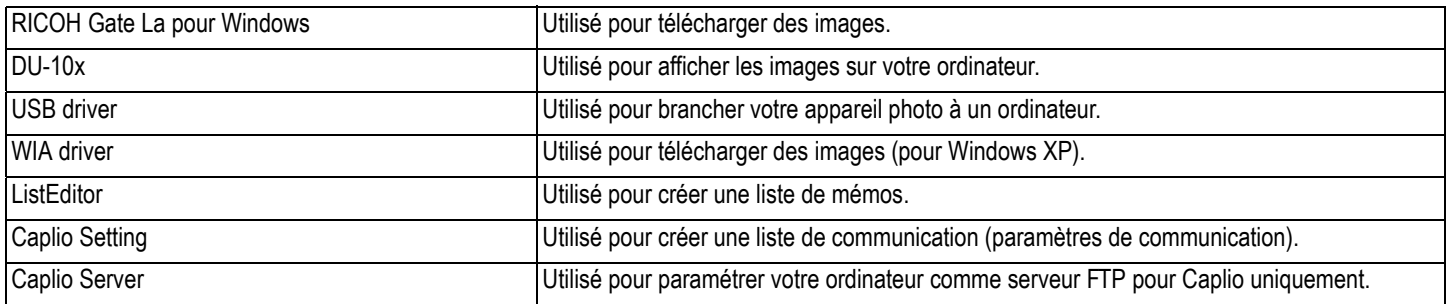

## **Logiciels en option**

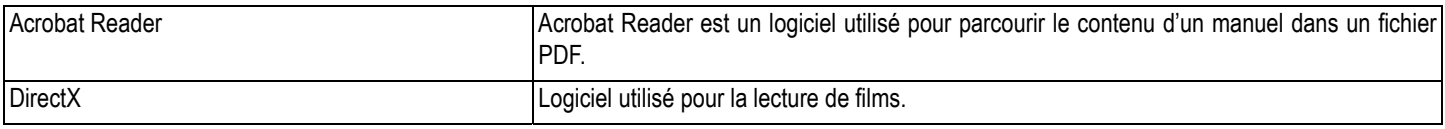

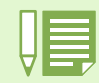

ListEditor, Caplio Setting, et Caplio Server ont été conçus pour un appareil photo Ricoh autre que le G4/G4wide. Pour plus de détails sur ces logiciels, voir la documentation fournie avec votre appareil photo.

## Tableau de compatibilité des logiciels et du système d'exploitation

## **L'utilisation des logiciels dépend du système d'exploitation utilisé. Veuillez vous reporter au tableau de compatibilité figurant ci-dessous.**

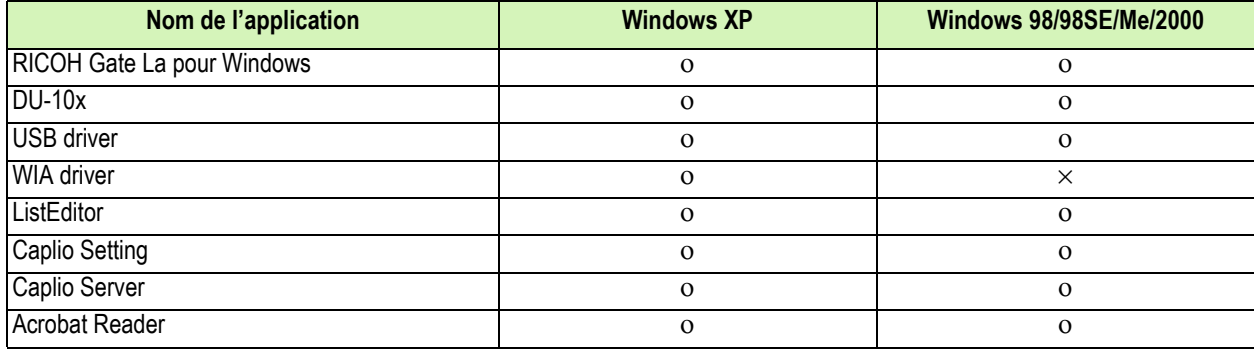

# Configuration requise pour l'utilisation des logiciels fournis

**L'environnement suivant est nécessaire pour utiliser les logiciels fournis. Veuillez vérifier sur votre ordinateur ou dans le manuel de l'utilisateur de votre ordinateur.**

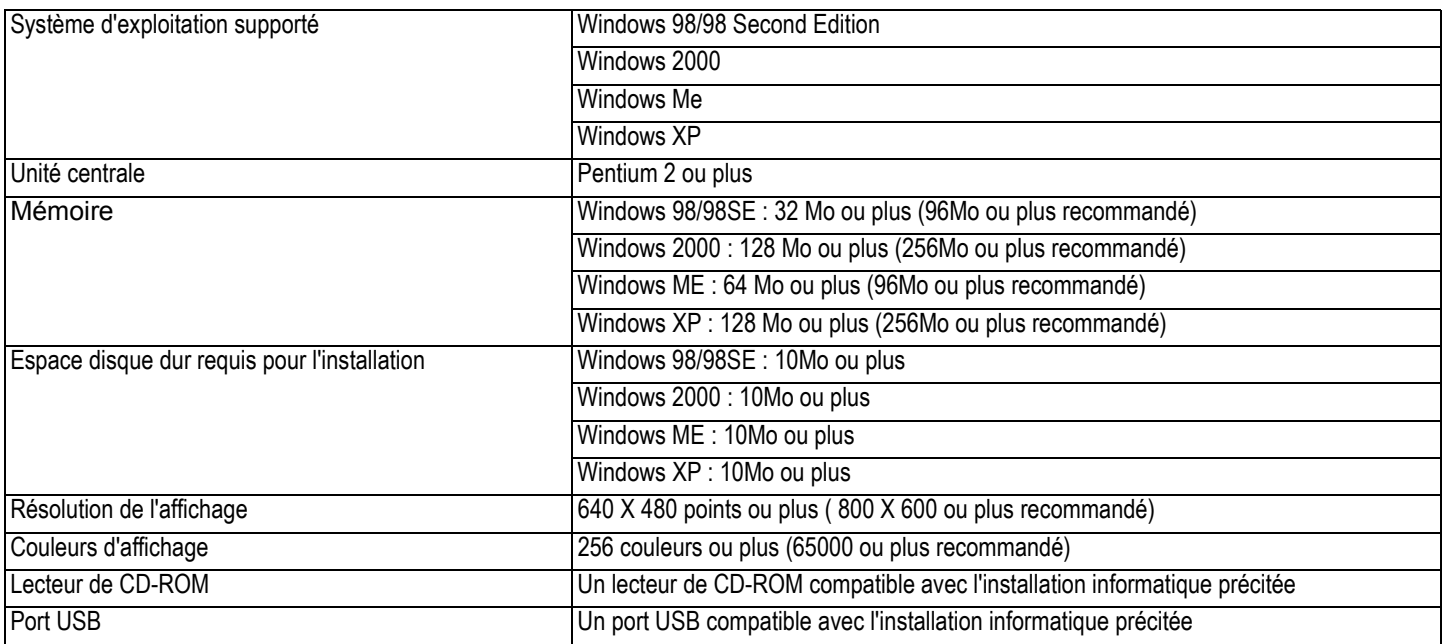

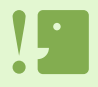

• Le fonctionnement du port USB n'est pas garanti si le système d'exploitation de votre ordinateur a été mis à niveau. Il se peut que la fonction USB ne soit pas prise en charge.

• Il se peut que son fonctionnement soit déficient en raison des modifications apportées à l'environnement du système d'exploitation, de la version d'un ensemble de services, etc.

• La connexion au port USB modifié utilisant une fonction étendue (bus PCI, etc.) n'est pas prise en charge.

• Son fonctionnement n'est pas garanti en cas d'utilisation, en parallèle, d'un hub ou de tout autre dispositif USB.

• Lors du traitement d'images animées ou de fichiers de taille importante, nous vous recommandons de les utiliser dans un environnement disposant d'une mémoire vive plus importante.

# Préparation au téléchargement d'images sur l'ordinateur

**Cette section vous indique comment télécharger des images sur votre ordinateur en utilisant le CD-ROM Caplio fourni avec l'appareil photo.**

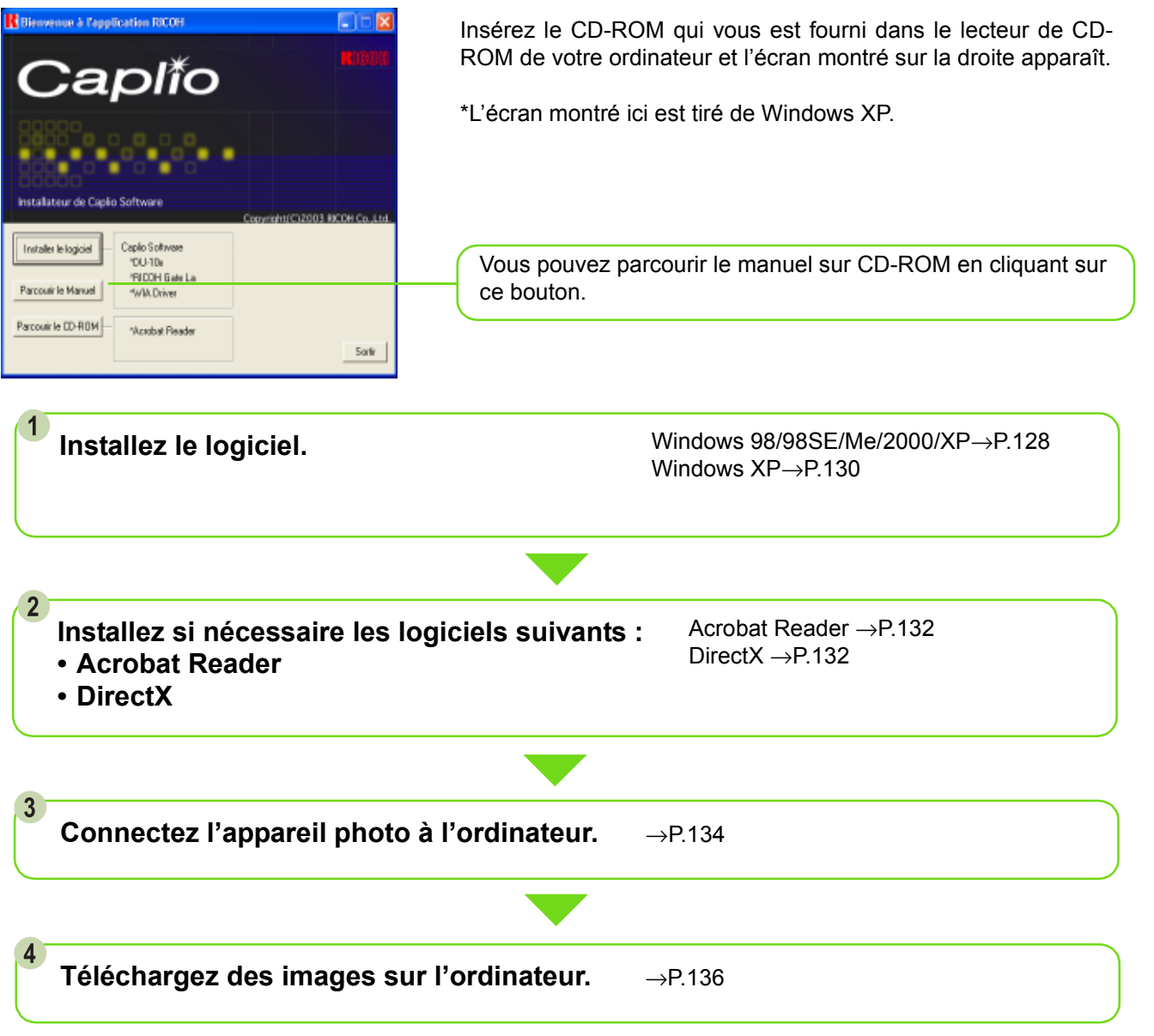

• Pour désinstaller le logiciel, consultez la P.129 (ou la P.131 pour Windows XP).

• Pour la procédure permettant de télécharger directement des images sur votre ordinateur à partir d'une carte mémoire SD, voir P.140.

## Installation

## Si vous utilisez Windows 98/ 98SE/Me/2000

**Sous Windows2000, il convient que l'installation soit effectuée par un utilisateur qui soit également un administrateur.**

- **Vérifiez que votre appareil photo n'est pas connecté à votre ordinateur.** Si vous avez déjà branché votre appareil photo à votre ordinateur et que l'écran [Found New Hardware Wizard] s'est affiché, cliquez sur [Annuler], débranchez le câble reliant votre appareil photo à l'ordinateur puis continuez l'installation.
- **2** Allumez votre ordinateur.

### **Allumez votre ordinateur et placez le CD-ROM ci-joint dans le lecteur de CD-ROM.**

La fenêtre suivante s'affichera automatiquement sur l'écran de votre ordinateur.

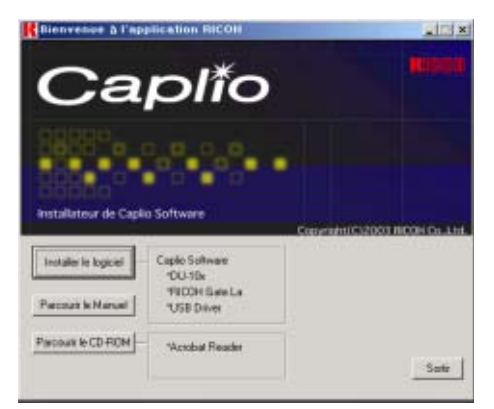

- **Cliquez sur [Install Software].**
- **Confirmez la langue souhaitée et cliquez sur l'icône [OK].**

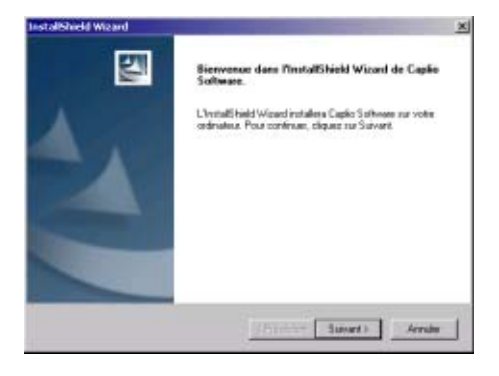

**Cliquez sur [Suivant].**

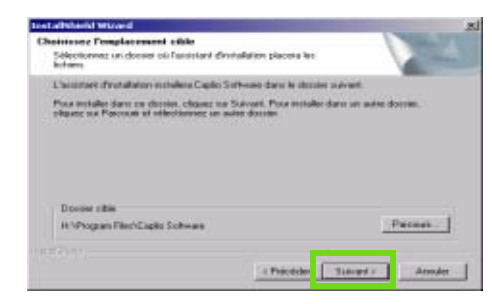

**Confirm where you want to install and then click [Next].**

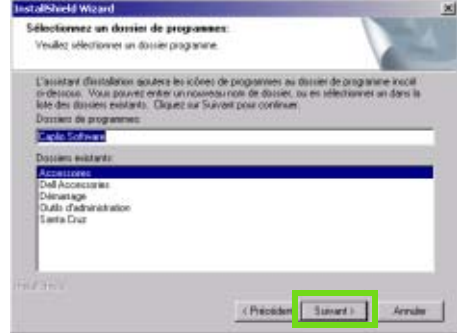

**Confirmez l'emplacement où vous souhaitez installer le logiciel et cliquez sur [Suivant].**

Après quelques instants, la fenêtre [Sélection un dossier de programmes] s'affiche..

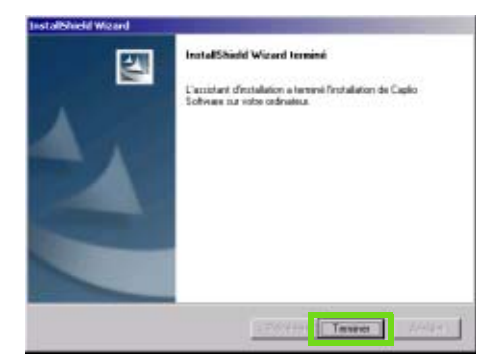

**Cliquez sur la touche [Terminer].**

L'installation est terminée

Si la fenêtre ne s'affiche pas automatiquement, veuillez suivre la procédure suivante.

- 1. Double cliquez sur l'icône [Poste de travail], puis double cliquez sur l'icône du lecteur de CD-ROM.
- 2. Double-cliquez sur le fichier d'auto exécution (Auto-Run.exe) qui apparaît dans la fenêtre du lecteur de CD-ROM.
- Il se peut qu'il soit nécessaire de redémarrer votre ordinateur après l'installation.

## Désinstallation des logiciels (Sous Windows 98/98SE/Me/2000)

**Lorsque vous souhaitez désinstaller les logiciels installés, veuillez suivre la procédure décrite ci-dessous.**

**Sous Windows2000, il convient que l'installation soit effectuée par un utilisateur qui soit également un administrateur.**

**Cliquez sur [Démarrer] sur la barre des tâches de Windows.** Le menu *[Démarrage]* s'affiche.

**Sélectionnez [Paramètres], puis [Panneau de configuration].**

La fenêtre du panneau de configuration apparaît.

**Double-cliquez sur l'icône [Ajout/Suppression de programmes].**

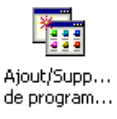

**Sélectionnez [Logiciel Caplio Software], puis cliquez sur [Ajouter/Supprimer.].**

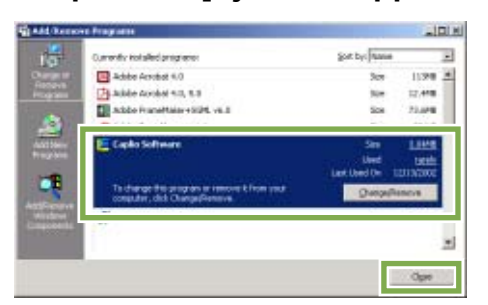

**Confirmez la langue souhaitée et cliquez sur l'onglet [OK].**

- **Un message s'affiche vous demandant de bien vouloir confirmer la suppression du programme ; cliquez sur [Oui].**
- **Le processus de désinstallation commence et un message d'avertissement s'affiche pour vous indiquer que la suppression est achevée ; cliquez sur [OK].** Il se peut qu'un message s'affiche, vous invitant à redémarrer votre ordinateur. Dans ce cas, sélectionnez redémarrer, puis cliquez sur [OK] pour que votre ordinateur redémarre.
- **Dès que vous aurez cliqué sur [OK], la boîte de dialogue [Ajout/Suppression de programmes] se fermera.**
- **Cliquez sur [×] (Fermer) pour quitter le panneau de configuration.**

## Pour les utilisateurs de Windows XP

**L'installation doit être effectuée par un utilisateur ayant qualité d'administrateur.**

**Vérifiez que votre appareil photo n'est pas connecté à votre ordinateur.**

Si vous avez déjà branché votre appareil photo à votre ordinateur et que l'écran [Found New Hardware Wizard] s'est affiché, cliquez sur [Annuler], débranchez le câble reliant votre appareil photo à l'ordinateur puis continuez l'installation.

- **Allumez votre ordinateur.**
- **Allumez votre ordinateur et placez le CD-ROM ci-joint dans le lecteur de CD-ROM.**

La fenêtre suivante s'affichera automatiquement sur l'écran de votre ordinateur.

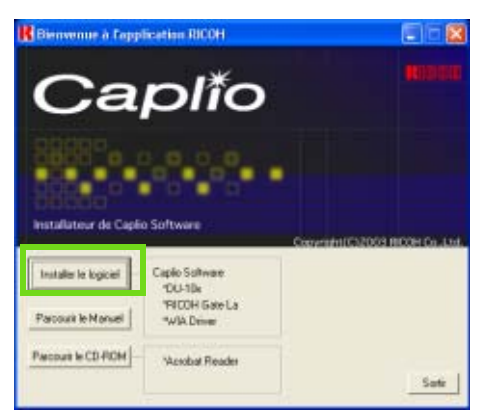

- **Cliquez sur [Install Software].**
- **Confirmez la langue souhaitée et cliquez sur l'icône [OK].**

Après quelques instants, la page d'accueil de l'assistant d'installation [InstallShield Wizard] s'affiche.

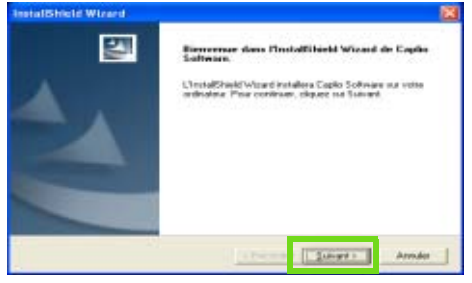

## **Cliquez sur [Suivant].**

Après quelques instants, la fenêtre de [Choissiez l'emplacement cible] s'affiche.

**Confirmez l'emplacement où vous souhaitez installer le logiciel et cliquez sur [Suivant].**

Après quelques instants, la fenêtre [Sélection un dossier de programmes] s'affiche.

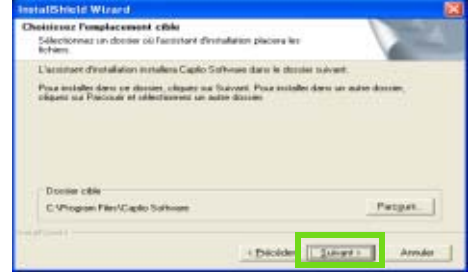

**Confirmez le logiciel que vous souhaitez installer et cliquez sur [Suivant].**

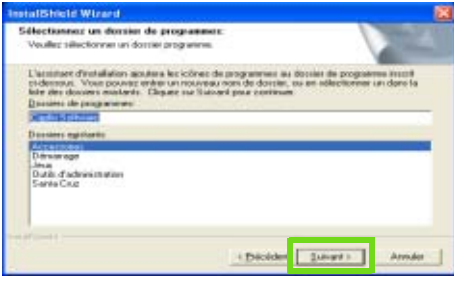

Ensuite, poursuivez l'installation en suivant les instructions jusqu'à ce qu'apparaisse la fenêtre [Fin] de l'assistant d'installation [InstallShield Wizard]. Si un message d'avertissement s'affiche vous demandant si vous voulez redémarrer votre ordinateur, cliquez sur [Oui, je souhaite redémarrer mon ordinateur maintenant], puis cliquez sur [Terminer] et votre ordinateur redémarrera.

Si la fenêtre ne s'affiche pas automatiquement, veuillez suivre la procédure suivante.

- Cliquez sur [Démarrer] dans la barre des tâches et sélectionnez [Poste de travail] dans le menu de démarrage.
- Double-cliquez sur l'icône du lecteur de CD-ROM affiché dans la fenêtre [Poste de travail]
- Double-cliquez sur le fichier d'auto-exécution (Autorun.exe) qui apparaît dans la fenêtre du lecteur de CD-ROM.

## Désinstallation des logiciels (Sous Windows XP)

**Lorsque vous souhaitez désinstaller les logiciels installés, veuillez suivre la procédure décrite ci-dessous.**

**Il convient que la désinstallation soit effectuée par un utilisateur qui soit un administrateur.**

- **Cliquez sur [Démarrer] sur la barre des tâches de Windows.** Le menu *[Démarrage]* s'affiche.
- **Sélectionnez le [Panneau de configuration] dans le menu de [Démarrer].** La fenêtre du panneau de configuration apparaît.
- **Double cliquez sur l'icône [Ajout/Suppression de programmes].**
- **Sélectionnez [Logiciel Caplio Software], puis cliquez sur [Ajouter/Supprimer...].**
- **Un message d'avertissement s'affiche vous demandant de bien vouloir confirmer la suppression du programme ; cliquez sur [OK].**
- **Le processus de désinstallation commence et un message d'avertissement s'affiche pour vous indiquer que la suppression est achevée ; cliquez sur [OK].**
- **Une fois que vous avez cliqué sur [OK], la boîte de dialogue [Ajout/Suppression de programmes] se fermeCliquez sur la touche [×] (Fermer) pour quitter le Panneau de configuration.**

Une fois la désinstallation terminée, veuillez redémarrer votre ordinateur.

## Installation d'autres logiciels

**En plus du logiciel Caplio software, vous pouvez également installer les logiciels suivants à partir du Cd-rom fourni.**

- Acrobat Reader
- DirectX

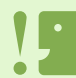

N'installez pas le logiciel lorsque l'appareil est branché à votre ordinateur au moyen d'un câble USB.

## Installation d'Acrobat Reader

**Acrobat Reader est un logiciel permettant d'afficher un manuel d'utilisation (fichier PDF). Si votre ordinateur est sous Windows, vous pouvez installer Acrobat Reader. Il est inutile d'installer Acrobat Reader s'il est déjà installé sur votre ordinateur.**

**Sous Windows XP ou 2000, seul un utilisateur possédant des droits d'administrateur est autorisé à installer le logiciel.**

**Démarrez votre ordinateur et insérez le Cd-rom Caplio dans le lecteur de Cd-rom.** L'»cran ci-après s'affiche automatiquement.

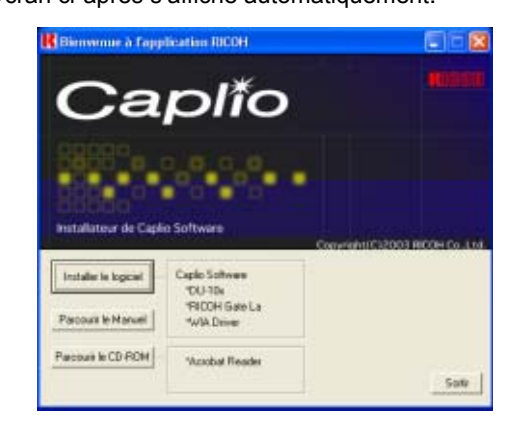

- **Cliquez sur [Parcourir le CD-ROM].** Les fichiers sont listés sur le CD-ROM.
- **Double-cliquez sur le dossier [Acrobat].**
- **Double-cliquez sur le dossier [French].**
- **Double-cliquez sur [ar505fra] (ar505fra.exe).**
- **Installez Acrobat Reader en suivant les instructions qui s'affichent l'Ecran.**

## Installation de DirectX

**DirectX est un logiciel utilisé pour la lecture de films.**

**Les versions antérieures à 7.1 ne permettent pas la lecture de fichiers d'images animées. Installez une version mise à jour.**

**Pour Windows XP, la version mise à jour est déjà installée.**

**Pour Windows 2000, vous avez besoin des privilèges de l'administrateur pour installer le logiciel.**

- **Insérez le Cd-rom Caplio dans le lecteur de Cd-rom et sélectionnez le dossier [DirectX] dans le lecteur de Cd-rom en utilisant l'explorateur.**
- **Pour Windows 98/98SE/Me, doublecliquez sur [DX81xxx.exe] dans le dossier [Win98Me]. Pour Windows 2000, doublecliquez sur [DX81xxx.exe] dans le dossier [Win2000]. (xxx est différent selon la version de langue utilisée.)**

# Section 2 Téléchargement d'images sur un ordinateur

**Vous trouverez dans cette section des explications sur l'affichage d'images fixes et de séquences animées que vous avez téléchargées sur votre ordinateur.**

# Connexion de votre appareil photo et de votre ordinateur

**Après avoir installé les logiciels dans votre ordinateur, connectez votre appareil photo à votre ordinateur.**

- **Assurez-vous que l'appareil photo numérique est hors tension.**
- **Branchez le câble USB dans le port USB de votre ordinateur.**

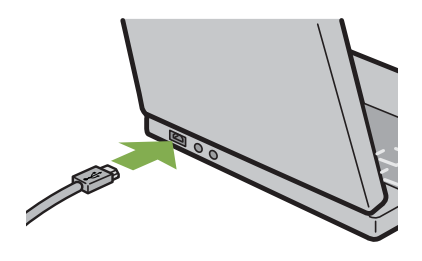

**Branchez le câble USB au port USB de votre appareil photo.**

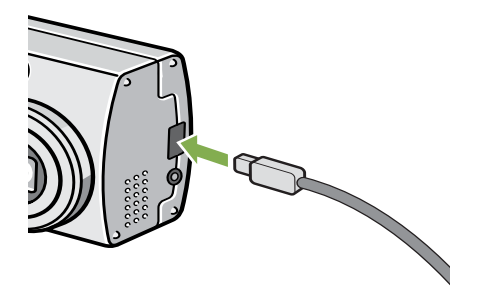

Votre appareil photo se met sous tension.

**Sous Windows XP, la première fois que vous connectez votre appareil photo à votre ordinateur à l'aide du câble USB, la fenêtre de détection de nouveau périphérique [New Hardware Detected Wizard] s'affiche.**

**Sélectionnez Installation par défaut ou personnalisée [Installer à partir d'une liste ou d'un emplacement spécifié].**

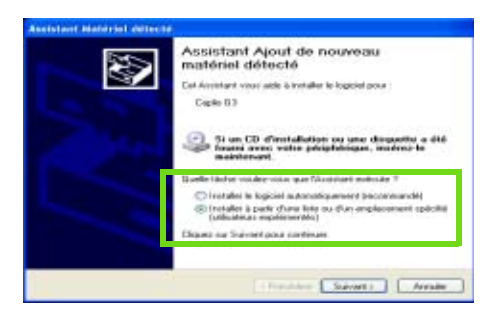

**Cliquez sur [Suivant].**

**Sélectionnez soit [Rechercher le meilleur pilote dans ces emplacements] ou [Inclure cet emplacement dans la recherche] et cliquez sur le touche [Parcourir].**

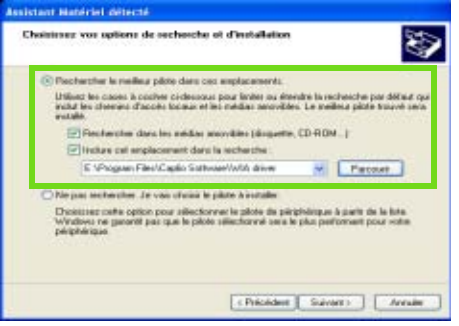

- **Sélectionnez le dossier où a été installé le Logiciel Caplio Software qui possède le [driver WIA] (Par exemple, C:\Program Files\Caplio Software\WIA driver) et sélectionnez [Suivant].** Le driver WIA est installé. L'écran [Caplio G4] apparaît.
- **Sélectionnez [RICOH Gate La], cochez la case [Always use this program for this action] [Toujours utiliser ce programme pour cette action] puis cliquez sur [OK].**
	- Pour charger des images à partir de l'appareil photo avec Windows XP Scanner et l'assistant de l'appareil photo, sélectionnez [Scanner and Camera Wizard] [Assistant scanner et appareil photo].
	- Si vous ne cochez pas la case [Always use this program for this action] [Toujours utiliser ce programme pour exécuter cette action], l'écran [Caplio G4/ G4wide] s'affichera la prochaine fois que vous transférerez des images à partir de l'appareil photo, vous permettant ainsi de choisir si vous voulez utiliser RICOH Gate La ou l'assistant du scanner et de l'appareil photo pour transférer des images.

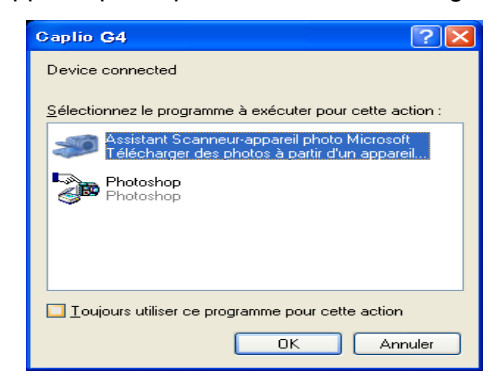

• Déconnexion de votre appareil photo et de votre ordinateur.

- 1. Mettez votre appareil photo hors tension en appuyant sur la touche Marche/Arrêt.
- 2. Débranchez le câble USB.

• Lorsque vous téléchargez des images depuis votre appareil photo, il est recommandé d'utiliser l'adaptateur secteur (vendu séparément).

## Téléchargement d'images sur votre ordinateur

**Après avoir connecté votre appareil photo à votre ordinateur, vous pouvez télécharger des images sur votre ordinateur.**

**Le système utilise le logiciel RICOH Gate La pour les télécharger.**

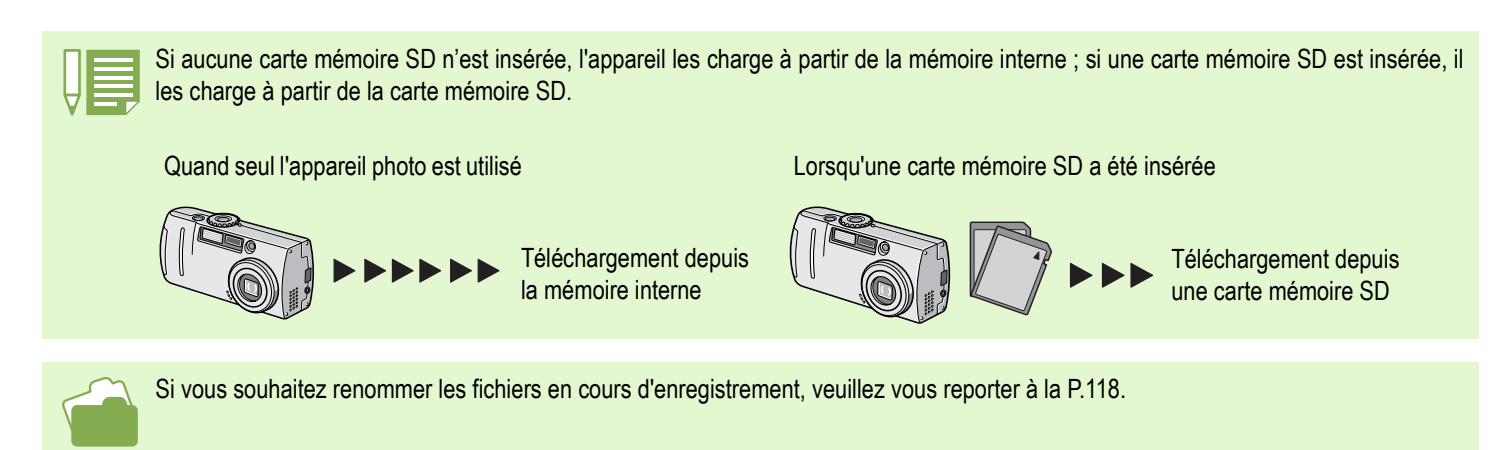

## Sous Windows 98/98SE/Me/2000/XP

**RICOH Gate La crée automatiquement un dossier dénommé [Caplio] dans le dossier [Mes Documents]. Les images téléchargées sont sauvegardées dans des dossiers reprenant la date de la prise de vue de chacune des photos, se situant dans le dossier [Caplio].**

**Connectez votre appareil photo et votre ordinateur à l'aide du câble USB.**

L'appareil photo se met sous tension, le logiciel RICOH Gate La démarre et la fenêtre RICOH Gate La apparaît.

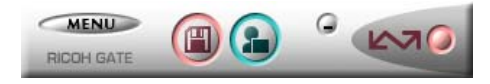

Le transfert des images débute automatiquement. Une fois le téléchargement terminé, DU-10x démarre et vous pouvez visionner les images que vous venez de télécharger.

Si la fenêtre ci-dessous s'affiche, sélectionnez "RICOH Gate La", vérifiez "Toujours utiliser ce programme pour cette action" et cliquez sur [OK].

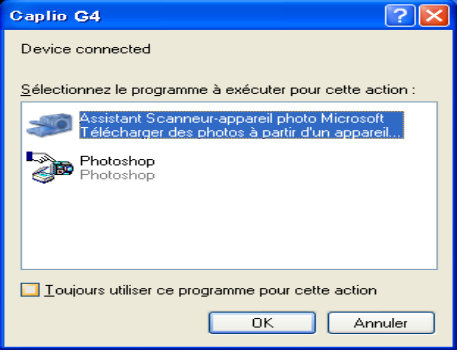

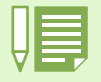

• Si vous mettez votre appareil photo hors tension ou si vous débranchez le câble USB avant d'avoir quitté RICOH Gate La, la fenâtre du logiciel RICOH Gate La est minimisée et s'affiche sous la forme d'un icône dans la barre des tâches de Windows. Si vous cliquez sur l'icône, la fenêtre s'agrandira à nouveau.

- Si vous appuyez sur la touche [MENU], sélectionnez [Fermer] et souhaitez redémarrer RICOH Gate La après que RICOH Gate La s'est fermé, veuillez suivre la procédure suivante.
- Sélectionnez [Programme], puis le logiciel Caplio Software, puis RICOH Gate La dans le menu [Démarrer].
- Vous pouvez modifier le dossier de téléchargement de vos images (Destination de sauvegarde).

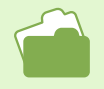

- Veuillez vous reporter aux P.138 pour de plus amples informations sur la modification du dossier de destination des sauvegardes.
- Veuillez vous reporter à la P.137 pour de plus amples informations sur le lancement de RICOH Gate La.
- Veuillez vous reporter à la P.137 pour de plus amples informations sur la fenêtre de RICOH Gate La.

# Mode d'utilisation du logiciel RICOH Gate La

**Lorsque vous vous trouvez dans la fenêtre du logiciel RICOH Gate La, vous pouvez personnaliser les paramètres pour chacune des nombreuses fonctions qui vous sont proposées, comme, par exemple, sauvegarder automatiquement, lorsque vous êtes connecté, la destination des images téléchargées (Désination de sauvegarde), etc.**

# La fenêtre RICOH Gate La

**Dès que RICOH Gate La démarre, la fenêtre suivante RICOH Gate La s'affiche sur l'écran de votre ordinateur.**

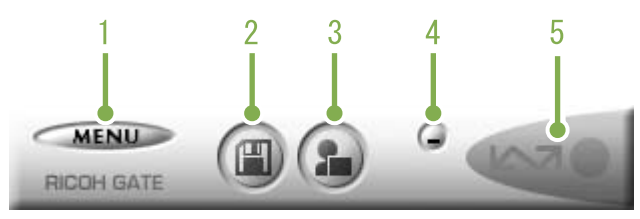

## **1. [Touche MENU]**

Cliquez sur cette touche ; le menu suivant s'affiche.

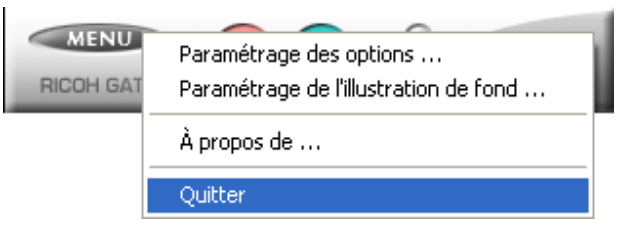

#### Menu:

### **[Paramétrage des options] :**

Indiquez où vous souhaitez que les images soient sauvegardées et quelle application démarrera lorsque vous appuyerez sur la touche (Insérer l'image)(Application) après la sauvegarde. (Voir P.138)

#### **[Paramétrage de l'illustration de fond] :**

 Permet de modifier l'arrière-plan de la fenêtre RICOH Gate La. (Voir P.139)

#### **[À propos de] :**

Affiche la version du logiciel RICOH Gate La.

#### **[Quitter] :**

Permet de fermer RICOH Gate La.

## **2. [Touche Enregistrer]**

Cliquez sur cette touche ; les images sont téléchargées depuis votre appareil photo.

## **3. [Touche Application]**

L'application enregistrée sans les Options est lancée. DU-10x est enregistré par avance.

## **4. [Touche Minimiser]**

Permet de minimiser la fenêtre et d'afficher son icône dans la barre des tâches de Windows. Si vous cliquez sur l'icône, la fenêtre s'agrandira à nouveau.

## **5. [Indicateur]**

L'indicateur s'allume lorsque l'appareil photo est connecté via le câble USB. Lorsque le témoin est éclairé, si vous positionnez le curseur de la souris sur l'Indicateur, la mention "Appareil photo connecté" s'affiche. Lorsque votre appareil photo n'est pas connecté, l'Indicateur est gris et si vous positionnez le curseur de la souris sur l'Indicateur, la mention "Appareil photo déconnecté" s'affiche.

# Mode d'utilisation des [Options]

**Si vous sélectionnez [Options] dans le menu qui s'affiche dans la fenêtre RICOH Gate La, la boîte de dialogue [Options] s'affiche.**

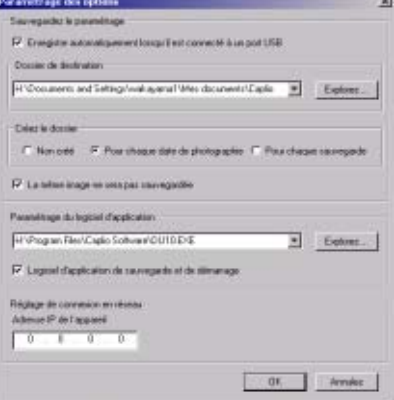

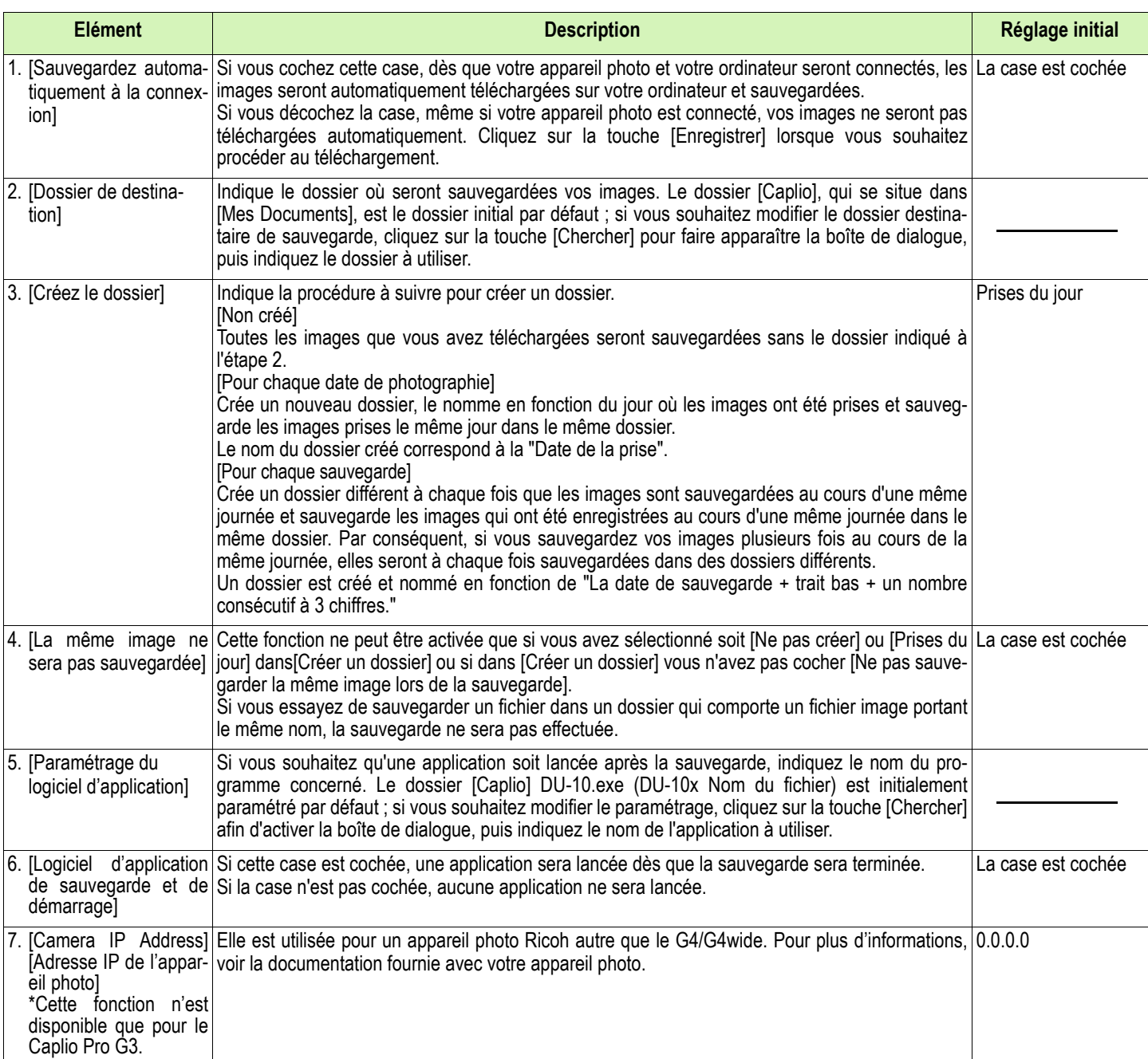

## Mode de fonctionnement du [Réglage de l'arrière-plan]

**Vous pouvez sélectionner un arrière-plan différent pour la fenêtre RICOH Gate La. Il existe 3 types de profils.**

**Si vous sélectionnez [Réglage de l'arrièreplan] dans le menu qui s'affiche après avoir cliqué sur la touche [MENU] dans la fenêtre RICOH Gate La, la boîte de dialogue [Réglage de l'arrière plan] s'affiche.**

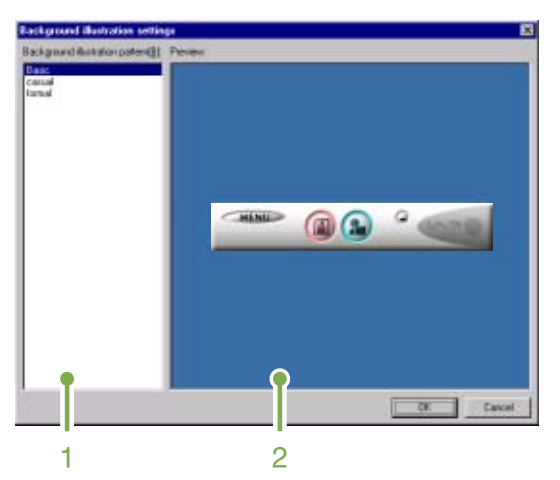

## **1. [Profil de l'arrière-plan]**

Sélectionnez le profil que vous souhaitez utiliser parmi les 3 profils proposés.

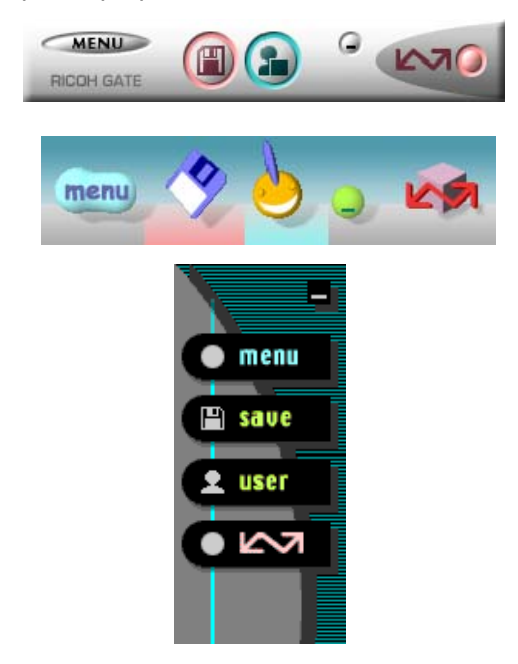

## **2. [Visualisation]**

Le profil sélectionné [Profil de l'arrière-plan] s'affiche. Vous pouvez valider votre choix.

# Téléchargement d'images à partir d'une carte mémoire SD

**Il est possible de télécharger des images à partir d'une carte mémoire vers un ordinateur par le biais d'un connecteur d'extension de carte PC ou d'un lecteur de carte.**

**Pour charger une carte mémoire SD sur un connecteur d'extension de carte PC ou un lecteur de carte, vous avez besoin de l'adaptateur de carte PC FM-SD53 (vendu séparément).**

## Images enregistrées sur une carte PC

**Les images sont enregistrées sur des cartes mémoire SD selon une hiérarchie bien déterminée représentée ci-dessous.**

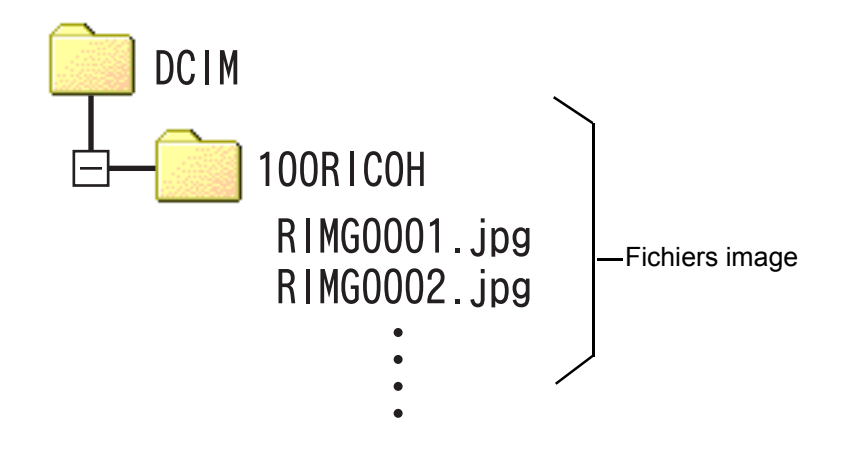

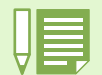

Si le lecteur de carte est compatible avec la carte mémoire SD (directement chargeable), aucun adaptateur de carte PC n'est nécessaire.

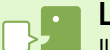

#### **Lecteur de carte**

Il s'agit d'un périphérique pouvant être connecté à un ordinateur et qui peut lire le contenu de cartes. En plus du type de carte PC, il existe des lecteurs de carte compatibles avec différents types de cartes, dans lesquels vous pouvez charger directement une carte mémoire.

# Section 3 Affichage des images en mosaïque (Mode d'utilisation du logiciel DU-10x)

**Vous pouvez utiliser le logiciel DU-10x pour afficher les images que vous avez téléchargées en mosaïque ainsi que pour vos images, leur faire faire une rotation et les sauvegarder à nouveau.**

**La présente section comprend des explications sur le mode de fonctionnement du logiciel DU-10x.**

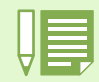

# Démarrage et fermeture de DU-10x

**Il existre 2 méthodes de démarrage de DU-10x, à savoir :** 

- **Démarrage automatique depuis RICOH Gate La Dans les options de RICOH Gate La, si le logiciel d'application est paramétré sur DU-10x et si la case [Après la sauvegarde, lancer le logiciel d'application] est cochée, DU-10x démarrera automatiquement dès que le téléchargement des fichiers image sur votre ordinateur à l'aide de RICOH Gate La sera terminé.**
- **Démarrage depuis la menu [Démarrer] de Windows**

**Si vous cliquez sur [Programmes], puis [Logiciel Caplio Software], puis [DU-10x] dans le menu déroulant [Démarrer], vous pourrez également lancer le logiciel DU-10x.**

## Fenêtre DU-10x

**Une fois que vous aurez lancé DU-10x, la fenêtre suivante s'affichera.**

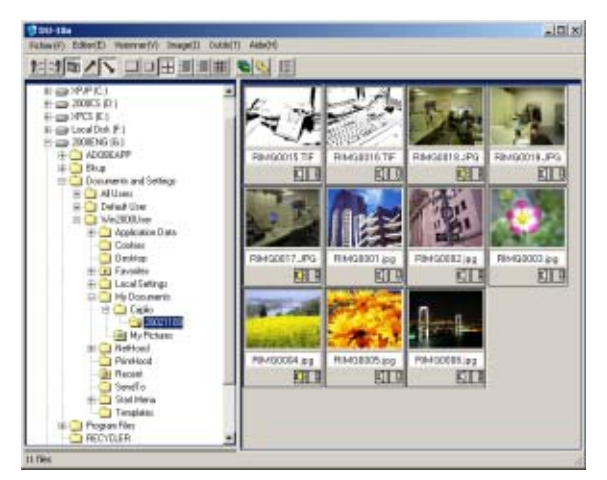

**Les images que vous avez sauvegardées s'affichent en mosaïque dans la fenêtre. Cette procédure permettant d'afficher les images de format réduit s'appelle affichage en mosaïque.**

## Fermeture de DU-10x

**Pour fermer le DU-10x et sa fenêtre, sélectionnez [Fichier] dans la barre du menu, ensuite [Quitter] dans le menu déroulant ou cliquez sur l'icône [×] (Fermer) dans le coin supérieur droit de l'écran.**

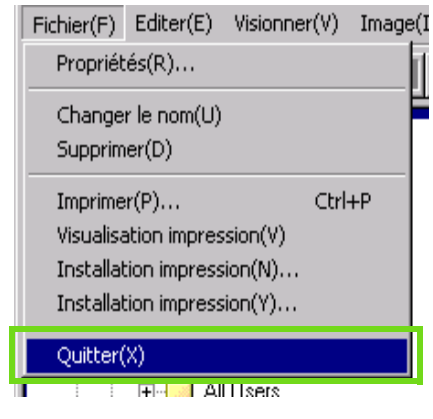

Veuillez vous reporter à la P.138 pour de plus amples informations sur la désactivation du lancement automatique de DU-10x.

# Modalités de visualisation de l'affichage en mosaïque

**Dès que vous aurez lancé le logiciel DU-10x, les images s'afficheront en mosaïque.**

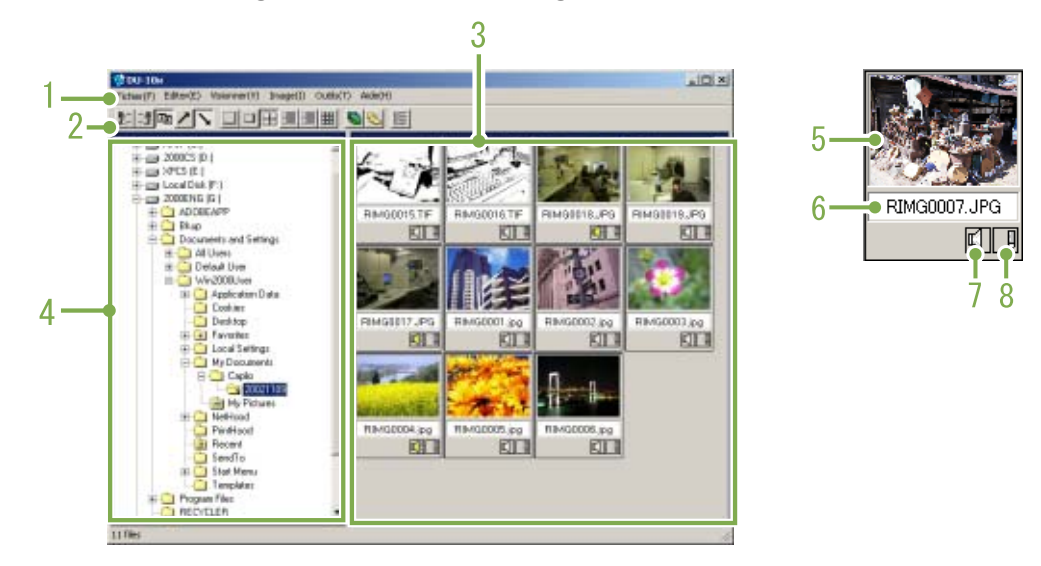

## **1. Barre du menu**

Vous pouvez modifier la taille d'affichage et classer vos images.

## **2. Barre d'outils**

Parmi toutes les fonctions qui vous sont proposées dans le menu, les plus fréquemment utilisées sont représentées par des icônes. Vous pouvez ainsi les activer d'un simple clic.

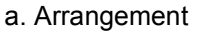

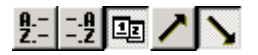

b. Affichage de la taille

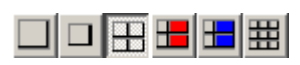

c. Diaporama automatique

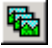

d. Affichage de tous les fichiers du dossier La sélection de cette option permet d'afficher en mosaïque les images de tous les sous-dossiers.

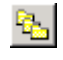

e. Démarrage de List Editor

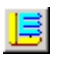

Elle est utilisée pour un appareil photo Ricoh autre que le G4/G4wide. Elle est désactivée en temps normal.

## **3. Zone d'affichage en mosaïque**

Les images de taille réduite s'affichent en mosaïque.

## **4. Zone d'affichage du dossier**

Les dossiers se situant dans le [Poste de travail] s'affichent par ordre chronologique. Les images enregistrées à l'intérieur des dossiers sélectionnés s'affichent dans la Zone d'affichage en mosaïque.

- **5. Image mosaïque**
- **6. Nom du fichier**

### **7. Affichage du réglage du Son O/N**

Une icône représentant un haut-parleur jaune s'affiche lorsqu'une image est enregistrée avec du son. Double-cliquez sur l'icône représentant un haut-parleur pour lire le son.

La prise de vue avec enregistrement sonore n'est disponible que pour le G4wide.

## **8. Affichage du réglage mémo O/N**

Elle est utilisée pour un appareil photo Ricoh autre que le G4/G4wide. Elle est désactivée en temps normal.

## Modification du classement des images

**Les images affichées en mosaïque sont classées en fonction de leur date (ordre décroissant). Vous pouvez modifier la méthode de classement et opter pour un classement par type de fichier ou par nom.**

**Vous pouvez également choisir que le classement soit effectué par ordre croissant ou décroissant.**

**Pour modifier le classement des images, veuillez utiliser soit la barre d'outils ou [Organiser] dans le menu [Visionner].**

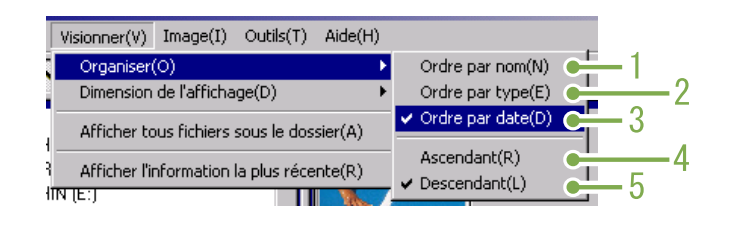

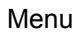

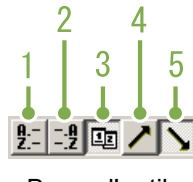

Barre d'outils

#### **1. Ordre par nom**

Active l'option de classement par nom de fichier.

#### **2. Ordre par type**

Active l'option de classement par type de fichier (par ordre alphabétique de l'extension de fichier).

### **3. Ordre par date**

Active l'option de classement par date.

### **4. Ordre Ascendant / 5. Descendant**

L'ordre croissant débute du plus petit au plus important, par opposition à l'ordre décroissant. Pour le classement par ordre alphabétique, a, b, c, ... correspond à l'ordre croissant, tandis que z, y, x est l'ordre décroissant.

Sélectionnez le type de classement souhaité (1, 2 ou 3) et choisissez soit l'ordre croissant, soit l'ordre décroissant.

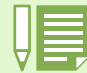

Si vous optez pour un classement par type de fichier, les fichiers seront classés par ordre alphabétique en fonction de l'extension de fichier.
# Modification de la Taille d'affichage

**Pour modifier la taille d'affichage, veuillez utiliser soit la barre d'outils ou [Dimension de l'affichage] dans le menu [Visionner].**

**3. Moyen**

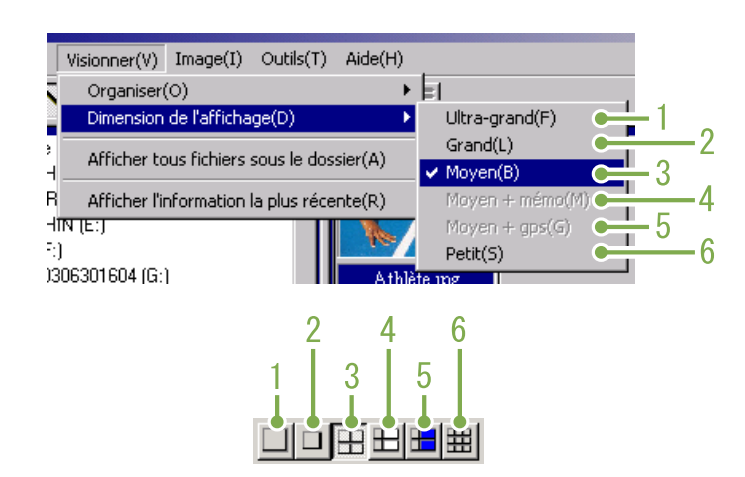

Vous pouvez modifier la taille d'affichage des images en choisissant l'une des 5 dimensions proposées.

## **1. Ultra-grand**

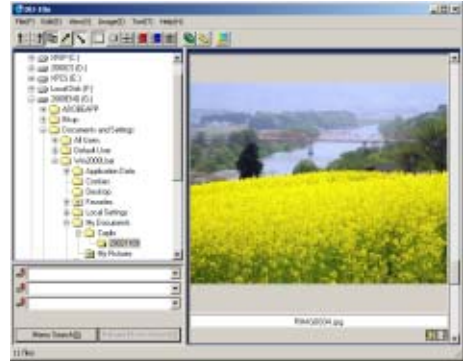

## **2. Grand**

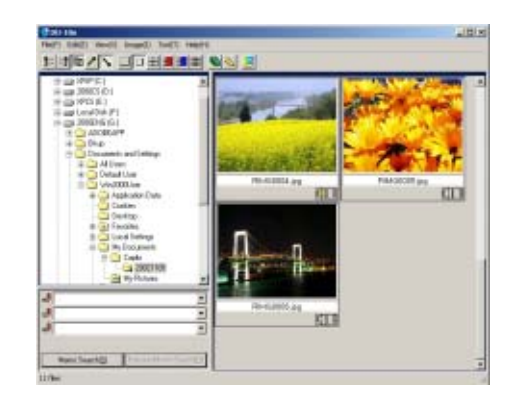

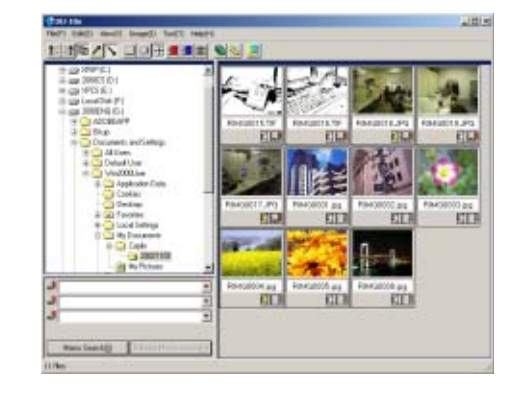

## **4. Moyen+Mémo**

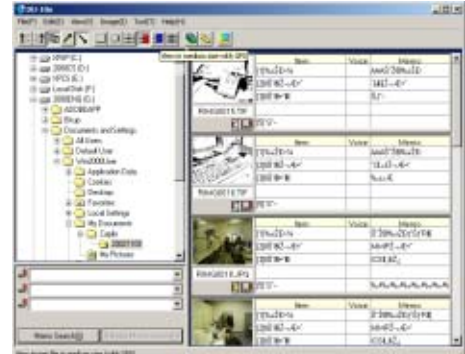

## **5. Moyen+GPS**

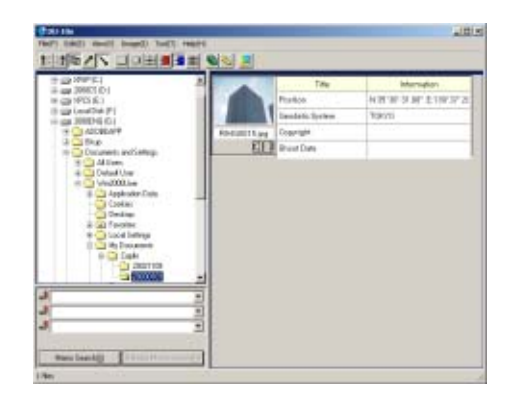

## **6. Petit**

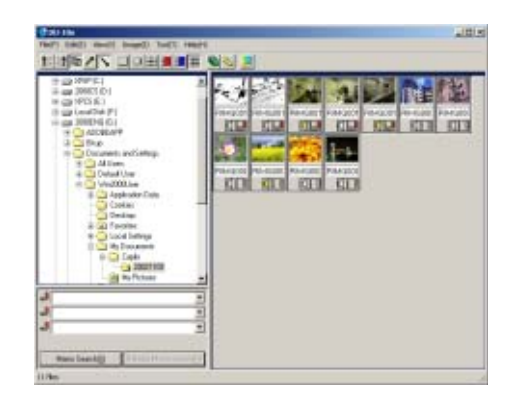

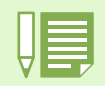

Midium+memo et Midium+GPS sont utilisés pour un appareil photo Ricoh autre que le G4/G4wide. Ils sont désactivés en temps normal.

# Affichage d'images en diaporama

**Vous pouvez afficher des images en séquences et de façon automatique dans un diaporama (certaines images uniquement) ou dans un diaporama automatique (toutes les images).**

## Visualisation d'un diaporama

**En mode diaporama, vous pouvez sélectionner une image et afficher cette image sous la forme d'une diapositive.**

**Pour lancer le diaporama, veuillez suivre la procédure suivante.**

## **1** Sélectionnez les images que vous sou**haitez visualiser en diaporama.**

Si vous souhaitez sélectionner plusieurs images consécutives, cliquez sur la première image, puis appuyez sur la touche [Shift] de votre clavier d'ordinateur tout en cliquant simultanément sur la dernière image.

Pour sélectionner plusieurs images qui ne se suivent pas, appuyez sur la touche [Ctrl] de votre clavier d'ordinateur et, tout en maintenant cette touche enfoncée, cliquez sur chacune des images que vous souhaitez sélectionner.

## **Sélectionnez [Diaporama] à l'aide de l'une des procédures décrites ci-dessous.**

- Sélectionnez [Image], puis cliquez sur [Diaporama] dans le menu déroulant.
- Positionnez le curseur de la souris sur l'une des images que vous avez sélectionnées, puis faites un clic droit et choisissez [Diaporama] dans le menu déroulant.

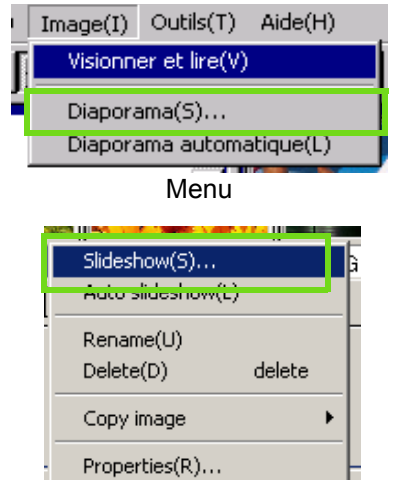

**La boîte de dialogue [Diaporama] s'affiche. Effectuez les paramétrages nécessaires.**

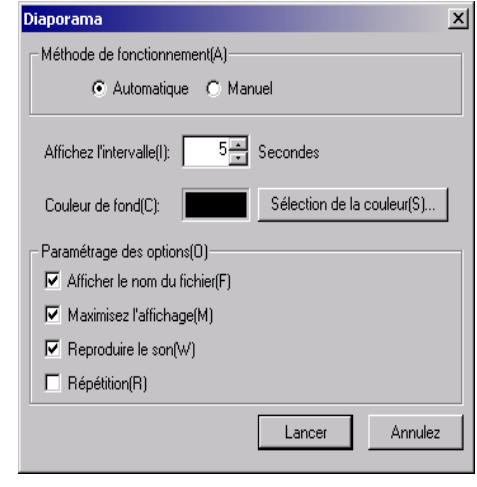

**Cliquez sur la touche [Appliquer].** Le diaporama débute.

## **Exécution d'un diaporama**

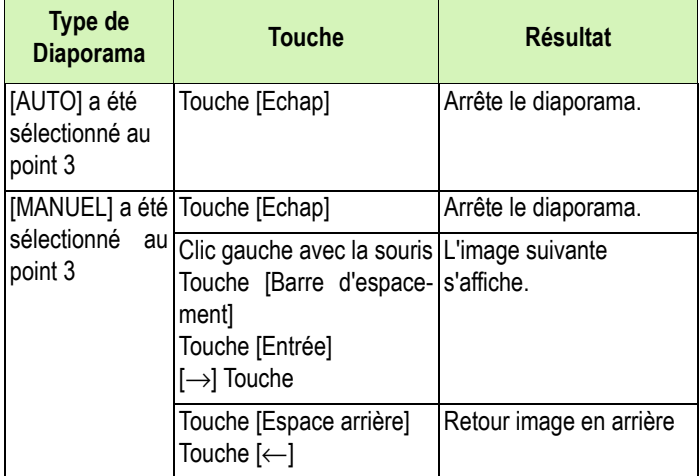

Le menu flottant est obtenu en cliquant sur le bouton droit de la souris

## Visualisation d'un diaporama automatique

**En mode Diaporama automatique, toutes les images en mosaïque s'affichent dans l'ordre. Pour démarrer le diaporama automatique, veuillez suivre la procédure suivante.**

## **Sélectionnez [Diaporama automatique] à l'aide de l'une des procédures décrites cidessous.**

- Sélectionnez [Image], puis cliquez sur [Diaporama] dans le menu déroulant.
- Cliquez sur la touche dans la barre d'outils.
- Positionnez le curseur de la souris sur l'une des images que vous avez sélectionnées, puis faites un clic droit et choisissez [Diaporama automatique] dans le menu déroulant.

#### Le diaporama débute.

Les images défilent automatiquement à l'intervalle de temps programmé (nombre de secondes) dans la boîte de dialogue [Diaporama].

Arrêtez le diaporama à l'aide de la touche [Echap]

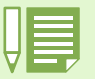

• Pour basculer entre les différentes images pendant un diaporama, sélectionnez [Auto] dans [Méthode de fonctionnement] dans la boîte de dialogue [diaporama].

• Lorsque [Manuel] est sélectionné dans [méthode de fonctionnement], basculez entre les images en appuyant sur la touche [Entrée] ou en cliquant sur les images du diaporama.

## Mode de fonctionnement de la boîte de dialogue [Diaporama]

**Vous pouvez régler les paramètres du diaporama dans la boîte de dialogue du [Diaporama].**

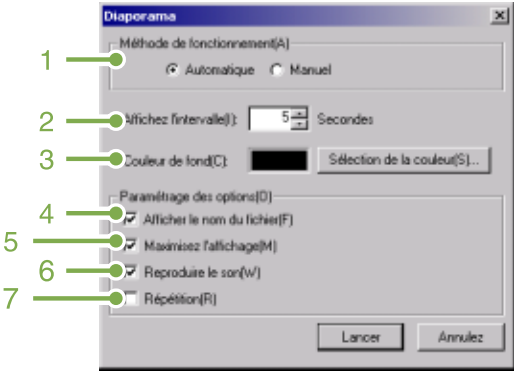

## **1. [Méthode de fonctionnement]**

Sélectionnez soit Diaporama automatique (les diapositives défilent automatiquement dans l'ordre) soit manuel (faites défiler les images en cliquant sur la souris ou en appuyant sur la touche [Entrée]).

## **2. [Affichez l'intervalle]**

Lorsque vous utilisez Diaporama automatique, indiquez le nombre de secondes durant lesquelles chaque image doit être affichée.

## **3. [Couleur de fond]**

Choisissez la couleur de l'arrière-plan de vos images. Cliquez sur l'onglet [Choisir la couleur] et choisissez une couleur dans la boîte de dialogue qui s'affiche.

## **4. [Afficher le nom du fichier]**

Si vous cochez cette case, le nom du fichier s'affichera en bas de l'image.

## **5. [Maximisez l'affichage]**

Si vous cochez cette case, l'affichage de vos images sera adapté à la taille de l'écran.

## **6. [Reproduire le son]**

Si vous cochez cette case, si certaines images sont assorties de données son, les sons seront également diffusés.

## **7. [Répétition]**

Si vous cochez cette case, les images du diaporama défileront à nouveau jusqu'à ce que vous appuyiez sur [Echap]. Si vous décochez cette case, les images du dossier ne défileront qu'une seule fois, puis le diaporama s'arrêtera.

# Renommer une image dans l'affichage mosaïque

**Vous pouvez renommer une image affichée dans l'écran Affichage Mosaïque.**

## Pour renommer une image

**Pour renommer une image affichée dans l'écran Affichage Mosaïque, suivez la procédure indiquée ci-dessous.**

- **Sélectionnez une image que vous voulez renommer.**
- **Cliquez avec le bouton droit de la souris sur l'image que vous avez sélectionnée et choisissez [Changer le nom] à partir du menu.**

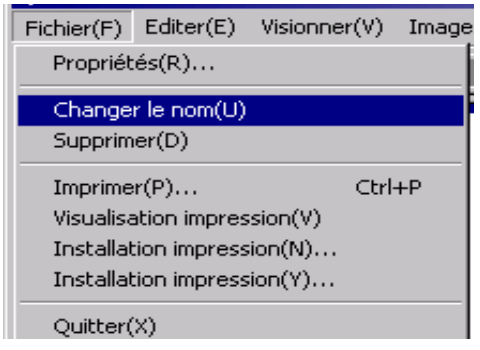

**Lorsque la boîte de dialogue [Changer le nom] apparaît, saisissez le nouveau nom de l'image.**

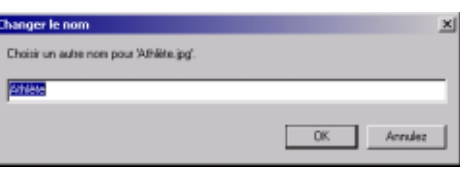

**Cliquez sur [OK].**

# Copie d'un fichier image de taille réduite

**Vous pouvez réduire une image affichée dans l'écran Affichage Mosaïque et la copier dans le pressepapier.**

**Les options d'échelle disponibles sont 100%, 1/2, 1/3, 1/4, et 1/8.**

**Par exemple, lorsque vous collez une photo dans un document d'application Windows et que vous trouvez que l'image est trop grande par rapport à la taille de votre document, vous pouvez réduire l'image à l'avance à l'aide de cette fonction et la copier dans le document en vous servant du pressepapier.**

# Copie d'un fichier image de taille réduite

**Pour réduire la taille d'un fichier image et copier ce dernier dans le presse-papier, veuillez suivre la procédure indiquée ci-dessous.**

- **Sélectionnez une image que vous voulez réduire.**
- **Cliquez avec le bouton droit de la souris sur l'image que vous avez sélectionnée et choisissez [Copier l'image] à partir du menu.**

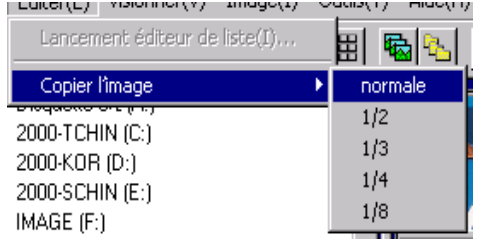

**Lorsque les options d'échelle apparaissent, sélectionnez une échelle à partir du menu.**

# Fonctions d'activation disponibles sur les autres modèles de Caplio

**Vous pouvez activer des fonctions pouvant être utilisées sur d'autres modèles de l'appareil photo Caplio, telles que Liaison GPS et les fonctions de mémo caméra.**

**Ce réglage est nécessaire à la manipulation d'images comprenant des informations GPS ou un mémo joint par d'autres modèles de l'appareil photo Caplio, en utilisant DU-10x.**

## Activation de la liaison GPS ou de la fonction Mémo

**Pour activer la liaison GPS ou la fonction Mémo, veuillez suivre la procédure ci-dessous.**

## **Sélectionnez [Options] dans le menu [Tool] [Outils].**

La boîte de dialogue [Options] apparaît.

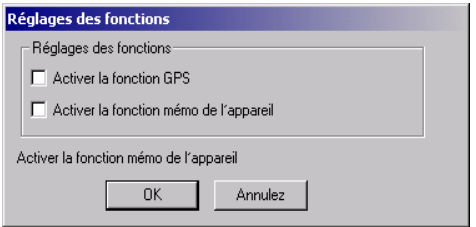

- **Sélectionnez la case située à côté de l'option que vous souhaitez activer.**
- **Cliquez sur [OK].**

## Appareils photo et options disponibles

**Le tableau ci-dessous indique une liste des modèles de Caplio ainsi que les fonctions disponibles correspondantes.**

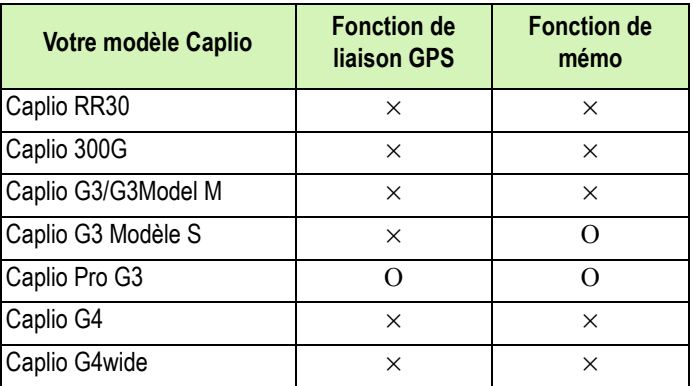

- x : indique que cette fonction est disponible sur l'appareil photo.
- o : indique que cette fonction n'est pas disponible sur l'appareil photo.

## Fonctions que vous pouvez utiliser

**Le tableau ci-dessous indique une liste des fonctions que vous pouvez utiliser lorsque la case [Activer la fonction de liaison GPS] ou [Activer la fonction de mémo] est sélectionnée.**

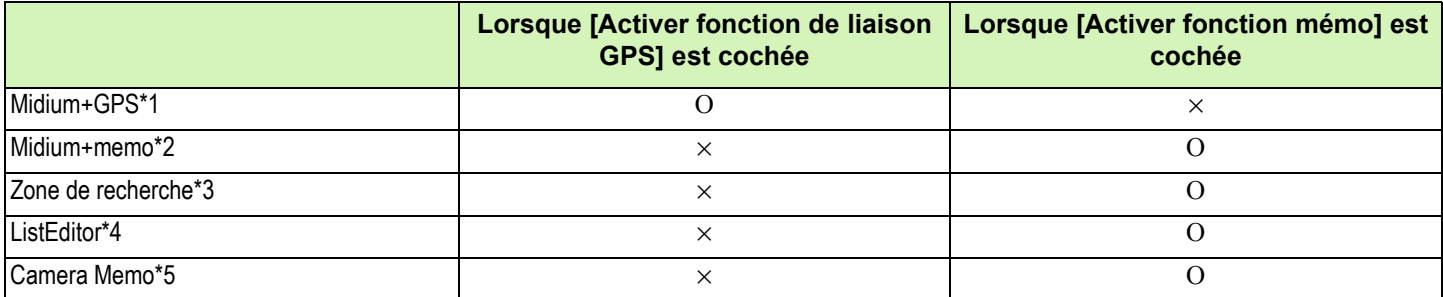

\*1: **bouton sur la barre d'outils et [Midium+GPS] dans le menu [Affichage]**.

\*2: Houton sur la barre d'outils et [Midium+memo] dans le menu [Affichage].

\*3: La zone de recherche.

\*4:  $\frac{|\vec{v}|}{|\vec{v}|}$  bouton dans la barre d'outils et [Démarrer ListEditor] dans le menu [Edition].

\*5:  $\boxed{=}$  bouton dans la partie supérieure droite de la mosaïque affiché dans la zone d'affichage mosaïque.

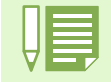

Pour les fonctions pouvant être utilisées avec DU-10x, veuillez consulter la documentation fournie avec votre appareil photo.

# Suppression d'images

**Il est possible de supprimer des images. Il existe trois méthodes permettant de supprimer des images.**

## Avec le menu Fichier

- **Cliquez sur une image que vous voulez effacer dans la zone d'affichage en mosaïque.**
- **Sélectionnez [Supprimer] dans le menu [Fichier].**

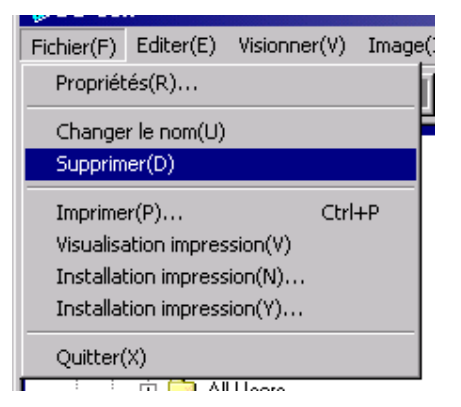

## Avec le clavier

- **Cliquez sur une image que vous voulez effacer dans la zone d'affichage en mosaïque.**
- **Appuyez sur la touche [SUPPR] de votre clavier.**

Le message de confirmation apparaît.

## **Cliquez sur [OK].**

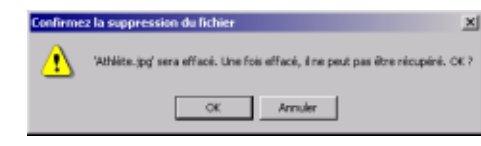

# Avec le menu Raccourci

**Cliquez avec le bouton droit de la souris sur l'image que vous voulez effacer dans la zone d'affichage en mosaïque.**

## **Le menu apparaît.**

Sélectionnez [Supprimer] dans le menu.

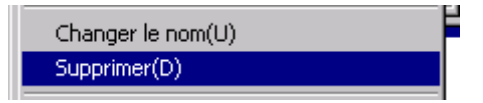

# Visualisation des propriétés des images

**Vous pouvez afficher les propriétés des images, telles que la date et l'heure à laquelle l'image a été enregistrée, le format de l'image, etc.**

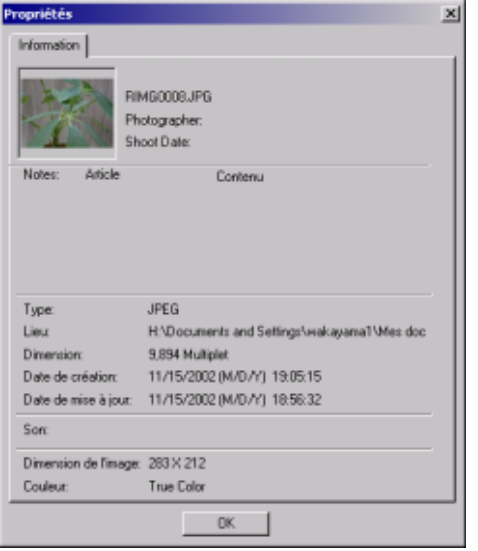

Boîte de dialogue des propriétés

**Pour afficher les propriétés d'une image, veuillez suivre la procédure suivante.**

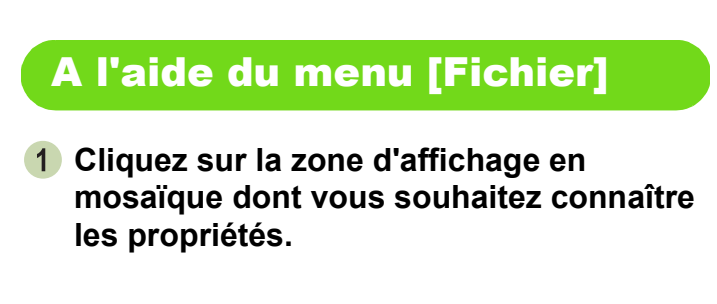

**Sélectionnez [Propriétés] dans le menu [Fichier].**

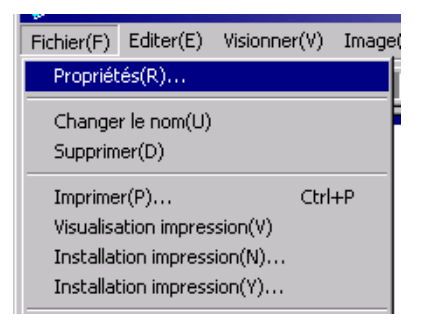

## A l'aide du menu flottant

- **Faites un clic droit sur l'image se situant dans la zone d'affichage en mosaïque.** Le menu apparaît.
- **Sélectionnez [Propriétés] dans le menu déroulant.**

# Affichage de l'écran de la visionneuse

**Si vous utilisez l'écran de la visionneuse, les images ne s'affichent pas en mosaïque. Leur taille est, par conséquent, adaptée à la taille de l'écran.** 

**Pour ouvri l'écran de la visionneuse, veuillez suivre la procédure suivante.** 

- **Dans l'affichage mosaïque, double cliquez sur l'image que vous souhaitez afficher**
- **Cliquez sur l'image que vous souhaitez afficher dans la zone d'affichage en mosaïque, puis sélectionnez [Affichage/Lecture] dans le menu [Image]**

## Avec l'écran de la visionneuse

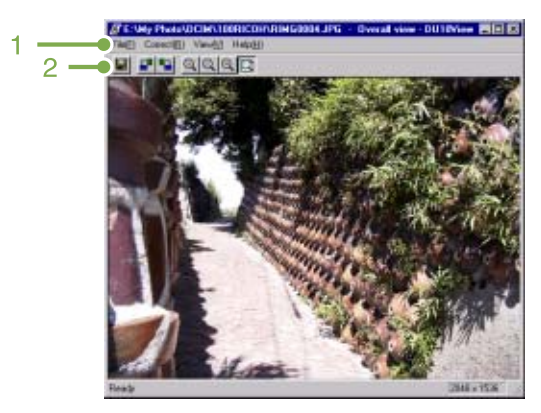

Ecran de la visionneuse

## **1. Barre du menu**

## **2. Barre d'outils**

- **E** Enregistrement par écrasement Ecrase une image et la sauvegarde. Il est impossible d'écraser un fichier TIFF.
- **F** [Rotation de 90 degrés vers la gauche]
- **E [Rotation de 90 degrés vers la droite]**

Vous pouvez faire pivoter vos images de 90 degrés dans le sens contraire des aiguilles d'une montre ou dans le sens des aiguilles d'une montre.

Vous pouvez corriger l'orientation verticale/horizontale de vos prises de vues.

- **AllAgrandissementl**
- **4** [Affichage taille réelle]
- **Q** [Affichage réduit]
- [Affichage plein écran]

Vous pouvez agrandir ou réduire la taille standard.

En appuyant plusieurs fois sur [Zoom avant], vous pouvez agrandir la taille initiale de vos photos jusqu'à 16 fois.

En appuyant plusieurs fois sur [Zoom arrière], vous pouvez réduire la taille initiale de vos photos jusqu'à 1/ 16.

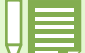

#### **Sauvegarde sous un nouveau nom**

Lorsque vous souhaitez créer un duplicata d'une image, vous pouvez enregistrer ce dernier sous un nom de fichier différent.

Le seul format de fichier que vous puissiez utiliser pour votre sauvegarde est le format TIFF.

Pour sauvegarder sous un autre nom, veuillez suivre la procédure suivante.

**1. Sélectionnez [Enregistrer sous] dans le menu [Fichier]**

La boîte de dialogue [Enregistrer sous] apparaît.

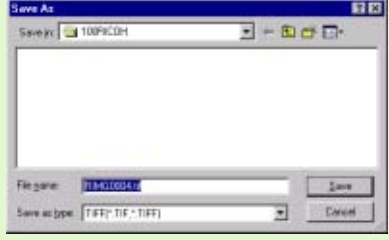

- **2. Indiquez où vous souhaitez que le nouveau fichier soit sauvegardé dans [Enregistrer dans].**
- **3. Indiquez le nom du nouveau fichier dans [Nom du fichier].**
- **4. Cliquez sur [Enregistrer].**

## **Fichier TIFF**

Il s'agit du format de fichier "TIFF". Ce format correspond à l'un des formats utilisés pour sauvegarder des données images sous la forme d'un fichier. Avec G4/G4wide, les images (images fixes) sont enregistrées sous le format de fichier compressé JPEG (jay-peg). Les fichiers au format TIFF sont plus volumineux que ne le sont les fichiers JPEG. Toutefois, lorsque vous souhaitez effectuer des modifications à plusieurs reprises et effectuer de nouvelles sauvegardes, les fichiers au format TIFF présentent l'avantage d'éviter toute détérioration.

# Impression d'une image

**Il est possible d'imprimer une image affichée en mosaïque. Dix mises en page différentes sont disponibles:**

## Pour imprimer une image

**Pour imprimer une image, veuillez suivre la procédure indiquée ci-dessous.**

**Sélectionnez [Print Setup] [Configuration d'impression] dans le menu [File] [Fichier]**

La boîte de dialogue [Print Setup] [Configuration d'impression] apparaît.

- **Sélectionnez une mise en page dans [Print Type] [Type d'impression].**
- **Effectuez les autres réglages nécessaires.**

Pour plus d'informations sur la configuration d'impression, voir la section suivante, « Comment utiliser la boite de dialogue [Print Setup] ».

- **Cliquez sur le bouton [OK].**
- **Configuration d'impression terminée.**

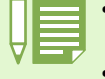

• Pour passer à l'impression à l'étape 4, cliquez sur [Print] [Imprimer].

• La boîte de dialogue [Print] [Imprimer] apparaît, et vous pouvez commencer l'impression.

## Utilisation de la boîte de dialogue [Print Setup] [Configuration d'impression]

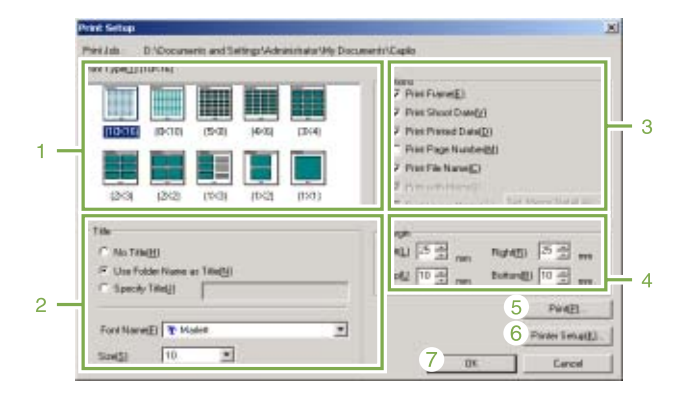

## **1. [Print Type] [Type d'impression]**

Sélectionnez une mise en page pour imprimer les mosaïques.

## **2. [Title] [Titre]**

Imprime un titre en haut de la page. Pour la saisie du titre, vous pouvez utiliser un nom de dossier ou préciser une chaîne de caractère arbitraire.

## **3. [Options]**

Vérifiez les options permettant d'imprimer une image avec un contour, une date de prise de vue, le nombre de pages, et un nom de fichier. Pour plus d'informations à propos de [Print Image Memo] [Imprimer Mémo Image] et [Set Memo Detail] [Définir Détail Mémo], voir p.156.

## **4. [Margin] [Marge]**

Précisez la largeur de la marge.

## **5. [Print] [Imprimer]**

Démarrez l'impression à partir de la boîte de dialogue [Print].

**6. [Printer Set up] [Configuration de l'imprimante]**

Effectuez le paramétrage de l'imprimante.

## **7. [OK]**

Utilisé pour effectuer la configuration de l'imprimante sans réellement imprimer.

## Vérification de la mise en page d'impression

**Il est possible de vérifier l'aperçu avant impression avant de démarrer l'impression.**

## **Sélectionnez [Print Preview] [Aperçu avant impression] dans le menu [File] [Fichier].**

L'écran d'aperçu avant impression apparaît.

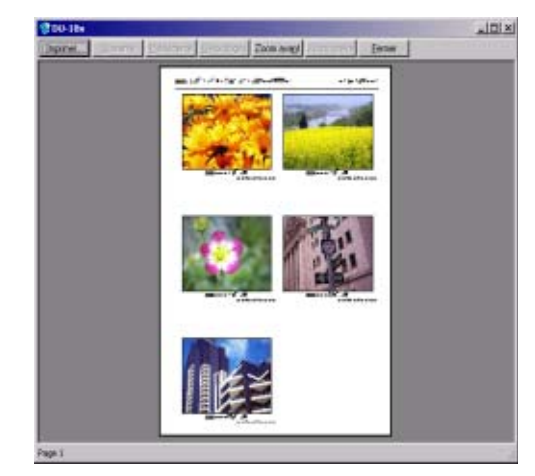

Vous trouverez ci-dessous les fonctions des touches affichées en haut de l'écran:

## [Imprimer]

Affiche la boîte de dialogue [Print] [Imprimer] permettant de démarrer l'impression.

[Page suivante] Affiche la page suivante.

[Page précédente] Affiche la page précédente.

[2 Pages] Affiche à l'écran deux pages simultanément.

[Enlarge] [Agrandir] Zoom avant.

[Réduire] Zoom arrière.

[Fermer] Ferme l'écran d'aperçu.

## Paramétrages de l'imprimante

**En sélectionnant [Printer Setup] [Configuration de l'imprimante] dans le menu [file] [fichier], vous pouvez définir les paramètres de l'imprimante tel le type d'imprimante, la taille du papier, et le mode d'impression.**

# Impression d'images

**Pour effacer cette image, suivez les instructions suivantes.**

**Cliquez sur les images que vous voulez imprimer pour les sélectionner.**

Pour sélectionner deux ou plusieurs images contiguës, cliquez sur la première image puis sur la dernière tout en maintenant la touche [Shift] [Mai] enfoncée. Pour sélectionner deux ou plusieurs images non contiguës, cliquez sur celles-ci, tout en maintenant la touche [Shift] [Maj] enfoncée. Pour imprimer toutes les images en mosaïque, passez directement a l'étape 2.

**Sélectionnez [Print] [Imprimer] dans le menu [File] [Fichier].**

La boîte de dialogue [Print] [Imprimer] apparaît.

- **Cochez le nom de l'imprimante, et cliquez sur la touche [Properties] [Propriétés] pour procéder aux réglages de l'imprimante, si besoin est.**
- **Exécutez l'une des opérations suivantes :**
	- Pour imprimer toutes les images sélectionnées, cliquez sur [Sélection] dans [Etendue de l'impression], précisez le nombre de copies, et cliquez sur [OK].
	- Pour imprimer toutes les images, précisez le nombre de copies, et cliquez sur [OK].

# Chapitre 3 Lecture d'images (Images/séquences animées) sur un ordinateur (Pour Macintosh)

# Section 1 Installation du logiciel

**Cette section vos explique comment installer le logiciel nécessaire sur votre ordinateur.**

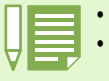

• Dans la présente section, le terme "fichier" désignera à la fois les images fixes et les images animées.

• Lorsque vous téléchargez des images depuis votre appareil photo, il est recommandé d'utiliser l'adaptateur secteur (vendu séparément) afin d'être certain que l'appareil photo sera alimenté en électricité. Dans la présente section où diverses procédures vous seront expliquées, nous partons du principe que vous utilisez l'adaptateur secteur.

# A quoi servent les logiciels qui vous ont été fournis

**Le Caplio CD-ROM qui vous a été fourni avec l'appareil photo numérique contient des logiciels destinés au téléchargement d'images depuis votre appareil photo sur votre ordinateur et à leur visualisation sur votre ordinateur. Le CD-ROM contient les logiciels suivants :**

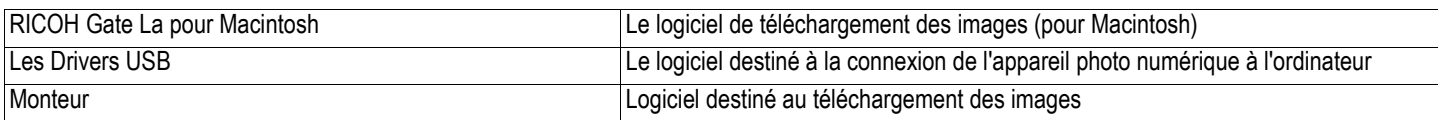

## Tableau de compatibilité des logiciels et du système d'exploitation

**L'utilisation des logiciels dépend du système d'exploitation utilisé. Veuillez vous reporter au tableau de compatibilité figurant ci-dessous.**

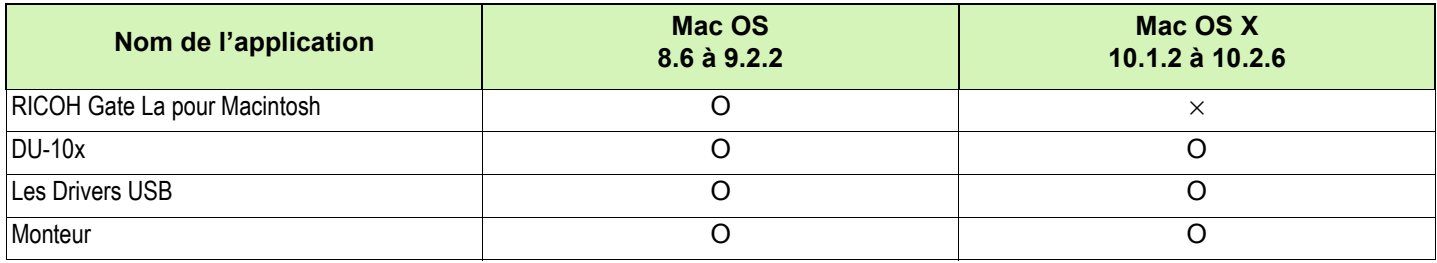

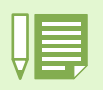

• Si vous utilisez MacOS X10.1.2 à 10.2.6, vous pouvez afficher les images à l'aide de "i-Photo" d'Appel.

• Si vous utilisez MAC OS X 10.1.2 à 10.1.5 copiez l'icône de volume du Caplio et collez-la dans la fenêtre de i-Photo.

• Si vous utilisez MAC OS X 10.1.2 à 10.2.6 l'image peut être transférée directement en utilisant le bouton Read de i-Photo.

• Vous ne pouvez pas visualiser les séquences vidéo dans i-Photo. Utilisez plutôt QuickTime.

# Environnement nécessaire à l'utilisation des logiciels fournis avec l'appareil photo

**L'environnement suivant est nécessaire pour utiliser les logiciels fournis. Veuillez vérifier sur votre ordinateur ou dans le manuel de l'utilisateur de votre ordinateur.**

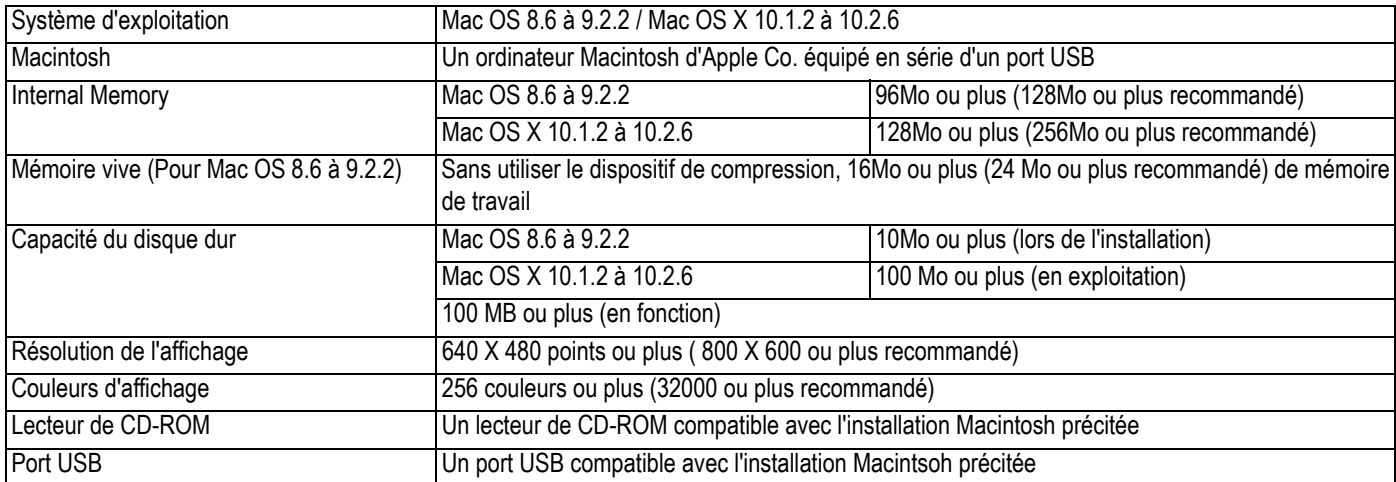

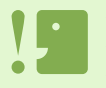

• Il se peut que son fonctionnement soit déficient en raison des modifications apportées à l'environnement du système d'exploitation.

• La connexion au port USB modifié utilisant une fonction étendue (bus PCI, etc.) n'est pas prise en charge.

• Son fonctionnement n'est pas garanti en cas d'utilisation, en parallèle, d'un hub ou de tout autre dispositif USB.

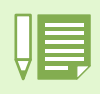

- Lors du traitement d'images animées et d'autres fichiers de taille importante, nous vous recommandons de les utiliser dans un environnement disposant d'une mémoire vive plus importante. Pour MacOS 8.6 à 9.2.2, si vous utilisez un environnement mémoire plus important, vous devez également allouer davantage de mémoire de travail.
- Bien que le logiciel puisse fonctionner avec 256 couleurs ou plus pour l'affichage en couleur, il est vivement recommandé d'utiliser 32 000 couleurs ou plus.
- Si l'ordinateur ne possède pas de port USB, il est néanmoins possible de télécharger sur l'ordinateur des images enregistrées sur la carte mémoire SD en utilisant un connecteur d'extension de carte PC ou un lecteur de carte.

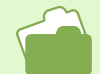

Veuillez vous reporter à la P.140 pour de plus amples informations sur le téléchargement d'images sur votre ordinateur depuis une carte mémoire SD.

# Préparation au téléchargement d'images sur l'ordinateur

**Cette section vous indique comment télécharger des images sur votre ordinateur en utilisant le CD-ROM Caplio fourni avec l'appareil.**

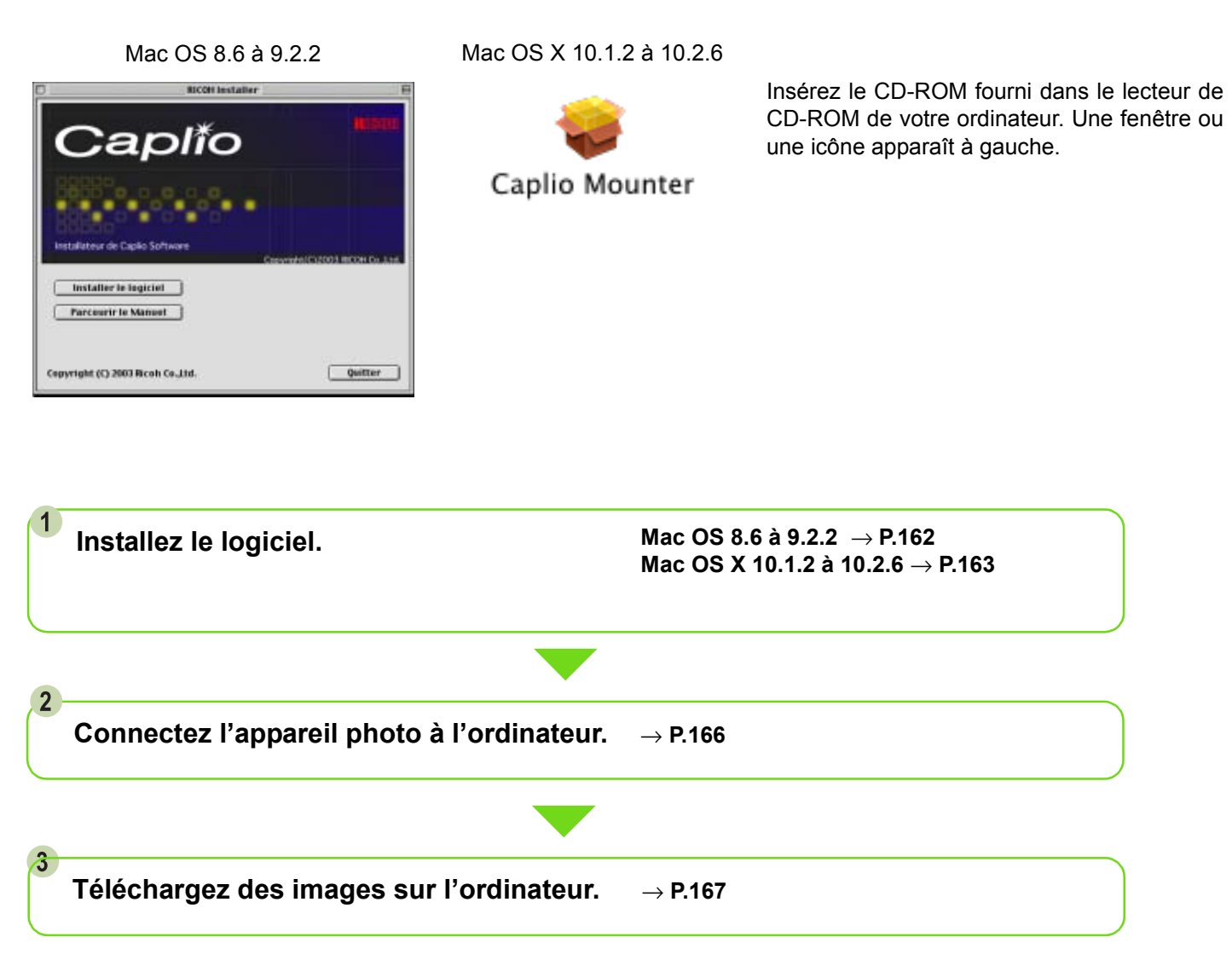

• Pour désinstaller le logiciel, consultez la P.164. • Pour charger directement les images à partir d'une carte mémoire SD dans votre ordinateur, voir p.140.

## Installation

# Sous Mac OS 8.6 à 9.2.2

- **Allumez votre Macintosh.**
- **Placez le CD-ROM fourni avec l'appareil photo dans le lecteur de CD-ROM.** L'icône du CD-ROM apparaît sur le bureau.
- **Double cliquez sur l'icône du CD-ROM et ouvrez le répertoire [MacOS9].** L'icône [logiciel Caplio Software] s'affiche.
- **Double cliquez sur l'icône de l'assistant d'installation ([Caplio Installer]).**

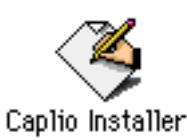

L'assistant d'installation se lance et l'écran de démarrage s'affiche.

## **Cliquez sur [Install Software.**

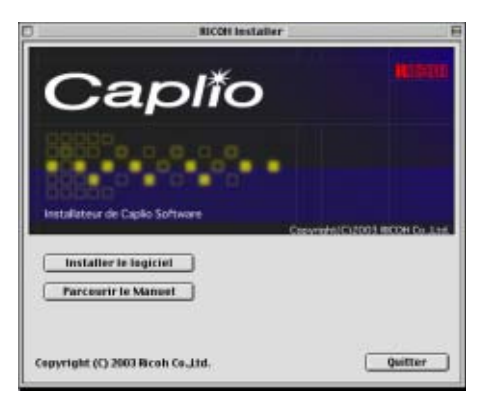

## **Cliquez sur [OK].**

L'écran d'installation s'affiche.

## **Cliquez sur [Installer].**

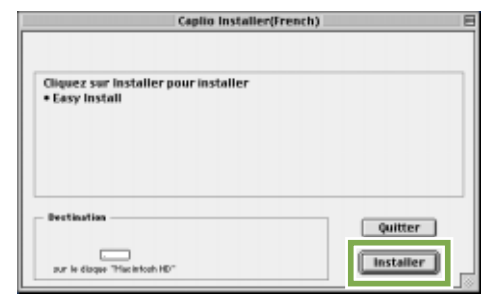

## **Cliquez sur [Continuer].**

Le logiciel est installé et, après quelques instants, le message d'avertissement de fin d'installation s'affiche.

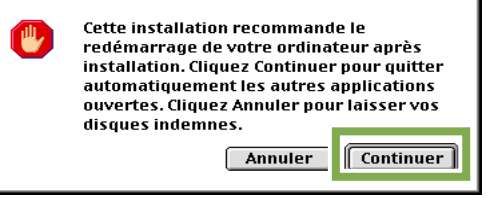

## **Cliquez sur la touche [Redémarrer].**

Votre ordinateur Macintosh redémarre.

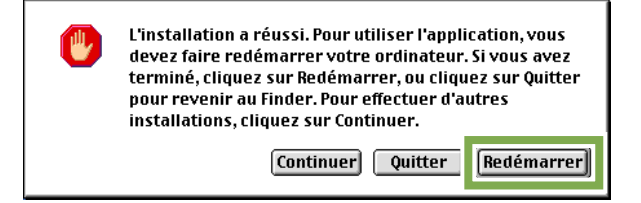

A partir de cet instant, à chaque fois que vous démarrerez votre Macintsoh, RICOH Gate La démarrera également.

## Sous Mac OS X 10.1.2 à 10.2.6

- **Allumez votre Macintosh.**
- **Placez le CD-ROM fourni avec l'appareil photo dans le lecteur de CD-ROM.**
- **Double cliquez sur l'icône du CD-ROM et ouvrez le répertoire MacOS X.** L'icône [Caplio Mounter.pkg] s'affiche.
- **Double cliquez sur l'icône ([Caplio Mounter.pkg]).**

L'assistant d'installation démarre et une fenêtre demandant le mot de passe de l'administrateur s'affiche.

#### **Cliquez sur l'icône principale.**

Une fenêtre de vérification apparaît.

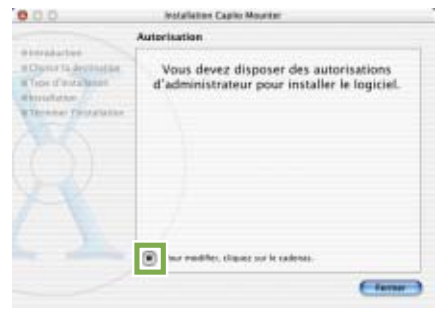

**Saisissez le nom et le mot de passe de l'administrateur, puis cliquez sur [OK].**

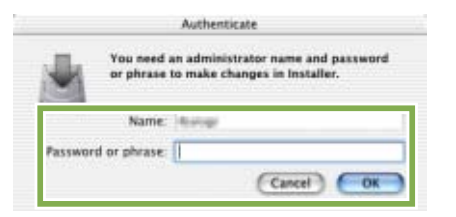

**Cliquez sur [Continuer].** 

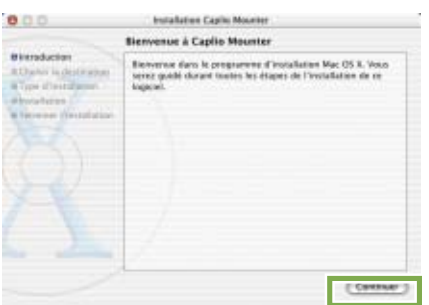

#### **Cliquez sur [Continuer].**

La fenêtre de sélection du lieu d'emplacement de l'installation [Sélection Destination de l'Installation] s'affiche

**Cliquez sur le volume à installer et cliquez sur [Continuer].**

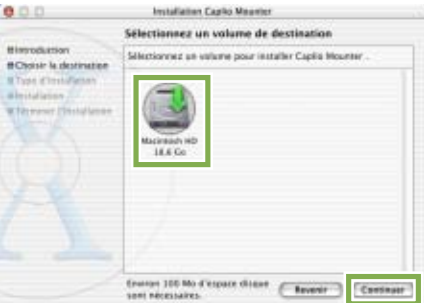

#### **Cliquez sur [Installer].**

Dès que l'installation est terminée, un message s'affiche pour vous confirmer si vous devez ou non redémarrer votre Macintosh.

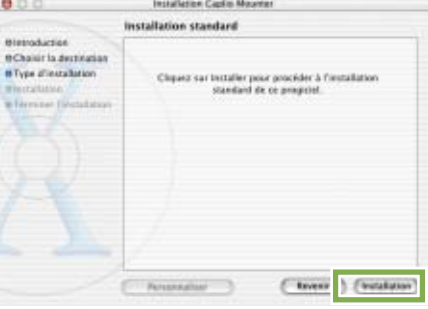

#### **Cliquez sur [Continuer l'installation].**

Le logiciel a été installé et, après quelques instants, le message de fin d'installation s'affiche.

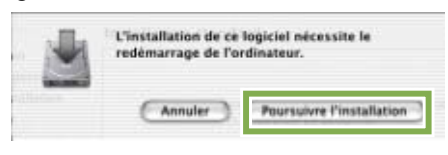

#### **Cliquez sur [Redémarrer].** Votre ordinateur Macintosh redémarre.

**AN ON THE YEAR** The country of a state of the color of the country of

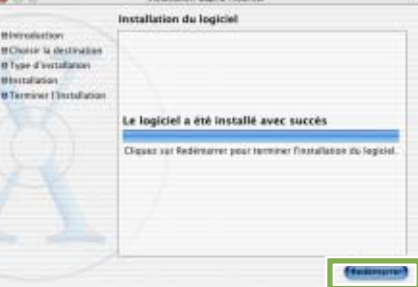

# Désinstallation des logiciels (Pour Mac OS 8.6 à 9.2.2)

**Si vous souhaitez désinstaller le logiciel de votre Macintosh, sélectionnez les fichiers suivants et faitesles glisser dans la corbeille.**

**Les noms des fichiers installés et leurs répertoires de destination sont les suivants :**

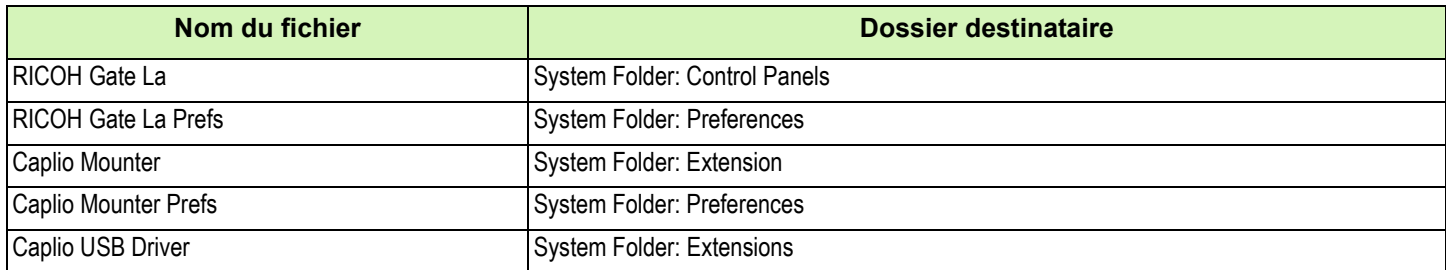

## Désinstallation du logiciel (Pour Mac OS X 10.1.2 à 10.2.6)

## **Si vous souhaitez supprimer le logiciel, suivez la procédure suivante:**

**Lancez [Monteur Caplio] dans le dossier [Application].**

**Sélectionnez [Désinstaller] dans le menu [Fichier].** Le logiciel est désinstallé.

## **Vous pouvez aussi glisser et déposer les fichiers dans la corbeille.**

#### **Veuillez supprimer les fichiers ci-après de leurs dossiers respectifs.**

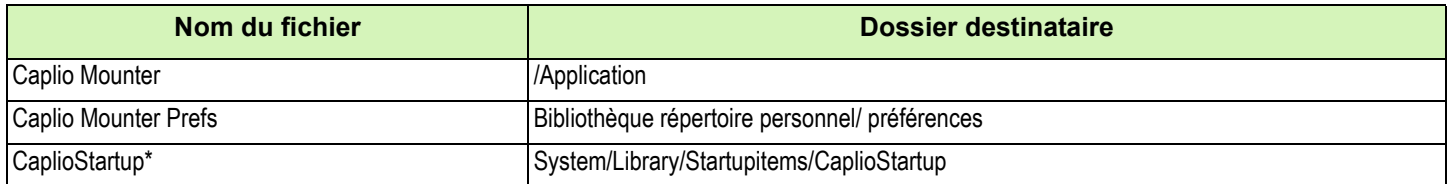

\* A l'aide du programme Terminal, tapez, enter 'sudo rm -rf /System/Library/Startupitems/CaplioStartup' et effacez

# Section 2 Téléchargement de vos images sur votre ordinateur

# Connexion de votre appareil photo et de votre ordinateur

**Après avoir installé les logiciels dans votre ordinateur, connectez votre appareil photo à votre ordinateur.**

- **Assurez-vous que l'appareil photo numérique est hors tension.**
- **Branchez le câble USB dans le port USB de votre ordinateur.**

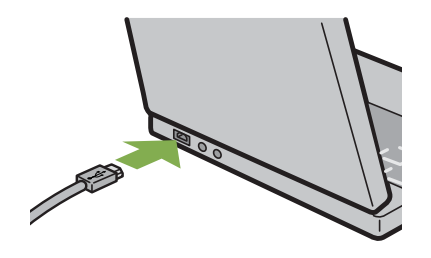

**Ouvrez le volet de protection du connecteur de l'appareil photo et branchez le câble USB dans le port USB.**

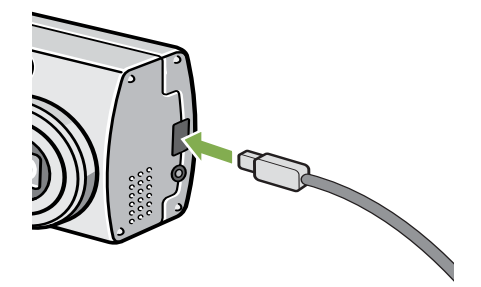

Votre appareil photo se met sous tension.

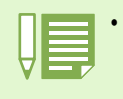

• Déconnexion de votre appareil photo et de votre ordinateur.

 1. Mettez votre appareil photo hors tension en appuyant sur la touche Marche/Arrêt. 2. Débranchez le câble USB.

• Lorsque vous téléchargez des images depuis votre appareil photo, il est recommandé d'utiliser l'adaptateur secteur (vendu séparément).

# Téléchargement d'images sur votre ordinateur

**Après avoir connecté votre appareil photo à votre ordinateur, vous pouvez télécharger des images sur votre ordinateur.**

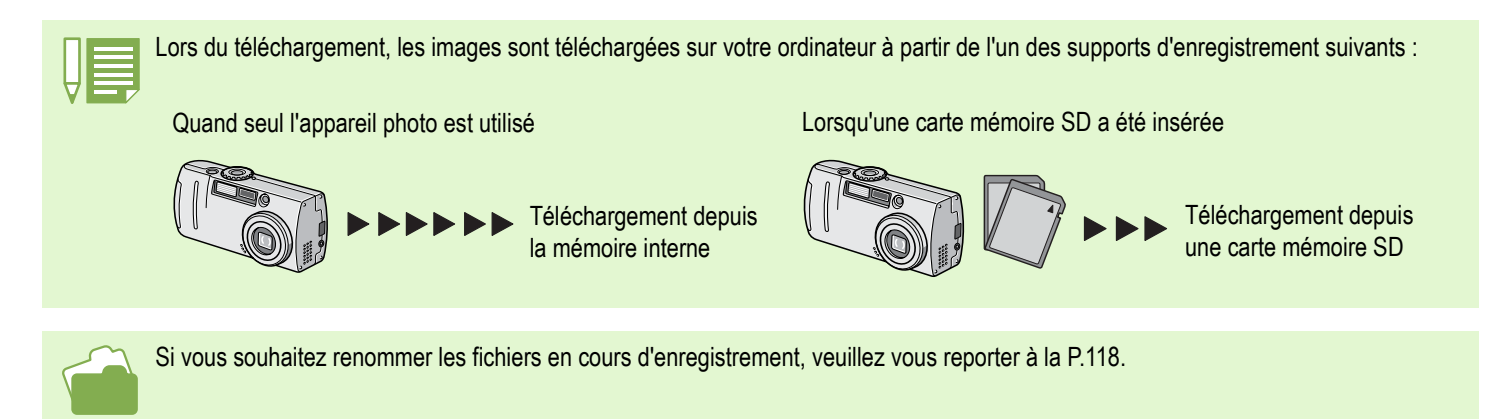

**La procédure de téléchargement peut différer en fonction de l'environnement de votre ordinateur, comme l'indique le tableau ci-dessous. Veuillez suivre la procédure de téléchargement décrite aux pages de référence indiquées dans le tableau.**

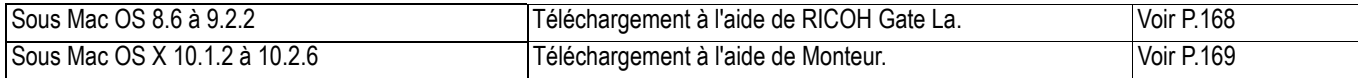

## Sous Mac OS 8.6 à 9.2.2

**Sous MAC OS 8.6, Mac OS 9.1, un dossier intitulé [Caplio] est créé à l'intérieur du répertoire racine du disque de démarrage de [Macintosh HD].**

**Sous Mac OS 9.1 à 9.2.2, un dossier intitulé [Caplio] est automatiquement créé à l'intérieur du dossier [Documents] sur le disque de démarrage [Macintosh HD].**

## **Connectez votre appareil photo et votre ordinateur à l'aide du câble USB.**

L'appareil photo se met sous tension, le logiciel RICOH Gate La démarre et la fenêtre RICOH Gate La apparaît.

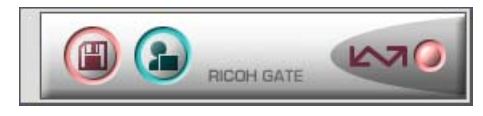

RICOH Gate La démarre et la fenêtre de RICOH Gate La apparaît.

Le transfert des images débute automatiquement.

**Cliquez sur le menu déroulant [Fichier] et sélectionnez [Fermer].**

RICOH Gate La se ferme.

#### **Utilisation du Monteur**

Vous pouvez procéder au transfert d'images à l'aide du Monteur.

## **Connectez votre appareil photo et votre ordinateur à l'aide du câble USB.**

Votre appareil photo se met sous tension.

Lorsque l'appareil photo ne contient pas de carte mémoire SD, l'icône [Caplio] s'affiche et vous pouvez visualiser les fichiers image enregistrés dans la mémoire interne de votre appareil photo.

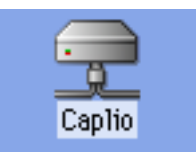

Lorsque votre appareil photo contient une carte mémoire SD, l'icône [Caplio.SD] s'affiche et vous pouvez visualiser les fichiers image enregistrés sur la carte mémoire SD placée dans votre appareil photo.

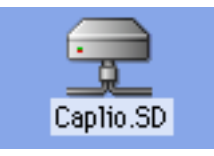

## **Double-cliquez sur l'icône qui s'affiche.**

Vous pouvez procéder exactement de la même façon qu'avec un lecteur normal. Si vous double-cliquez sur l'icône, un dossier intitulé [DCIM] s'affiche. Ce dossier comprend un sous-dossier intitulé [100RICOH]. Les fichiers image que vous avez enregistrés avec votre appareil photo sont contenus dans le dossier [100RICOH].

Faites glisser le fichier et copiez-le sur le disque dur.

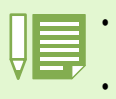

• Si vous souhaitez lancer RICOH Gate La lorsque l'appareil photo n'est pas connecté à l'ordinateur, double-cliquez sur l'icône [RICOH Gate La] dans le dossier du Panneau de configuration, qui se situe dans le Dossier Système.

• Les images téléchargées par Ricoh Gate La sont enregistrées dans des dossiers comportant la date de chaque prise de vue, à l'intérieur du dossier [Caplio]. Lorsque vous utilisez le Monteur, vous pouvez spécifier un dossier où enregistrer les images.

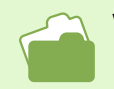

Veuillez vous reporter à la P.171 pour de plus amples informations sur la modification du dossier de destination des sauvegardes.

## Sous Mac OS X 10.1.2 à 10.2.6

## **Connectez votre appareil photo et votre ordinateur à l'aide du câble USB.**

Votre appareil photo se met sous tension.

Lorsque l'appareil photo ne contient pas de carte mémoire SD, l'icône [Caplio] s'affiche et vous pouvez visualiser les fichiers image enregistrés dans la mémoire interne de votre appareil photo.

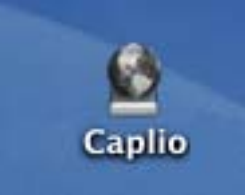

Lorsque votre appareil photo contient une carte mémoire SD, l'icône [Caplio.SD] s'affiche et vous pouvez visualiser les fichiers image enregistrés sur la carte mémoire SD placée dans votre appareil photo.

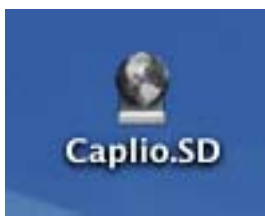

#### **Double-cliquez sur l'icône qui s'affiche.**

Vous pouvez procéder exactement de la même façon qu'avec un lecteur normal. Si vous double-cliquez sur l'icône, un dossier intitulé [DCIM] s'affiche. Ce dossier comprend un sous-dossier intitulé [100RICOH]. Les fichiers image que vous avez enregistrés avec votre appareil photo sont contenus dans le dossier [100RICOH].

Faites glisser le fichier et copiez-le sur le disque dur.

# Mode d'utilisation du logiciel RICOH Gate La

**Lorsque vous vous trouvez dans la fenêtre du logiciel RICOH Gate La, vous pouvez personnaliser les paramètres pour chacune des nombreuses fonctions qui vous sont proposées, comme, par exemple, sauvegarder automatiquement, lorsque vous êtes connecté, la destination des images téléchargées (Désination de sauvegarde), etc.**

## La fenêtre RICOH Gate La

**Dès que RICOH Gate La démarre, le menu déroulant et la fenêtre de RICOH Gate La suivants s'affichent sur l'écran de votre ordinateur.**

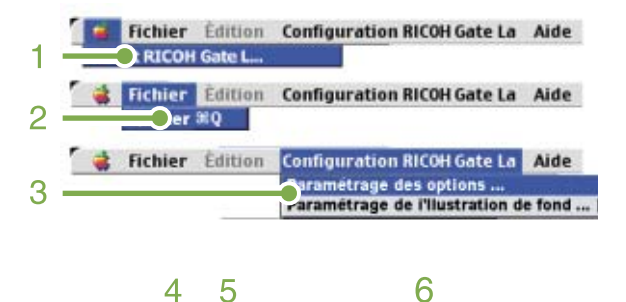

## **4. [Touche Enregistrer]**

Cliquez sur cette touche ; les images sont téléchargées depuis votre appareil photo.

## **5. [Touche Application]**

L'application programmée dans les Options est lancée.

## **6. [Indicateur]**

L'indicateur s'allume lorsque l'appareil photo est connecté via le câble USB.

## **1. [RICOH Gate]**

Affiche la version du logiciel RICOH Gate La.

## **2. [Fermer]**

Permet de fermer RICOH Gate La.

## **3. [Options]**

Indiquez où vous souhaitez que les images soient sauvegardées et quelle application démarrera lorsque vous cliquerez sur la touche Application ou lorsque la sauvegarde sera terminée. (Voir P.171)

#### **[Réglage de l'arrière-plan]**

Si vous sélectionnez cette option, un sous-menu s'affichera, vous permettant de modifier l'arrière-plan de la fenêtre RICOH Gate La.

# Mode d'utilisation des [Options]

**Si vous sélectionnez [Options] dans le menu [Paramètres RICOH Gate], la boîte de dialogue des [Options] s'affiche.**

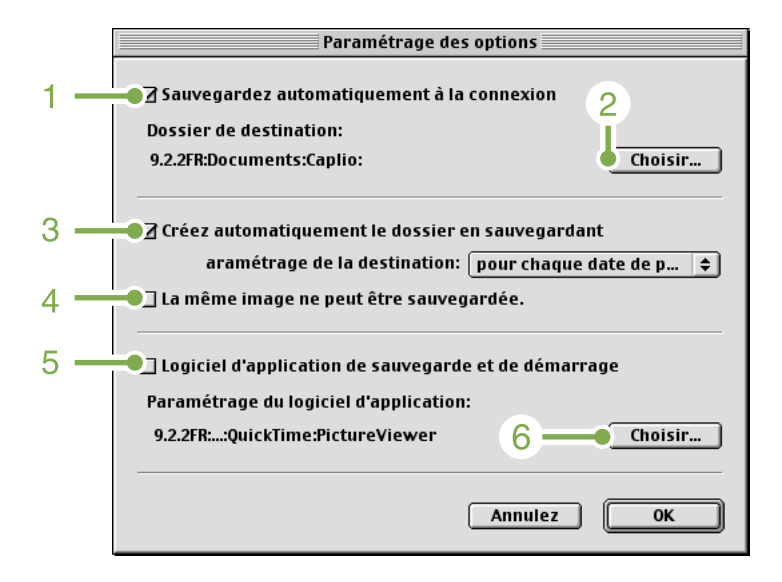

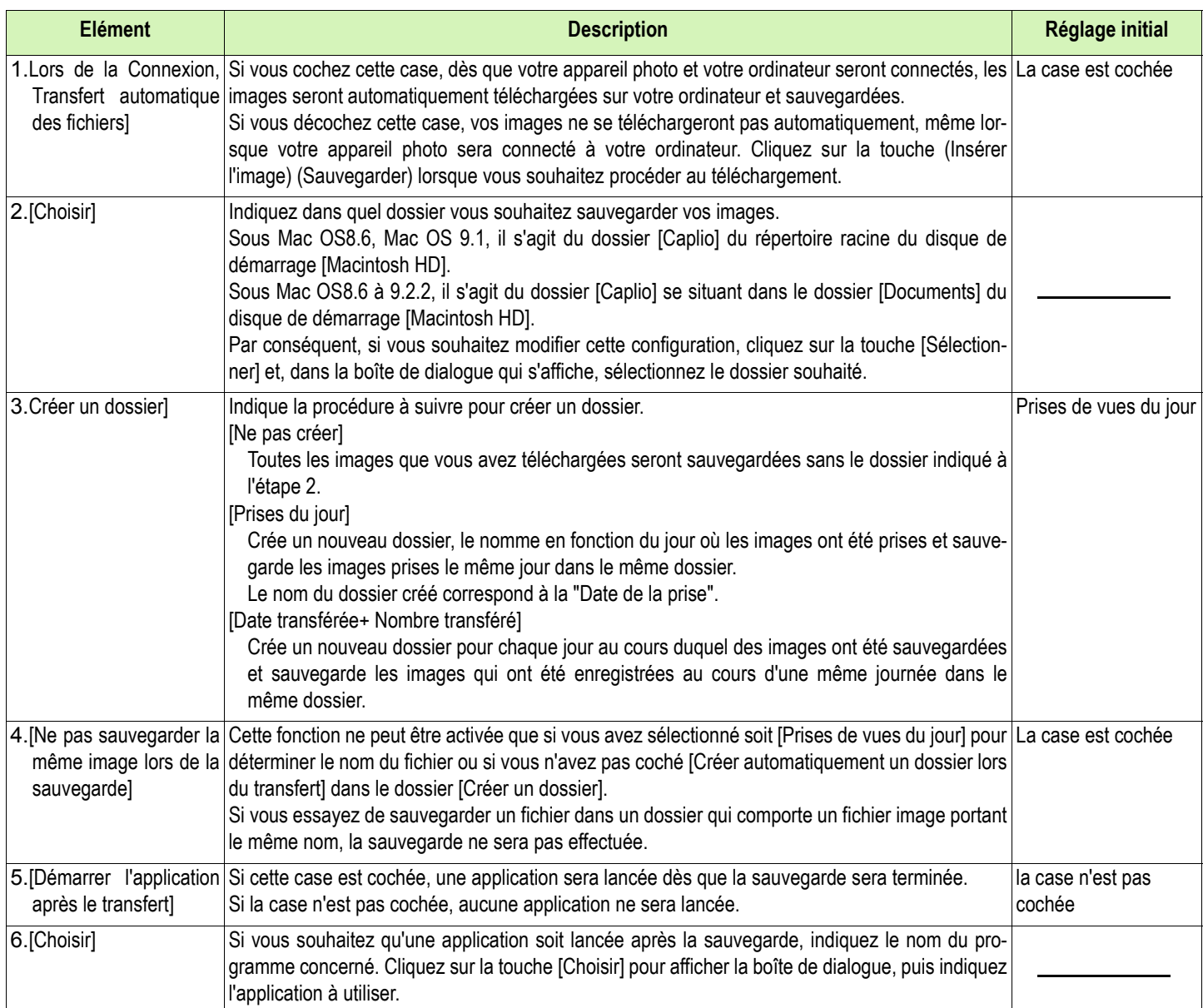

# Appendice

# A. Caractéristiques principales

#### **Boîtier de l'appareil photo numérique**

Généralités

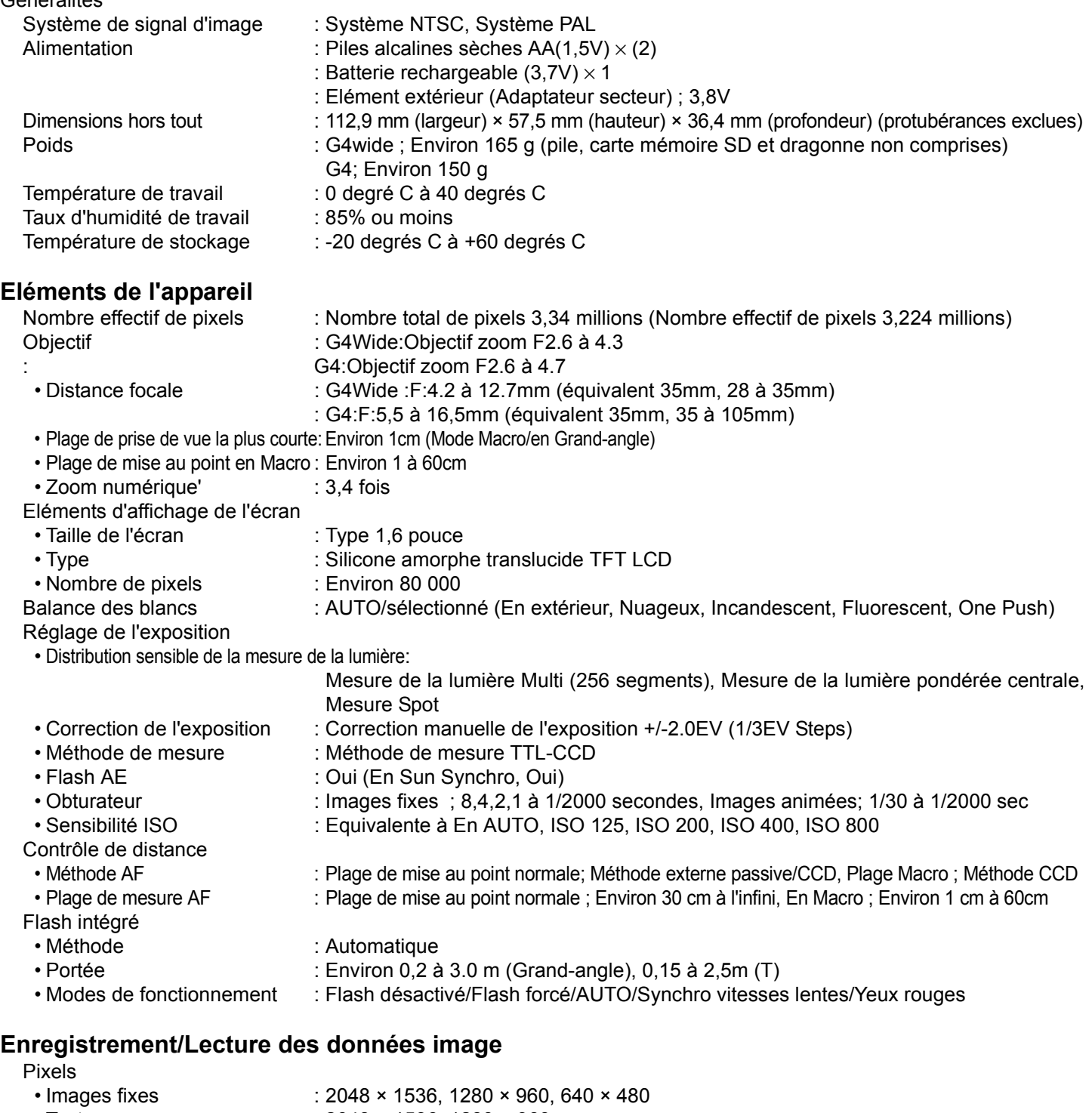

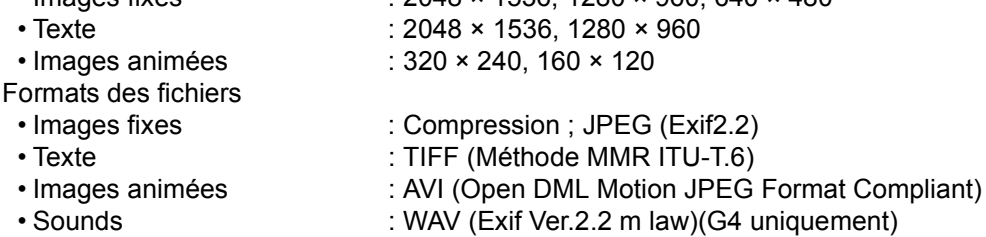

Norme du système de fichier de l'appareil

: DCF ⁄DCF est l'abréviation de "Design rule for Camera File system", standardisé par JEITA.

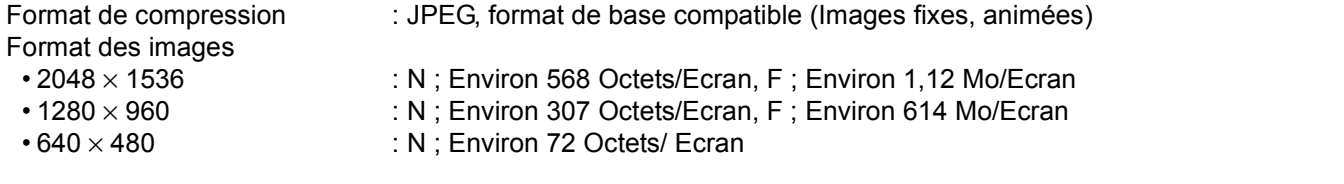

## **Ports entrée/sortie**

Sortie vidéo : 1,0 Vp-p(75 Ohms)

Entrée CC : 3.8V (Adaptateur secteur)

#### **Durée de sauvegarde de la date**

:Environ 2 semaines

# **Type de carte mémoire d'enregistrement, de lecture**<br>Type de carte mémoire de carte Mult

: Carte mémoire SD, carte Multi-Média

## B. Eléments vendus séparément

Le Caplio G4/G4wide peut être utilisé avec les éléments vendus séparément suivants.

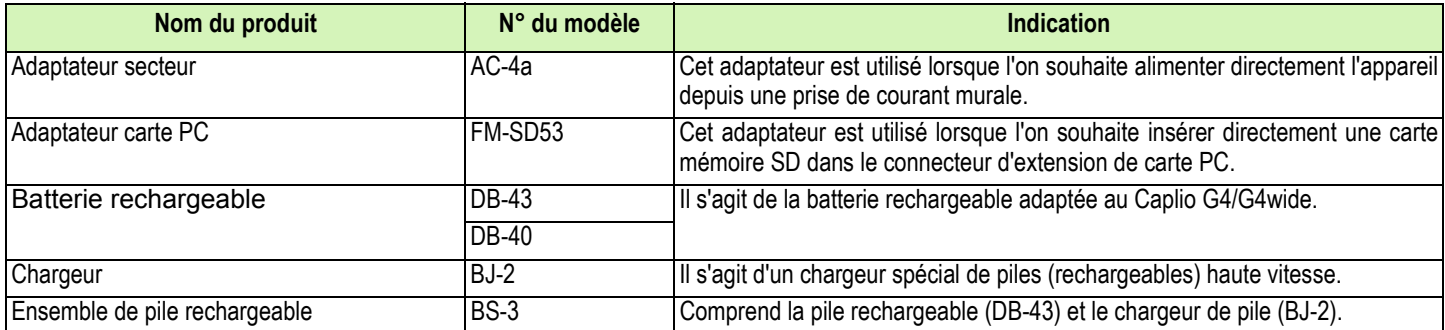

# C. Tableau représentant la capacité des cartes mémoires SD

**Ci-dessous figure une présentation générale du nombre de photos qui peuvent être enregistrées sur une carte mémoire SD. Ce tableau est subdivisé en fonction de la capacité, de la qualité des images et de leur format.**

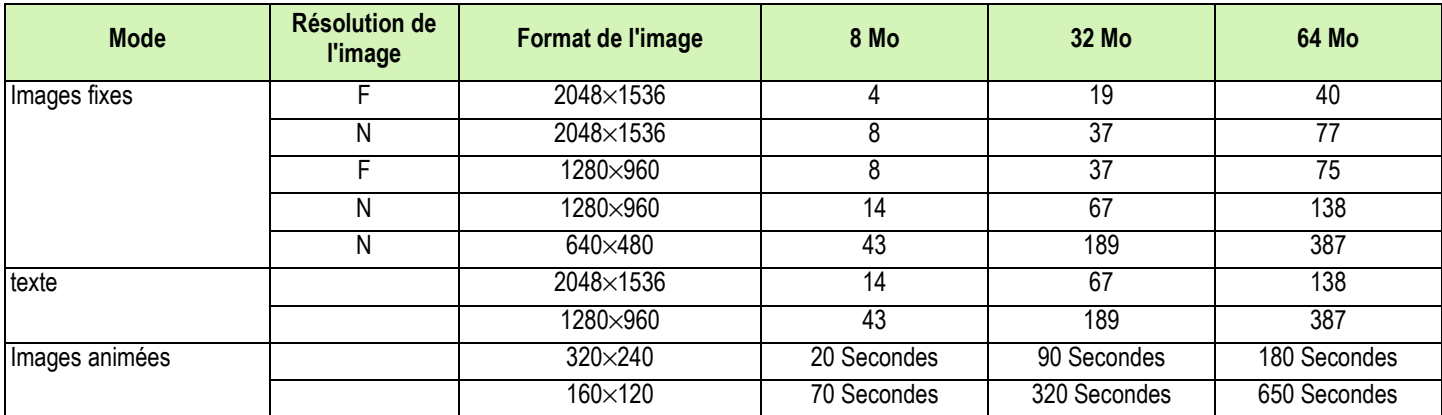

# D. Utilisation de votre appareil photo numérique à l'étranger

#### **L'adaptateur secteur (Modèle n° AC-4a)**

- Peut être utilisé dans des régions alimentées par du courant 100~240 V, 50 Hz/60 Hz.
- Si vous avez l'intention de voyager dans un pays utilisant une forme différente de prise de courant murale/prise, veuillez consulter votre agent de voyage afin de pouvoir vous procurer un adaptateur de prise adapté aux prises de courant généralement utilisées sur votre lieu de destination.

#### **La garantie**

- Le présent produit est destiné à un usage domestique. La garantie fournie avec l'appareil photo est uniquement valable pour un usage domestique de l'appareil.
- Nous tenons à vous informer que, bien que cette éventualité soit peu probable, en cas de dysfonctionnement ou de panne de votre appareil alors que vous êtes à l'étranger, il n'existe aucun service après-vente et les réparations resteront entièrement à votre charge. Nous vous remercions de votre compréhension.

#### **Lecture sur un écran de télévision dans d'autres régions**

- Le mode Lecture peut être utilisé sur des postes de télévisions (ou écrans) équipés d'un port d'entrée vidéo. Veuillez utiliser le câble vidéo qui vous a été fourni avec l'appareil photo.
- Cet appareil photo est compatible avec les systèmes de télévision NTSC et PAL. Pour utiliser la fonction de lecture, veuillez sélectionner sur votre appareil photo le système vidéo qui correspond au système télévisé utilisé dans cette région.
- Lors de tout voyage outre-mer, vérifiez le système vidéo avant d'utiliser votre appareil photo.

# E. Précautions d'emploi

- Prenez garde à ne pas laisser tomber l'appareil numérique ou à ne pas le soumettre à des pressions soudaines.
- L'utilisation consécutive du flash peut faire chauffer l'unité de déclenchement du flash. Ne le déclenchez donc pas plusieurs fois sans raison.
- Ne déclenchez pas le flash à proximité des yeux, et ne visez pas le soleil ou autre source de lumière puissante. Ceci pourrait endommager irrémédiablement votre vue (en particulier chez les jeunes enfants).
- Ne dirigez pas le flash vers le conducteur d'un véhicule, et ce afin d'éviter tout accident.
- Les batteries peuvent chauffer après une utilisation prolongée. Evitez d'y toucher après leur utilisation car vous risqueriez de vous brûler.
- Si l'écran LCD est exposé de manière prolongée à la lumière du jour, il peut se décolorer, et il peut devenir difficile de visionner des images.
- L'écran LCD peut contenir des pixels qui ne restent pas complètement ou en partie allumés en permanence. Il est également possible que la luminosité soit inégale selon les caractéristiques du LCD. Il ne s'agit pas de défauts.
- Lorsque vous portez l'appareil photo, prenez garde à ne pas le faire cogner contre d'autres objets.
- Dans un environnement soumis à de brusques changements de température, de l'humidité peut se former sur l'appareil photo et provoquer des problèmes tels que la condensation de la surface en verre ou des dysfonctionnements de l'appareil. Dans ce cas, placez l'appareil dans un sac afin de réduire au maximum les écarts de température. Retirez-le du sac lorsque la différence de température est à nouveau acceptable.

# F. Précautions et conditions de rangement

## **Précautions**

- Attention. Si votre objectif comporte des traces de doigt, de la saleté, etc., la qualité de vos prises de vue pourrait s'en ressentir.
- Lorsque de la poussière ou de la saleté s'est déposée sur votre objectif, veuillez ne pas toucher l'objectif directement avec les doigts, mais bien utiliser un spray à air vendu dans le commerce ou un chiffon doux, que vous passerez délicatement sur l'objectif.
- Après avoir utilisé votre appareil photo sur la plage ou dans un environnement contenant des produits chimiques, veuillez l'essuyer avec le plus grand soin.
- Dans la cas peu probable où votre appareil photo ne fonctionnerait pas correctement, veuillez consulter votre Centre de réparation Ricoh.

Cet appareil photo comprend des circuits haute tension. Ces circuits sont dangereux. Par conséquent, veuillez ne démonter sous aucun prétexte cet appareil photo.

- N'utilisez aucune substance volatile sur votre appareil photo telle que du diluant, du benzène ou des pesticides. Ces substances pourraient endommager l'appareil photopeinture qui se décolle, etc.
- Ne grattez pas la surface de l'écran LCD avec des objets durs car la surface se raye facilement.
- Veuillez nettoyer la surface de l'écran LCD à l'aide des solvants spécialement conçus pour le nettoyage de la surface des écrans LCD qui sont vendus dans le commerce ; nettoyez doucement avec un chiffon doux sur lequel vous aurez appliqué une petite dose de produit.

## **Conditions de rangement**

- Please avoid storing your camera in the following kinds of places, as breakdown may result.
- In high heat and humidity, or where there is severe change in temperature or humidity.
- Places with a lot of dust, dirt or sand.
- Places with severe vibration.
- In places of direct contact with vinyl products, rubber or chemicals, such as insect repellent, etc.
- Places with strong magnetic fields (monitors, next to strong magnets, etc.).
- If you are using a battery or batteries, remove them if you are not going to use the camera for a long period of time.
- Veuillez éviter de ranger votre appareil photo dans l'un des endroits suivants, car votre appareil photo pourrait être endommagé.
- Dans des endroits chauds ou humides connaissant d'importantes variations de température ou d'humidité.
- Des endroits très poussiéreux, sales ou comprenant du sable.
- Endroits soumis à de fortes vibrations.
- Endroits où l'appareil photo sera en contact pendant de longs moments avec des produits chimiques tels que des produits en vinyle, en caoutchouc ou des produits chimiques, tels que des insecticides, etc.
- Des endroits soumis à des champs magnétiques puissants (écrans, endroits à proximité d'aimants puissants, etc.).
- Si vous avez l'intention de ne pas utiliser cet appareil photo pendant une période prolongée, retirez et conservez les piles alcalines AA (LR6) avant de ranger l'appareil.

## **Précautions**

- 1. N'oubliez pas de mettre l'appareil hors tension.
- 2. Retirez les piles ou l'adaptateur secteur avant de nettoyer votre appareil photo.

# G. En cas de problème

**Avant de donner votre appareil photo en réparation, veuillez tout d'abord vérifier les points suivants une nouvelle fois. Si vous n'avez pas réussi à solutionner le problème après la vérification, veuillez prendre contact avec le Centre après-vente de Ricoh.**

#### **L'alimentation**

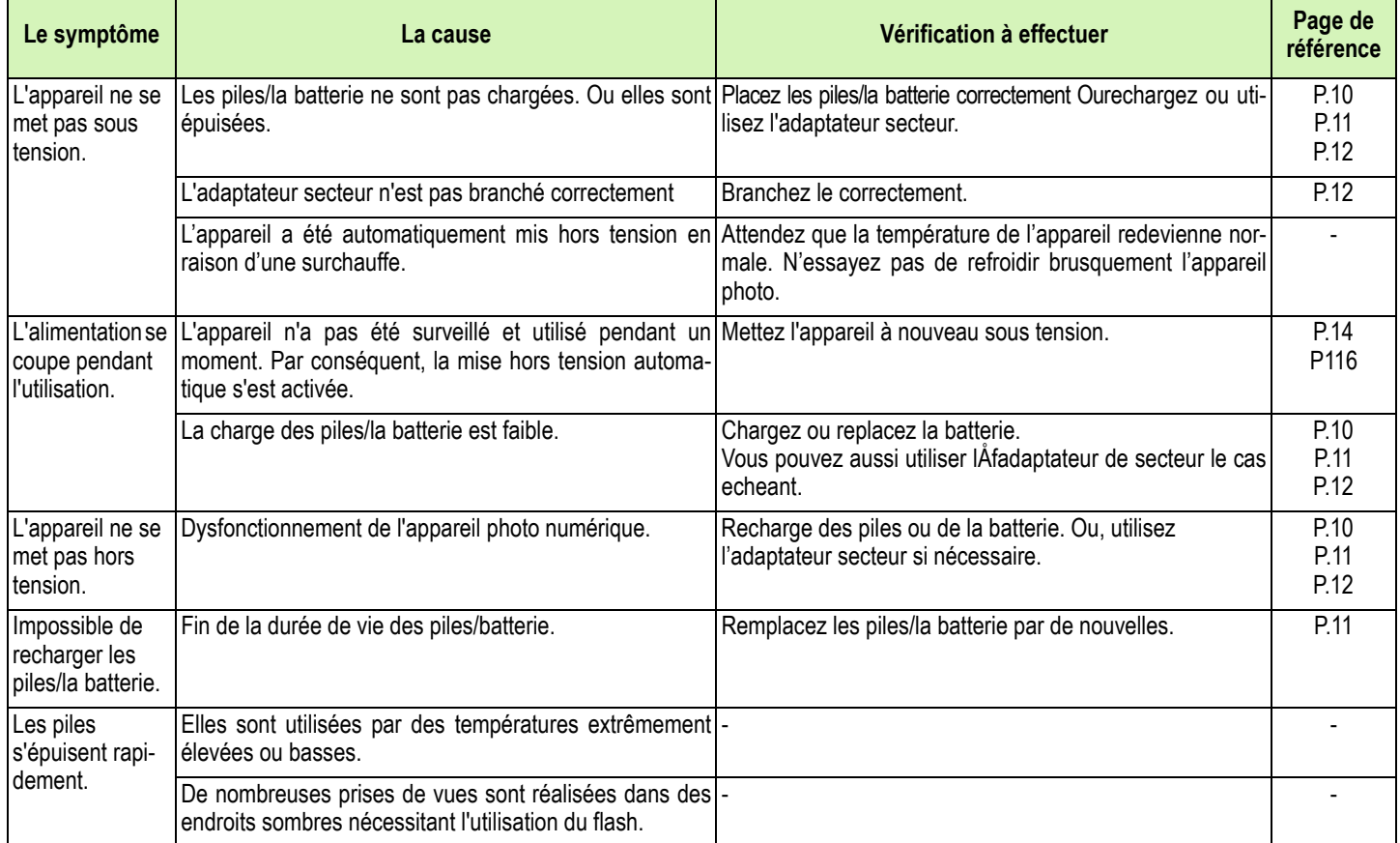

#### **Prise de vues**

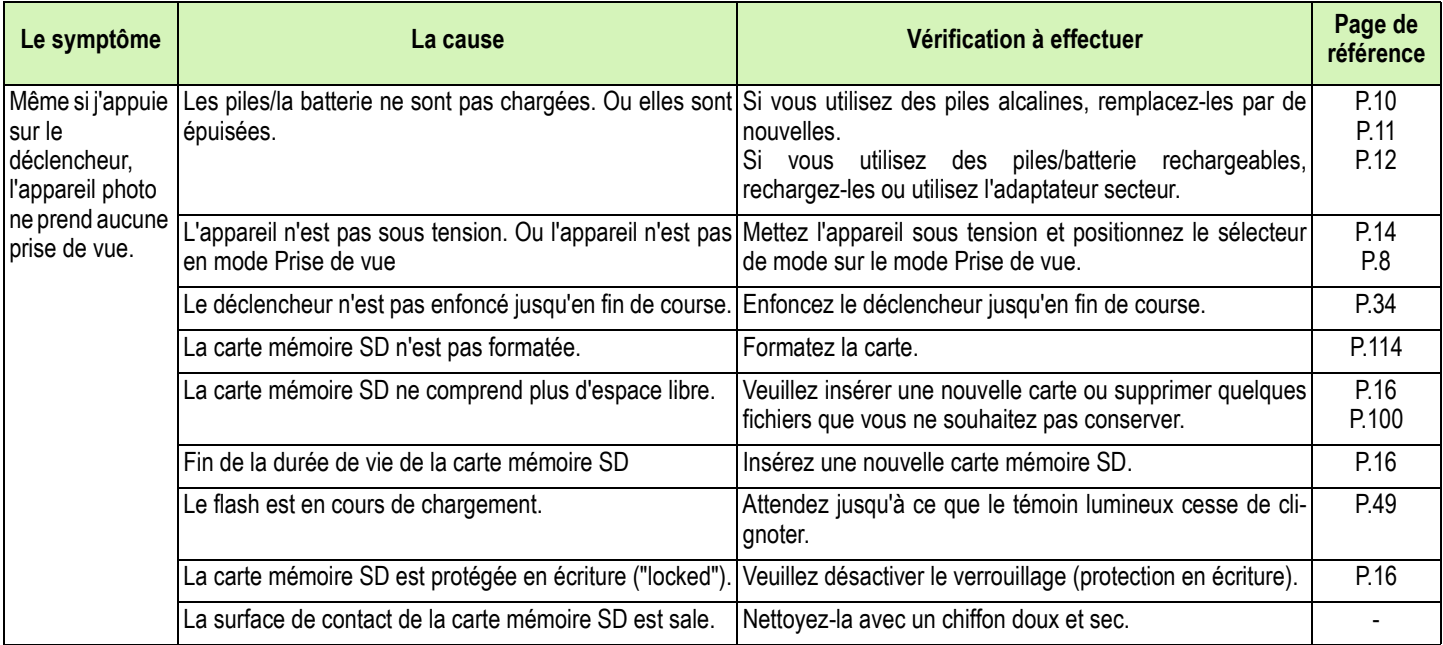

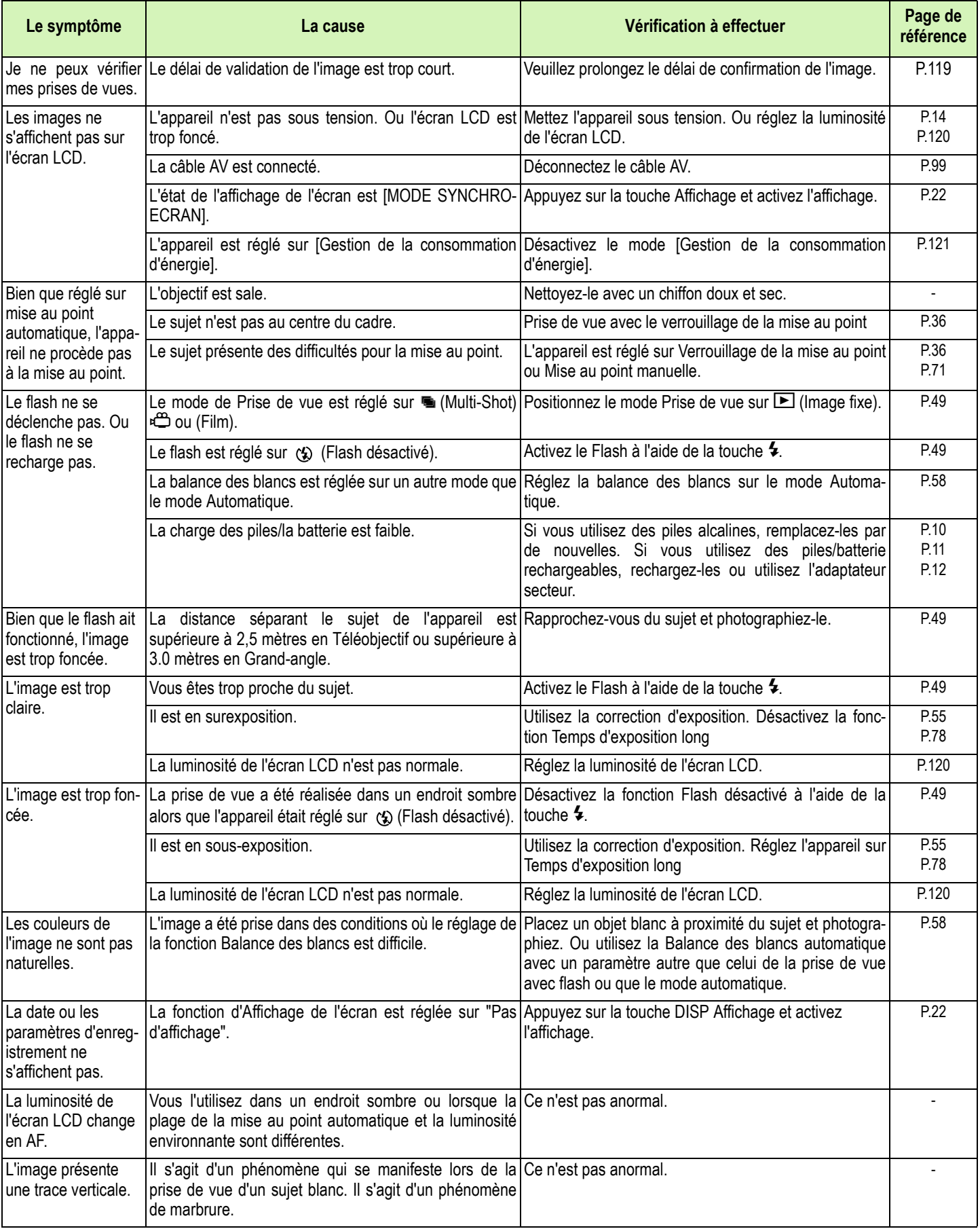

## **Lecture/Suppression**

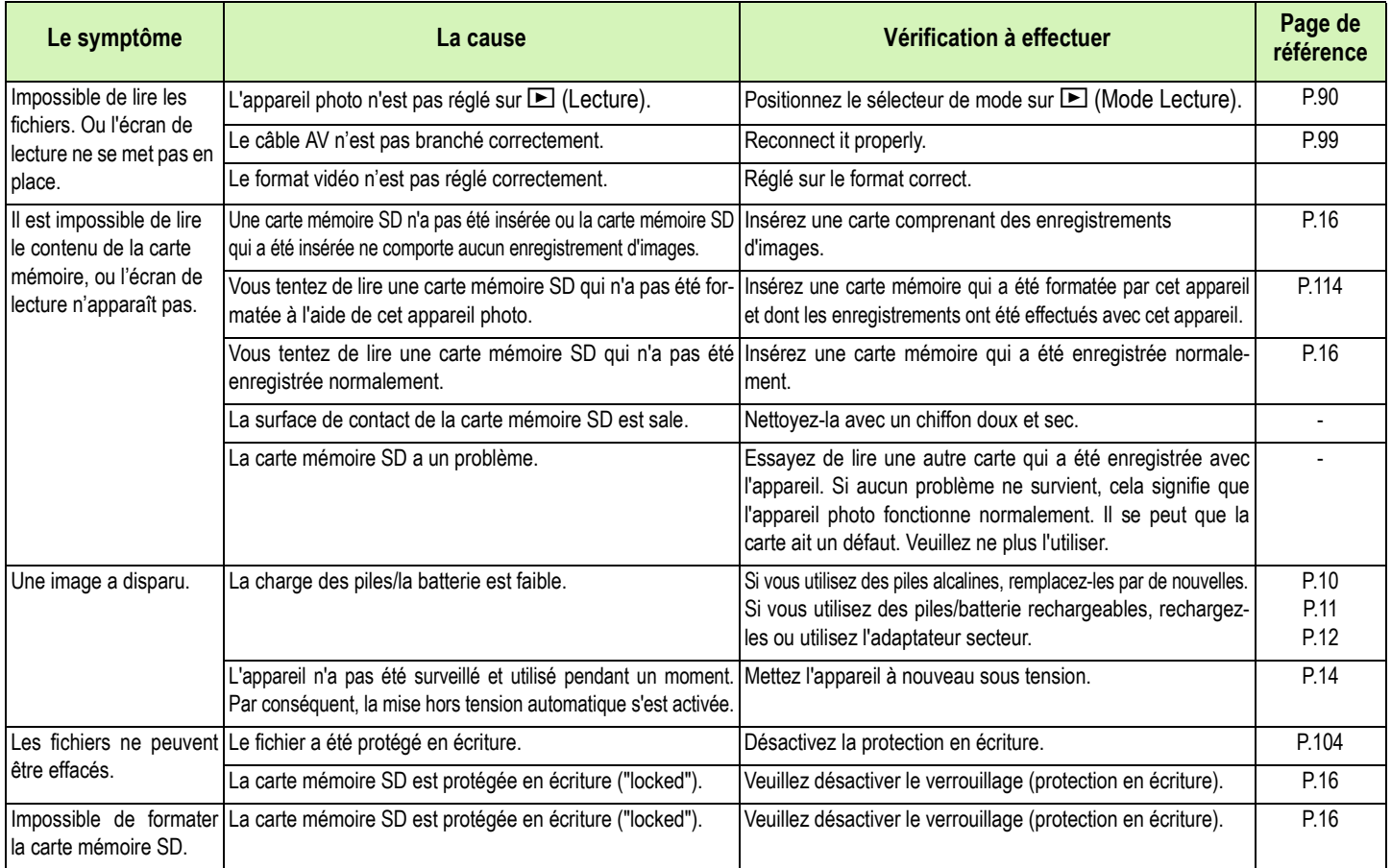

## **Autres problèmes**

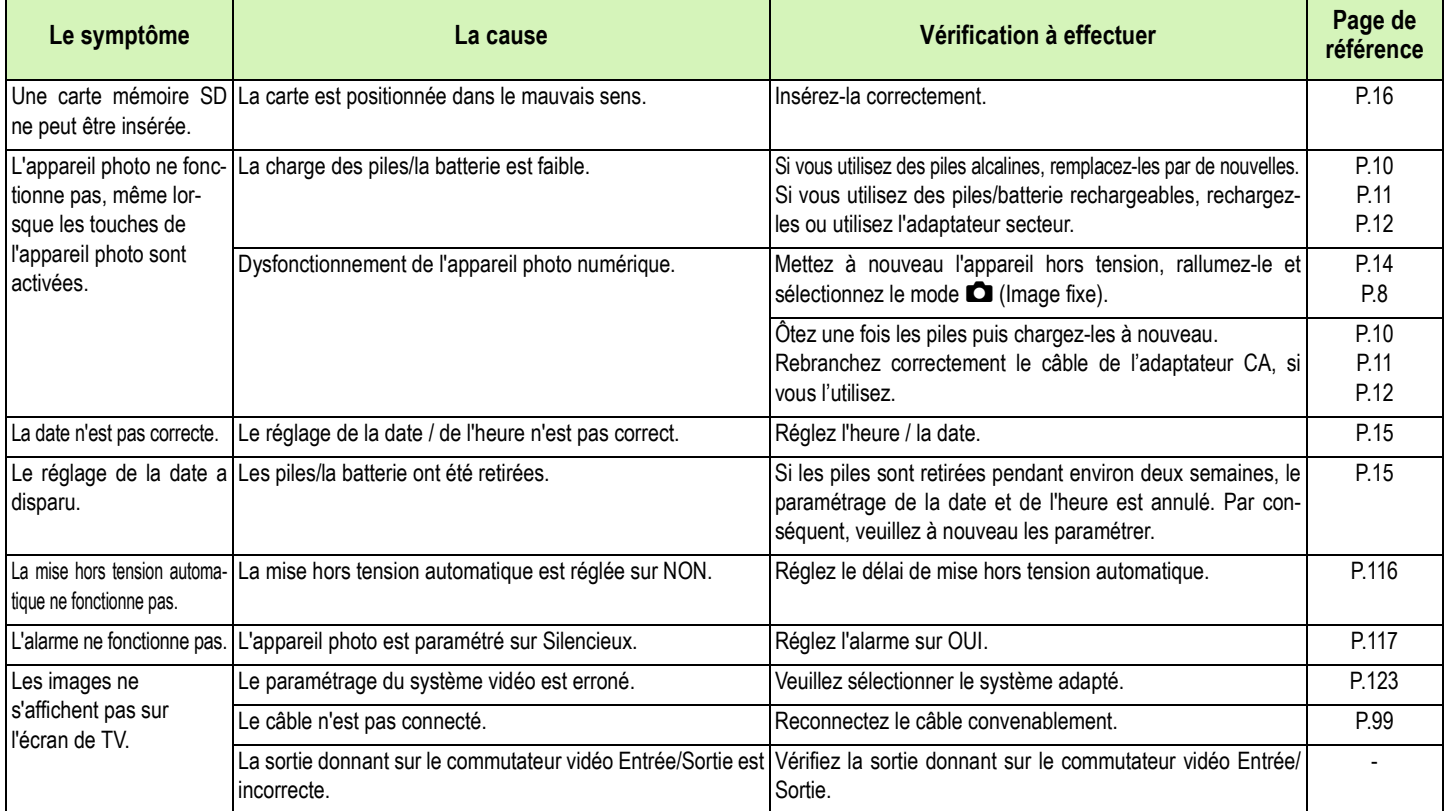

## **A propos de la connexion à votre ordinateur/logiciel**

## Symptôme 1 Téléchargement d'images impossible

#### **Mesure 1**

**Il est possible que l'espace disponible sur votre disque dur soit insuffisant.**

**Vérifiez qu'il y a suffisamment d'espace disponible sur le disque dur pour que Windows puisse fonctionner et que le lecteur sur lequel vous chargez les fichiers image dispose au moins de la même capacité que la carte mémoire insérée dans l'appareil photo.**

## **Mesure 2**

**Il est possible que les piles soient usées.**

**Vérifiez si les piles sont usées. Si elles sont usées, remplacez-les par des piles neuves. (Voir page 9)**

#### **Mesure 3**

**Le logiciel de chargement d'image 'Ricoh Gate La' n'a pas été activé.**

**Vérifiez que l'icône Ricoh Gate La est affichée à droite de la barre des tâches sur l'écran de votre ordinateur. Si elle n'est pas affichée, Ricoh Gate La n'a pas été activé. Pour activer Ricoh Gate La, cliquez sur le menu [Démarrer], pointez sur [Programmes] puis sur [Logiciels] puis cliquez sur [Ricoh Gate La].**

#### **Mesure 4**

**Il est possible que votre appareil photo ne soit pas correctement reconnu si vous le connectez au port USB de votre ordinateur via un Hub USB.**

**Suivez les étapes ci-dessous pour changer le port USB.**

- **Connectez directement votre appareil photo au port USB de votre ordinateur.**
- **Si vous avez plusieurs hubs racine, utilisez-en un autre.**

**Si vous utilisez un hub autre que le hub USB, faites la connexion via un Hub USB.**

## **Mesure 5**

**Pour Windows 98/98SE/Me, il est possible que le paramétrage du port COM soit erroné. Suivez les étapes ci-dessous :**

- 1. Connectez votre appareil photo à votre ordinateur à l'aide du câble USB.
- 2. Cliquez sur le bouton [Démarrer] dans la barre des tâches Windows pour afficher le menu [Démarrer].
- 3. Dans le menu [Démarrer], pointez le curseur de la souris sur [Paramètres], puis cliquez sur [Panneau de configuration].
- 4. Dans le Panneau de configuration, double-cliquez sur l'icône [Système].
- 5. Dans l'écran [Propriétés Système], double-cliquez sur l'onglet [Gestionnaire des périphériques].
- 6. Dans la page [Gestionnaire des périphériques], cliquez sur le [+] à gauche de [port COM/LPT].
- 7. Cliquez sur [Port appareil photo Ricoh] dans [Port COM/LPT], puis cliquez sur le bouton [Propriétés] en bas de l'onglet [Gestionnaire des périphériques].
- 8. Dans l'écran [Ricoh Camera Port Properties] [Propriétés du port Appareil photo Ricoh], cliquez sur l'onglet [Port Select] [Sélectionner le port].
- 9. Dans l'onglet [Sélectionner le port], sélectionnez un nombre COM qui ne soit pas utilisé comme [PortName] [Nom de Port].

Le port (numéro de port) actuellement alloué pour votre appareil photo est indiqué par une "\*". Immédiatement après l'installation du pilote USB, vous devez sélectionner COM 7 ; vous devez donc sélectionner un nombre audessus de COM8.

- 10. Cliquez sur [OK] pour fermer l'écran [Ricoh Camera Port Properties] [Propriétés port appareil photo Ricoh].
- 11. Cliquez sur [OK] pour fermer l'écran [System Properties] [Propriétés système].
- 12. Cliquez sur la touche[x] (Fermer) pour fermer le panneau de configuration.
#### **Mesure 6**

**Il est possible que votre appareil photo ne soit pas reconnu correctement par votre ordinateur. Suivez la procédure ci-dessous :**

#### • **Pour Windows 98/98SE/Me**

Etape 1 Suivez tout d'abord la procédure indiquée ci-dessous.

- 1. Chargez le Cd-rom Caplio dans votre ordinateur.
- 2. Connectez votre appareil photo à votre ordinateur à l'aide du câble USB.
- 3. Cliquez sur le bouton [Démarrer] dans la barre des tâches Windows pour afficher le menu [Démarrer].
- 4. Dans le menu [Démarrer], pointez le curseur de la souris sur [Paramètres], puis cliquez sur [Panneau de configuration].
- 5. Dans le Panneau de configuration, double-cliquez sur l'icône [Système].
- 6. Dans l'écran [Propriétés Système], double-cliquez sur l'onglet [Gestionnaire des périphériques].
- 7. Dans la page [Gestionnaire des périphériques], cliquez sur le [+] à gauche de [Other devices] [autres périphériques].
- 8. Vérifiez si [Caplio G4] se trouve en dessous. S'il y est, cliquez sur [Caplio G4] puis cliquez sur le bouton [Supprimer] en bas de l'onglet [Gestionnaire des Périphériques]. L'entrée [Caplio G4] est effacée.
- 9. Cliquez sur [OK] pour fermer l'écran [System Properties] [Propriétés système].
- 10. Lorsque le Panneau de Configuration est à nouveau affiché, cliquez sur l'icône [Ajouter/supprimer].
- 11. Dans l'écran [Add/Remove Applications Properties] [ajout/suppression de programmes], sélectionnez [Logiciel Caplio] puis cliquez sur le bouton [Ajouter/Supprimer]. Ceci permet de désinstaller le logiciel Caplio.
- 12. Cliquez sur [OK] pour fermer l'écran [Add/Remove Applications Properties] [Ajouter/Supprimer des propriétés d'application].
- 13. Cliquez sur la touche[x] (Fermer) pour fermer le panneau de configuration.
- 14. Eteignez votre appareil photo et votre ordinateur.
- 15. Redémarrez votre ordinateur et réinstallez le logiciel à partir du CD-ROM. \* Ne branchez pas encore votre appareil photo.
- 16. Connectez votre appareil photo à votre ordinateur à l'aide du câble USB. Lorsque l'ordinateur reconnaît l'appareil photo l'écran [New Hardware] [Nouveau matériel détecté] s'ouvre et votre appareil photo est enregistrée par l'ordinateur.

#### Etape 2 Si votre ordinateur ne reconnaît toujours pas l'appareil photo, suivez les étapes ci-dessous.

- 1. Chargez le Cd-rom Caplio dans votre ordinateur.
- 2. Connectez votre appareil photo à votre ordinateur à l'aide du câble USB.
- 3. Cliquez sur le bouton [Démarrer] dans la barre des tâches Windows pour afficher le menu [Démarrer].
- 4. Dans le menu [Démarrer], pointez le curseur de la souris sur [Paramètres], puis cliquez sur [Panneau de configuration].
- 5. Dans le Panneau de configuration, double-cliquez sur l'icône [Système].
- 6. Dans l'écran [Propriétés Système], double-cliquez sur l'onglet [Gestionnaire des périphériques].
- 7. Dans la page [Gestionnaire des périphériques], cliquez sur le [+] à gauche de [port COM/LPT].
- 8. Vérifiez si un (!) indiquant sur le périphérique est inconnu se trouve à côté de [Ricoh Camera Port] [Port Appareil photo Ricoh]. S'il y en a un, sélectionnez-le puis cliquez sur le bouton [Supprimer] en bas de l'onglet [Gestionnaire des Périphériques].
- 9. Cliquez sur le [+] à gauche de [Universal Serial Controller] [Contrôleur Série Universel].
- 10. Vérifiez si un (!) indiquant un périphérique inconnu se trouve sous [Ricoh USB Virtual COM] [Port COM virtuel USB Ricoh]. S'il y en a un, sélectionnez-le puis cliquez sur le bouton [Supprimer] en bas de l'onglet [Gestionnaire des Périphériques].
- 11. Cliquez sur [OK] pour fermer l'écran [System Properties] [Propriétés système].
- 12. Lorsque le Panneau de Configuration est à nouveau affiché, double-cliquez sur l'icône [Add/Remove Applications][Ajout/suppression d'applications].
- 13. Dans l'écran [Add/Remove Applications Properties] [ajout/suppression de propriétés d'application], sélectionnez [Logiciel Caplio] puis cliquez sur le bouton [Ajouter/Supprimer]. Ceci permet de désinstaller le logiciel Caplio. Vérifiez si les piles sont épuisées. Si elles sont usées, remplacez-les par des piles neuves.
- 14. Cliquez sur [OK] pour fermer l'écran [Add/Remove Applications Properties] [Ajouter/Supprimer des propriétés d'application].
- 15. Cliquez sur la touche[x] (Fermer) pour fermer le panneau de configuration.
- 16. Eteignez votre appareil photo et votre ordinateur.
- 17. Redémarrez votre ordinateur et réinstallez le logiciel à partir du CD-ROM.
- Ne branchez pas encore votre appareil photo.
- 18. Connectez votre appareil photo à votre ordinateur à l'aide du câble USB. Lorsque l'ordinateur reconnaît l'appareil photo l'écran [New Hardware] [Nouveau matériel détecté] s'ouvre et votre appareil photo est enregistrée par l'ordinateur.

### • **Pour Windows 2000**

Etape 1 Suivez tout d'abord la procédure indiquée ci-dessous.

- 1. Chargez le Cd-rom Caplio dans votre ordinateur.
- 2. Connectez votre appareil photo à votre ordinateur à l'aide du câble USB.
- 3. Cliquez sur le bouton [Démarrer] dans la barre des tâches Windows pour afficher le menu [Démarrer].
- 4. Dans le menu [Démarrer], pointez le curseur de la souris sur [Paramètres], puis cliquez sur [Panneau de configuration].
- 5. Dans le Panneau de configuration, double-cliquez sur l'icône [Système].
- 6. Dans l'écran [Propriétés Système], double-cliquez sur l'onglet [Matériel].
- 7. Dans l'onglet [Matériel], cliquez sur le bouton [Gestionnaire des périphériques].
- 8. Dans la page [Gestionnaire des périphériques], cliquez sur le [+] à gauche de [Other devices] [autres périphériques].
- 9. Vérifiez si [Caplio G4] se trouve en dessous. S'il y est, cliquez sur [Caplio G4] puis cliquez sur le bouton [Supprimer] en bas de l'onglet [Gestionnaire des Périphériques]. L'entrée [Caplio G4] est effacée.
- 10. Cliquez sur [OK] pour fermer l'écran [Device Manager] [Gestionnaire des périphériques].
- 11. Cliquez sur [OK] pour fermer l'écran [System Properties] [Propriétés système].
- 12. Lorsque le Panneau de Configuration est à nouveau affiché, double-cliquez sur l'icône [Add/Remove Applications][Ajout/suppression d'applications].
- 13. Dans l'écran [Add/Remove Applications Properties] [ajout/suppression de propriétés d'application], sélectionnez [Logiciel Caplio] puis cliquez sur le bouton [Ajouter/Supprimer]. Ceci permet de désinstaller le logiciel Caplio.
- 14. Cliquez sur [OK] pour fermer l'écran [Add/Remove Applications Properties] [Ajouter/Supprimer des propriétés d'application].
- 15. Cliquez sur la touche[x] (Fermer) pour fermer le panneau de configuration.
- 16. Eteignez votre appareil photo et votre ordinateur.
- 17. Redémarrez votre ordinateur et réinstallez le logiciel à partir du CD-ROM. Ne branchez pas encore votre appareil photo.
- 18. Connectez votre appareil photo à votre ordinateur à l'aide du câble USB. Lorsque l'ordinateur reconnaît l'appareil photo l'écran [New Hardware] [Nouveau matériel détecté] s'ouvre et votre appareil photo est enregistrée par l'ordinateur.

### Etape 2 Si votre ordinateur ne reconnaît toujours pas l'appareil photo, suivez les étapes ci-dessous.

- 1. Chargez le Cd-rom Caplio dans votre ordinateur.
- 2. Connectez votre appareil photo à votre ordinateur à l'aide du câble USB.
- 3. Cliquez sur le bouton [Démarrer] dans la barre des tâches Windows pour afficher le menu [Démarrer].
- 4. Dans le menu [Démarrer], pointez le curseur de la souris sur [Paramètres], puis cliquez sur [Panneau de configuration].
- 5. Dans le Panneau de configuration, double-cliquez sur l'icône [Système].
- 6. Dans l'écran [Propriétés Système], double-cliquez sur l'onglet [Matériel].
- 7. Dans l'onglet [Matériel], cliquez sur le bouton [Gestionnaire des périphériques].
- 8. Dans la page [Gestionnaire des périphériques], cliquez sur le [+] à gauche de [port COM/LPT].
- 9. Vérifiez si un (!) indiquant sur le périphérique est inconnu se trouve à côté de [Ricoh Camera Port] [Port Appareil photo Ricoh]. S'il y en a un, sélectionnez-le puis cliquez sur le bouton [Supprimer] en bas de l'onglet [Gestionnaire des Périphériques].
- 10. Cliquez sur [OK] pour fermer l'écran [System Properties] [Propriétés système].
- 11. Lorsque le Panneau de Configuration est à nouveau affiché, double-cliquez sur l'icône [Add/Remove Applications][Ajout/suppression d'applications].
- 12. Dans l'écran [Add/Remove Applications Properties] [ajout/suppression de propriétés d'application], sélectionnez [Logiciel Caplio] puis cliquez sur le bouton [Ajouter/Supprimer]. Ceci permet de désinstaller le logiciel Caplio.
- 13. Cliquez sur [OK] pour fermer l'écran [Add/Remove Applications Properties] [Ajouter/Supprimer des propriétés d'application].
- 14. Cliquez sur le bouton [x] (fermer) pour fermer le panneau de configuration.
- 15. Eteignez votre appareil photo et votre ordinateur.
- 16. Redémarrez votre ordinateur et réinstallez le logiciel à partir du CD-ROM. \* Ne branchez pas encore votre appareil photo.
- 17. Connectez votre appareil photo à votre ordinateur à l'aide du câble USB. Lorsque l'ordinateur reconnaît l'appareil photo l'écran [New Hardware] [Nouveau matériel détecté] s'ouvre et votre appareil photo est enregistrée par l'ordinateur.

### • **Pour Windows XP**

Etape 1 Suivez tout d'abord la procédure indiquée ci-dessous.

- 1. Chargez le Cd-rom Caplio dans votre ordinateur.
- 2. Connectez votre appareil photo à votre ordinateur à l'aide du câble USB.
- 3. Cliquez sur le bouton [Démarrer] dans la barre des tâches Windows pour afficher le menu [Démarrer].
- 4. Dans le menu [Démarrer], cliquez sur [Panneau de configuration].
- 5. Dans le panneau de configuration, cliquez sur [Switch to Classic Display] [Passer en affichage classique]. L'affichage est modifié et l'icône [System] [Système] apparaît.
- 6. Double-cliquez sur l'icône [System] [Système].
- 7. Dans l'écran [Propriétés Système], double-cliquez sur l'onglet [Matériel].
- 8. Dans l'onglet [Matériel], cliquez sur le bouton [Gestionnaire des périphériques].
- 9. Dans la page [Gestionnaire des périphériques], cliquez sur le [+] à gauche de [Other devices] [autres périphériques].
- 10. Vérifiez si [Caplio G4] se trouve en dessous. Si oui, cliquez droit sur [Caplio G4] pour afficher le menu et sélectionner [Supprimer]. L'entrée [Caplio G4] est effacée.
- 11. Windows XP affichera l'écran [Hardware Update Wizard] [Assistant mise à jour matériel].
- 12. Vérifiez que [Install the software automatically (Recommended)] [Installer automatiquement le logiciel (recommandé)], puis cliquez sur [Next] [Suivant].
- 13. Lorsque l'écran [Completing the Hardware Update Wizard] [Exécuter l'assistant de mise à jour matériel] apparaît, cliquez sur [Terminer].
- 14. Cliquez sur le bouton [x] (Fermer) pour fermer l'écran [Device Manager] [Gestionnaire de périphériques].
- 15. Cliquez sur [OK] pour fermer l'écran [System Properties] [Propriétés système].
- 16. Cliquez sur le bouton [x] (fermer) pour fermer le Panneau de configuration.
- 17. Redémarrez votre ordinateur et réinstallez le logiciel à partir du CD-ROM. \* Ne branchez pas encore votre appareil photo.
- 18. Connectez votre appareil photo à votre ordinateur à l'aide du câble USB. Lorsque l'ordinateur reconnaît l'appareil photo l'écran [New Hardware] [Nouveau matériel détecté] s'ouvre et votre appareil photo est enregistrée par l'ordinateur.

### Etape 2 Si votre ordinateur ne reconnaît toujours pas l'appareil photo, suivez les étapes ci-dessous.

- 1. Chargez le Cd-rom Caplio dans votre ordinateur.
- 2. Connectez votre appareil photo à votre ordinateur à l'aide du câble USB.
- 3. Cliquez sur le bouton [Démarrer] dans la barre des tâches Windows pour afficher le menu [Démarrer].
- 4. Dans le menu [Démarrer], cliquez sur [Panneau de configuration].
- 5. Dans le panneau de configuration, cliquez sur [Switch to Classic Display] [Passer en affichage classique]. L'affichage est modifié et l'icône [System] [Système] apparaît.
- 6. Double-cliquez sur l'icône [System] [Système].
- 7. Dans l'écran [Propriétés Système], double-cliquez sur l'onglet [Matériel].
- 8. Dans l'onglet [Matériel], cliquez sur le bouton [Gestionnaire des périphériques].
- 9. Dans la page [Gestionnaire des périphériques], cliquez sur le [+] à gauche de [Imaging Devices] [Périphériques d'images].
- 10. Vérifiez si un symbôle de périphérique inconnu (!) est affiché à côté de [Caplio G4]. S'il y en a un, cliquez avec le bouton droit de la souris sur le symbole de périphérique inconnu pour afficher le menu et sélectionner [driver update] [Mise à jour pilote].
- 11. Windows XP affichera l'écran [Hardware Update Wizard] [Assistant mise à jour matériel].
- 12. Vérifiez que [Install the software automatically (Recommended)] [Installer automatiquement le logiciel (recommandé)], puis cliquez sur [Next] [Suivant].
- 13. Lorsque l'écran [Completing the Hardware Update Wizard] [Exécuter l'assistant de mise à jour matériel] apparaît, cliquez sur [Terminer].
- 14. Cliquez sur le bouton [x] (Fermer) pour fermer l'écran [Device Manager] [Gestionnaire de périphériques].
- 15. Cliquez sur [OK] pour fermer l'écran [System Properties] [Propriétés système].
- 16. Cliquez sur le bouton [x] (fermer) pour fermer le Panneau de configuration.

### Symptôme 2 Même si vous cochez [The same image will not be saved] [Ne pas sauvegarder la même image lors de l'enregistrement] dans les paramètres optionnels Ricoh Gate La, les mêmes images sont téléchargées sur votre ordinateur

### **Mesure**

**L'horloge de l'appareil photo n'est pas réglée convenablement ou les informations concernant l'horloge de l'appareil photo ont été réinitialisées. Pour que la fonction [Ne pas sauvegarder la même image lors de l'enregistrement] fonctionne correctement, l'horloge de l'appareil photo doit être réglée convenablement. Procédez au réglage. (Voir page 15)**

### Symptôme 3 Les fichiers téléchargés depuis l'appareil photo dans l'ordinateur ont été supprimés. Vous avez essayé de télécharger les mêmes fichiers à partir de l'appareil photo mais sans succès

### **Mesure**

**Dans les options du logiciel Ricoh Gate La, si vous cochez [ne pas sauvegarder la même image lors de l'enregistrement], les fichiers qui ont déjà été téléchargés sur votre ordinateur ne peuvent pas être téléchargés une nouvelle fois. Dans les options du logiciel Ricoh Gate La, décochez [Ne pas sauvegarder la même image lors de l'enregistrement]. (Voir page 138)**

### Symptôme 4 La lecture de films est impossible

#### **Mesure**

**Il est possible que DirectX ne soit pas installé (pour Windows 98/98SE/Me/2000 uniquement]. Installez DirectX à partir du Cd-rom Caplio. (Voir page 132)**

### Symptôme 5 Ricoh Gate La ne démarre pas même si vous connectez l'appareil photo à un ordinateur

#### **Mesure**

**Connectez votre appareil photo à votre ordinateur à l'aide du câble USB. Cliquez sur le bouton [Démarrer] dans la barre des tâches, puis sélectionnez [Poste de travail] pour ouvrir le Poste de travail.** 

**Cliquez avec le bouton droit de la souris sur l'icône de l'appareil photo, puis cliquez sur [Propriétés]. Dans l'onglet Evénements, cliquez sur la touche \* en regard de l'option [Démarrer ce programme] pour ouvrir la liste. Sélectionnez Ricoh Gate La, puis cliquez sur [OK].**

## <span id="page-184-0"></span>H. Si un message d'erreur s'affiche

**Si un message d'erreur s'affiche sur l'écran LCD, veuillez exécuter les mesures suivantes.**

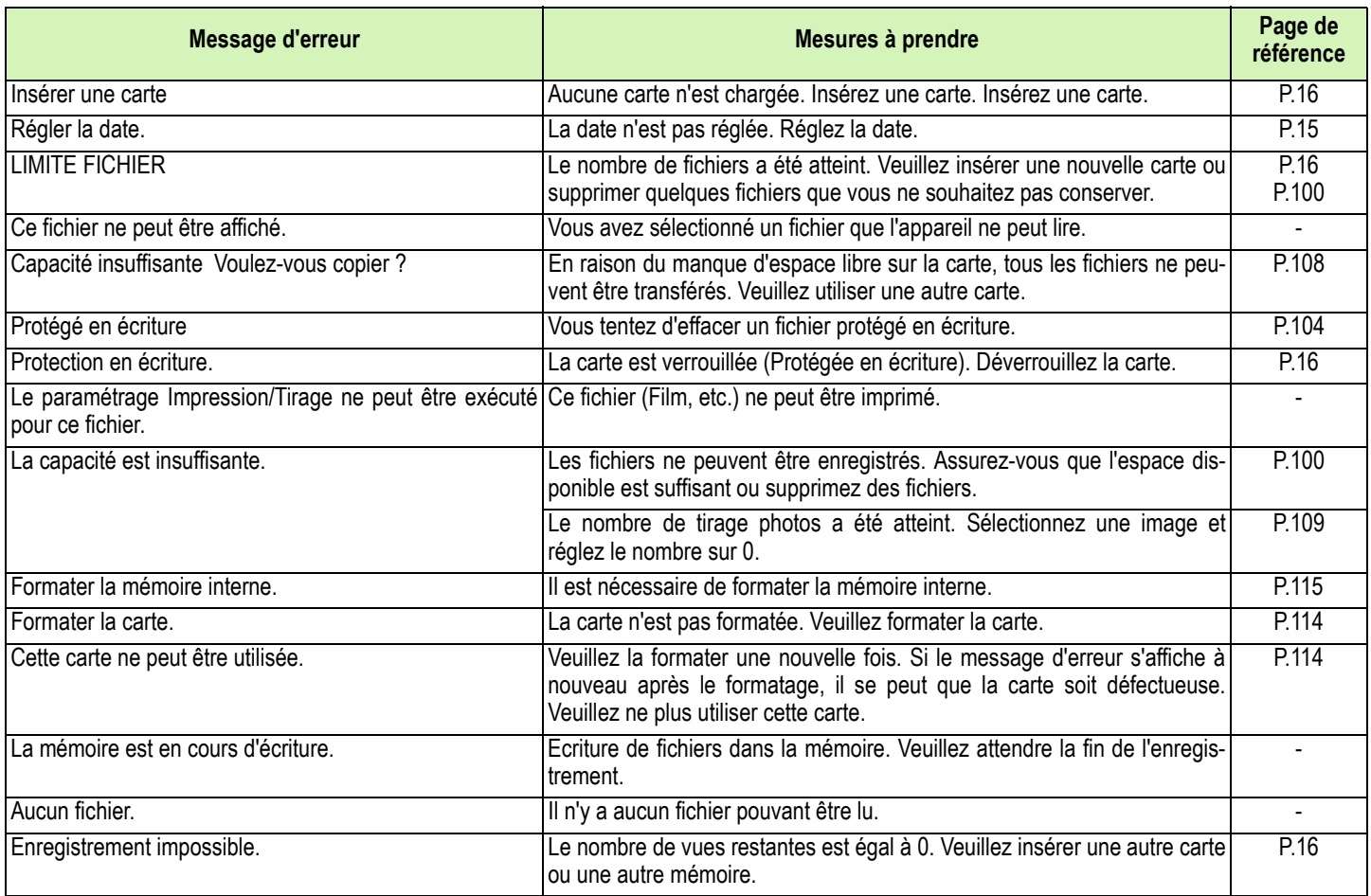

## I. Service après-vente

- **1. Cet appareil-photo comporte une garantie limitée. Pendant toute la duree de cette garantie, les pièces défectueuses seront réparées gratuitement. Nous vous invitons, dès lors, à prendre contact avec le Centre de réparation de Ricoh ou avec votre revendeur. Nous tenons néanmoins à vous informer que les frais liés à la livraison du produit au Centre de réparation Ricoh seront supportés par le client.**
- **2. Dans l'une des circonstances suivantes, le produit ne sera pas réparé gratuitement et ce, même s'il est toujours couvert par la période de garantie susmentionnée.**
	- **1. Si le dysfonctionnement résulte d'une utilisation non conforme aux indications stipulées dans le Manuel d'utilisation.**
	- **2. Si le dysfonctionnement est dû à des réparations, modifications, démontages, nettoyages, etc. qui ont été exécutés par toute entité ou personne non agréée par nos soins pour effectuer des réparations et ne figurant pas dans le Manuel d'utilisation.**
	- **3. Les dysfonctionnements dus à un incendie, à une catastrophe naturelle ou un cas de force majeure, etc.**
	- **4. Les dysfonctionnements dus à un rangement inadéquat de l'appareil photo (rangement dans un lieu connaissant une humidité/température élevée, contenant des pesticides, la fuite des piles/de la batterie, la dégradation du boîtier, la rouille, etc.)**
	- **5. Les dysfonctionnements résultant du fait que l'appareil a été mouillé (excessivement) avec de l'eau ou des boissons (jus, boissons acidifiées, etc.), que du sable (de la boue) s'est infiltré(e) à l'intérieur de l'appareil photo, que l'appareil a été soumis à des chocs, est tombé, etc.**
- **3. Apres la fin de la garantie, les réparations seront a vos frais, y compris ceux encourus dans un atelier agrée.**
- **4. Si vous ne disposez pas de la garantie, ou si le nom du magasin ou la date de l'achat ne sont pas stipulés, ou si l'une des données a été modifiée sans autorisation, les réparations seront payantes, même si l'appareil est toujours en période de garantie.**
- **5. Même si la période de garantie est toujours valable, si vous demandez à ce que tout ou partie de l'appareil photo fasse l'objet d'une maintenance, les frais vous seront facturés séparément.**
- **6. Seul l'appareil photo est couvert par la garantie ; les accessoires tels que l'étui, la dragonne, etc. ainsi que les consommables (piles et batterie) du produit principal ne sont pas couverts par la garantie.**
- **7. Que l'appareil soit encore ou non sous garantie, nous déclinons toute responsabilité quant aux dommages indirects qui pourraient découler du dysfonctionnement de ce produit (frais de développement, la perte de bénéfices non réalisés, etc.)**
- **8. Les dispositions susmentionnées constituent une promesse de réparation à titre gracieux et ne limitent en aucune manière les droits légaux du client. Les dispositions susmentionnées afférentes à la garantie figurent également sur le certificat de garantie du présent produit à des fins similaires.**
- **9. Les pièces nécessaires à l'entretien de l'appareil (les composants nécessaires à l'entretien des fonctions et à la bonne qualité de l'appareil) seront disponibles pendant une période de cinq ans après la fin de la fabrication de l'appareil.**
- **10. Si le produit est endommagé à un point tel que le niveau de performance est réputé ne plus pouvoir être rétabli à son niveau initial après que le produit a été mouillé (eau), exposé à du sable (poussière, saletés), soumis à un choc violent ou après qu'il soit tombé, etc., nous sommes en droit de refuser de procéder aux réparations. Nous vous remercions de votre compréhension.**
	- Avant de donner un produit en réparation, veuillez vérifier le niveau des piles et lire à nouveau attentivement le manuel d'utilisation (veuillez prendre connaissance du mode d'utilisation de cet appareil photo numérique.)
		- Les réparations peuvent durer plusieurs jours, ce délai étant fonction de la pièce à réparer. Dès lors, veuillez vous assurer que vous disposez du temps nécessaire lorsque vous apportez le produit en vue de sa réparation.
		- Lorsque vous ramenez un produit pour qu'il soit réparé, veuillez décrire le dysfonctionnement et l'endroit où se produit le dysfonctionnement de manière aussi précise que possible.
		- Lorsque vous amenez le produit en vue de sa réparation, veuillez ne pas joindre les accessoires, etc. qui ne sont pas en relation directe avec la réparation à effectuer.
		- Lorsque vous enregistrez des images fixes ou animées à l'occasion d'évènements importants (tels que la cérémonie d'un mariage ou un voyage outre-mer), nous vous recommandons de vérifier préalablement l'état de votre appareil photo en réalisant des prises de vues tests, d'emmener le Manuel d'utilisation et de prendre des piles de rechange avec vous.
		- Avant de donner un produit en réparation, veuillez vérifier le niveau des piles et lire à nouveau attentivement le manuel d'utilisation (veuillez à nouveau lire attentivement le mode d'utilisation de cet appareil photo numérique.)

## **INFORMATION TO THE USER**

### **USA FCC Part15 Class B**

The equipment has been tested and found to comply with the limits for a Class B digital device, pursuant to part 15 of the FCC Rules. These limits are designed to provide reasonable protection against harmful interference in a residential installation. This equipment generates, uses, and can radiate radio frequency energy and if not installed and used in accordance with the instructions, may cause harmful interference to radio communications. However, there is no guarantee that interference will not occur in a particular installation. In this equipment does cause harmful interference to radio or television reception, which can be determined by turning the equipment off and on, the user is encouraged to try to correct the interference by one or more of the following measures:

– Reorient or relocate the receiving antenna.

– Increase the separation between the equipment and receiver.

– Connect the equipment to outlet on a circuit different from that to which the receiver is connected.

– Consult the dealer or an experienced radio/TV technician for help. (FCC 15.105B)

Changes or modifications not expressly approved by the party responsible for compliance could void the user's authority to operate the equipment. (FCC 15.21)

Properly shielded and grounded cables and connectors must be used for connection to a host computer in order to comply with FCC emission limits. (FCC 15.27)

An AC adapter with a ferrite core must be used for RF interference suppression.

## **COMPLIANCE INFORMATION STATEMENT**

Product Name: DIGITAL CAMERA

Model Number: Caplio G4/Caplio G4wide

This device complies with Part 15 of the FCC Rules.

Operation is subject to the following two conditions:

(1) This device may not cause harmful interference, and

(2) This device must accept any interference received, including interference that may cause undesired operation.

RICOH CORPORATION

5 Dedrick Place, West Caldwell NJ, 07006 Tel.: 1-800-225-1899

### **Note to Users in Canada**

**Note:** This Class B digital apparatus complies with Canadian ICES-003

### **Remarque Concernant les Utilisateurs au Canada**

Avertissement: Cet appareil numerique de la classe B est conforme a la norme NMB-003 du Canada

IMPORTANT SAFETY INSTRUCTIONS-SAVE THESE INSTRUCTIONS DANGER-TO REDUCE THE RISK OF FIRE OR ELECTRIC SHOCK, CAREFULLY FOLLOW THESE INSTRUCTIONS.

# C F Declaration of Conformity

"The Product complies with the requirements of the EMC Directive 89/336/EEC."

## **Support du téléphone en Europe**

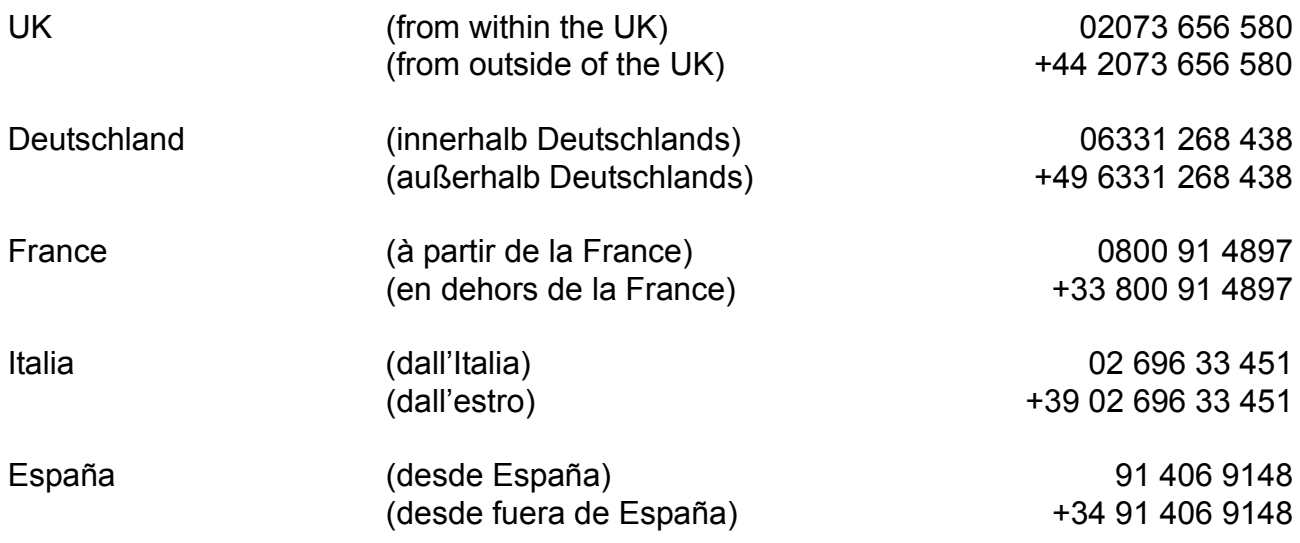

## **INDEX**

### $\overline{A}$

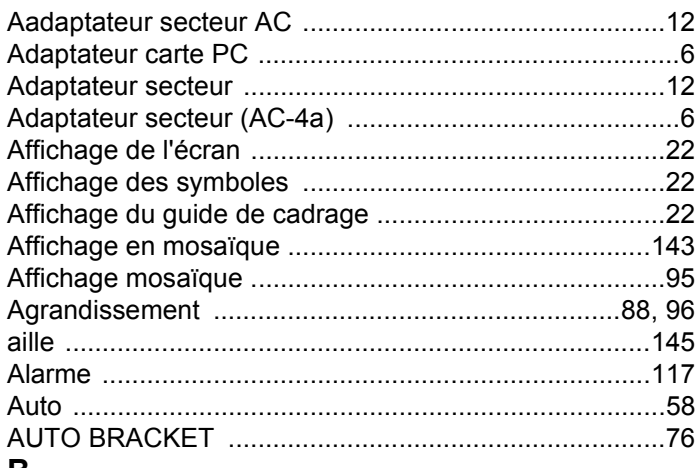

### B

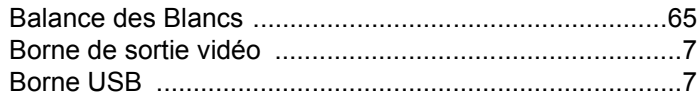

## $\mathbf C$

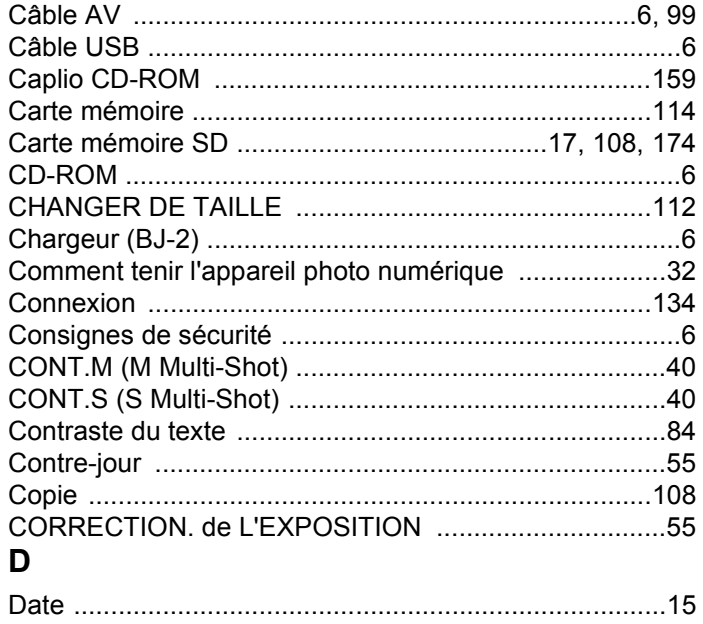

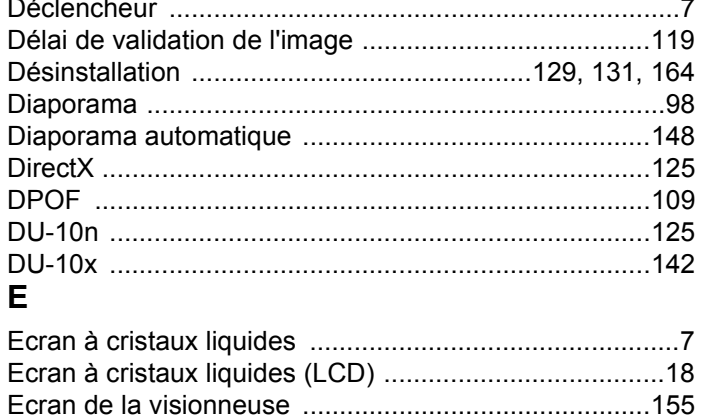

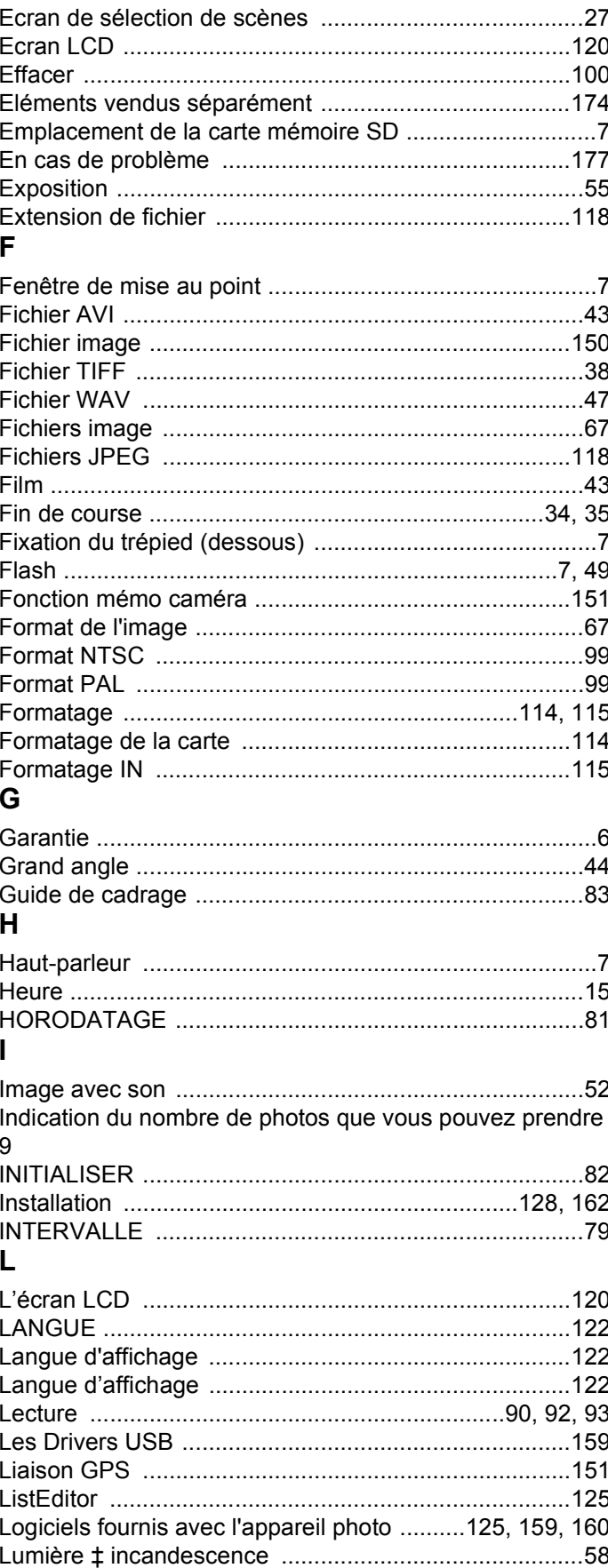

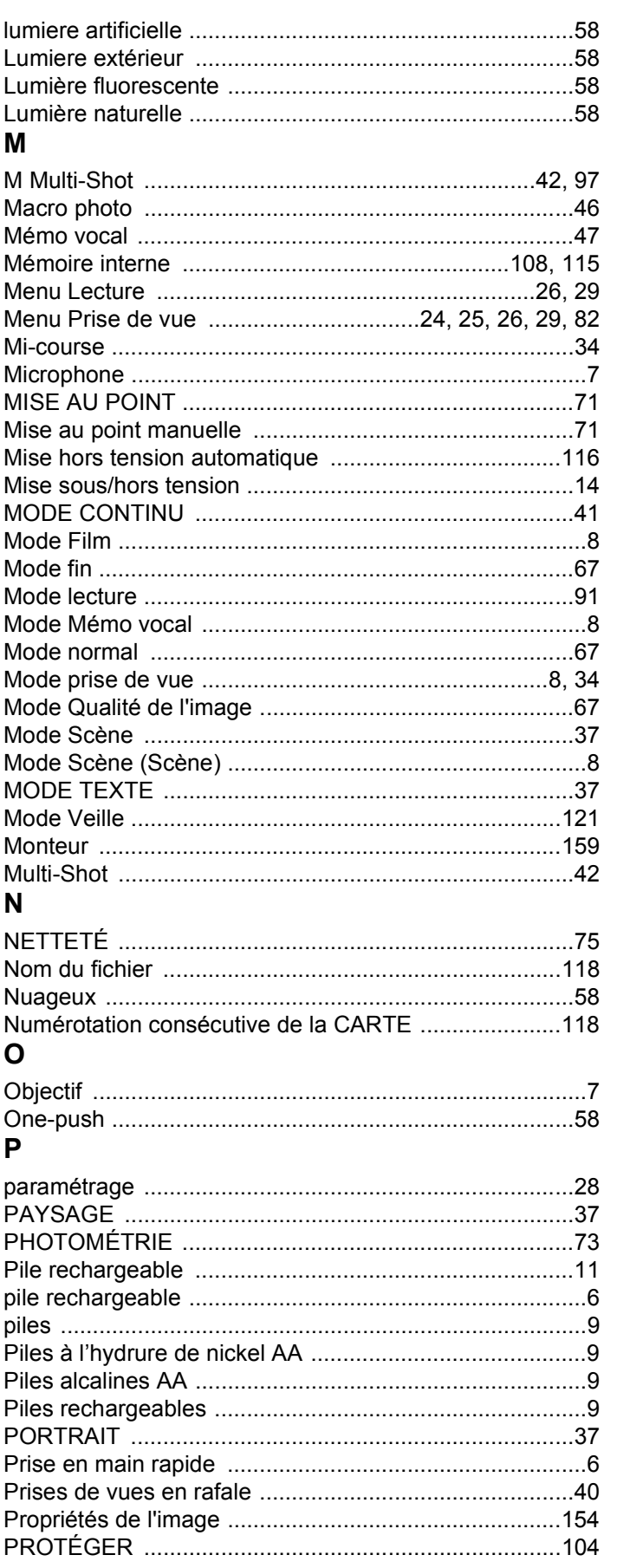

## $\mathbf Q$

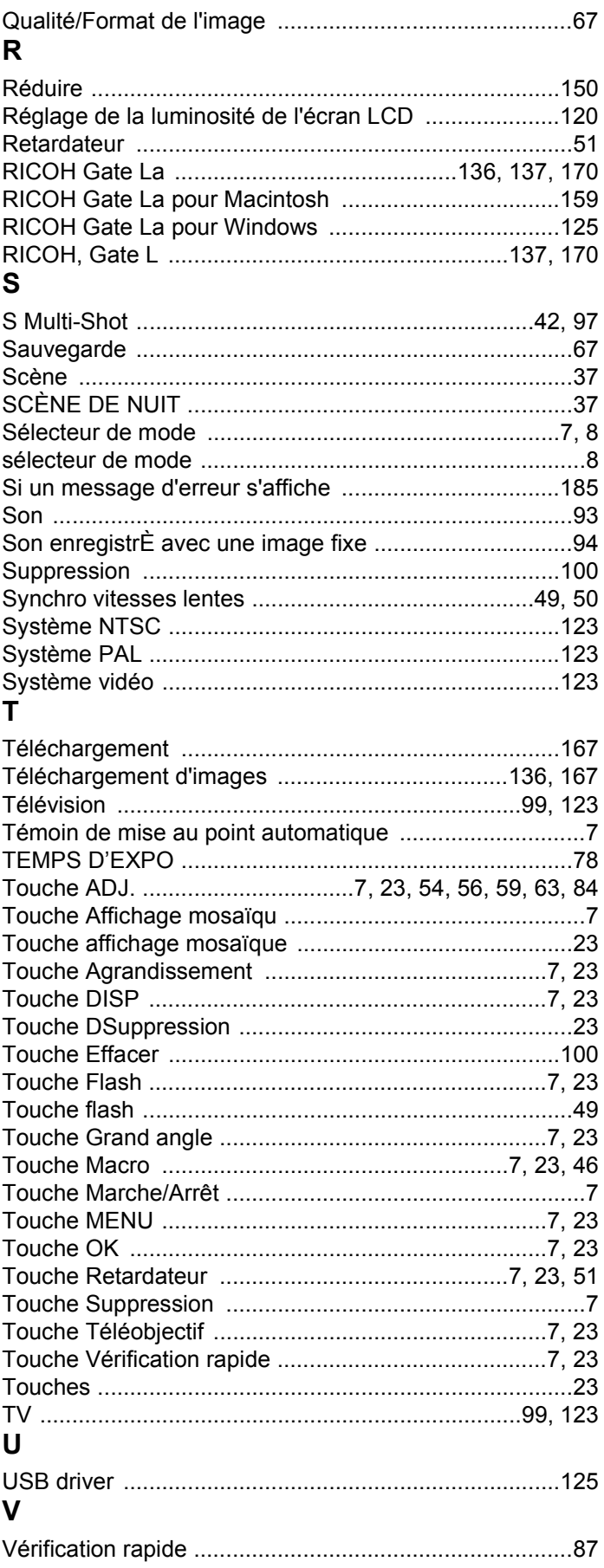

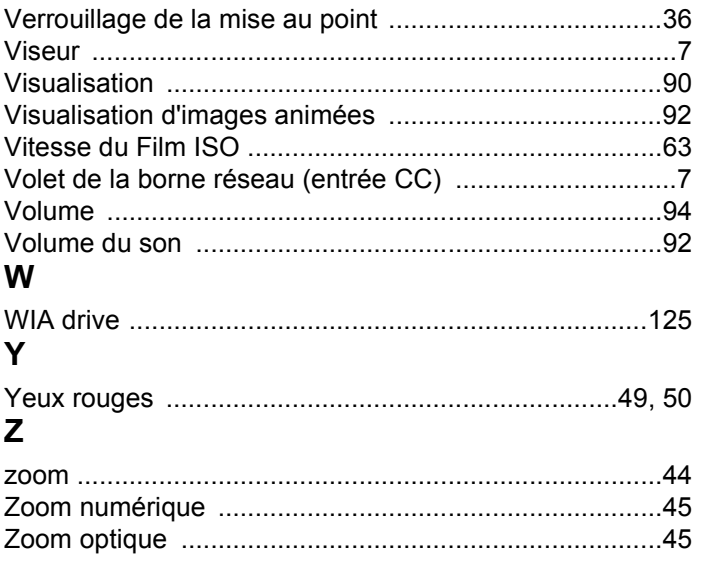